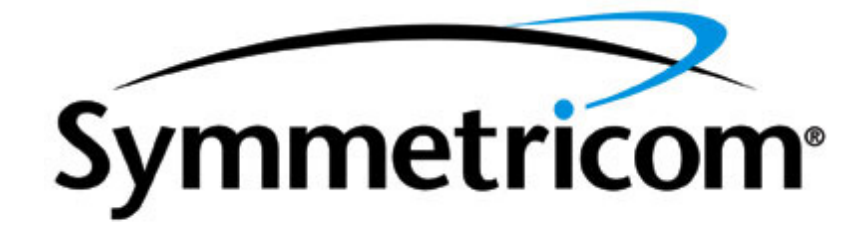

# **SyncServer S200, S250, S250i**

**Rev. G, August, 2010**

**Part Number: 997-01520-01**

This page intentionally left blank

# <span id="page-2-0"></span>**Symmetricom Customer Assistance**

To find the Symmetricom representative closest to your location, please visit *Symmetricom Worldwide Sales* [http://www.symmetricom.com/company/contact-information/sales](http://www.symmetricom.com/company/contact-information/sales-offices/)[offices/](http://www.symmetricom.com/company/contact-information/sales-offices/) online.

To reach a Symmetricom Customer Assistance Center, call one of the following numbers:

- Worldwide Main Number: 1-408-428-7907
- **US Toll-free Number: 1-888-367-7966 (1-888-FOR-SYMM)**
- Europe, Middle East & Africa:  $4970032886435$

This page intentionally left blank

# <span id="page-4-0"></span>**Notices**

#### **Copyright**

Copyright © 2010 Symmetricom, Inc. All rights reserved.

Due to continued product development this information may change without notice. If you find any errors in the documentation, please report them to us in writing. Symmetricom, Inc. does not warrant that this document is error-free.

#### **Limited Product Warranty**

Hardware and embedded software – Depending on the product, for a period of one, or two years from date of shipment by Symmetricom, Symmetricom warrants that all Products shall be free from defects in design, material, and workmanship; shall conform to and perform in accordance with Symmetricom's published specifications, if any; shall be free and clear of any liens and encumbrances; and shall have good and valid title. This warranty will survive inspection, acceptance, and payment by Buyer. Symmetricom does not warrant that the operation of such Products will be uninterrupted or error free. This warranty does not cover failures caused by acts of God, electrical or environmental conditions; abuse, negligence, accident, loss or damage in transit; or improper site preparation.

This warranty shall be null and void in the event (i) Buyer or any third party attempts repair of the goods without Symmetricom's advance written authorization, or (ii) defects are the result of improper or inadequate maintenance by Buyer or third party; (iii) of damage to said goods by Buyer or third party-supplied software, interfacing or supplies; (iv) of improper use (including termination of non-certified third party equipment on Symmetricom's proprietary interfaces and operation outside of the product's specifications) by Buyer or third party; or (v) the goods are shipped to any country other than that originally specified in the Buyer's purchase order.

Goods not meeting the foregoing warranty will be repaired or replaced, at Symmetricom's option, upon return to Symmetricom's factory freight prepaid; provided, however that Buyer has first obtained a return materials authorization number ("RMA Number") from Symmetricom authorizing such return. The RMA Number shall be placed on the exterior packaging of all returns. Symmetricom will pay shipping costs to return repaired or replacement goods to Buyer.

Symmetricom reserves the right to disallow a warranty claim following an inspection of returned product. When a warranty claim is questioned or disallowed, Symmetricom will contact Buyer by telephone or in writing to resolve the problem.

#### **Limitation of Liability**

The remedies provided herein are the Buyer's sole and exclusive remedies. In no event or circumstances will Symmetricom be liable to Buyer for indirect, special, incidental or consequential damages, including without limitation, loss of revenues or profits, business

interruption costs, loss of data or software restoration, or damages relating to Buyer's procurement of substitute products or services. Except for liability for personal injury or property damage arising from Symmetricom's negligence or willful misconduct, in no event will Symmetricom's total cumulative liability in connection with any order hereunder or Symmetricom's Goods, from all causes of action of any kind, including tort, contract, negligence, strict liability and breach of warranty, exceed the total amount paid by Buyer hereunder. SOME JURISDICTIONS DO NOT ALLOW CERTAIN LIMITATIONS OR EXCLUSIONS OF LIABILITY, SO THE ABOVE LIMITATIONS OR EXCLUSIONS MAY NOT APPLY TO ALL BUYERS.

#### **Contact Information**

Symmetricom, Inc. Timing, Test & Measurement 3750 Westwind Blvd. Santa Rosa, CA 95403 Main: +1 (707) 528-1230

For Sales, Technical Support, and Return Materials Authorization, please see *Symmetricom Customer Assistance* (on page [iii](#page-2-0)).

# **Table of Contents**

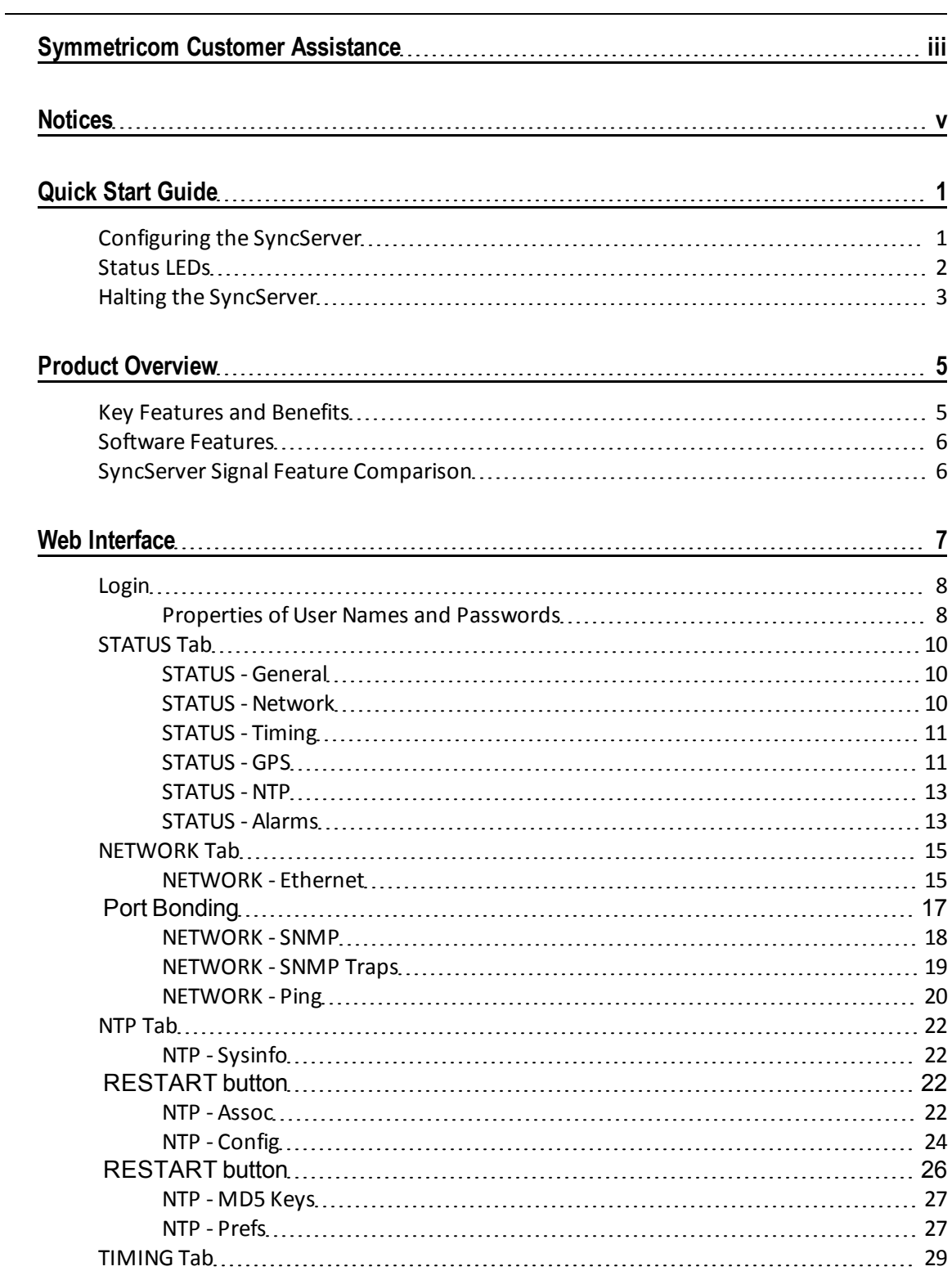

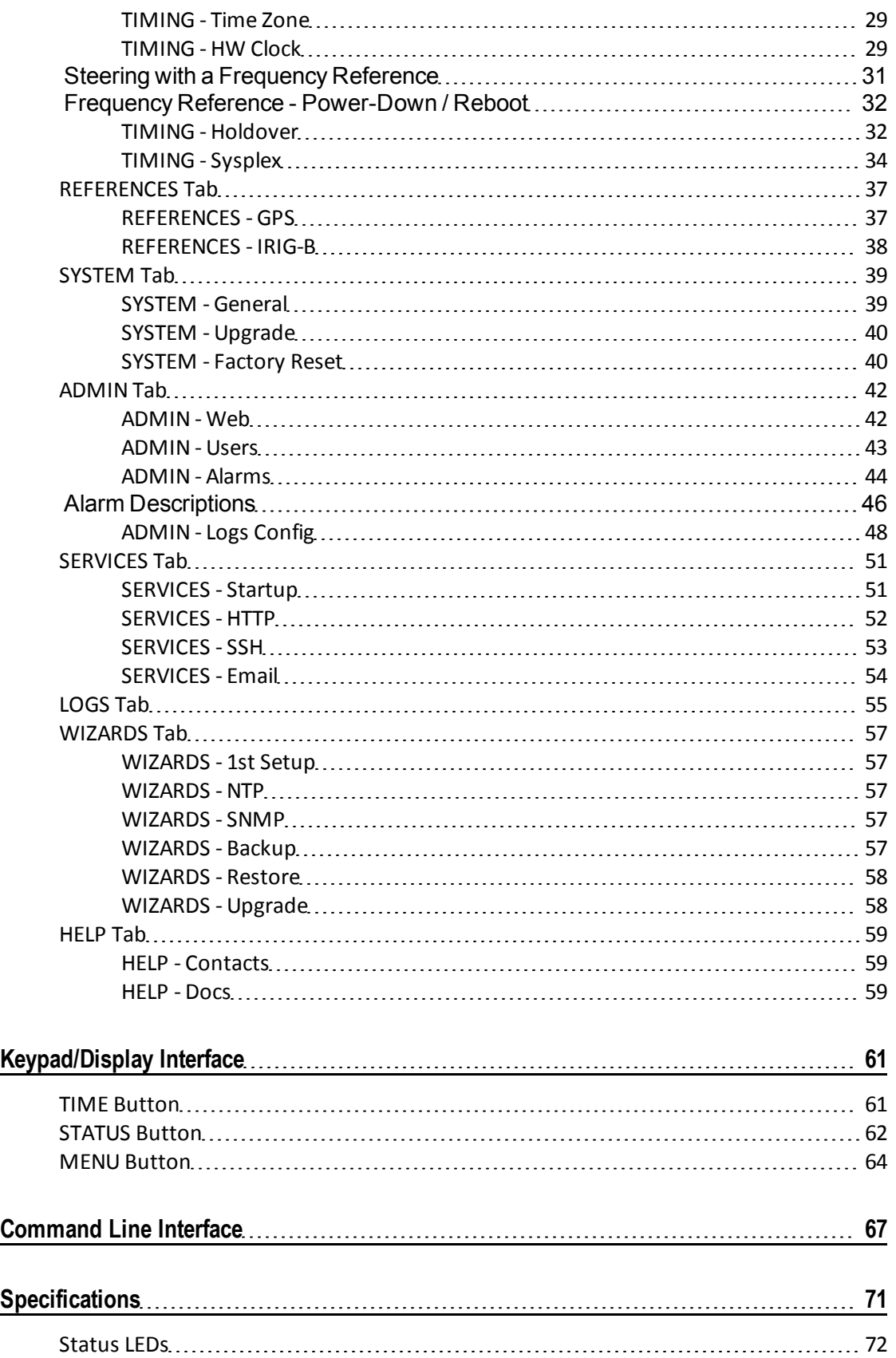

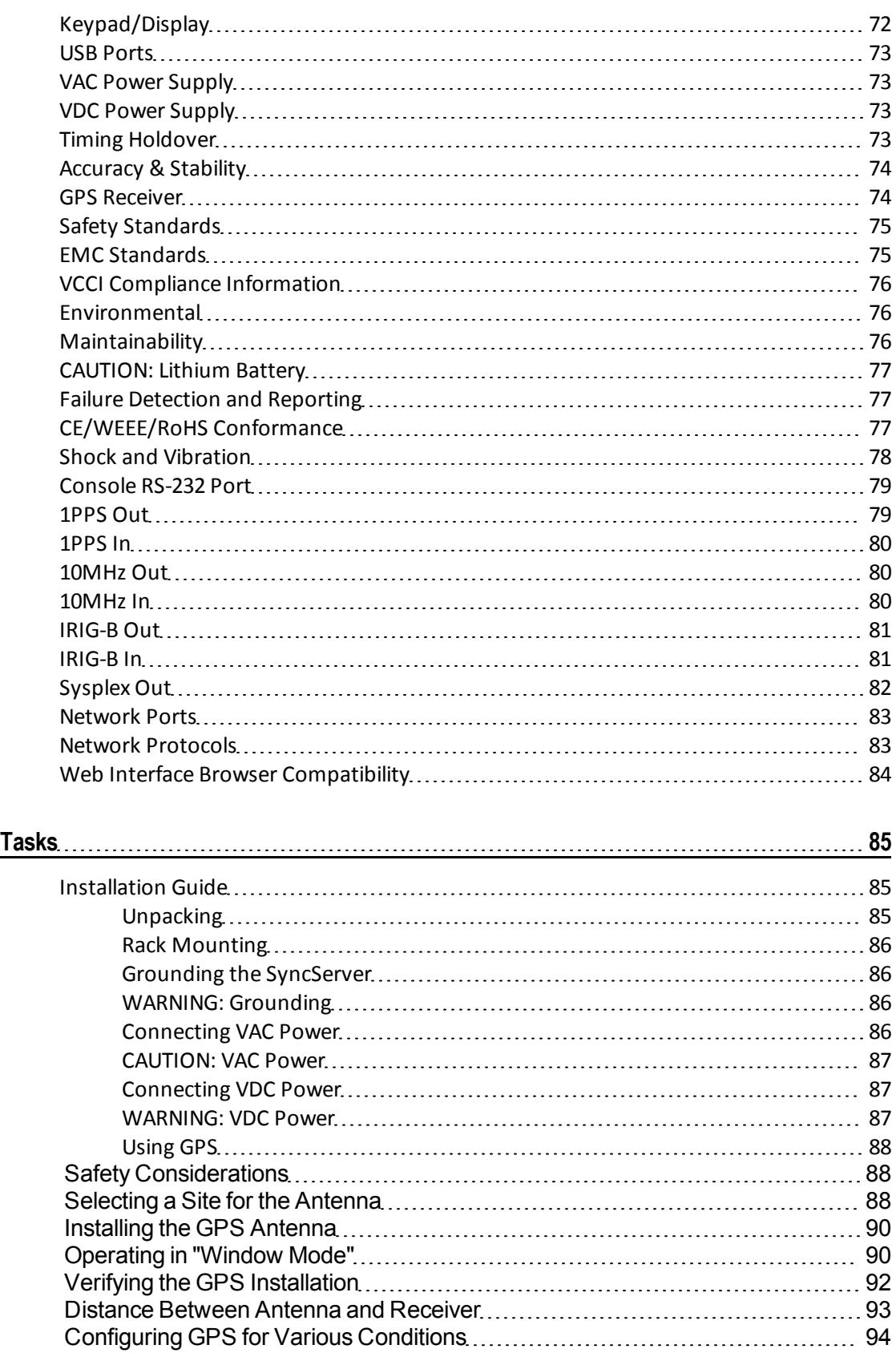

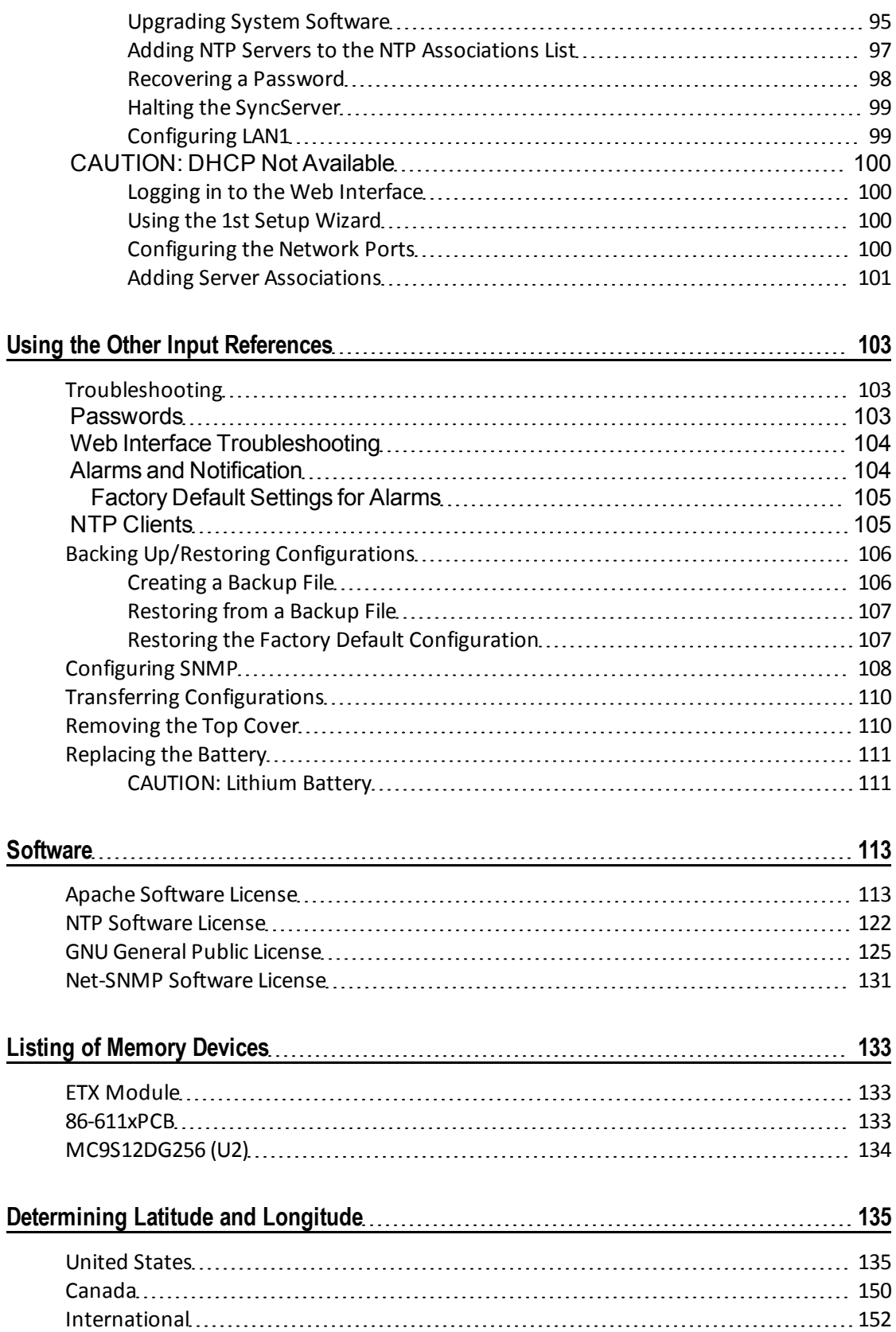

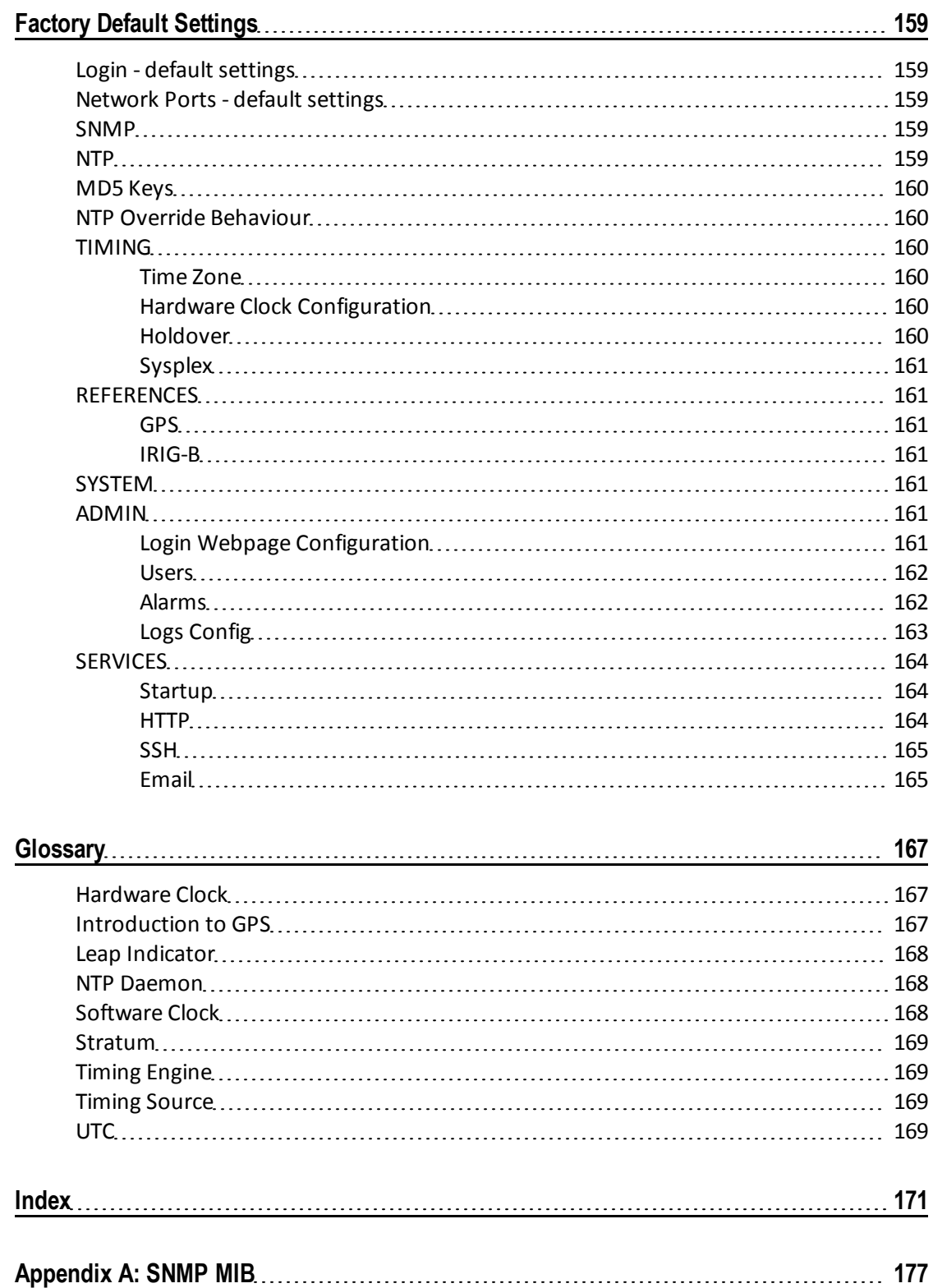

This page intentionally left blank

# <span id="page-12-0"></span>**Quick Start Guide**

This topic guides the user on how to:

- **Configure a [SyncServer](#page-12-1)** (see ["Configuring](#page-12-1) [the](#page-12-1) SyncServer" on page [1\)](#page-12-1) that still has its original factory configuration.
- Read the status LEDs on the front panel.
- **BED Shut the SyncServer down correctly.**

This topic is included in the main User Guide. For more information about the features and tasks described here, consult the following sections in the main User Guide:

- **Neb** *Interface* (on page [7](#page-18-0))
- <sup>n</sup> *Keypad/Display Interface* (on page [61\)](#page-72-0)
- **s Specifications** (on page [71](#page-82-0))
- **Tasks** (on page [85\)](#page-96-0)

# <span id="page-12-1"></span>**Configuring the SyncServer**

#### **Recommended Tasks**

GPS antennas not rated for 12 VDC power may be damaged if connected to the SyncServer.

- 1. Mount the standard L1 GPS antenna (supplied) in a location that offers good visibility of GPS satellites, such as a rooftop or outdoor antenna mast with wide open views of the sky and horizon. Avoid obstructions and sources of Radio Frequency Interference. Observe building codes and regulations. Also see *Using GPS* (on page [88](#page-99-0)) and *WARNING: GPS Antenna* (see ["Safety](#page-99-1) [Considerations](#page-99-1)" on page [88\)](#page-99-1).
- 2. On the rear panel:
	- <sup>n</sup> Connect the GPS antenna cable (supplied) to the **GPS Ant** connector.
	- **EX Connect LAN1** and any of the other network ports to the network.
	- Consult Warnings and Cautions for safety information regarding grounding and power.
	- $\blacksquare$  Connect the power and turn the power switch on.
- 3. Using the front panel keypad:
	- <sup>n</sup> Configure **LAN1** with a static IP address using the **MENU** button and **1) LAN1**.
	- <sup>n</sup> View the **LAN1** IP address by pressing the **STATUS** button repeatedly until the **LAN1 STATUS** screen is shown.
- 4. Go to the SyncServer **Login** page by entering the LAN1 IP address as the URL in Internet Explorer.
- 5. Log in. The user name is "admin". The password is "symmetricom".
- 6. Configure the SyncServer using **WIZARDS - 1st Setup**. Select the following options:
- **n** "Configure Password Recovery" (Ask the IT department for the IP address of the SMTP server).
- "Send test mail when finished"
- "Set Local Time Zone"
- 7. Configure the remaining network ports using **NETWORK - Ethernet**.
	- **Assign static IP addresses.**
	- n Protect LAN1 and the other ports from unauthorized IP addresses or address ranges using the **Allowed Access** feature.
- 8. Configure the NTP clients on your network with the IP address(es) of the SyncServer's network ports.

The SyncServer is providing synchronized time to the network when the SYNC LED (front panel) is orange or green.

#### **Optional Tasks**

In the web interface:

- <sup>n</sup> Connect any other Input References to the rear panel and configure them using the pages under the **REFERENCES** section.
- <sup>n</sup> Use the **NTP – Config** page to synchronize the SyncServer with any other NTP servers.
- <sup>n</sup> Use **WIZARDS - SNMP** to set up alarm notification by SNMP.
- <sup>n</sup> Use **SERVICES - Email** to set up alarm notification by email.
- <sup>n</sup> When the SyncServer is completely configured, use **WIZARDS - Backup** to save a backup file of the configuration to a safe location. Write the location of the backup file on this printed document and store it in a location that is easy to find.

### <span id="page-13-0"></span>**Status LEDs**

The four tricolor LEDs provide the following status information:

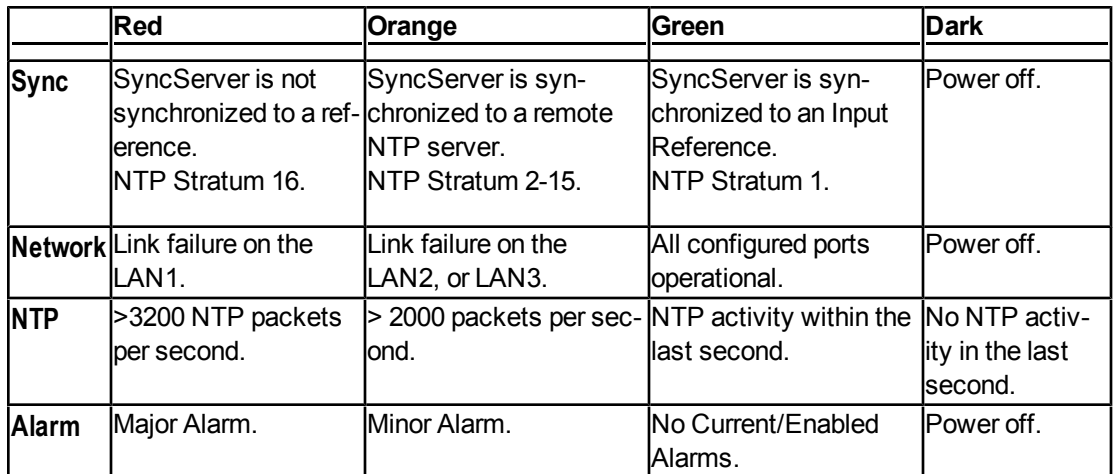

See the *Troubleshooting* (on page [103](#page-114-1)) topics to resolve problems with Red and Orange LEDs.

Also see *Stratum* (on page [169](#page-180-0)).

# <span id="page-14-0"></span>**Halting the SyncServer**

Symmetricom recommends shutting the operating system down before removing the power.

Using the keypad/display interface:

- 1. Press the **MENU** button.
- 2. Select **3) Shutdown**.
- 3. Select **1) Yes**.
- 4. Press the **ENTER** button.
- 5. When the display shows "System Stopped OK to Turn Power Off Now!" turn the power off.
- Or, using the web interface:
- 1. Go to the **SERVICES - Startup** page.
- 2. Select **Halt** and click the **APPLY** button.
- 3. Wait approximately 30 seconds before removing power.

This page intentionally left blank

# <span id="page-16-0"></span>**Product Overview**

The SyncServer Network Time Server offers the following protocols for synchronizing equipment over a network:

- $NTP$
- <sup>n</sup> SNTP
- Time (TCP and UDP versions)
- Daytime (TCP and UDP versions)
- <sup>n</sup> Sysplex Output (dedicated port)

These protocols are capable of synchronizing computers, servers, and networking equipment on an enterprise-scale network to within milliseconds of official UTC time. This degree of synchronization is desirable for precise time-stamping of events and data correlation.

See also: *SyncServer signal feature comparison* (on page [6](#page-17-1))

#### In This Chapter

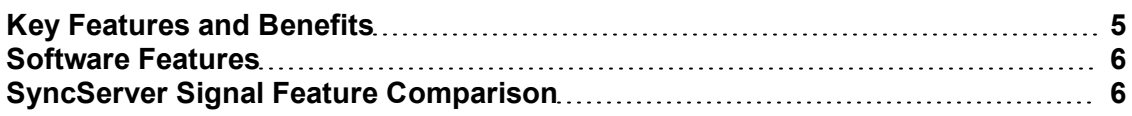

### <span id="page-16-1"></span>**Key Features and Benefits**

#### **Key Features**

- **Jultra High-Bandwidth NTP Time Server**
- Stratum 1 Operation via GPS Satellites
- Three (3) 10Base-T/100Base-TX Ports
- Independent Time References: GPS, IRIG-B, 1PPS, 10MHz (S250)
- <sup>n</sup> Versatile Timing Outputs: IRIG-B, IRIG-B (Legacy Truetime), IRIG-B with IEEE 1344 Extension, 1PPS, 10MHz, Sysplex (S250)
- Stratum 2 Operation via NTP Servers
- **ND5 Authentication**
- Secure Web-Based Management
- **SSH, SSL, SNMP, Custom MIB, HTTPS, Telnet, and More**
- IPv6 and IPv4 Compatible
- Nanosecond Time Accuracy to UTC
- Rubidium & OCXO Oscillator Upgrades

#### **Key Benefits**

- Synchronize Hundreds of Thousands of Client, Server & Workstation Clocks
- <sup>n</sup> Very Reliable and Secure Source of Time for Your Network
- Multiple NTP Ports for Easy Network Configuration and Adaptation
- **Extremely Accurate Time Source for Network Synchronization**
- **Enhanced Network & Security Features**
- Automatic Reference Selection between, GPS, IRIG-B, 1PPS and 10MHz
- <span id="page-17-0"></span>**n** Intuitive Web Interface for Easy Control & Maintenance

# **Software Features**

#### **Manageability**

- Copy a SyncServer configuration to multiple units.
- Web-based user interface.
- <sup>n</sup> Simple, intuitive, Keypad/Display and Command Line Interface.
- Easy set up and configuration.

#### **Security**

- **Encrypted username password.**
- Lock down the LAN1 network port.
- <span id="page-17-1"></span>Lock down HTTPD.

# **SyncServer Signal Feature Comparison**

Use the following table to compare signal features between different models of SyncServer.

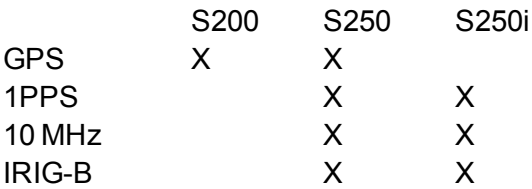

# <span id="page-18-0"></span>**Web Interface**

This section provides a topic for each page in the web interface, with an explanation of each field, notes, and links to related topics.

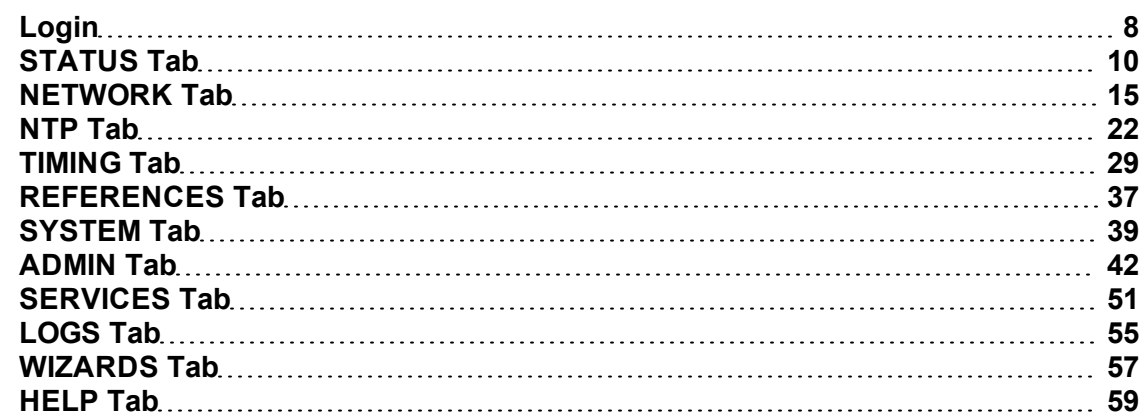

### <span id="page-19-0"></span>**Login**

Use the **Login** page to:

- Log in to the SyncServer's web interface.
- Recover lost passwords.
- View and configure the system status. Use the **ADMIN**  *Web* (on page [42\)](#page-53-1) page to configure the status information on the **Login** page.

The Login page includes the following elements:

- **Disername:** Enter the username here. (Factory default: "admin")
- **Password**: Enter the corresponding password here. (Factory default: "symmetricom")
- **Secure**: Opens an encrypted web session (HTTPS, port 443). For this feature to be available, the user must enable it by using the **SERVICES - HTTP** page.
- **Recover Password**: Prompts the user to answer a password recovery question. If the user answers correctly, the SyncServer resets the password to a random string and emails it to the user's email address. For this feature to be available, the user must enable it using the **ADMIN - Users** or **WIZARDS - 1st Setup** pages. Enabling this feature requires:
	- Selecting and giving an answer to a recovery question.
	- Providing an email address
	- Providing SMTP Gateway configuration settings.

<span id="page-19-1"></span>Also see *Recovering a Password* (on page [98](#page-109-0))

#### **Properties of User Names and Passwords**

#### **Usernames**

#### **Quantity & Length**

There is an upper limit of 32 individual users, each username has a maximum of 32 characters in length.

#### **Character set (Charset)**

Each username is limited to the following printable ASCII characters:

- $\blacksquare$  Upper case letters  ${A-Z}$
- $\Box$  Lower case letters  $\{a-z\}$
- $\blacksquare$  Numbers  $\{0-9\}$
- $\blacksquare$  Period  $\{\cdot\}$
- $\Box$  Dash  $\{\neg\}$
- $\blacksquare$  Underscore { }
- $\blacksquare$  Plus  $\{\pm\}$

Usernames may **NOT** contain any of the following:

- Standard ASCII keyboard characters not described above, i.e.  $\mathcal{Q} \neq \mathcal{Q} \land \mathcal{Q} \neq \mathcal{Q} \land \mathcal{Q} \neq \mathcal{Q} \setminus \{ \} | \mathcal{Q} \setminus \mathcal{Q} \neq \{ \} | \mathcal{Q} \setminus \mathcal{Q} \neq \emptyset \}$  $\frac{1}{2}$ : ' " < > ? , /
- Grave accent  $\{\hat{\ }}$
- $\blacksquare$  Tilde  $\{\sim\}$
- Whitespace characters (space, tab, linefeed, carriage-return, formfeed, vertical-tab etc.)
- **Non-ASCII characters**
- Non-printable characters

#### **Passwords**

#### **Length**

The password can have a maximum of 64 characters in length.

#### **Character set (Charset)**

Passwords **must** contain, at minimum, either a mix of upper and lowercase letters, or a mix of letters and numbers.

Passwords are limited to the following printable ASCII characters:

- $\blacksquare$  Upper case letters  ${A-Z}$
- $\Box$  Lower case letters  $\{a-z\}$
- $\blacksquare$  Numbers  $\{0-9\}$
- $\blacksquare$  Tilde  $\{\sim\}$
- Most standard ASCII keyboard symbols, i.e.  $\mathbb{R} \otimes \mathbb{R}^* \otimes \mathbb{R}^*$  ( )  $\mathbb{R} = \{ \} [ \mathbb{R} \times \mathbb{R}^* \times \mathbb{R}^* \times \mathbb{R}^* \times \mathbb{R}^* \times \mathbb{R}^* \times \mathbb{R}^* \times \mathbb{R}^* \times \mathbb{R}^* \times \mathbb{R}^* \times \mathbb{R}^* \times \mathbb{R}^* \times \mathbb{R}^* \times \math$

Passwords may **NOT** be all-lowercase, all-uppercase, all-numeric, or match the username. They additionally may **NOT** contain any of the following:

- $\blacksquare$  Single-quote / apostrophe  $\{^\prime\}$
- Grave accent  $\{\hat{\ }}$
- $\blacksquare$  Plus {+}
- **Backslash {\}**
- **Nhitespace characters (space, tab, linefeed, carriage-return, formfeed, vertical-tab etc.)**
- **Non-ASCII characters**
- Non-printable characters

# <span id="page-21-0"></span>**STATUS Tab**

<span id="page-21-1"></span>Select a topic from below to learn more about the STATUS features of the Web Interface:

### **STATUS-General**

#### **Overall System Information**

- **Hostname:** The network hostname of the SyncServer, which can be configured on the SYS-**TEM - General** web page.
- **Nodel:** The model number of the SyncServer.
- **FILT** Serial **Number**: The unique serial number of the SyncServer.
- <sup>n</sup> **Local Time**: The local time, determined by the time zone setting on the **TIMING - Time Zone** web page.
- **Release Version:** The system release version.
- <sup>n</sup> **Software Version**: The software version.
- <sup>n</sup> **Hardware Clock Version**: The version of the software on the Hardware Clock.
- **July Time:** The time elapsed since the operating system started.
- **Load Average:** A figure of merit for the operating system "load" for the previous 1, 5, and 15 minutes (left to right).
- **n** Memory Used (Mbyte): The amount of memory occupied by the system.
- <sup>n</sup> **Memory Free (Mbyte)**: The amount of free memory remaining.
- **Flash:** The type of compact flash card installed.
- <sup>n</sup> **CPU Vendor**: The CPU vendor/manufacturer.
- **Nodel:** The CPU model.
- <span id="page-21-2"></span>**Number: The CPU number.**

#### **STATUS-Network**

**Network Status** for each of the SyncServer's network ports:

- **n** The name of the **Port**.
- **n** The following **Address** information for each network port:
	- **nac**: The MAC Address.
	- **v4: The IPv4 Address, if used.**
	- **v6** link: The IPv6 Address, if used.
- n The **State** of the physical network port device (not of the connection). An "Up Arrow" means it is "running". A "Down Arrow" means it is "not running".

**Management Port DNS Servers:** Both user-entered and DHCP-assigned DNS Server addresses that are available from the LAN1 port.

The SyncServer requires at least one valid DNS server to resolve domain names, which may be used in NTP associations, and SMTP gateways (email). Without a DNS server, any function that uses a DNS name instead of an IP address may be affected. These can include NTP, password recovery, and email notification of alarms.

See *Network Port default settings* (see ["Network](#page-170-2) [Ports](#page-170-2) [-](#page-170-2) [default](#page-170-2) [settings"](#page-170-2) on page [159](#page-170-2))

### <span id="page-22-0"></span>**STATUS-Timing**

#### **Hardware Clock Status**

**Current Sync Source**: The Input Reference currently used by the Hardware Clock. Consult the **TIMING - HW Clock** topic for more information.

**Hardware Clock Time**: The time according to the Hardware Clock.

**Hardware Clock Status**: "Locked" means the Hardware Clock is synchronized to one of its references, or to the internal oscillator in "Holdover". "Unlocked" means the Hardware Clock doesn't have an Input Reference and the Holdover period has expired. Also see TIMING - HW Clock and *TIMING - Holdover* (on page [32](#page-43-1)).

**Oscillator Type**: The type of the oscillator installed in the Hardware Clock for operation and holdover.

For each of the following **Input Status** lines, "Locked" means that the reference is valid and can be selected by the Hardware Clock. "Unlocked" means the reference is not valid, and is therefore not available for use by the Hardware Clock. Also see TIMING - HW Clock to arrange the priority of the Input References.

Some of these references are options or are only available in specific SyncServer models. (Consult *Product Overview* (on page [5](#page-16-0)) for more information about features and models):

- <sup>n</sup> **GPS Input Status**
- <sup>n</sup> **IRIG-B Input Status**
- **1PPS** Input Status (see note below)
- **10MHz Input Status** (see note below)
- **Example 2 Leap Warning:** The state of the Leap *Indicator* (on page [168\)](#page-179-0) as reported by the current input reference.

Also see

- **SyncServer signal feature comparison** (on page [6](#page-17-1)) to see the available source signals for each model of SyncServer.
- **F** Hardware Clock Configuration (on page [160](#page-171-4)) default settings

#### <span id="page-22-1"></span>**STATUS-GPS**

#### **GPS Receiver Operation**

This page displays the status of the GPS Receiver.

See *SyncServer signal feature comparison* (on page [6](#page-17-1)) to see the available source signals for each model of SyncServer.

**Receiver Description**: "GPS" indicates the presence of a 12-channel GPS receiver.

#### **Receiver Status**:

- $\blacksquare$  Receiver Down: The Hardware Clock can't communicate with the receiver.
- **DINKNOWN Mode: An undefined mode of the GPS receiver.**
- Acquiring Signal: The receiver is attempting to track a GPS signal.
- Bad Geometry: The geometry of the tracked satellites is unsatisfactory for a position solution.
- n Propagate Mode: A position estimation mode used in highly dynamic environments.
- **2d Solution: The receiver is able to perform position fixes for latitude and longitude but** does not have enough satellites for altitude.
- 3d Solution: The receiver is now able to perform position fixes for latitude, longitude and altitude.
- n Position Hold: Position fixes are no longer attempted, and the surveyed or user-entered position is used.
- Time Valid: The receiver has valid timing information from GPS satellites (including GPS-UTC Offset and Leap Indicator). If the GPS receiver and antenna are set up correctly, the receiver status should eventually reach and remain in this state.

#### **Mode**:

- **EXECT:** Survey: The receiver is surveying and averaging its position. When it has finished surveying, the receiver switches to Position Hold mode. Survey mode and Position Hold mode are appropriate for static applications, such as a typical server room environment. This is the default mode when the SyncServer starts.
- Dynamic: The GPS receiver surveys continuously to determine its position and doesn't switch to another mode. This mode must be initiated by a user, and is appropriate for mobile applications such as ships, land vehicles, and aircraft. The degree of accuracy this mode offers is fine for NTP time over networks, but is less than optimal for the timing outputs available on some SyncServer models.
- Position Hold: The GPS receiver has completed Survey mode and switched to this mode, or the user has manually entered a position and "forced" it into this mode. The accuracy and stability of the SyncServer's timing outputs are optimal when the receiver has its exact position and is in this mode.

#### **Antenna Cable Delay (nS):**

The user-configured value (on the **REFERENCES - GPS** page) to compensate for GPS signal propagation from the antenna along the length of the cable to the receiver.

#### **Antenna Status**:

The GPS receiver supplies power to the GPS antenna through the antenna cable. It also monitors the current to that circuit to detect open or short circuits.

- Good: The current to the GPS antenna and cable is normal.
- <sup>n</sup> Open: The current is too low. The GPS antenna or cable is probably disconnected or broken. Some splitters may cause this condition as well.
- **EXECT:** The current is too high. The GPS antenna or cable probably has a short circuit.

**Position**: The latitude and longitude of the GPS antenna in degrees, minutes, and fractional seconds. Referenced to WGS-84.

**Altitude**: The altitude of the antenna in meters. Referenced to WGS-84.

**Satellites**: The list of GPS satellites visible to the receiver:

- **s** Sat Number: The GPS satellite's Satellite Vehicle (SV) number, a unique identification number
- Signal: The relative strength of the GPS signal ( $dBW =$  decibels relative to 1 Watt).
- **s** Status: "Current" means that the receiver is using the GPS signal in its timing solution. "Tracked" means the receiver is tracking the signal, but isn't using it in the timing solution.

<span id="page-24-0"></span>See *GPS* (on page [161\)](#page-172-2) default settings

#### **STATUS-NTP**

This page displays the status of the NTP Server.

Values are displayed for:

- $s$  system peer
- **system peer mode**
- $\blacksquare$  leap indicator
- $arctan$
- $\blacksquare$  precision
- $\blacksquare$  root distance
- n root dispersion
- $e$  reference ID
- $n$  reference time
- $s$  system flags
- $\blacksquare$  jitter
- **stability**
- **n** broadcast delay
- **authdelay**

See default settings:

- **NTP** (on page [159](#page-170-4))
- <span id="page-24-1"></span>**NTP Override Behaviour** (on page [160](#page-171-1))

#### **STATUS-Alarms**

#### **Current Major or Minor Alarms**

Alarms with Severity set to:

- **n** *Major* are displayed in red text.
- **Minor** are displayed in orange text.
- **Notify** are not displayed.

Alarms can be configured using the **ADMIN - Alarms** page.

For each listing:

**Time**: The local date and time at which the alarm was raised.

**Severity**: The severity of the alarm event (Major/Minor).

**Name**: The name of the alarm, from the list of alarms on the **ADMIN - Alarms** page.

See *Alarms* (on page [162\)](#page-173-1) default settings

### <span id="page-26-0"></span>**NETWORK Tab**

<span id="page-26-1"></span>Select a topic from below to learn more about the NETWORK features of the Web Interface:

#### **NETWORK-Ethernet**

Use this page to get status and configure Ethernet LAN port network settings, including DNS servers.

#### **Ethernet Port Configuration**

Edit the network port configuration and view network port status.

**EDIT**: Clicking this button opens a dialog box for configuring the network port.

**Pending Changes**: A check mark indicates that settings have changed, reminding the user to click the **APPLY** button.

**Port:** The name of the network port.

**IP Address**: The port's MAC, IPv4, and/or IPv6 network addresses.

**Usage**: These icons summarize information about the port:

- $\blacksquare$  (Checkmark): The user has changed the configuration, but hasn't clicked the APPLY button at the bottom of the page yet.
- $\blacksquare$  (Management Port): This network port is configured as the management port (web interface, SNMP, email, DNS).
- $\bullet$   $\uparrow$  (Up Arrow): The physical network port is enabled and functioning (does not indicate a valid physical connection or configuration).
- $\blacksquare$  DIICP (DHCP): The network configuration is automatic via DHCP
- $\blacksquare$  (Question Mark): Status unknown usually when there are pending changes.
- $\blacksquare$  6 (Number "6"): Uses IPv6
- **B** (Letter "B"): Configured for bonding with another port in a redundant pair.

#### **DNS Servers**

The DNS Server fields display the IP addresses of Domain Name Service (DNS) servers. The SyncServer requires a valid DNS server address to resolve domain names, such as the "ntp1.symmetricom.com" NTP association. If a DNS server isn't provided, NTP associations (**NTP - Config**) and the SMTP Gateway (**SERVICES - Email**) must be specified using an IP address. DNS messages are only communicated through LAN1 port. The specified DNS servers must be reachable from the LAN1 port.

- <sup>n</sup> **Management Port User DNS Servers**: Manually enter one or more DNS Server IP addresses here, if not supplied by DHCP.
- <sup>n</sup> **Management Port DHCP DNS Servers (Read Only):** If LAN1 has DHCP enabled, and DHCP is configured to supply DNS server addresses, displays the DNS server IP addresses supplied by DHCP. These values are not user-editable.

Note: If the SMTP Gateway (which supports Password Recovery and Email Notification of Alarms) and NTP associations are addressed using domain names, a valid DNS server address must be supplied to the SyncServer.

#### **Network Port Configuration**

To edit the settings for a network port, click the corresponding **EDIT** button on the **NETWORK - Ethernet** page. This opens a dialog box titled with the name of the port followed by "Configuration".

To apply configuration changes, click **APPLY** buttons on both this configuration window and later on the **NETWORK - Ethernet** page.

**Connection Mode:**

- **static:** A user must configure the network port manually.
- **DHCP:** A DHCP server will automatically configure the network port when changes are applied. Not available for IPv6.
- **Disabled:** This disables the network port.

Note: If the Connection Mode is DHCP and the lease expires or the SyncServer reboots, a DHCP server could assign a new IP address to the SyncServer's network port. If this occurs with the LAN1 port, use the **STATUS** button on the front panel to obtain the new IP address. Furthermore, if it occurs to a network port servicing NTP requests, NTP clients will no longer be able to get a response from that port. In that case, the NTP clients would have to use an alternate NTP source or become unsynchronized. For this reason, Symmetricom recommends using static IP addresses, only using DHCP for convenience during temporary installations.

#### **IP Version:**

- **IPv4:** The port uses IPv4 exclusively. (Static or DHCP)
- **IPv6:** The port uses IPv6 exclusively. The user must enter a static IPv6 address.

**IP Address:** The port's IPv4 address (e.g., "192.168.0.100") or IPv6 address(es) with scope (e.g., fe80::2a0:6dff:fe00:10).

**Mask:** The port's IPv4 subnet mask (e.g., "255.255.255.0"). With IPv6, the mask is the length of the prefix.defined in CIDR format (Classless Inter Domain Routing). Typically, the IPv6 mask is 64.

**Gateway:** The port's IPv4 or IPv6 gateway (e.g., "192.168.0.1"). This is an optional configuration parameter.

**Redundant**: Bonds LAN3 to LAN2 as virtual device with a single network address.

- <sup>n</sup> **Active**: The Active port handles network traffic. LAN2 is "Active" by default.
- **Backup: The Backup port handles network traffic if the connection to the Active port fails.** LAN3 is the "Backup" port by default.

#### Scenario #1

If the connection to LAN2 fails, LAN2 becomes backup and LAN3 becomes active. After repairing the connection, the user can manually reconfigure LAN2 as the **Active** port. While LAN3 is working, LAN2 will remain as backup. It is only if and when LAN3 fails, LAN2 will become Active. LAN2 does not automatically replace LAN3 while LAN3 is working correctly.

Reconfigure LAN2 as the **Active** port:

- 1. In the "LAN2 Configuration" window, select the "Redundant" checkbox, select "Active", and then click the **APPLY** button.
- 2. On the **NETWORK - Ethernet** page, click the **APPLY** button.

To release a redundant bond, deselect the "Redundant" checkbox and apply the changes. If the bond doesn't release, reboot the SyncServer.

Scenario #2

Following scenario #1, the backup LAN2 is repaired and available again to be the Active port. If LAN3 now fails, LAN2 will takeover as the Active port.

#### Scenario #3

Following scenario #1, the backup LAN2 is not repaired, and now LAN3 fails. Connections are not available.

For more information see *Port Bonding* (on page [17\)](#page-28-0)

**Allowed Access:** Restricts the LAN port to access by specified IP addresses or address ranges. If the user leaves this field blank, the LAN port accepts connections from any IP address. Allowed Access applies to all forms of network traffic, including NTP and HTTP connections. Reconfiguring the IP address of the LAN port erases the Allowed Access list.

The user can specify address ranges by setting the IP address followed by the mask prefix length, as described RFC 1518 and RFC 1519 for Classless Interdomain Routing. The **mask prefix length** specifies the number of masked bits **starting from the left-most position**. For example, to allow access from the network represented by 192.168.0.0, 255.255.0.0, the user would enter 192.168.0.0/16. In other words, the first 16 bits of the address, 192.168, are masked bits representing the network address The remaining bits are host address which is set to 0.

Note: When configuring **Allowed Access**, take care to avoid blocking DNS, HTTP, NTP, SMTP, SNMP, and SSH traffic.

#### **Side Effects**

Applying changes to the Ethernet port configuration restarts the NTP and xinetd daemons (services). During that time:

- n The NTP daemon, NTP stratum, web interface are temporarily unavailable.
- The Status LEDs, NTP stratum, and Alarms change states.

#### <span id="page-28-0"></span>**Port Bonding**

**Setting-up Port Bonding (LAN2 and LAN3 not previously configured):**

- 1. On the NETWORK->Ethernet page, edit LAN2 and configure as desired. Select the "Redundant" checkbox, and choose "Active". Click Apply.
- 2. When the LAN2 edit window closes, click Apply on the NETWORK->Ethernet page. LAN3 is now activated for Port Bonding, and shares the network configuration information you entered for LAN2.

#### **Setting-up Port Bonding (LAN2 and LAN3 must be previously configured):**

- 1. On the NETWORK->Ethernet page, edit either LAN2 or LAN3. Select the "Redundant" checkbox, and choose "Active" or "Backup". Click Apply.
- 2. When the LAN Configuration edit window closes, click Apply on the NETWORK->Ethernet page. Port Bonding is now active.

NOTE: Selecting "Backup" automatically sets the opposite interface (LAN2 or LAN3) to "Active". Any previously assigned network settings for the Backup port are erased (because that interface is now sharing settings with the "Active" port).

#### **To Release Port Bonding:**

- 1. On the NETWORK->Ethernet page, edit LAN2 (or LAN3), and deselect the "Redundant" checkbox. Make any other necessary changes (IP Address, etc.), then click Apply.
- 2. On the NETWORK->Ethernet page, edit LAN3 (or LAN2) to make any desired configuration changes, if any, then click Apply.
- 3. Reboot the SyncServer.

NOTE: When releasing Port Bonding, you will need to reassign the network settings of the interface that was previously the "Backup" port.

#### <span id="page-29-0"></span>**NETWORK-SNMP**

This page provides configuration of basic SNMP settings and the creation of SNMPv3 users.

#### **Basic Configuration**

Establish the identity and community membership of the device.

**sysLocation:** Identify the location of the SyncServer (e.g. Server Room A, Company Division B, etc). Used by network management consoles.

**sysName:** Provide the SyncServer with a unique name. (This is distinct and separate from "hostname" on the **SYSTEM - General** and **STATUS - General** pages.) Used by network management consoles.

**sysContact:** The name of the individual responsible for the SyncServer. Used by network management consoles.

**Read Community:** The SNMP read community string. The string must be provided for SNMP v1/v2c GETS/WALKS to gain access.

**Write Community:** The SNMP write community string.

Note: At this time, the SyncServer does not support any writable SNMP variables.

#### **V3 Users**

SNMP user names are separate and distinct from the access control list usernames used to log in to the SyncServer's user interfaces. SNMP user names are used by the network management software.

This is the list of SNMP v3 users. To delete a user, select the checkbox for a user name and click the **DELETE** button. When prompted, enter the passphrase specified when the user was created. The SNMP admin user cannot be deleted.

(Using SNMP v3 requires an SNMP v3 user on the recipient systems' SNMP v3-capable agent/client)

**User Name:** Name of v3 User.

**Mode:** Currently only rouser (read-only user) mode is supported.

**Level:** Shows the Min Priv level of the user (see Min Priv, below):

- n auth: Authentication
- **n** noauth: No Authentication
- $p$  priv: Auth and Privacy
- $\blacksquare$  blank: default level for admin

#### **Add v3 User**

To create an SNMPv3 user, complete the form and click the **SAVE** button.

**Name:** Alphanumeric user name, with no spaces or special characters.

**Auth Phrase:** Create a unique authentication passphrase for the user. It must be at least eight characters long.

**Auth Crypt:** The authentication type, MD5 or SHA1. It uses the Auth Phrase as its key when calculating the message hash.

**Priv Phrase:** Creates a unique encryption passphrase for messages exchanged between the network management software and the SyncServer. It must be at least eight characters long.

**Min Priv:** Establishes the minimum authentication level required for the user. One of the following must be selected:

- Authentication (Auth): Auth Phrase is always required
- <span id="page-30-0"></span>• Auth and Privacy (Priv): Auth and Priv Phrase are always required

#### **NETWORK-SNMPTraps**

Use this page to configure, add, or delete SNMP trap recipients. The page is divided into two sections. The first section displays the current recipients. The second section provides a form for adding recipients or modifying existing recipients. The first section only displays basic information for each recipient.

For information on configuring the SyncServer for SNMP queries and sending SNMP traps, see *Configuring SNMP* (on page [108](#page-119-0))

#### **Trap Recipients**

**Destination:** The IP address to which traps are to be sent.

**Ver:** The SNMP version (v1, v2c or v3).

**(Send as Inform):** If trap is to be sent as inform, 'inform' is written, otherwise is blank.

**User/Community:** For SNMPv1/v2c traps, an optional community. For SNMPv3 traps, a required SNMP v3 user on the recipient system. (Using SNMP v3 requires an SNMP v3 user on the recipient systems' SNMP v3-capable agent/client)

#### **Add/Edit Trap Recipient**

**IP Address:** The IP address to which traps are to be sent.

The SNMP version: **v1**, **v2c**, or **v3**.

**User/Community:** For SNMPv1/v2c traps, an optional community. For SNMPv3 traps, a required SNMP v3 user on the recipient system.

**Send as Inform:** Sends an INFORM-PDU, otherwise a TRAP-PDU or TRAP2-PDU is sent.

**Auth Phrase:** For SNMPv3 traps, an optional Auth Phrase.

The hash algorithm used for the Auth Phrase: **MD5** or **SHA1**.

**Priv Phrase:** For SNMPv3 traps, an optional Priv Phrase.

To edit a trap recipient, select the checkbox of a specific recipient and click the **EDIT** button. Edit the values displayed in **Add/Edit Trap Recipient** and click the **SAVE** button. Similarly, use the **DELETE** button to remove trap recipients from the list.

#### <span id="page-31-0"></span>**NETWORK-Ping**

#### **Network Ping Test**

Use this page to PING a network node from one of the SyncServer's network ports. This feature can be used to test and troubleshoot network connectivity issues. The network ping test is supported on LAN1, LAN2, and LAN3.

To use PING:

- 1. Select the network port from which to send the PING packets.
- 2. For IPv6 networks, select **Ping 6**.
- 3. Enter the **IP address** of the host and click the **APPLY** button. **Ping Output** displays the results five seconds after clicking apply.

Note: The approximate command line equivalent is "ping -c 5 -w 5", where "-c 5" means "send five request packets to the requested destination" and "-w 5" means "timeout after 5 seconds if no responses". The network port that sends the ping request also receives the responses.

# <span id="page-33-0"></span>**NTP Tab**

<span id="page-33-1"></span>Select a topic from below to learn more about the NTP features of the Web Interface:

#### **NTP-Sysinfo**

This page shows the NTP Daemon Status and Control values:

Values are displayed for:

- **system peer**
- **system peer mode**
- $\blacksquare$  leap indicator
- $\blacksquare$  stratum
- $p$  precision
- $\blacksquare$  root distance
- n root dispersion
- $\blacksquare$  reference ID
- $\blacksquare$  reference time
- $s$  system flags
- $\blacksquare$  jitter
- **stability**
- **n** broadcastdelay
- $a$  authdelay

See also: *RESTART button* (on page [22\)](#page-33-2)

#### <span id="page-33-2"></span>**RESTART button**

After changing the NTP configuration, click the **RESTART** button to put the new configuration into effect. While the NTP daemon restarts, its services are temporarily unavailable, and it generates the following alarm events: NTP Stratum Change, NTP System Peer Change, NTP Leap Change.

#### <span id="page-33-3"></span>**NTP-Assoc**

Use this page to view the status of NTP associations listed on the **NTP - Config** page.

Also see NTP Associations in the Glossary.

#### **NTP Associations**

**Remote:** The domain name or IP address of the remote end of the NTP association. "Hardware Clock" is the SyncServer's Hardware Clock. In the case of a remote NTP connection, this will be the IP address of the remote end.

The character in the left margin indicates the mode in which this peer entry is operating:

- <sup>n</sup> \* (asterisk) the association with which the NTP daemon is synchronizing (the *system peer* on **NTP - Sysinfo**), marked "synchronizing".
- <sup>n</sup> + (plus) indicates the SyncServer is *symmetric active* mode.
- <sup>n</sup> (minus) indicates the SyncServer is *symmetric passive* mode.
- **=** (equal) means the SyncServer is in *client* mode, marked "being polled".
- $\bullet$  ^ (caret) indicates that the SyncServer is broadcasting to the remote node, marked "broadcasting to".
- $\bullet$   $\sim$  (tilde) denotes that the remote node is broadcasting to the SyncServer.

**Local:** The IP address of the SyncServer network port at the local end of the NTP association. For the Hardware Clock it is "127.0.0.1", the IP address of the loopback port.

**St:** The stratum level of the remote clock in the NTP hierarchy. Lower values are given more emphasis. For the local Hardware Clock, stratum 0 is a special value that indicates the Hardware Clock it is synchronized by a "timing root" reference such as GPS. Values in the range of 1 through 15 indicate the number of steps the remote NTP connection is from its timing root. Stratum 16 is a special value that indicates that the remote connection is not synchronized. The stratum reported by the SyncServer is incremented by one from its synchronizing peer. For example, while synchronized to the Hardware Clock (Stratum 0), the stratum of the SyncServer is one (Stratum 1).

**Poll:** The length of the interval (in seconds) with which the SyncServer polls the remote server, usually starting at 64 seconds and gradually increasing to 1024 seconds. Valid values range from 16 to 65535, increasing by powers of 2. The polling interval for the Hardware Clock is fixed at 16 seconds. The user-configured Minimum and Maximum Poll Interval settings on the NTP - Config page limit this interval.

**Reach:** This is an 8-bit shift register that keeps track of the last 8 attempts to reach the remote end of the association. New bits are added to the rightmost end of the register (1 for reached or 0 for unreached) and old bits "fall off" the left hand side. The shift register is represented in octal. For example, by converting "377" from octal to binary, one gets "11111111", indicating 8 successful polls. For a sequence of eight successful polling attempts on a new association, the octal value of Reach increases as follows: 1, 3, 7, 17, 37, 77, 177, 377. If the value isn't one of those just shown, there may be a problem polling the remote end of the association. If the value remains at 0, or decreases to 0, the association is becoming unreachable. The reach value stays 0 if the SyncServer is a broadcast or multicast server.

**Delay:** The total delay, in seconds, of the round trip to the remote end of the NTP association. For example, a value of "0.07817" equals approximately 78 milliseconds. The Delay for the Hardware Clock is "0". For most NTP associations, typical values range from tens to hundreds of milliseconds. The NTP daemon's clock selection algorithm gives preference to lower *Delay* values.

**Offset:** The time offset between the SyncServer and the remote server, in seconds, of the last poll. The NTP daemon's clock selection algorithm gives preference to lower *Offset* values. The Offset for the Hardware Clock is usually in the microsecond range. For external NTP associations, the offset is affected by the time base of the remote node and the characteristics of the network path, with values typically in the 1 - 10 millisecond range.

**Disp:** Dispersion represents the maximum error of the SyncServer relative to the NTP association. There are two components in dispersion, those determined by the peer relative to the

primary reference source of standard time and those measured by the SyncServer relative to the peer. They provide not only precision measurements of offset and delay, but also definitive maximum error bounds, so that the SyncServer can determine not only the time, but the quality of the time as well.

#### <span id="page-35-0"></span>**NTP-Config**

Use this page to create, edit, or delete NTP associations.

Also see *Configuring NTP* (see ["Adding](#page-108-0) [NTP](#page-108-0) [Servers](#page-108-0) [to](#page-108-0) [the](#page-108-0) [NTP](#page-108-0) [Associations](#page-108-0) [List](#page-108-0)" on page [97](#page-108-0)) for more information.

#### **Current NTP Associations**

To edit or delete an association, select it using the checkbox and then click the **EDIT** or **DELETE** button below. If the user selects **EDIT**, the details for that association are displayed under *Add/Edit NTP Association* for the user to edit. Use the **SAVE** button to save the changes and the **RESTART** button to make any changes take effect.

The list of Current NTP Associations always includes the Hardware Clock, which:

- Cannot be deleted or edited.
- $\blacksquare$  Is configured as a preferred server ("server 127.127.45.0 prefer # pseudoaddress for the timing engine" in ntp.conf).
- $\blacksquare$  Is displayed at the top of the list.

Additionally, the factory default configuration includes three Stratum 1 NTP servers operated by Symmetricom on the Internet.

The user should consider adding NTP servers available on the local network to the list of Current NTP Associations.

#### **Add/Edit NTP Association**

Use Add/Edit NTP Association to edit existing associations or to add new ones. The Sync-Server can have multiple associations, each with a different *Role*.

In the following explanations, the term "SyncServer" means "the local NTP daemon on the SyncServer".

#### **Role**

- <sup>n</sup> **Server**:
	- Addressing: Use with IPv4 class A, B and C addresses.
	- **Description: Creates a persistent association between the SyncServer (client) and** an NTP node (server). The client synchronizes with the server if the client's *clock selection algorithm* selects this server as the best clock. Typical server associations include: the hardware clock, the factory default NTP servers, and servers added by the user. Also see *system peer mode: client* under NTP Daemon Status.
	- <sup>n</sup> Typical Usage: The user creates a *Server* association to designate an NTP node that has an NTP Stratum better or equal to that of the SyncServer (client). Often, the NTP server is another Stratum 1 server with a GPS reference that is outside
the user's administrative jurisdiction. The NTP servers operated by Symmetricom that are part of the factory default configuration are an example of this.

- <sup>n</sup> **Peer:**
	- Addressing: Use with IPv4 class A, B and C addresses.
	- <sup>n</sup> Description: Creates a persistent symmetric-active association between the Sync-Server (peer1) with an NTP node (peer2). For the NTP node running in symmetric passive mode, there is nothing needs to be done on the NTP node. However, the NTP node can be configured in symmetric active mode too. When configured, the two nodes can synchronize with each other in a variety of failure scenarios, such as loss of GPS and Internet connectivity. See *system peer mode: symmetricactive* under NTP Daemon Status.
	- **Typical Usage: The user configures NTP associations on two NTP nodes that** point to the each other. The two nodes are usually of equal stratum and have independent references, such as two separate GPS installations or two separate network paths to NTP servers on the Internet. In the event of a reference failure, the peers can synchronize to the node that has the best remaining reference.
- **Broadcast:** 
	- Addressing: Use an IPv4 broadcast address of the local subnet. To broadcast NTP messages on a subnet, if the local interface IP address were 192.168.61.58 and the mask were 255.255.255.0, the broadcast address could be 192.168.61.255.
	- Description: Creates a broadcast server association. When configured with a broadcast address (e.g., 192.168.61.255), the association broadcasts NTP messages from the network interface with the matching IP address (e.g., 192.168.61.58). Broadcast messages go out to all nodes on the subnet, and are usually blocked by routers from reaching adjacent subnets. Consult with the network administrator to select a correctly-scoped address and **Time to live** value.
	- <sup>n</sup> This type of association requires *authentication on both the server and the clients*. See Using NTP Authentication.
	- <sup>n</sup> Typical Usage: *Broadcast* associations to reduce network traffic with a large number of NTP clients.
- <sup>n</sup> **Broadcast Client:**
	- Addressing: The user does not specify an address with this setting.
	- **Description: Creates an association that listens for NTP broadcast messages on** all of the network interfaces. Upon receiving the first broadcast message, the broadcast client association initiates a brief exchange with the server to calibrate the propagation delay. Afterwards, the broadcast client association listens to and gets the time from the broadcast server messages. This type of association requires *authentication on both the server and the clients*. See Using NTP Authentication.
	- <sup>n</sup> Typical Usage: Broadcast client associations can get authenticated time on networks that have a broadcast server.
- <sup>n</sup> **Multicast Server:** Create a **Broadcast** association with members of a multicast group. The multicast address is a class D address starting from 224.0.0.1. (The IANA assigned 224.0.1.1 to be the NTP multicast address.) However, user can choose any class D address that is

not used on the local network by other protocols. Routers can be configured to transmit multicast messages to adjacent subnets.

- <sup>n</sup> **Multicast Client:**
	- $\blacksquare$  Addressing: Use the same IPv4 class D multicast address as the Multicast Server (potentially 224.0.1.1).
	- **Description: Creates an association that listens for NTP multicast messages on all** of the network interfaces. Upon receiving the first message, the multicast client association initiates a brief exchange with the server to calibrate the propagation delay. Afterwards, the multicast client association listens to and gets the time from the server messages. This type of association requires *authentication on both the server and the clients*. See Using NTP Authentication.
	- <sup>n</sup> Typical Usage: Multicast client associations can get authenticated time on networks that have a multicast server.

**Note:** When authentication is configured, the same authentication scheme is available for all NTP associations and over all network interfaces.

**Address:** The IP address or DNS name of the NTP association.

**Burst**

- **Burst:** When the server is reachable, send a burst of eight packets instead of the usual one. The packet spacing is about two seconds. This is designed to improve timekeeping quality for server associations. This setting should only be used in agreement with the administrator of the remote NTP device as the traffic load may be onerous.
- **Example:** When the server is unreachable, send a burst of eight packets instead of the usual one. As long as the server is unreachable, the packet spacing is about 16s. Once the server is reachable, the packet spacing is about two seconds. This is designed to speed the initial synchronization acquisition with the **server** command.

**Version:** Specifies the version number to be used for outgoing NTP packets. Versions 1-4 are the choices, with version 4 the default.

**Minimum / Maximum Poll Interval:** These options specify the minimum and maximum poll intervals for NTP messages, in seconds to the power of two. The maximum poll interval defaults to 10 (1,024 s), but can be increased to an upper limit of 17 (36.4 h). The minimum poll interval defaults to 6 (64 s), but can be decreased to a lower limit of 4 (16 s).

**MD5 Key**: Use this field to authenticate NTP messages to and from the SyncServer for this specific association. When enabled, the NTP packet header includes authentication fields encrypted using either the MD5 key number (1 to 16).

**Time to Live:** This option is used only with broadcast association. It specifies the time-to-live on broadcast server. Consult with the network administrator to specify a correct value. If this field is left blank, the value of TTL defaults to 127.

## **RESTART button**

After changing the NTP configuration, click the **RESTART** button to put the new configuration into effect. While the NTP daemon restarts, its services are temporarily unavailable, and it

generates the following alarm events: NTP Stratum Change, NTP System Peer Change, NTP Leap Change.

## **NTP-MD5Keys**

Use this page to generate or manipulate keys generated using the RSA Message Digest 5 (MD5) algorithm authentication method. MD5 Keys are used to authenticate (not encrypt) NTP messages sent or received by the SyncServer, using a cryptochecksum.

Also see Using MD5 Keys on a SyncServer.

#### **NTP MD5 Security Keys**

Use this page to manage MD5 keys as follows:

- $\blacksquare$  View and copy the current keys.
- Upload a file containing keys from a local PC drive to the SyncServer.
- Download the SyncServer's current key file to a local PC drive.

**Generate:** This button generates new random MD5 keys, immediately replacing any previous MD5 keys.

**Current Keys:** This window displays the current list of keys.

The first line gives the SyncServer's hostname and the NTP time stamp of when the keys were created. The second line shows the local time and date the keys were generated.

Each row of key information provides the following information:

- $\blacksquare$  The key number, 1 through 16
- $\blacksquare$  The key type, "MD5".
- The key, an ASCII string containing only displayable characters. As an example, the random key generator may produce "\jdh.u\$r;x"y:upH"
- $\blacksquare$  A comment that identifies the key type. For example: "# MD5 key"

**Upload Keys:** Use this text field, with the **BROWSE** button, to enter the file path of the keys file. Then click the **UPLOAD** button to load the keys to the SyncServer.

**Download Keys**: Press the **Save As…** button to save the Current Keys to your PC as a file.

After keys are generated, the user can select **Key** and a *key number* in the **MD5 key** field on the **NTP - Config** page.

Note: Disregard the "Unable to Open Key File" message while the Current Keys field is empty.

## <span id="page-38-0"></span>**NTP-Prefs**

The settings on this page determine whether the NTP daemon, once synchronized, can report an unsynchronized state.

Out of the three following stages of operation, the **NTP - Prefs** settings only apply during the *Loss of All References* stage:

- 1. *Startup*: Upon starting, before synchronizing with any NTP associations, the NTP daemon reports to potential NTP clients that it is unsynchronized by setting leap indicator to 11 and stratum to 16.
- 2. *Typical Operation*: After synchronizing to an NTP association the NTP daemon uses leap indicator and stratum normally. Leap indicator reports whether a leap event is pending (usually 00 - no alarm). Stratum reports the stratum of the NTP daemon relative to the *system peer* (system peer number + 1).
- 3. *Loss of All References*: If the NTP daemon cannot get the time from any association:
	- <sup>n</sup> With **Standard NTP Rules** (Factory Default) The *stratum* and *leap indicator* remain the same as they were in the *Typical Operation* stage. The *system peer* remains the unchanged, but the *reference time stamp* isn't updated and the *reach* statistic gradually decreases to zero.
	- <sup>n</sup> With **Override Behavior**, if the estimated time error exceeds the *Time Error Limit* on the *TIMING - Holdover* page, *stratum* reports 16 and *leap indicator* reports 11, as they did during in the *Startup* stage.

After *Loss of All References*, if the NTP daemon synchronizes with an NTP association again, it resumes *Typical Operation*.

Comments:

- $\blacksquare$  Given a pool of NTP associations from which to choose, an NTP client typically synchronizes with the best one, and does not require *Override Behavior* to declare an unsynchronized state.
- Given a lack of NTP associations from which to choose, an NTP client may reject a Sync-Server with better timing accuracy and stability than itself, if Override Behavior is enabled.
- The SyncServer's NTP daemon can get time from a server, peer, broadcastclient, and multicastclient associations.
- **Also see NTP Daemon Status, TIMING HW Clock, TIMING Holdover** (on page [32\)](#page-43-0), *Leap Indicator* (on page [168](#page-179-0)), and *Stratum* (on page [169\)](#page-180-0).

# **TIMING Tab**

Select a topic from below to learn more about the TIMING features of the Web Interface:

## **TIMING-TimeZone**

#### **Local Time Zone**

This setting affects:

- n The time shown on the SyncServer front panel display when the user presses the **TIME** button. Also see *TIME Button* (on page [61](#page-72-0)).
- <sup>n</sup> The time output by the *IRIG out* connector (if available), when the *Output Type* is set to *Local* on the **REFERENCES - IRIG-B** page.

To determine the timecodes associated with each model of SyncServer, see *SyncServer feature comparison* (see ["SyncServer](#page-17-0) [Signal](#page-17-0) [Feature](#page-17-0) [Comparison](#page-17-0)" on page [6\)](#page-17-0).

The Time Zone setting does not affect NTP or any of the other timing outputs.

To set the time zone, select a profile from the list of **Time Zones** and click the **APPLY** button.

Each profile contains the offset from UTC to the time zone, plus any rules for daylight saving time or summer time adjustments.

The Time Zones are alphabetically organized as follows:

- <sup>n</sup> Most Time Zones are sorted by *continent* and *city name*.
- <sup>n</sup> Some Time Zones are sorted by *country* and *city name*.
- **Some Time Zones are sorted by** *acronym* (e.g., UTC, EST).
- <sup>n</sup> Some *islands* are sorted by ocean (e.g., Atlantic, Pacific, Indian) or national affiliation.

**Current** shows the time zone in effect and the local time at the moment the page was generated.

### **TIMING-HWClock**

Use this page to configure the HW Clock.

#### See also: *Steering with a Frequency Reference* (on page [31\)](#page-42-0), and *Frequency Reference - Power-Down / Reboot* (on page [32\)](#page-43-1)

The Hardware Clock (HW Clock) provides accurate time to the SyncServer from one of its timing references, allowing it to operate as a Stratum 1 Network Time Protocol server.

The SyncServer automatically detects and synchronizes the Hardware Clock to the highest available reference in the following order:

- $-$  GPS
- $IRIG$
- $-1$  PPS
- $10$  MHz

Any available source for a SyncServer can be enabled or disabled via a checkbox associated with the source.

Note 1: At least one clock reference must be enabled.

Note 2: See *SyncServer feature comparison* (see "[SyncServer](#page-17-0) [Signal](#page-17-0) [Feature](#page-17-0) [Com](#page-17-0)[parison](#page-17-0)" on page [6\)](#page-17-0) to see which sources are available for each model of SyncServer.

If the reference becomes unavailable, the HW Clock uses the next highest available reference in the list.

If no other references are available, the HW Clock provides holdover by "flywheeling" on its oscillator until a reference becomes available again. During this time, "REF" on the front panel TIME screen (press the **TIME** button) is "None", while the "NTP Stratum" remains "1". "REF" on the front panel NTP Status screen (press the **STATUS** button) changes to "FLY".

If no references become available, the NTP daemon gets its time from other available NTP references (e.g., ntp1.symmetricom.com - an NTP Stratum 1 reference). At this time, "REF" on the TIME screen becomes "NTP" and "NTP Stratum" degrades from "1" to the stratum of the NTP reference plus one. For example, with ntp1.symmetricom.com as its primary reference, the SyncServer's "NTP Stratum" becomes "2". "REF" on the STATUS screen changes to the IP address of the synchronizing peer.

If references that **set the time** (GPS, IRIG, and NTP references) are not available, but a timing reference (1 PPS, 10 MHz) is, the user can set the time manually. See the "Setting the Time Manually" section below.

NOTE 3: When providing a **backup** reference source for the GPS or IRIG Input references, Symmetricom recommends **using the 10 MHz Input**. An unsynchronized 1 PPS Input may cause the NTP daemon to disqualify the HW Clock and rely on a lower-stratum NTP reference instead, if one is available.

**Oscillator Type:** The type of oscillator in use. Three different oscillator types are offered in the SyncServer.

- **FCXO** This is the standard temperature compensated oscillator.
- <sup>n</sup> **OCXO** This optional oven oscillator is more stable and offers better holdover performance than the TCXO.
- **Rubidium** This optional oscillator is more stable and has better holdover performance than the OCXO.

**Forced Timing Source:** Forces the Hardware Clock to synchronize to a specific timing source.

- **Auto:** The SyncServer automatically detects and synchronizes the Hardware Clock to the timing reference(s) in the following order: GPS, IRIG-B, 1 PPS, 10 MHz. This is the factory default setting.
- <sup>n</sup> **Free Run:** Forces the Hardware Clock to ignore all references. This puts the SyncServer oscillator into free running mode. If needed, the user **can manually set** the SyncServer's UTC time while using this mode. The SyncServer takes submission of this page using the **APPLY** button as the on-time mark.

**UTC Time:** Enter the UTC time here to set the Hardware Clock. Available when "Forced Timing Source" is set to Auto or Free Run.

NOTE 4: When a timing source or user sets the Hardware Clock time, the SyncServer synchronizes its Software Clock (a.k.a, the "ntpd" or "NTP daemon") and its battery-backed Real Time Clock (RTC) to the new time. The SyncServer also RESTARTS the NTP daemon after any clock change.

### **Setting the Time Manually**

When Forced Timing Source is set to Auto or Free Run, the user can set the time manually from the web interface or the command line interface. An adjust time command is also available from the command line interface.

NOTE 5: IMPORTANT: If the user is preparing to switch from Free Run to Auto and the time is more than 1000 seconds off UTC time, manually set it within 1000 seconds of UTC time before switching to Auto.

Using the Web Interface: Enter the **UTC Time** on the **TIMING - HW Clock** page and click the **APPLY** button. The SyncServer applies the UTC Time at the next internal PPS rising edge after receiving the web page.

Using the Command Line: Open a command line session to the Console RS-232 port or the <LAN\*> network port and log in as "admin" followed by the password. Enter the **SET-TIMEOFYEAR** command followed by the time in one of the following formats:

```
x.y
mm/dd/yyyy hh:mm:ss.x
yyyy ddd hh:mm:ss.x
MON dd yyyy hh:mm:ss.x
hh:mm:ss.x
```
In "x.y" format:

- $x = UTC$  seconds
- $\bullet$  y = fractions of a second

In the remaining formats:

- $\blacksquare$  mm = month 01 through 12
- dd = day 01 through 31
- $\blacksquare$  ddd = day of year 001 through 366
- $\bullet$  yyyy = four-digit year
- $MON =$  first three letters of the month (e.g., "JAN")
- $\blacksquare$  hh = hours 00 through 23
- $mm =$  mm = minutes 00 through 59
- $\textsf{s}$  ss = seconds 00 through 59
- <span id="page-42-0"></span> $\bullet$   $x =$  fractions of a second

## **Steering with a Frequency Reference**

To steer the clock using a frequency reference (1PPS, 10MHz), that frequency reference must first be "qualified" by a valid timing source (see note below). To do this, connect the SyncServer to a valid timing source (GPS, IRIG-B, NTP Peer) then wait for the Sync Server to lock to it. Once the SyncServer hardware clock locks to a valid timing source, all connected frequency reference(s) will become "qualified" for Time-of-Day (TOD).

Frequency sources qualified by a hardware TOD source (GPS, IRIG-B) will be stratum-1, and will continue to serve stratum-1 time even after the original timing reference is disconnected.

Frequency sources qualified by an NTP Peer will reflect the same stratum number and Reference Id / IP Address as the source that qualified them, and will continue to serve time (at that same stratum) if the Peer is lost.

Frequency sources not qualified by any valid timing source are stratum-16.

Note: If you do not have access to a GPS, IRIG-B or NTP Peer timing reference, then an alternate – but not recommended -- option is to force-set the TOD through the serial interface. This forces the hardware clock to stratum-1, qualifying any attached frequency references also at stratum-1.

Once a frequency source has been locked and is actively steering the hardware clock, that frequency source can then be used to qualify additional frequency sources.

Example:

- 1. Lock to GPS;
- 2. Connect 1PPS to "qualify" it.
- 3. Disconnect GPS; 1PPS remains qualified and steers the clock.
- 4. Connect 10MHz; the 10Mhz reference is now also qualified with the same stratum and Reference Id as the 1PPS.

## <span id="page-43-1"></span>**Frequency Reference - Power-Down / Reboot**

#### **Power Down**

Upon power down, the frequency source essentially becomes "unqualified" due to the real time clock's (RTC) "time away" (no matter how long) from monitoring that frequency input. The SyncServer now comes back up as stratum-16 and will stay there until it is re-qualified with a valid time source.

#### **Reboot**

When the system starts up, it is forced to stratum-16. It can only ever claim stratum-1 once it has been connected and locked to a valid TOD reference (GPS, IRIG-B, NTP Peer). Once this happens, any connected frequency reference is then "qualified" to serve stratum-1 time. See *Steering with a Frequency Reference* (on page [31](#page-42-0)).

#### <span id="page-43-0"></span>**TIMING-Holdover**

**Overview**

The SyncServer uses holdover to continue operating as a stratum 1 NTP server/peer for a period of time if the Input References become unavailable.

For example: A SyncServer in a downtown office building gets time from GPS. Surrounding skyscrapers occasionally block signals from the GPS satellites as they move across the sky, causing "gaps" that last several hours. The SyncServer uses holdover to continue operating as a stratum 1 NTP server during these gaps.

The factory default settings are appropriate for most situations. However, the user should consider extending holdover to cover the longest anticipated "gap" if more than one of the following conditions is true:

- The SyncServer is the only NTP server available to the NTP clients.
- The SyncServer only has one Hardware Clock Input Reference (e.g., GPS, Timecode).
- <sup>n</sup> The Hardware Clock is the only NTP association listed on the **NTP - Assoc** page.
- Restoring an Input Reference would take longer than the holdover period in days.

Please note the Holdover settings on this page also affect NTP if *Override Behavior* is selected on the **NTP - Prefs** page.

Also see *Stratum* (on page [169](#page-180-0)).

#### **The Settings**

The user can simply set the number of days **Holdover** lasts, or specify a **Time Error Limit**. Setting either field generates an equivalent value in the other field.

About *Time Error*: When no Input References are available, the oscillator drifts away from the correct time, accumulating *time error*. The type of oscillator affects how quickly time error grows. The SyncServer keeps an ongoing estimate of the time error. Holdover ends when the estimated time error is equal to or greater than the user-configured Time Error Limit.

The **Oscillator Type** affects the rate at which the oscillator accumulates time error when no Input References are available.

- **TCXO** The standard temperature-compensated oscillator.
- **0CXO** The optional oven-compensated oscillator is more stable and offers better holdover performance than the TCXO.
- **Rubidium** The optional rubidium oscillator has the best stability and holdover performance.

Several methods are available for the user to adjust Holdover or Time Error Limit:

- <sup>n</sup> Entering a value for **Holdover Limit** or **Time Error Limit** and click the **SET** button.
- **EXECT** Sliding the green vertical bar on the *Holdover* graph left or right.
- <sup>n</sup> Sliding one of the black spheres under **Holdover Limit** or **Time Error Limit** left or right.

#### **In Depth**

Before entering holdover:

The Hardware Clock is synchronized to one of the Input References and reports Stratum 0 to the NTP daemon.

<sup>n</sup> The NTP daemon is synchronized to the Hardware Clock "reference clock" and reports Stratum 1 to the network.

The Hardware Clock enters holdover when the Input Reference becomes unavailable and no other Input References are available.

While in holdover:

- The Hardware Clock uses the internal oscillator to keep time (flywheeling).
- n The NTP daemon (Stratum 1) remains synchronized to the Hardware Clock (Stratum 0, Reference = the name of the last Input Reference).
- n The SyncServer estimates the time error (difference) between the oscillator-based Hardware Clock time and UTC.
- **If two or more synchronizing NTP associations are available and the Hardware Clock** accumulates too much time error, the NTP daemon "drops" the Hardware Clock and synchronizes with the best association, with a corresponding adjustment to its Stratum.

The Hardware Clock leaves holdover when one of the following occurs:

- n An Input Reference becomes available again. (As a result, the NTP daemon returns to Stratum 1 operation.)
- <sup>n</sup> The estimated time error exceeds the user-configurable *Time Error Limit*.

If the estimated time error exceeds the user-configurable *Time Error Limit*:

- **F** If one or more synchronizing NTP associations are available, the NTP daemon synchronizes with the best one, with a corresponding change to its stratum.
- If no synchronizing NTP associations are available, the NTP daemon's behavior is determined by the settings on the **NTP - Prefs** page. See *NTP - Prefs* (on page [27\)](#page-38-0).
- The Hardware Clock synchronizes to the NTP daemon.

## **TIMING-Sysplex**

The Sysplex Timer port outputs serial time strings for IBM mainframe Sysplex systems. The Sysplex Timer provides a common time reference across all the members of an IBM Sysplex. The Sysplex Timer is a key component when systems on multiple CPCs share access to the same data.

See *Sysplex Out* (on page [82](#page-93-0)) for specifications and more information on the format of the Sysplex output string.

### **Sysplex Output Configuration**

The **Sysplex Out** port located on the rear panel outputs the time of day once per second.

**Autostart**:

- <sup>n</sup> *Yes*: The **Sysplex Out** connector automatically outputs the time of day after system startup. The user cannot stop or restart the output by entering the "C" or "R" commands.
- **No:** The user starts or stops the Sysplex output by sending the following characters to the **Sysplex Out** connector:
	- **n** "C" or "c" to start the output.
	- $\blacksquare$  "R" or "r" to stop the output.

**Parity:** (Odd, None, Even) The parity setting of the Sysplex Out port (should match that of the receiving device).

#### **Flywheel Quality Character:**

The user can set the Flywheel Quality Character to:

- $\blacksquare$  " (space)
- $\blacksquare$  "X"
- <sup>n</sup> "F" (for **F**lywheel Quality Character)

#### **About Sysplex and the Hardware Clock**

To achieve the highest levels of precision and accuracy, the Sysplex Timer port gets its time directly from the Hardware Clock. The Hardware Clock synchronizes with the highest priority Input Reference (e.g. GPS, IRIG-B).

If an Input Reference becomes unavailable, and Holdover expires, the Hardware Clock synchronizes to the time the NTP daemon gets from other synchronizing NTP associations (if any are present). The default configuration includes three NTP servers on the Internet. If no synchronizing NTP associations are present, the Hardware Clock is unsynchronized and uses the internal oscillator to keep time.

The time quality character at the end of the Sysplex output string reflects the synchronization state of the Hardware Clock. The user can select the time quality character used after holdover expires and the hardware clock is:

- Synchronized to the NTP daemon, or
- **Journal oscillator to keep time.**

This setting is called the *Flywheel Quality Character*.

#### **About the Flywheel Quality Character**

The time quality character at the end of the Sysplex output string has three states:

- The first state is "X", time is invalid. The Hardware Clock has not yet synchronized to an Input Reference.
- The second state is " " (space), time is valid. Hardware Clock has synchronized to an Input Reference, or is in Holdover.

The third state is "F", the Flywheel Quality Character. The Hardware Clock has no Input References and Holdover has expired.

The time quality character can progress through a number of states:

- 1. After the user starts the SyncServer, the Sysplex port starts outputting a time string. Initially, the time quality character is "X" (time invalid).
- 2. When the Hardware Clock locks to an Input Reference, the time quality character becomes " " (time valid).
- 3. If the Hardware Clock loses all Input References and enters Holdover, the time quality character remains " " (time valid).
- 4. If Holdover expires, the time quality character becomes the Flywheel Quality Character, determined by the user.

5. If an Input Reference becomes available again, the Hardware Clock synchronizes with it and the time quality character becomes " " (time valid) again.

Usually there is a short delay between the Hardware Clock changing state and the time quality character changing.

Here are some potential guidelines for configuring the Flywheel Quality Character (FQC):

- $\blacksquare$  The user sets the FQC to " " if one or more of the following are true:
	- n The SyncServer is configured with two or more synchronizing NTP associations and the user is satisfied with using time from other NTP associations.
	- The SyncServer oscillator type has superior time keeping properties compared to the receiving equipment. This is usually the case since most computer equipment uses uncompensated quartz oscillators.
- The user sets the FQC to "F" if the receiving equipment can handle "F" as a time quality character in some way that is useful and distinct from the " " or "X" time quality characters.
- n The user sets the FQC to "X" so that the receiving equipment to handles time from NTP or the Hardware Clock internal oscillator as "X" (time invalid).

Troubleshooting: If the time quality character remains "X" (time invalid) even though Input References are connected to the SyncServer.

- Verify that the physical connection to the input connector is valid and that there are no cable breaks or short circuits.
- **n** On the **TIMING HW Clock** page, verify that the Input Reference is *Enabled* and that *Forced Timing Source* is set to *Auto*.
- <sup>n</sup> For IRIG-B, on the **REFERENCES - IRIG-B** page, check that the *Timecode Input* setting matches the input signal type.
- For GPS, wait for the GPS receiver to complete the GPS acquisition process and achieve "locked" status. Also see *Operating in "Window Mode"* (on page [90\)](#page-101-0).

Also see *TIMING - Holdover* (on page [32](#page-43-0)) and TIMING - HW Clock.

Note: If the user sets *Forced Timing Source* on the **TIMING - HW Clock** page to *Free Run*, the *Flywheel Quality Character* in effect at that moment remains in effect thereafter.

# **REFERENCES Tab**

Select a topic from below to learn more about the REFERENCES features of the Web Interface:

## **REFERENCES-GPS**

Note: This option is not available for the S250i model

#### **GPS Position and Operating Mode**

This page can be used to view or set the GPS receiver's Position and Mode, as well as the GPS Antenna Cable Delay.

**Status:** Indicates whether the GPS receiver is a valid reference (locked) or not (unlocked).

**Current Position**: The GPS antenna position in Latitude and Longitude by degrees, minutes, and seconds, and the cardinal points of the compass followed by the altitude in Meters. These values can be permanently set when the **GPS Mode** is set to **Position Hold**.

#### **Mode**:

- **Survey:** In this mode, the receiver surveys and averages its position before switching to Position Hold mode. Use this setting for stationary applications, such as server rooms. This is the default setting.
- **Dynamic:** In this mode, the receiver continuously updates its position. Use this setting if the position of the SyncServer could change occasionally or continuously, such as vehicles, aircraft, and ships. This setting provides lower timing precision and accuracy than the Survey and Position Hold modes.
- **Position Hold:** In this mode, the receiver calculates the time based on a fixed position that has been provided by Survey Mode or entered by the user. Use this setting if GPS visibility is poor and the receiver has difficulty establishing its position using Survey mode after one day. The accuracy of the user-entered position affects the accuracy of the timing solution from the GPS reference. Also see *Operating in "Window Mode"* (on page [90](#page-101-0)).

**Position Entry**: Allows values of latitude, longitude, and altitude to be manually entered. Once the values have been entered, click the **APPLY** button.

#### **Antenna Cable Delay**:

Use this setting to achieve the highest timing precision and accuracy on the timing outputs such as IRIG Out or 1PPS Out. This setting has a negligible effect on NTP synchronization because the scale of the adjustment (nanoseconds) is not significant compared to millisecond latencies on typical networks.

The Antenna Cable Delay *advances* the Hardware Clock slightly to cancel out the signal *delay* caused by the length of the GPS antenna cable.

To calculate the adjustment, select the signal propagation rate for the appropriate cable type from the table below and multiply it by the length of the cable.

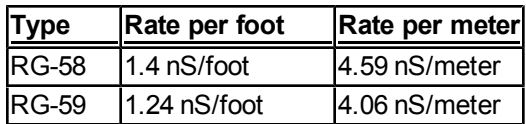

For example, the standard 50 foot RG-59 antenna cable x 1.24 nS/foot = 62 nS of Antenna Cable Delay.

Or, using meters, the standard 15.24 meter RG-59 antenna cable x 4.06 nS/meter = 62 nS of Antenna Cable Delay.

**Note:** The Antenna Cable Delay option is used to compensate for the signal delay caused by the GPS antenna cable. Do not use this setting to compensate for the length of the Timecode Output cable, use REFERENCES, IRIG-B instead.

## **REFERENCES-IRIG-B**

Note: This option is not available for the S200 model.

Use this page to configure the **IRIG In** and **IRIG Out** connectors on the rear panel.

**Locked**: (Yes, No) Indicates the presence of a valid IRIG input.

**Input Mode** (IRIG In connector) and **Output Mode** (IRIG Out connector):

- **FIRIG-B:** Standard IRIG-B 123 time code.
- <sup>n</sup> **IRIG-B (Legacy TrueTime):** Standard IRIG-B with four time-quality bits and a lock indicator encoded in the control bits.
- <sup>n</sup> **IRIG-B with IEEE 1344 extension:** Standard IRIG-B with information encoded in the control bits per the IEEE 1344 standard. These include year, daylight saving time, leap second, time quality, and parity information.
- **Auto**: (Input Mode only) Automatically selects one of the modes above, based on the incoming signal.

NOTE: IRIG-1344 only provides a leap warning during the last minute of the day of the event. In this case, while the SyncServer will propagate that information via NTP, most NTP clients will not query the SyncServer in time to be warned of the leap event.

**Output Type**: Set the type of time encoded in the IRIG-B time code output.

- **UTC:** Standard IRIG encodes UTC. This is the factory default setting.
- **Example 2** Local: *Non-standard* IRIG encoded with the local time offset instead of UTC. See the TIM-**ING - Time Zone** page for information on setting the local time.

**Cable Delay (nS):** Compensate for the time delay in the output cable. This adjustment is used to put the end of the output cable "on-time". Select the signal propagation rate from the table below and multiply it by the length of the cable to arrive at the cable delay.

RG-581.4 nS/foot 4.59 nS/meter RG-591.24 nS/foot4.06 nS/meter

See *IRIG-B (S250i and S250)* (see "[IRIG-B](#page-172-0)" on page [161\)](#page-172-0) default settings

# **SYSTEM Tab**

Select a topic from below to learn more about the SYSTEM features of the Web Interface:

## **SYSTEM-General**

Use this page to manage:

- The network Hostname for the SyncServer.
- Automatically check for software upgrades.

**Hostname**: (Default: "SyncServer") The hostname identifies the SyncServer on the network and is also an important element of NTP autokey authentication. When operating multiple SyncServers on a network domain, or when using NTP autokey, replace the hostname with a unique descriptive string composed of alphanumeric characters with no spaces or special characters. The field has been programmed to reject invalid characters.

**Software Update Availability Check**: (Default: Enabled) When enabled, the SyncServer checks a file on the Symmetricom web site for software upgrades shortly after noon, local time, Monday through Friday, as determined by the *Local Time Zone* setting on the **TIMING - Time Zone** page. If the software *Release* and *Revision* on upgrade.txt (for S2XX models) is more recent than that of the software on the SyncServer, the SyncServer displays a notice on the **STATUS - General** page, and generates a *System Upgrade Alarm* on the **ADMIN - Alarms** page.

In order for the *Software Update Availability Check* to function, LAN1 must have:

- $\blacksquare$  Firewall access to the Internet (port 80)
- **A** valid DNS server

To manually check if an upgrade is available, or if network conditions prevent *Software Update Availability Check* from checking automatically, compare the **STATUS - General** page with:

<sup>n</sup> *http://update.symmetricom.com/upgrade.txt* for S200, S250, and S250i

Note: S2XX models have versions 1.XX

For example, compare "Version=1.10" and "Last Checkpoint: 1.103" on upgrade.txt with "Release Version 1.10 Build 1.103" on the **STATUS - General** page. Since the values are the same, no upgrade is available.

If an upgrade is available, go to *Upgrading System Software* (on page [95](#page-106-0)) to find out how to upgrade the system software.

Note: The default configuration of the *System Upgrade Alarm* on the **ADMIN - Alarms** page is "Severity = Minor", "Send SNMP trap", "Write to log", and "Send email notification" when upgrades become available. SNMP and alarm email must be configured correctly to function.

The user can also contact *Symmetricom Customer Assistance* (on page [iii\)](#page-2-0) for information about upgrades.

## **SYSTEM-Upgrade**

Use this page to upgrade the SyncServer's software. This can be done using the web interface to upload the new software from workstation, or using the keypad/display interface to upload the new software from a USB flash memory device connected to one of the Sync-Server's USB ports. Please consult *Upgrading System Software* (on page [95\)](#page-106-0) before upgrading the software.

Note: Please avoid decompressing the \*.tar upgrade file prior to upgrading the SyncServer. The SyncServer will not install software from an upgrade file that has been modified or decompressed and recompressed. If needed, please download a new software file from Symmetricom.

#### **Upload Upgrade Package to SyncServer**

**BROWSE button:** Choose an upgrade file that's accessible from your workstation, such as a network drive or Desktop.

**UPLOAD button:** Upload the upgrade file to the SyncServer.

#### **Manage Files in SyncServer**

**Current Files:** This window displays upgrade files and an upgrade history file.

**Optional Parameters**: This field can be used to supply optional installation parameters, if required. This field is not required for normal operation.

**INSTALL button:** To install the upgrade file, select the file and click the INSTALL button.

**VIEW button:** To see the upgrade history, select the upgradehist.txt file and click the VIEW button.

**DELETE button:** To delete a file, select the file and click the DELETE button. It may be necessary to upload a file before the upgradehist.txt file can be selected and deleted.

## <span id="page-51-0"></span>**SYSTEM-FactoryReset**

Use this page to reset the SyncServer to its original factory default configuration.

Before resetting the factory defaults, the user may want to back up the current configuration if they intend to use it again in the future.

To reset the factory defaults, select **Reset to Factory Defaults** and click the **APPLY** button. This clears \*ALL\* of the current settings on the SyncServer, restores the original factory default configuration, and reboots the SyncServer.

After restarting, the user may need to configure LAN1 before reconnecting to the web interface. The default username and password (admin, symmetricom).

#### See *Factory Default Settings* (on page [159](#page-170-0))

A partial list of the defaults restored by this operation:

- **Network port settings**
- **NTP Associations**
- **Hostname**
- <sup>n</sup> All settings defined on the **ADMIN** pages (Web, Users, Alarms, Logs Config), including the username and password settings.
- All services are reset to their default modes of operation.
- Hardware Clock settings, including forced mode, Time Zone, Position and Time Error Limit, IRIG Input and Output, etc.
- All cryptographic materials (NTP keys, sshd keys, SNMP users and communities) deleted.
- Logs are erased.

Also see *Backing Up/Restoring Configurations* (on page [106](#page-117-0)), *Configuring LAN1* (on page [99](#page-110-0)), and *Logging in to the Web Interface* (on page [100](#page-111-0)).

# **ADMIN Tab**

Select a topic from below to learn more about the ADMIN features of the Web Interface:

## **ADMIN-Web**

Use this page to:

- Configure the appearance and information displayed on the login page.
- $\blacksquare$  Modify the behavior of the web interface.

#### **Login Page Configuration**

The settings in this section configure the Login page to:

- Display status information. This is convenient for monitoring status without logging in, particularly if LAN1 is on a private administrative network.
- Remove status and information that identifies the SyncServer from the login page. This makes it more difficult for unauthorized users to recognize the SyncServer via its web interface.

The login page choices are:

- **Plain:** Login page does not contain any identifying text or graphics.
- <sup>n</sup> **Graphic**: Login page contains identifying text, graphics, and user-selected status information.

The configurable system information includes the following choices:

- **Title**: A user-determined text string at the top of the login page.
- <sup>n</sup> **Time, Hostname and LEDs**: The local time, the hostname, and the status LEDs.
- **NTP Status: The NTP Stratum and Reference ID.**
- <sup>n</sup> **Hardware Clock Status**: The current Sync Source and whether the Hardware Clock is locked.
- <sup>n</sup> **GPS Receiver Status and the Satellite Count**: GPS receiver is providing timing information and the number of satellites visible.
- <sup>n</sup> **Highest Severity Alarm:** The name of the most recent and most severe pending alarm.
- <sup>n</sup> **Version Information and Uptime**: The model number, software version, and uptime since the unit was started.
- <sup>n</sup> **IP Addresses for all Configured LAN Ports**: The MAC, IPv4, and IPv6 addresses of the LAN ports.

#### **Save Configuration Settings**

Beyond the login page, the user can determine the behavior of the web pages.

**Warn when Navigating without saving Changes:** (Enabled by default)

- n When this feature is enabled, the SyncServer sends warnings messages if the user makes settings changes and navigates away from the page without clicking the **APPLY** button. This reduces the possibility of accidentally losing unsaved changes.
- n When this feature is disabled, the SyncServer suppresses these warning messages.

#### **Updating the Configuration Backup File**: (Enabled by default)

- <sup>n</sup> When this feature is enabled, the SyncServer updates the configuration *backup file* in non-volatile memory when the user applies or saves changes to the configuration. This may slow the web interface's response time, but ensures that the current configuration is backed up and will be restored if the SyncServer is rebooted.
- When this feature is disabled, the SyncServer does not update the backup file when the user applies or saves changes to the configuration. This may improve the web interface's response time to applied changes but leaves the backup file unchanged. This option can be useful for keeping a "known good configuration" available while trying out experimental configurations. If the experimental configurations aren't satisfactory, use the **WIZARDS - Restore** page to restore the known good configuration. Once the desired configuration is reached, manually save the configuration backup file to non-volatile memory using the **WIZ-ARDS - Backup** page.

#### **Send Browser hint to not Auto-complete login page username / password:** (Disabled by default)

**E** Enabling this setting enhances security. It prompts browsers to suppress the "auto-complete" and "remember password" features. This makes it more difficult for unauthorized users to gain access to the SyncServer from an authorized user's workstation or by exploiting stored browser settings.

#### **Web Session Timeout**

Select one of the following, and then press Apply:

- $-5$  Min
- $\blacksquare$  10 Min (default)
- $-15$  Min
- $-30$  Min
- $-60$  Min

## **ADMIN-Users**

#### **User Creation, Deletion and Password Maintenance**

Use this page to:

- $\blacksquare$  Add new users
- Delete existing users
- Set a new password
- Enable and configure password recovery
- Send a test email for password recovery

#### **User**

Select either **New User** or **admin**:

- <sup>n</sup> **New User**, allows new Username and password information to be entered. If **Password Recovery** checkbox is selected, recovery information can be entered, and a test email can be generated.
- **admin**, allows usernames and passwords for existing users to be maintained.

Note: The **Delete Selected User** checkbox when checked, deletes information in the **Recovery Question** fields. If the **Apply** button is clicked, the user information will be deleted.

#### **Passwords**

Passwords must contain six or more characters, including lower and upper case letters, or letters and at least one number.

With password recovery enabled, the user can reset the password to a random string from the Login page by correctly answering the password recovery question. The SyncServer then sends an email message containing the new password to the email address supplied on the **ADMIN - Users** page.

The SyncServer must have a valid SMTP Gateway addresses for password recovery to work. If a DNS server is not available to <LAN\*>, the SMTP gateway must be entered as an IP address, not as a DNS name. If needed, contact the system administrator to obtain this information.

See also: *Changes to Passwords and User Names* (see "[Properties](#page-19-0) [of](#page-19-0) [User](#page-19-0) [Names](#page-19-0) [and](#page-19-0) [Passwords](#page-19-0)" on page [8\)](#page-19-0)

#### **Changing the Password and Enabling Password Recovery**

- 1. Enter the **Old Password**.
- 2. Enter the **New Password** and **Retype New Password**.
- 3. Select the **Password Recovery** checkbox.
- 4. Select a **Recovery Question** and enter the **Answer**.
- 5. Enter an **Email Address** and the **SMTP Gateway**'s IP address or DNS name (if DNS is configured for <LAN\*>).
- 6. (Optional) Select the **Send Test Email** checkbox.
- 7. Click the **APPLY** button.

NOTE: Once applied, test question, answer, and email address data will not remain visible on the page. The SMTP Gateway entered here is also used for email notification of alarms. However, email addresses for alarm notification are entered on the **SERVICES - Email** page. Email notification of alarms is configured on the **ADMIN - Alarms** page.

#### **ADMIN-Alarms**

#### **Alarm Configuration and Notification**

Use this page to view alarm status and to perform the following tasks:

- Configuring Alarm Severity (ALARM LED color).
- Manually clearing alarms.
- Configuring Alarms to clear automatically after 15 minutes.
- Configuring notification by SNMP traps and email messages.
- **Logging of alarms, notification events.**

The **Alarm LED** at the top left corner of the web interface and on the front panel indicates the highest severity alarm on the **ADMIN - Alarms** page:

- Red: Alarm with severity = Major.
- <sup>n</sup> Orange: Alarm with severity = *Minor.*
- **Fig. 3** Green: Alarm with severity = *Notification*, or no alarms.

#### **Alarm Configuration and Notification**

**Name:** Describes the system event that causes the alarm. Also see *Alarm Descriptions* (on page [46](#page-57-0)), and *Alarms and Notification* (on page [104\)](#page-115-0).

**State:** A graphic LED indicating the alarm *state* and *severity* at the time the page was generated:

- <sup>n</sup> Grey LED: Severity is set to *Notify*.
- **Fig. 3** Green LED: Severity is *Major* or *Minor*, and there is no alarm.
- **n** Orange LED: Severity is set to *Minor*, and there is an alarm.
- **Red LED: Severity is set to** *Major***, and the alarm there is an alarm.**

Note: To check the current state, click the refresh icon (rotating arrows) at the lower right corner of the page.

**Clear Now:** This checkbox is only available during an alarm. To clear the alarm, select the *Clear Now* checkbox and click the APPLY button. Doing so returns the alarm to a "No Alarm" state.

**Auto Clear:** Automatically clears the alarm after 15 minutes, regardless of the condition that caused it.

**Severity:** Determines the Alarm LED response to an alarm and sets the "Level:" in the SNMP trap, email message, and log entry.

- Notify: Does not raise an alarm (No change to Alarm LED color).
- Minor: Raises a minor system alarm (Alarm LED = Orange).
- $\blacksquare$  Major: Raises a major system alarm (Alarm LED = Red).

Note: If enabled, *Send Trap*, *Write Log*, and *Send Email* operate in response to alarms, regardless of Severity.

**Send Trap:** Sends an SNMP trap when the alarm occurs and ends. SNMP must be configured correctly on the **NETWORK - SNMP** and **NETWORK – SNMP Traps** pages for this to work.

**Write Log:** Generates a log entry in syslog when the alarm occurs and ends. The log can be viewed from the **LOGS - syslog** page.

**Send Email:** Generates a descriptive entry in an email message when the alarm occurs and ends. The SyncServer compiles the entries over a 5-minute period and sends email messages at five-minute intervals, so an email alert may contain more than 1 alarm. For Send Email to work, the **SERVICES - Email** page must be configured with a valid SMTP Gateway and email address. If the SMTP gateway is a DNS name, LAN1 on **NETWORK - Ethernet** must be configured with a valid DNS server address.

Note: When *Clear Now* and *Auto Clear* are used to clear an alarm, *Send Trap*, *Write Log*, and *Send Email* do not generate notification messages or log entries.

## <span id="page-57-0"></span>**Alarm Descriptions**

Note: Alarm indicators for optional features or equipment appear when the related option is present and enabled.

**NTP System Peer Change Alarm:** The SyncServer's current NTP synchronization peer has changed.

**NTP Stratum Change Alarm:** The NTP Stratum level has degraded. For example, the NTP Stratum has gone from 1 to 2.

**NTP Leap Change Alarm:** The SyncServer raises this alarm when the *leap indicator* changes state. See *STATUS - NTP* (on page [13](#page-24-0)).

This change of state has two potential causes: The first is that the SyncServer was reconfigured, causing the NTP daemon to be restarted. More rarely, this can occur when the Sync-Server is within 24 hours of a leap second adjustment.

**System Network Alarm:** Alarms if a configured port has no connection (network link). Clears if all configured ports have connections.

**System Upgrade Alarm:** The SyncServer checks for software upgrades and raises this alarm if a software upgrade is available. Symmetricom recommends leaving this alarm enabled. Symmetricom recommends enabling *Send Trap* and/or *Send Email* for this alarm on the **ADMIN - Alarms** page.

Note: In order to detect upgrades, the SyncServer must be correctly configured with a DNS server and must have http access to the Internet through port 80. This feature is enabled by default, but can be disabled on the **SYSTEM - General** page.

**System Config Change Alarm:** Generates an alarm if the system configuration has been changed. If the Auto Clear is not selected, this alarm will remain pending until cleared by the administrator.

**System Health Alarm**: The web interface has been unable to automatically save user configuration changes to the backup file. The user might need to perform a manual backup using the **WIZARDS - Backup** page.

**System Up/Down Alarm**: The Syncserver has been restarted.

**System Authentication Alarm:** The SyncServer detected a failed login attempt on the web interface.

**Timing No Source Alarm**: The Hardware Clock does not have a valid timing reference.

**Timing GPS Source Alarm**: (Displayed on GPS-equipped SyncServers only) The GPS time reference is not providing valid timing information. This may be caused by:

n An insufficient number of visible GPS satellites.

- n The GPS satellite signals may be blocked from reaching the antenna, or are too weak to be detected by the receiver.
- n The GPS antenna cable may be disconnected, broken, shorted, or too long.

**Timing Timecode Source Alarm:** The Hardware Clock is not detecting a valid input signal on the IRIG In connector.

**Timing PPS Source Alarm:** The Hardware Clock is not detecting a valid input signal on the 1PPS In connector.

**Timing 10MHz Source Alarm:** The Hardware Clock is not detecting a valid input signal on the 10MHz In connector.

**Timing GPS Antenna Short Alarm:** (Displayed on GPS-equipped SyncServers only) The GPS receiver detects an overcurrent condition on the GPS antenna cable. The likely cause is a short circuit.

**Timing GPS Antenna Open Alarm:** (Displayed on GPS-equipped SyncServers only) The GPS receiver detects too little current in the power supplied to the GPS antenna. The likely cause is a disconnected or broken GPS antenna cable. A GPS splitter may also cause this condition.

**Timing Oscillator DAC Range Alarm**: The SyncServer is applying the maximum or minimum DAC value to steer the oscillator. If this recurs frequently or over a sustained period of time, there may be a problem with the oscillator.

**Timing Rubidium Lock Alarm:** The optional Rubidium oscillator, if installed, has not stabilized its frequency output. After power up, this alarm may be raised for up to several minutes until the Rubidium warms up and stabilizes its frequency output.

**Timing Oscillator Unlock Alarm:** The Hardware Clock's oscillator frequency is not locked to the reference source.

**Timing Source Change:** The Hardware Clock has switched timing references.

**Timing Source Change Lower Accuracy Input:** The Hardware Clock has switched to a lower-priority timing source.

**Timing PLL Unlock Alarm:** The Hardware Clock oscillator's PLL unlocked.

**Timing Time Quality 1e-6 Alarm:** The Hardware Clock's estimated time error has exceeded 1e-6 seconds (1 microsecond).

**Timing Time Quality 1e-5 Alarm:** The Hardware Clock's estimated time error has exceeded 1e-5 seconds (10 microseconds).

**Timing Time Quality 1e-4 Alarm:** The Hardware Clock's estimated time error has exceeded 1e-4 seconds (100 microseconds).

**Timing Time Quality 1e-3 Alarm:** The Hardware Clock's estimated time error has exceeded 1e-3 seconds (1 millisecond).

**Timing Leap Event Alarm:** The leap indicator from the Hardware Clock's GPS or IRIG 1344 timing references, indicates that a leap event is pending. The pending event can be a Leap Second Insertion, Leap Second Deletion, or Clear Alarm, which indicates that the alarm has passed. See STATUS - Timing for more information.

Note: IRIG-1344 only provides a Leap Indicator warning during the last minute of the day of the event. In this case, while the SyncServer will propagate that information via NTP, NTP clients may not query the SyncServer in time to be warned of the leap second adjustment.

**LAN1 Link Alarm**: A network connection is not available on LAN1. Note that if LAN1 is down, SNMP and Email notification do not work and the web interface is not available.

Note: The Network LED indicates the status of the "LAN\* Link Alarms". Please consult Status LEDs.

**LAN2 Link Alarm**: LAN2 has lost its network connection.

**LAN3 Link Alarm**: LAN3 has lost its network connection.

**Timing NTP Daemon Alarm**: The NTP Daemon is no longer a valid source of timing to the Hardware Clock.

**System Reset Default Config Alarm:** Typically, during a reboot, the SyncServer applies the current configuration. This alarm is raised when the system failed to initialize itself to the current configuration and it automatically restored itself to the default configuration. The circumstances are usually caused by missing or corrupted current configuration.

### **ADMIN-LogsConfig**

#### **System Log Configuration**

Use this page to configure the SyncServers logging subsystem. The SyncServer uses klogd and syslogd, the standard logging facilities. What is logged and where it is logged is based on the options selected in this page. A default set of options is preconfigured that should provide a level of detail sufficient for the majority of applications. Each entry is broken down into facility and priority, where facility is the part of the system such as the kernel or the application daemons and priority indicates the severity of the message. The priority ranges from "Emerg", which represents only very significant events like kernel panics to "Debug", where even debug messages are logged. Messages are generally logged to different files to allow easier parsing. The messages file is unique however in that its default configuration captures all messages flowing through the logging daemons. But, due to the high volume of traffic, it is cleared at each power cycle or reboot.

Note: Most users should leave the logs configured in the default manner unless directed to make changes by Symmetricom technical support.

#### **Log Types**

**syslog**: syslog holds messages about system level events. Examples of system events are privilege changes (e.g., sudo) and messages about regularly schedules events such as cron.

**auth.log**: The authentication log contains entries regarding authentication events from login or PAM (Pluggable Authentication Module).

**kern.log**: The kernel log contains entries submitted by the kernel. Examples of kernel events are network errors or hardware changes.

**daemon.log**: The daemon log contains entries submitted by the daemon processes that provide the services in the SyncServer. Examples of daemon log entries are NTP changes, SNMP events, and xinetd events.

**messages**: The messages file is something of a catchall file. By selecting various priorities, it is possible to capture large amounts of data regarding system operation. However, the volume of data becomes impractical to manage quickly. As such, this file is cleared at each power cycle or reboot.

**events**: The events log is not configurable. This log is maintained outside syslogd and contains configuration and event data related to operations performed in the web interface.

#### **Log Priorities**

In the case of kernel, syslog, auth and daemon logs, the priority specified will cause all messages less than or equal to the selected priority to be logged. The priorities are defined in descending order.

In the case of the messages log, only the selected priorities are logged. As such, up to four priority levels are supported.

**Debug**: This priority level captures debug output from applications designed to produce this type of output. This level generates a large volume of traffic and is not recommended unless it is done under the direction of technical support personnel. An example may be a signal handler called.

**Info**: This level captures informational output. This level typically provides information regarding successful operations. An example may be a successful file save or a normal application startup.

**Notice**: This level captures transactional information. An example of this could be a network connection or login.

**Warning:** This level captures information that is not expected by the application or system. This could be something the system is not configured to handle. An example might be a malformed network packet or a drive change caused by inserting a thumb drive into a USB slot.

**Err (deprecated)**: The use of this level is deprecated.

**Crit**: This level captures critical information. This data can often be used to debug the failure of a system or application under abnormal conditions. An example of this may be a memory error.

**Alert**: This level captures information about which the administrator should be made aware. An example of this could be a failed login attempt.

**Emerg**: This level captures messages of the highest priority. These are typically last resort messages before an abnormal exit of the calling application or the system itself. An example of this would be a hardware error or memory exhausted message.

#### **Remote Log System**

It is possible to send a copy of all messages to up to 8 (eight) remote systems running syslogd. This allows centralized management of alarm messages. As the system logs are written to a RAM based volume, messages may be lost if the system is rebooted or power cycled or

experiences an unexpected failure. They may also be overwritten if memory is low. Symmetricom recommends rotating log files, if needed. Specifying the DNS name or IP address of a remote server will configure the SyncServer to send a copy of each message received by the syslog and kernel log daemons to the remote address, if it is reachable. The remote server can then be configured to filter the messages using its configuration file.

A complete definition of how Syslog is configured may be obtained by consulting the standard syslog.conf man pages that are widely available on the Internet.

See *Admin Logs Config* (see ["Logs](#page-174-0) [Config](#page-174-0)" on page [163](#page-174-0)) default settings

# **SERVICES Tab**

Select a topic from below to learn more about the SERVICES features of the Web Interface:

## **SERVICES-Startup**

#### **Daemon Current State and Startup**

The SyncServer uses a number services that operate continuously to support its functions.

Use this page to:

- <sup>n</sup> View the current state of the services and to turn them on or off.
- **E** Enable or disable services from starting automatically when the SyncServer is started.
- <sup>n</sup> Run, Reboot, or Halt the SyncServer's operating services and operating system.

#### **Daemon**

A list of the user controllable daemons supported by the SyncServer:

**Web Server (HTTPD)**: Provides the SyncServer's web interface. If Auto Startup is deselected and the SyncServer reboots, the web interface will not be available.

To start the web server after it has been stopped, open a command line session through the *Console RS-232* port located on the front panel or, if available, through a Telnet session with LAN1 port. Once logged in, restart the web server by typing "HTTP on".

**NTP**: Network Time Protocol daemon. Supports all NTP functions.

**SNMP**: Simple Network Management Protocol daemon. Responds to SNMP requests and sends SNMP traps.

**SSH:** Secure Shell daemon. Provides an encrypted channel for command line sessions with the SyncServer through the LAN1 port.

**Sysplex**: Sysplex timing information on the **Sysplex Timer-Out** connector.

**Time**: Time Protocol requests per RFC 868 over TCP.

**Time - UDP**: Time Protocol requests per RFC 868 over UDP.

**Daytime**: Daytime Protocol per RFC 867 over TCP.

**Daytime - UDP**: Daytime Protocol per RFC 867 over UDP.

**Telnet**: Telnet protocol service for remote access to the command line interface on LAN1.

#### **Current State/Startup**

Shows the current state of the service. To change the state, select the desired state and click the **APPLY** button.

**On:** The service is running.

**Off:** The service is stopped.

**Auto:** When selected, the service starts automatically when the SyncServer reboots.

Note: Services that cannot be directly turned off display grayed out **On** and **Off** radio buttons. These services can only be controlled by selecting or deselecting Auto Startup. Applying the change will then stop or start the service as appropriate.

#### **System Control**

**Run:** The SyncServer continues to operate normally. This is the default setting.

**Reboot**: Reboots the SyncServer. During this process, the browser displays "This browser will attempt to reconnect..." When the SyncServer finishes rebooting, the browser displays the login screen (provided DHCP hasn't changed the IP address).

**Halt:** Halts the operating system after about 15 seconds, typically. While the SyncServer is halting, the web interface displays "Halting System - This browser session cannot continue..." and the front panel display states "Shutting down. Please wait...". Wait at least 15 seconds, and shut the power switch off.

See *Services Startup* (see ["Startup](#page-175-0)" on page [164\)](#page-175-0) default settings

## **SERVICES-HTTP**

#### **Web Server Configuration**

The SyncServer's web interface allows both standard and secure (encrypted) network access. Standard access is provided by default. To use encrypted access, a secure certificate must be created. The SyncServer can only use self-signed certificates.

Creating a new certificate overrides previously created certificates. The certificate values used are not significant to the SyncServer. They are provided to any user using the certificate. All of the fields must contain values.

When a certificate has been created, the *Secure* log in option appears on the login page. The entire session uses the selected communication method.

#### **Security**

**Standard (Port 80) Only:** The web interface is available using a standard non-encrypted http connection. This is the factory default configuration.

**Secure (Port 443) and Standard (Port 80):** The web interface is available using either type of connection.

**Secure (Port 443) Only:** The web interface is available using an SSL-encrypted connection.

Note1: To connect to Port 443, the URL in the browser must begin with "https".

#### **Protocols**

If the secure port 443 has been selected, the following the security protocol selections can be checked:

- $\blacksquare$  TLS 1.0
- $SSL 3.0$
- **SSL 2.0 (appears only if previously used)**

Note2: the default is to have both TLS 1.0 and SSL 3.0 selections checked.

Note3: SSL 2.0 exists only for the purposes of backwards compatibility on systems previously enabling this protocol. SSL 2.0 is a deprecated security protocol, and this option will no longer appear on the SERVICES - HTTP page if at any time Port 443 or SSL 2.0 is disabled, or the system is restored to factory defaults.

Note4: At least one protocol needs to be selected. In addition, if at any time the protocol being used is changed, the certificate will need to be regenerated. See the following.

#### **Certificate Info:**

**Common Name**: SyncServer's hostname, as entered on the **SYSTEM - General** page. The default factory configuration is "SyncServer".

**Bits**: Number of RSA Key Bits, 1024 or 2056 bits. The default factory configuration is "1024".

**Days to Expiration**: The number of days before the certificate expires.

**ISO Country Code**: The Two-Character International Country Code.

**State**: The state where the SyncServer is located.

**Locality**: The locality where the SyncServer is located.

**Organization**: The organization or company the SyncServer belongs to.

**Organizational Unit**: The organizational unit or division that uses or is responsible for the Sync-Server.

**Email Address**: The email address of the administrator responsible for the SyncServer.

See *Services HTTP* (see ["HTTP"](#page-175-1) on page [164](#page-175-1)) default settings

## **SERVICES-SSH**

#### **SSH Security Configuration**

After setting the other options on this page, select **Regenerate SSH Secure Keys** and click the **APPLY** button to generate a new set of SSH secure keys. This step is required before the user can log in to LAN1 using SSH.

**Protocol**: Sets the protocol to one of the following:

- $SSH-1$  & SSH-2
- $SSH-1$  Only
- $SSH-2$  Only (default)

**Allowed Users**: List user names that are allowed SSH access.

**Denied Users**: List user names to exclude from SSH access.

Note: Use a space character between user names. This list supports the ? wild card as a substitute for an individual character, and the \* wild card as a substitute for the rest of a word. For example, *Allowed Users* = Bird\* would let *Bird1* and *Birddog* log in. *Allowed Users* = Bird? would let *Bird1* log in, but not *Birddog*.

**Log Level**: The level of verbosity for logging ssh messages.

Can be set to one of the following:

- **N** QUIET
- <sup>n</sup> FATAL
- <sup>n</sup> ERROR
- $\blacksquare$  INFO (default)
- <sup>n</sup> VERBOSE
- DEBUG

**Server Key Bits**: The number of bits to use when generating the keys.

Can be set to one of the following:

- $-512$
- $-768$  (default)
- $1024$
- $.2048$

**Key Regeneration**: The interval, in seconds, with which to regenerate keys (default 3600 seconds).

See *Services SSH* (see ["SSH"](#page-176-0) on page [165](#page-176-0)) default settings

## **SERVICES-Email**

### **SMTP Gateway and Alarm Email Recipients**

This page establishes the SMTP gateway and email addresses used by the SyncServer for email notification of alarms and password recovery emails. This page must be configured correctly for "Send Email" notification on the **ADMIN - Alarms** page to work.

**SMTP Gateway:** Enter the DNS name or IP address of a SMTP server that's reachable from LAN1.

**User 1-10:** Enter the email address of the individuals who should receive email notifications of alarms.

# **LOGS Tab**

### **System Event Log**

The Logs page provides access to system activity and messages that are generated by the various subsystems in the SyncServer. The logs are separated by function. The logging behavior can be configured using the **ADMIN - Logs Config** page. Each of the logs records a series of time-stamped events.

In the case of the system, auth, daemon, kern and messages logs, the entries take the standard form defined by the syslog daemon. These entries are:

**date time system facility message**: Here "system" is the hostname that generated the message. The "facility" is a component of the system generating the message. This could be anything like the kernel itself, system daemons and even applications. Finally, there is the text of the message itself. Here are two messages on the system SyncServer. One is from daemon.log and the other from the kernel:

```
Sep 19 19:20:26 SyncServer ntpd[3577]: ntpd 4.2.0b@1.1396-o Tue Aug 9
01:05:42 UTC 2005 (7)
Sep 10 00:06:18 SyncServer kernel: Jida-Driver installed
```
In the case of the event log, the entries take the form of:

Date time user source description

Here "user" is the user logged into the web interface, "source" is the IP address of the remote system using the web interface and "description" provides information regarding the nature of the event. Here is a message showing a successful remote login along with the user id and IP address of the contact.

10/01/2005 22:36:28 admin 192.168.7.16 Successful login

**Events**: The events log is not configurable. This log is maintained outside syslogd and contains configuration and event data related to operations performed in the web interface.

**syslog**: syslog holds messages about system level events. Examples of system events are privilege changes (e.g., sudo) and messages about regularly schedules events such as cron.

**auth.log**: The authentication log contains entries regarding authentication events from login or PAM (Pluggable Authentication Module).

**daemon.log**: The daemon log contains entries submitted by the daemon processes that provide the services in the SyncServer. Examples of daemon log entries are NTP changes, SNMP events, and xinetd events.

**kern.log**: The kernel log contains entries submitted by the kernel. Examples of kernel events are network errors or hardware changes.

**messages**: The messages file is something of a catchall file. By selecting various priorities, it is possible to capture large amounts of data regarding system operation. However, the volume of data becomes impractical to manage quickly. As such, this file is cleared at each power cycle or reboot.

Every 20 minutes, if no new messages were logged, the Syslog daemon logs a -- MARK - message to indicate that it is alive and well.

# **WIZARDS Tab**

Select a topic from below to learn more about the WIZARDS features of the Web Interface:

## **WIZARDS-1st Setup**

Symmetricom strongly recommends using the 1st Setup to perform the initial configuration of the SyncServer.

1st Setup guides the operator through the following procedures:

- $\blacksquare$  Setting a new password
- **Enabling Password Recovery (optional)**
- Configuring the IP address, hostname, and DNS for <LAN<sup>\*</sup>>.
- Setting the local time zone (optional)

#### **WIZARDS-NTP**

Symmetricom recommends using this wizard to perform an *initial* NTP configuration of up to 5 server associations.

To modify an *existing* NTP configuration, use the **NTP - Config** page instead.

Note: This Wizard deletes all NTP associations that are not *server* associations.

Also see: NTP - Config and NTP - MD5 Keys.

#### **WIZARDS-SNMP**

Use the SNMP wizard to add or change the following SNMP v1/v2c settings:

- Set SysLocation, SysContact and SysName
- Set the Read and Write Community Strings
- Add up to four  $v1/v2c$  Trap Destinations

Advanced SNMP configuration (e.g., SNMP v3) is performed on the **NETWORK - SNMP** and **NETWORK - Traps** pages. Upon completing the Wizard, the new SNMP settings replace the previous ones and the SNMP daemon restarts.

See also *NETWORK - SNMP* (on page [18\)](#page-29-0) and *NETWORK - SNMP Traps* (on page [19](#page-30-0)).

### **WIZARDS-Backup**

The Backup wizard guides the operator through saving the SyncServer's current configuration to nonvolatile memory in the SyncServer, and optionally transfers the backup configuration to a remote location. The backup file can be used to:

- **DED THE CONFIGURATION TO STATE SYNCSERVERS WITH THE SAME SOFTWARE Version.**
- Restore the SyncServer's configuration if it is lost or becomes unusable.

### **WIZARDS-Restore**

Use the **WIZARDS - Restore** page to restore a saved configuration from a backup file, or to restore the factory default configuration.

**Reset to Factory Defaults:** Returns the SyncServer to its original factory configuration, removing ALL user-entered and operational information including password, IP addressing, GPS position, and time zone. See *SYSTEM - Factory Reset* **(on page** [40](#page-51-0)**).**

**Restore Last Backup from SyncServer:** Restores the configuration as it was when the user created the most recent backup configuration file. The backup file is located in the Sync-Server's nonvolatile memory.

**Restore From USB flash drive:** Restores the configuration from a backup file located on a USB drive attached either of the USB ports on the front panel.

**Restore backup from workstation hard-drive or network directory:** Restores the configuration from any backup file located on local or network drive accessible to the browser.

Note: Resetting or restoring the configuration reboots the SyncServer. If LAN1 is configured to use DHCP, the DHCP server may assign a new IP address to LAN1. If needed, use the front panel STATUS button to view the new IP address on the LAN1 STATUS screen.

### **WIZARDS-Upgrade**

Use **WIZARDS - Upgrade** to update the SyncServer software.

SyncServer upgrade packages are available at *http://www.symmetricom.com/* and then following the links from the **Support** menu

Users are required to register in order to download software. Some export restrictions may apply.

To upgrade the software, download the upgrade package file to:

- $\blacksquare$  A file area that is accessible to the web browser.
- $\blacksquare$  To a USB flash drive, or to an area where it can be copied to a USB flash drive.

Then use **WIZARDS - Upgrade** to copy the upgrade file to the SyncServer and perform the upgrade.

Note: The SyncServer automatically decompresses the software upgrade ".tar" file. Please do not decompress the ".tar" file prior to upgrading the SyncServer.

# **HELP Tab**

Select a topic from below to learn more about the HELP features of the Web Interface:

## **HELP-Contacts**

**Customer Assistance Centers** are: Worldwide (Main Number) 1-408-428-7907 USA toll-free 1-888-367-7966 (1-888-FOR-SYMM) Europe, Middle East & Africa 49 700 32886425

Technical Support personnel are available by phone 24 hours a day, 7 days a week, through the Main Customer Assistance number above and from 8 a.m to 5 p.m Central European Time, weekdays, at the Europe, Middle East and Africa number.

Customers who have purchased Technical Support Contacts may e-mail support to:

- Americas, Asia, Pacific Rim techsupport.ttm@symmetricom.com
- Europe, Middle East & Africa emeasupport@symmetricom.com

#### **Text box**

Save local support contact information here such as Symmetricom representative or company IT contact.

Note: Any information entered in the text box will be deleted when a Reset to Factory defaults is executed.

## **HELP-Docs**

#### **On-Line Manual**

#### **SyncServer Manual**

To view the SyncServer Manual, click the **View Manual** link.

To **download SNMP mib to local filesystem**, click the Save As... button, navigate to a folder on your hard drive, and save the SNMP mib file

Further help can be found at the **Symmetricom Global Web Site** www.symmetricom.com

This page intentionally left blank
# <span id="page-72-1"></span>**Keypad/Display Interface**

The keypad/display interface displays the time, system status, and provides the following functions:

- Configuring and enabling/disabling the LAN1 network port.
- Setting the time and entering freerun mode.
- Adjusting the brightness.
- **Locking the keypad.**
- Shutting down the SyncServer.
- Backing up and restoring the configuration from the USB port.
- **Julie Upgrading the software from the USB port.**

#### **Overview**

When the SyncServer starts, the display shows the Symmetricom logo followed by booting messages. After a minute or so, the SyncServer displays the default time screen.

The following buttons are user-input devices for the keypad/display interface.

- **ENTER:** Use with MENU Applies a menu selection or function setting.
- **CLR: Use with MENU Returns to the previous screen without saving changes.**
- **Left/Right Arrow Buttons: In functions, moves the cursor left or right. In status, scrolls a** screen horizontally when "<previous:next>" is displayed.
- **Up/Down Arrow Buttons:** In functions, increments/decrements the value the cursor is on. In status, displays the previous/next screen.
- **Number Buttons**: Enters a number, or selects a numbered menu item.

The following three buttons change the function of the display.

- **TIME:** Changes the format and contents of the time display.
- **STATUS:** Displays status the network ports and aspects of the SyncServer.
- **NENU:** Displays a menu of functions.

#### In This Chapter

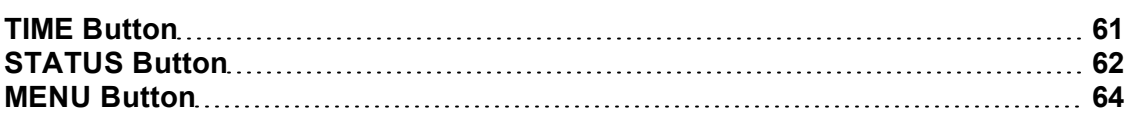

### <span id="page-72-0"></span>**TIME Button**

Pressing the **TIME** button repeatedly changes the format and contents of the time display:

- Large numeric time display on full screen. Hours: Minutes: Seconds
- Medium numeric time display on the left, current reference and NTP Stratum on the right

■ Small date and time, reference, and NTP stratum.

The time display also indicates a time scale:

- <sup>n</sup> If the time zone setting on **TIMING - Time Zone** page is set to UTC, the time display shows "UTC" as the time scale.
- <sup>n</sup> If the time zone setting on **TIMING - Time Zone** page is set to a non-UTC (local) time zone, the time adds AM/PM.
- <sup>n</sup> If the *Ignore UTC Corrections from GPS Reference* setting on the **TIMING - HW Clock** page is enabled (selected), the time display shows "GPS" as the time scale.

Note: The **TIMING - Time Zone** page configures the display for UTC or local time. The **TIMING - HW Clock** can be used to display GPS time (not recommended). Also see *TIMING - Time Zone* (on page [29\)](#page-40-0) and TIMING - HW Clock.

# <span id="page-73-0"></span>**STATUS Button**

Pressing the **STATUS** button repeatedly displays a series of status screens for:

- $\blacksquare$  NTP
- <sup>n</sup> Alarms
- **Network Ports**
- $\blacksquare$  Hardware Clock
- **GPS Receiver**
- **Notable 2 SyncServer model, serial number, software version, and software upgrade availability.**

The upper right corner of each screen displays the user-configured UTC, local, or GPS time. See *TIME Button* (on page [61\)](#page-72-0).

### **NTP Status Screen**

Network Time Protocol (NTP) daemon status.

**Stratum**: The Stratum number of the SyncServer. Stratum 1 means it is locked to a Hardware Clock Input Reference. Stratum 2-15 means the SyncServer is locked to another NTP time source. Stratum 16 means that the SyncServer is unsynchronized.

**REF**: This field identifies the "system peer". While stratum is 16, this field shows the progression of the NTP clock PLL. The field starts with a value of "INIT". Once a peer has been selected, the clock may be stepped, in which case the reference ID field changes to "STEP". Once the PLL is locked, the stratum is updated and the reference ID provides information about the selected peer. When the SyncServer is operating at stratum 1, the reference ID displays the name of the Hardware Clock reference input. If the selected peer is another NTP server, the reference ID displays the address of the server.

**NTP Packet I/O:** The number of NTP packets the SyncServer has replied to and initiated. The SyncServer replies to clients that send NTP requests. The SyncServer also sends NTP requests when the NTP daemon isn't synchronized (i.e., Sync LED is RED) and when it is configured to synchronize to an NTP association (e.g., a Server type association).

Also see *STATUS - NTP* (on page [13](#page-24-0)).

#### **Alarm Status Screen**

Current alarm status.

**Current**: The total number of active alarms. Use the left/right arrows for search through the list of alarms.

**Major**: List of current major alarms

**Minor**: List of current minor alarms

Also see *ADMIN - Alarms* (on page [44](#page-55-0)).

#### **LAN Status Screens**

Multiple screens, one for each network port.

**State**: Shows "Up" if the port is enabled and "Down" if the port is disabled.

**IPv4 Addr**: Shows the address of the port.

**SM:** Shows the subnet mask (IPv4) or scope (IPv6).

**GW**: Gateway address.

**IPv6 Addr:** The IPv6 Link local address for this port.

Also see *NETWORK - Ethernet* (on page [15\)](#page-26-0).

#### **Hardware Clock Status Screen**

Hardware Clock and Input Reference status.

**Source:** (2 fields) The first field is the name of the current reference. The second field indicates "Locked" when the Hardware Clock is synchronized to that reference.

**HH:MM:SS H/W:** The UTC or GPS time from the Hardware Clock, depending on the "Ignore..." setting on the **TIMING - HW Clock** page.

**GPS In:** Indicates "Locked" if the GPS receiver is a valid source of time.

**1PPS In:** Indicates "Locked" if 1PPS In is a valid source of phase.

**IRIG-B In:** Indicates "Locked" if IRIG In connector has a valid source of time.

**10MHz In:** Indicates "Locked" if 10MHz In is a valid source of frequency.

Also see TIMING - HW Clock.

#### **GPS Receiver Status Screen**

GPS receiver status.

**Status**: Indicates "Locked" when the receiver has a valid timing solution.

**Satellites**: The number of satellites the receiver is using.

**Antenna**: The electrical state of the GPS Antenna. "Good" for a normal antenna load current. "Open" for an open electrical circuit in the antenna. "Short" for an electrical short circuit.

Note: If you use a GPS antenna splitter, the status can become Open while the GPS receiver is still able to operate normally.

**Lat**: The latitude of the SyncServer.

**Mode:** The acquisition mode of the receiver: Survey (GPS receiver is determining its position), Dynamic (a user-configured mode for mobile applications) or Hold (the GPS receiver has determined its precise location, or the user has manually entered the location).

**Lon**: The longitude of the SyncServer.

Also see REFERENCES - GPS.

#### **SyncServer Status Screen**

Hardware and software identification. Software upgrade availability.

**Model**: The model number.

**S.N.**: The serial number.

**Version:** The software "Release Version" number.

**Upgrade Available:** Shows "Yes" if the SyncServer detects that more recent version of software is available at www.symmetricom.com.

<span id="page-75-0"></span>Also see *SYSTEM - General* (on page [39](#page-50-0)) and *SYSTEM - Upgrade* (on page [40](#page-51-0)).

### **MENU Button**

Pressing the **MENU** button presents a tree-structured menu of functions:

```
1) LAN1
   1) Config
      1) IPv4
         1) Static Addr (Apply a static IP address)
         2) DHCP (Automatically get a dynamic IP address)
      2) IPv6 (Automatically configure LAN1 with an IPv6
         link local address. IPv6-only mode.)
   2) On/Off
      1) On (Enable the LAN1 network port)
      2) Off (Disable the LAN1 network port - all traffic
         types)
2) Brightness (Adjust the brightness of the front panel
  display)
      1) Low (Extends display life)
      2) Medium
      3) High
3) Shutdown (Press 1 to halt the SyncServer)
      1) Yes
      2) No
4) USB (Backs up or restores the configuration to/from a USB
   flash drive)
   1) Backup Cfg (Backs up the current configuration of the
      SyncServer to the USB drive.)
   2) Restore Cfg (Applies the SyncServer configuration on
      the USB drive to the SyncServer.)
```
Notes:

<sup>n</sup> Using **1) LAN1, 1) Config** clears all other network port settings.

This page intentionally left blank

# <span id="page-78-0"></span>**Command Line Interface**

The Command Line Interface (CLI) is available on LAN1 and the Console RS-232 port.

The user can connect to LAN1 using SSH or TELNET. By default, SSH is on and TELNET is off. Use the **SERVICES - Startup** web page to change these settings.

The username and login are the same as for the web interface.

Note: Physical access to the console port on the SyncServer should be controlled. The interactive bootloader could allow a malicious user to override boot parameters and gain restricted access to the device. If more information is required, contact *Symmetricom Customer Assistance* (on page [iii\)](#page-2-0).

The CLI command structure has two levels: a top-level command set of system commands and an intrinsic help command set. Commands are entered as ASCII strings typed at the command prompt. The specific commands available at the particular tree level can be displayed by entering a "?" ("?" followed by "Enter" on the keyboard).

The CLI interface interprets the input on a character-by-character basis. As a result, only enough characters to uniquely identify the command need to be entered for the CLI to recognize which command you want to invoke. The CLI also accepts multiple commands on a single line when they are separated by spaces, so you don't have to press Enter after each command.

It is suggested that commands marked "Use all caps" be entered in all caps. This helps prevent accidental entry of those commands.

The following **Top-level**, and **Intrinsic Help** commands are available from the CLI.

### **Top-level Commands**

**GPSSTRENGTH:** (Status only) Displays the GPS satellite tracking information in the following format:

N,X1,Y1,Z1,...,XN,YN,ZN

Defined as follows:

- $\blacksquare$  N = Number of satellites. If one or more satellites are available, Xi, Yi, Zi follows N.
- $\blacktriangleright$  X1 = Satellite vehicle number.
- $\blacktriangleright$  Y1 = Satellite signal strength in dBW where less than -200 dBW means no signal.
- $\blacksquare$  Z1 = Z1 can be either T or C:
	- <sup>n</sup> T(racking) means the SyncServer receives the information from the satellite but the information is not used in its timing solution.
	- <sup>n</sup> C(urrent) means the SyncServer currently uses satellite information in its timing solution.

For example, no satellites:

 $\Omega$ 

For example, one satellite with vehicle number 16:

#### 1,16,C,-158

#### For six satellites:

6,12,C,-156,14,C,-155,8,T,-162,24,C,-158,18,C,161,6,C,-160

**HALT:** Halts the operating system. After entering the command, it prompts "Enter 'Y' to confirm". Halt the SyncServer before turning the power off. Action only command.

**REBOOT:** Halts and reboots the operating system. After entering the command, it prompts "Enter "Y" to confirm". Action only command.

**DEFAULTS:** Replaces the current configuration of the SyncServer with the factory default configuration. After entering the command, it prompts 'Enter "Y" to confirm'. The command also halts and reboots the SyncServer. Action only command.

**IPV4ADDRESS <aaa.bbb.ccc.ddd>:** Displays or sets the LAN1 IPv4 address. Without input, the command displays the current IPv4 address. With input, the command sets the new IPv4 address. Query and action command.

**IPV4MASK** <aaa.bbb.ccc.ddd>: Displays or sets the LAN1 IPv4 subnet mask. Without input, the command displays the current IPv4 subnet mask. With input, the command sets the new IPv4 subnet mask. Query and action command.

**IPV4GATEWAY <aaa.bbb.ccc.ddd>:** Displays or sets the LAN1 IPv4 gateway. Without input, the command displays the current IPv4 gateway. With input, the command sets the new IPv4 gateway. Query and action command.

**IPV4DHCP:** Enables DHCP for LAN1. Action only command.

**IPV6AUTO**: Enables the automatically generated IPv6 link local address for LAN1. Action only command.

**HTTP <on|off>**: Without input, the command returns the current status of the SyncServer http daemon (running or stopped). Use input "on" or "off" to start or stop the SyncServer http daemon. Query and action command.

**SETTIMEOFYEAR <time>**: Sets the current time in UTC. The <time> input format can be any one of the following

```
mm/dd/yyyy hh:mm:ss.x
yyyy ddd hh:mm:ss.x
mm dd yyyy hh:mm:ss.x
hh:mm:ss.x
```
Enter the command without any input, it displays the allowable input time format. Action only command.

**ADJUSTTIMEOFYEAR <seconds>:** Adjust the current time by a user determined number of seconds. The input can be a positive or a negative integer. If the input is negative, the time is adjusted backward. Action only command.

**INTRINSIC HELP:** Traverse to the intrinsic command tree.

#### **Intrinsic Help Commands**

Intrinsic help commands are commands that can be used in any tree level as a basic shell command tool. Below is the list of available intrinsic commands.

**pop:** Moves the command shell to the previous level. When issued from the main shell directory (i.e., the root) this disconnects the session.

**root:** Moves the command shell to point to the main shell directory. This is a convenience command for navigating the command shell. The command "root pop <Enter>" disconnects the session.

**exit:** Exits the Telnet client session while it is active. This command has no effect if it is executed from a serial session.

**trace**: Displays the current contents of the trace buffers. Most of the commands currently do not use the trace buffer facility. It is normal that the trace buffers are empty.

**clear**: Clears the trace buffers.

**stamp**: Queries the time stamp of the internal operating system clock, which is set to zero when the SyncServer is powered on. The time stamp of the internal operating system clock is in milliseconds.

**history**: Displays the last fifteen commands that have been executed.

**pause <milliseconds>**: Waits for user specified number of milliseconds and then executes the next command if it is provided in the same command line following the number. For example, the "pause 5000 history" command would wait for five seconds and then execute the history command. Input any integer number as the number of milliseconds to pause.

**repeat <count>**: This commands repeats execution user specified number of times of a command specified before it. For example, the "GPSSTRENGTH repeat 5" executes GPSSTRENGTH five times.

**# :** (pound sign followed by a space) Creates a comment from the space to the end-of-line character. This is useful for adding a comment to a command being recorded in a logfile. For example, "GPSSTRENGTH pause 1000 repeat 1000 # monitor GPS sats <enter>". Also, the command could be used to simply have the system ignore the remaining part of a long string of commands. For example, "ipv4address 192.168.2.2 ipv4mask 255.255.255.0 # gateway 192.168.2.1 <enter>" will set the IP address and subnet mask but not the gateway.

**?**: (question mark) Displays commands available at the current tree level.

#### **Command Examples**

Below are a few select examples of commands.

#### **DEFAULTS example**

Entering **DEFAULTS** replaces the current configuration of the SyncServer with the factory configuration. Enter "Y" to confirm. For example:

```
1 ? DEFAULTS
Restore SyncServer default factory configuration? Enter "Y" to confirm:
Y
```
#### **REBOOT example**

Entering **REBOOT** halts and reboots the SyncServer's operating system. Enter "Y" to confirm. For example:

1 ? REBOOT

Reboot SyncServer operating system? Enter "Y" to confirm: Y **HALT example**

Entering **HALT** halts the operating system. Do this before turning the power switch off. Enter "Y" to confirm. Enter "Y" to confirm. For example:

> HALT Halt SyncServer operating system? Enter "Y" to confirm: Y **IPV4ADDRESS example**

Entering **IPV4ADDRESS** displays/sets the IPv4 address. For example:

```
1 ? IPV4ADDRESS
192.168.47.150
2 ? IPV4ADDRESS 192.168.46.144
```
#### **IPV4MASK example**

Entering IPV4MASK displays/sets the IPv4 subnet mask. For example:

```
3 ? IPV4MASK
255.255.255.0
4 ? IPV4MASK 255.255.0.0
```
#### **IPV4GATEWAY example**

Entering IPV4**GATEWAY** displays/sets the IPv4 gateway address. For example:

5 ? IPV4GATEWAY 192.168.47.1 6 ? IPV4GATEWAY 192.168.46.1

# **Specifications**

### In This Chapter

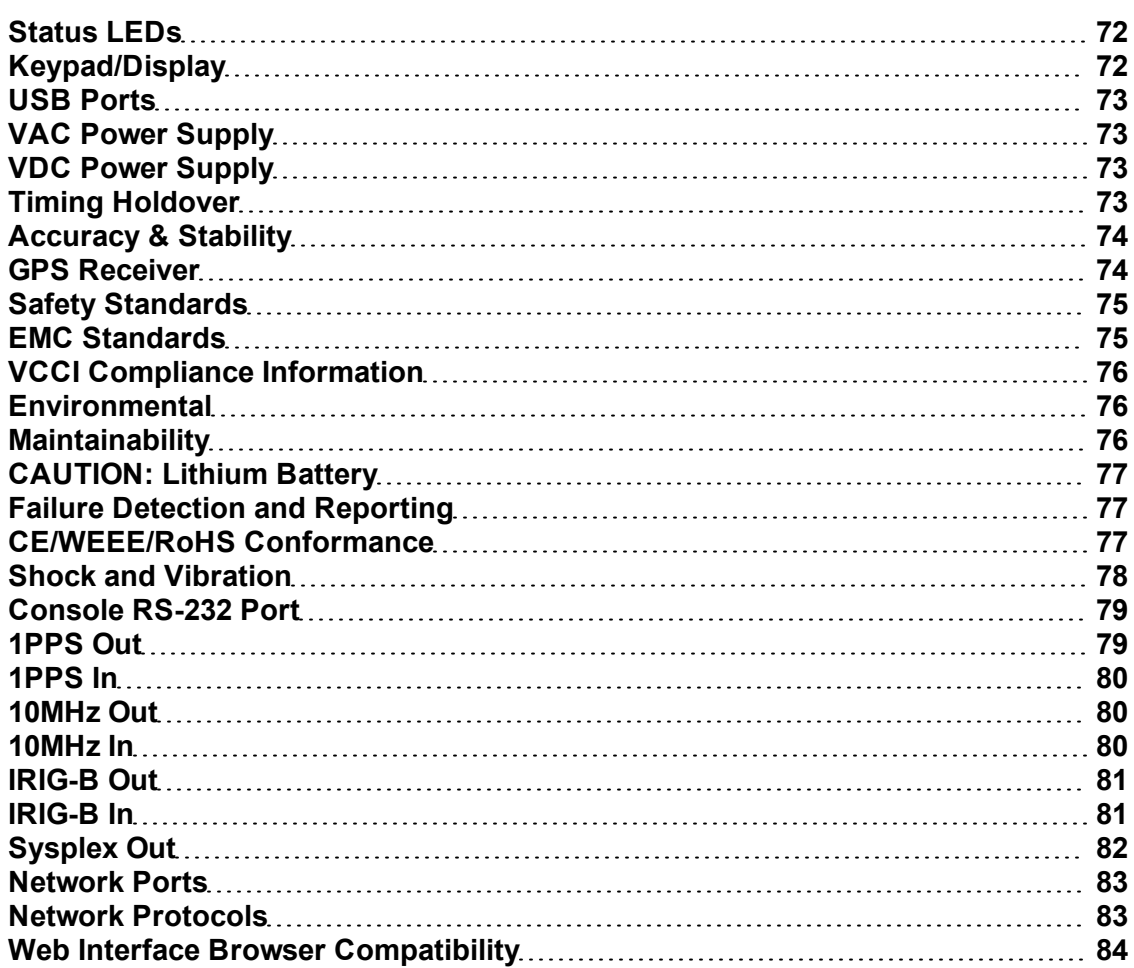

# <span id="page-83-0"></span>**Status LEDs**

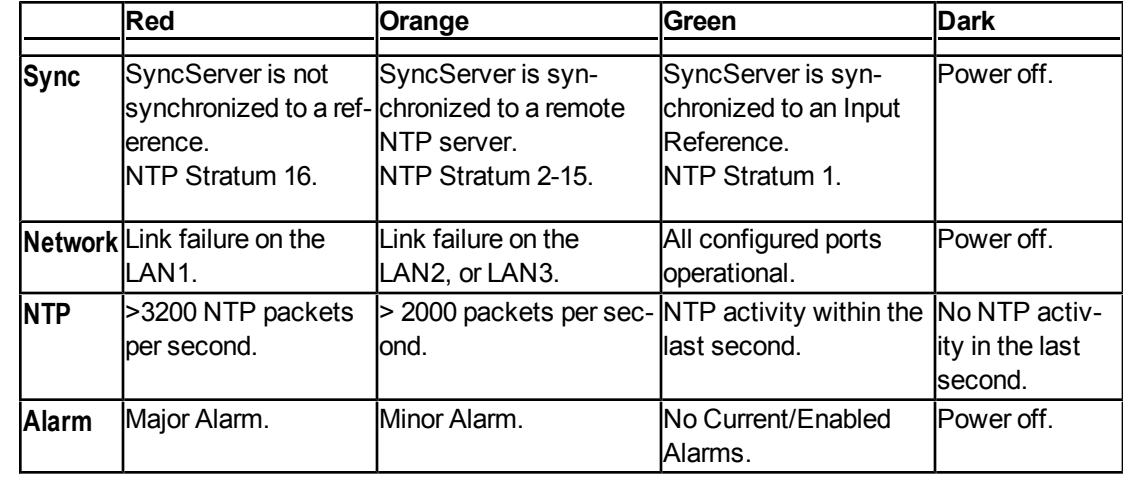

The four tricolor LEDs provide the following status information:

See the *Troubleshooting* (on page [103](#page-114-0)) topics to resolve problems with Red and Orange LEDs.

Also see *Stratum* (on page [169](#page-180-0)).

# <span id="page-83-1"></span>**Keypad/Display**

The keypad/display displays the time, status information, and provides functions described by *Keypad/Display Interface* (on page [61](#page-72-1)).

### **Keypad**

Description:19-button firm silicone rubber keypad Functionality:User input device Arrow keys: Left, Right, Up, Down Numeric keys: 0 through 9 Command keys:ENTER, CLR, TIME, STATUS, MENU

### **Display**

Description:256 x 32 pixel vacuum fluorescent display (VFD) Functionality:Displays time, status, and functions. User-configurable brightness levels.

## <span id="page-84-0"></span>**USB Ports**

Description:Two USB 2.0 ports (**USB 1, 2**).

Functionality:Connects with a USB flash drive device, which can be used for loading software upgrades to the SyncServer, as well as for backing up and restoring the SyncServer configuration. Connection:Requires a compatible USB memory device, such as a SanDisk cruzer micro USB device (recommended). Not all USB flash drives are compatible with the SyncServer's USB ports.

Also see:*Keypad/Display Interface* (on page [61](#page-72-1)), *SYSTEM - Upgrade* (on page [40](#page-51-0)), *WIZARDS - Upgrade* (on page [58](#page-69-0)), *WIZARDS - Backup* (on page [57](#page-68-0)), *WIZARDS - Restore* (on page [58](#page-69-1)).

# <span id="page-84-1"></span>**VAC Power Supply**

Description:Universal type VAC Power supply Connector:IEC 320 Input Voltage Range:90-264 VAC Input Frequency Range:47-63 Hz Max. Power:

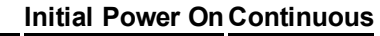

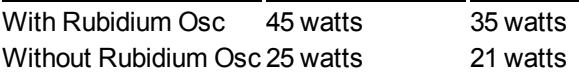

# <span id="page-84-2"></span>**VDC Power Supply**

This topic applies to the 48 VDC Operation Model only. Description:VDC Power Supply Connector:Two three-position screw terminal blocks Input Voltage Range:40-60 VDC, 50 watts maximum, 1.5 amps Isolation, Ground:Input is fully floating. Either input polarity may be strapped to chassis ground at the input terminal block. Isolation:Input to output 1,000 VAC minimum

# <span id="page-84-3"></span>**Timing Holdover**

### **Temperature Compensated Crystal Oscillator (TCXO)**

Feature:Standard

Drift rate:21 milliseconds/day typical after having been locked to a stable reference for at least 30 minutes. (Assumes less than 5°C temperature change over this time period).

### **Oven Controlled Crystal Oscillator (OCXO)**

Feature:Option

Drift Rate:1 millisecond/day typical after having been locked to a stable reference for at least 1 hour. (Assumes less than 5°C temperature change over this time period).

#### **Rubidium Oscillator**

Feature:Option

Drift Rate:6 microseconds/day typical for a Model S250 and 25 microseconds/day typical for a Model S200 after having been locked to a stable reference for at least 1 hour. (Assumes less than 5°C temperature change over this time period).

<span id="page-85-0"></span>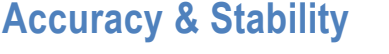

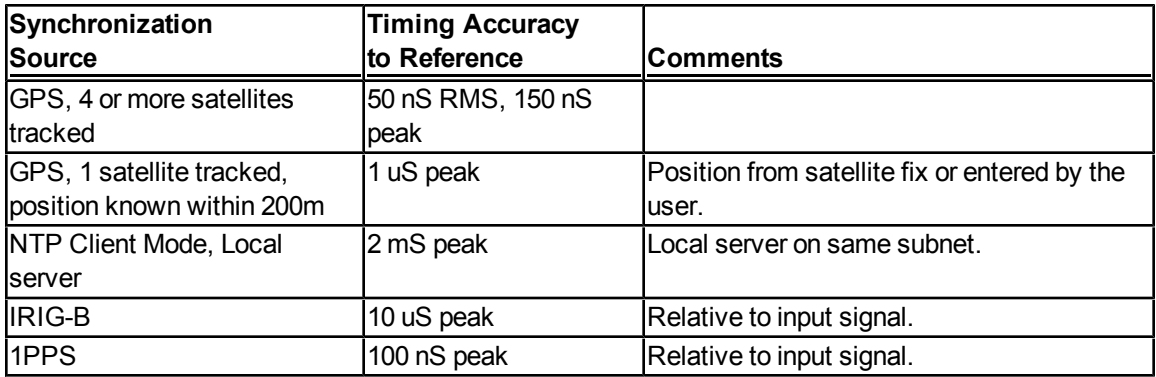

The stability of the 1PPS, 10MHz, and IRIG-B outputs depend on the optional oscillator installed.

### <span id="page-85-1"></span>**GPS Receiver**

Description:The internal GPS Receiver is the preferred reference for the SyncServer's Hardware Clock. The GPS receiver must be connected to a 12-VDC capable antenna using the **GPS Ant** connector.

Note: The GPS receiver is only available in the S200 and S250 models.

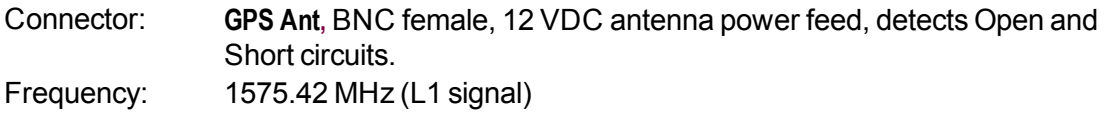

Code: Coarse Acquisition (C/A) code Tracking: Up to 12 satellites. All 32 PRN's. Position Accu-Typically <10m w. four satellites. Available from web interface. racy: 1PPS Accuracy: 50 nS RMS, 150 nS Peak to UTC-USNO Time standard: UTC Signal strength: 1 sat  $\ge$  -166 dBW to acquire, and  $\ge$  -171 dBW to track. Cabling options:  $\leq$  150 ft. of Belden 9104 (RG-59 type)

- $\Box$  300 ft. with inline amplifier
- $\blacksquare$  Compatible with down/up converter

Also see:

- **GPS** Antenna
- **GPS Cable Configurations/Options** (see ["Distance](#page-104-0) [Between](#page-104-0) [Antenna](#page-104-0) [and](#page-104-0) [Receiver](#page-104-0)" on page [93](#page-104-0))

## <span id="page-86-0"></span>**Safety Standards**

Meets the following safety standards:

- **T3/23 EEC CE Low Voltage Safety Directive**
- $\blacksquare$  EN 60950-1:2001
- $\blacksquare$  UL 60950-1:2003
- $CSA$  22.2 60950-1:2003
- $\blacksquare$  IEC 60950-1:2001
- $\blacksquare$  AS/NZ 60950-1:2003
- <span id="page-86-1"></span><sup>n</sup> PSE Japan

### **EMC Standards**

Meets the following EMC standards:

- <sup>n</sup> FCC Part 15 Subpart B
- 2004/108/ECCE EMC Directive
- **EN55022 (1998) EMC Emissions for ITE, Class A**
- **EN55024 (1998) EMC Immunity for ITE**
- <sup>n</sup> EN61000-3-2 (2000)Harmonic Current Emissions
- **EN61000-3-3 (1995)Voltage Fluctuations and Flicker Emissions**
- <sup>n</sup> VCCI: April 2000Japan EMC Standard
- <sup>n</sup> ICES-003Canada EMC Standard
- <sup>n</sup> AS/NZS CISPR 22:2002Australia/New Zealand EMC Standard

Note: In some cases, for FCC and CE EMC Radiated Emission Compliance, a ferrite EMI suppressor (Fair Rite P/N 0444164951 or equivalent) may need to be placed on the unit end of cables connected to the BNC Connectors. Please contact *Symmetricom Customer Assistance* (on page [iii](#page-2-0)) for additional information.

## <span id="page-87-0"></span>**VCCI Compliance Information**

This is a Class A product based on the standard of the Voluntary Control Council for Interference by Information Technology Equipment (VCCI). If this equipment is used in a domestic environment, radio interference may occur, in which case the user may be required to take corrective actions.

この装置は、情報処理装置等電波障害自主規制協議会 (VCCI)の基準に基づくクラスA 情報技術装置です。この装置を家庭環境で使用すると電波 妨害を引き起こすことがあります。 この場合には使用者 が適切な対策を講ずるよう要求されることがあります。

## <span id="page-87-1"></span>**Environmental**

Operating Temp:0° to  $+50^{\circ}$  C ( $+32^{\circ}$  F to  $+122^{\circ}$  F) Storage Temp:-10 $\degree$  to +70 $\degree$  C (14 $\degree$  F to +158 $\degree$  F) Humidity:0 - 95%, non-condensing Altitude:0 - 4000 meters AMSL

WARNING: Install the SyncServer to allow adequate airflow through and around the unit. Symmetricom recommends leaving 1.4 in. (3.6 cm) above and below the SyncServer or enough space to allow 5 CFM.

AVERTISSEMENT : Installez le SyncServer pour permettre un flux d'air autour et a travers l'unité. Symmetricom recommande de laisser 1.4 in. (3.6 cm) au-dessus et au-dessous du SyncServer ou assez d'espace pour permettre 5 CFM.

# <span id="page-87-2"></span>**Maintainability**

This unit contains no user-serviceable parts. Please return to Symmetricom for servicing.

The SyncServer functions without user adjustments throughout its life span.

# <span id="page-88-0"></span>**CAUTION: Lithium Battery**

The SyncServer contains a Lithium Battery that maintains the system's Real Time Clock (RTC) when the SyncServer's power is off. Replace the Lithium Battery only with the same or equivalent type. Do not dispose of the Lithium Battery in a fire or incinerator, or the battery may explode. Follow disposal regulations in your area for Lithium Battery disposal.

ATTENTION : Le SyncServer contient une batterie de lithium pour maintenir l'horloge en temps réel pendent que le courant est debranché. Remplacez la batterie de lithium seulement avec une batterie de type équivalent. Ne vous débarrassez pas de la batterie de lithium dans un feu ou un incinérateur, car la batterie pourrait exploser. Débarrassez-vous de la batterie usagée de lithium selon les instructions du fabricant.

# <span id="page-88-1"></span>**Failure Detection and Reporting**

The SyncServer is self-monitoring during normal operation. To the extent possible, any failures in the unit are isolated, to differentiate them from input signal failures, and reported. The SyncServer provides debug and troubleshooting variables of the current status of the unit at the request of an administrator.

# <span id="page-88-2"></span>**CE/WEEE/RoHS Conformance**

### **Declaration of Conformity**

In accordance with ISO/IEC GUIDE 22 and EN 45014:

*Symmetricom, Inc. 3750 Westwind Blvd. Santa Rosa, Ca 95403 USA*

Declares under our sole legal responsibility that the SyncServer Network 1520R-SXXX Network Time Server (Both AC and DC Models):

- <sup>n</sup> MODEL 1520R-S200, MODEL 1520R-S200-DC
- <sup>n</sup> MODEL 1520R-S250i, MODEL 1520R-S250i-DC
- <sup>n</sup> MODEL 1520R-S250, MODEL 1520R-S250-DC
- $n$  MODEL 1520R-S300, MODEL 1520R-S300-DC, MODEL 1520R-S300-RB, MODEL 1520R-S300-RB-DC
- $\blacksquare$  MODEL 1520R-S350, MODEL 1520R-S350-DC, MODEL 1520R-S350-RB, MODEL 1520R-S350-RB-DC

CONFORMS TO THE FOLLOWING EUROPEAN UNION DIRECTIVES:

### **Safety**

2006/95/EC Low Voltage Directive

■ 73/23/EEC Low Voltage Safety as amended by 93/68/EEC

- IEC 60950-1:2001 (1st Edition)
- $\blacksquare$  EN 60950-1:2001

#### **Electromagnetic Compatibility**

2004/108/EC Electromagnetic Compatibility

- EN55022 (1998) EMC Emissions for ITE, Class A
- **EN55024 (1998) EMC Immunity for ITE**
- EN61000-3-2 (2000) Harmonic Current Emissions
- **EN61000-3-3 (1995) Voltage Fluctuation and Flicker Emissions**

#### **WEEE**

Waste Electrical and Electronic Equipment Directive (WEEE) 2002/95/EC

The SyncServer Model 1520R\_SXXX is considered WEEE Category 3 (IT and Telecommunication Equipment) as defined by the WEEE Directive and therefore falls within the scope of the WEEE Directive.

For more information about Symmetricom's WEEE compliance and recycle program, please visit the Symmetricom's WEEE/RoHS website at *http://www.symmetricom.com/About\_ Us/WEEE\_RoHS\_Initiatives.htm*

#### **RoHS**

Restriction of the Use of Certain Hazardous Substances Directive 2002/95/EC

The SyncServer Model 1520R\_SXXX is considered WEEE Category 3 (IT and Telecommunications Equipment) as defined by the WEEE Directive and therefore falls within the scope of the RoHS Directive.

These units are RoHS Compliant except that they will be manufactured using the RoHS Directive exemption allowing the use of lead in "solders for servers, storage and storage array systems, network infrastructure equipment for switching, signaling, transmission as well as network management for telecommunications". Reference RoHS Directive Annex Point 7 as amended by 2005/747/EC.

Note: This certification applies to all standard options and accessories supplied with the Sync-Server System

#### **Signature**

First Date of Marketing with CE Mark: 31 August 2005

I declare that the equipment specified above conforms to the above Directives and Standards.

Signed: Robert Mengelberg, Compliance Engineer

<span id="page-89-0"></span>Date: 12 August 2008

## **Shock and Vibration**

The SyncServer has been designed and tested to withstand the following shock and vibration per Telcordia GR-63 Specifications:

Packaged Equipment Shock (Drop):Packaged for shipment. Drop from 29.5 in. - Surface, edge and corner drops

Unpackaged Equipment Shock (Drop):Unpackaged. Drop from 3.9 in. - Surface, edge and corner drops

Office Vibration Environment:Locked to 0.1 g - In equipment rack

<span id="page-90-0"></span>Transportation Vibration:To 1.5 g - Packaged for shipment

## **Console RS-232 Port**

Description:A bi-directional EIA standard RS-232C serial port (**Console RS-232**) located on the front panel.

Functionality:Provides access to a the command line interface for limited status and configuration of the SyncServer.

Connection:DCE (Data Communications Equipment). (Use a "straight through" serial cable, not a "null modem" crossover cable.)

Data Rates:9600 baud

Parity:None

Data Bits:8

Stop Bits:1

Connector:Female 9-pin D subminiature

Also see:*Command Line Interface* (on page [67](#page-78-0))

Pin Assignment (Pinout):

- $-1N/C$
- $-2Tx$
- $-3Rx$
- $-4N/C$
- $-5GND$
- $-6N/C$
- $.7CTS$
- $BRTS$
- <span id="page-90-1"></span> $-9N/C$

### **1PPS Out**

Description:**1PPS Out**, a female BNC connector mounted on the rear chassis, provides a once per second pulse that is synchronous with the SyncServer's Hardware Clock.

Note: This feature is not available on the S200 model.

Connector:BNC female (1PPS Out) Amplitude:TTL Levels into 50 Ohms Duty Cycle:50% nominal On Time Edge:Rising

# <span id="page-91-0"></span>**1PPS In**

Description:**1PPS In**, a female BNC connector mounted on the rear chassis, accepts a once per second pulse from an external reference into the SyncServer's Hardware Clock. For the Sync-Server to maintain lock to this signal, the stability of the 1PPS input must be better than the pullrange of the system oscillator.

Note: This feature is not available on the S200 model.

Connector:BNC female (1PPS In) Amplitude:TTL Levels Pulse Width100 nS minimum On Time Edge:Rising Impedance:270 Ohms Typical system oscillator pull-ranges:

- $\blacksquare$  TCXO 1E-6 (1 ppm)
- $OCXO 5E-7 (0.5 ppm)$
- $\blacksquare$  Rubidium 1E-9 (1 ppb)

<span id="page-91-1"></span>Note: If the 1PPS In signal is too noisy, the Hardware Clock may not be able to lock to it.

### **10MHz Out**

Description:**10MHz Out**, a female BNC connector mounted on the rear chassis, provides a 10MHz signal from the SyncServer's Hardware Clock.

Note: This feature is not available on the S200 model.

Connector:BNC female (10MHz Out) Amplitude:> 3 Vpp and < 7 Vpp into 50 Ohms Frequency:10MHz Wave Shape:Sine Wave

### <span id="page-91-2"></span>**10MHz In**

Description:**10MHz In**, a female BNC connector mounted on the rear chassis, accepts a 10MHz signal from an external frequency reference into the SyncServer's Hardware Clock. For the Sync-Server to maintain lock to this signal, the stability of the 10MHz input must be better than the pull-range of the system oscillator.

Note: This feature is not available on the S200 model.

Connector:BNC female (10MHz In) Amplitude:1 Vpp to 8 Vpp Frequency:10MHz

Wave Shape:Sine Wave or Square Wave Impedance:> 50 k Ohms

Typical system oscillator pull-ranges:

- $\blacksquare$  TCXO 1E-6 (1 ppm)
- $OCXO 5E-7 (0.5 ppm)$
- $\blacksquare$  Rubidium 1E-9 (1 ppb)

<span id="page-92-0"></span>Note: If the 10MHz In signal is too noisy, the Hardware Clock may not be able to lock to it.

### **IRIG-B Out**

Description:**IRIG Out**, provides a selected time code from the SyncServer's Hardware Clock. The time code format is selected via the Web interface. Amplitude Modulated (AM) outputs are supported from the IRIG Out BNC. Also see *REFERENCES - IRIG-B* (on page [38](#page-49-0)).

Note: This feature is not available on the S200 model.

Connector:**IRIG Out**, BNC female DCLS Amplitude: TTL into 50 ohms AM Amplitude: $3.5 \pm 0.5$  Vpp into 50 Ohms AM Ratio: $3:1 \pm 10\%$ 

Selectable Time Code Output Formats:

- <sup>n</sup> IRIG-B
- **No. IRIG-B (Legacy TrueTime)**
- **No. IRIG-B with IEEE 1344 extension**

### <span id="page-92-1"></span>**IRIG-B In**

Description:**IRIG In** accepts a time code for input from an external timing reference into the Sync-Server's Hardware Clock. The time code format is selected via the Web interface. Supports only amplitude modulated (AM) IRIG-B inputs. For the SyncServer to maintain lock to this signal, the stability of the time code input must be better than the pull-range of the system oscillator. Also see *REFERENCES - IRIG-B* (on page [38](#page-49-0))

Note: This feature is not available on the S200 model.

Connector:**IRIG In**, BNC female DCLS Amplitude:<1.5 V for logic 0, >2.0 V for logic 1 AM Amplitude:1 to 8 Vpp AM Ratio:2:1 to 4:1 Impedance:>5k Ohms

Typical system oscillator pull-ranges:

- $\blacksquare$  TCXO 1E-6 (1 ppm)
- $\bullet$  OCXO 5E-7 (0.5 ppm)
- $\blacksquare$  Rubidium 1E-9 (1 ppb)

Note: If the inbound signal is too noisy, the Hardware Clock may not lock to it.

Selectable Time Code Input Formats:

- <sup>n</sup> IRIG B AM
	- $\blacksquare$  IRIG-B
	- **No. IRIG-B (Legacy TrueTime)**
	- $\blacksquare$  IRIG-B with IEEE 1344 extensions
	- $Auto$

# <span id="page-93-0"></span>**Sysplex Out**

Summary:The Sysplex Timer port outputs serial time strings for IBM mainframe Sysplex systems. The Sysplex Timer provides a common time reference across all the members of an IBM Sysplex. The Sysplex Timer is a key component when systems on multiple CPCs share access to the same data. Also see *TIMING - Sysplex* (on page [34](#page-45-0)).

Description:**Sysplex Out** is a male 9-pin D connector mounted on the rear chassis that transmits Time of Day (TOD) with carriage return on time to an attached Sysplex-compatible device. Configured as DTE (Data Terminal Equipment). Configurable via the Web interface. Sysplex typically uses a "null-modem" serial cable (not supplied) for interconnection with other Sysplex equipment.

Connector:male 9-pin (Sysplex Out)

Data Rates:9600 bps

Parity:Even, Odd, or None

Data Bits:8

Stop Bits:1

Pin Assignment:

- $-1N/C$
- $-2Rx$
- $.3Tx$
- $-4N/C$
- $-5GND$
- $6N/C$
- $-7RTS$
- $-8CTS$
- $-9N/C$

Format:IBM 9037 Sysplex Timer (First Protocol) Level:RS-232 Accuracy:<10 mS RMS

Phasing:Carriage return on-time marker

Control:Manual or Automatic start/stop, parity setting, flywheel quality character String:<SOH>DDD:HH:MM:SSQ<CR><LF>

Where:

- <sup>n</sup> <SOH>Start of Header
- DDDDay
- $\Box$  : Colon separator
- **HHHours**
- **NMMinutes**
- SSSeconds
- **QTime Quality**
- <CR>Carriage Return (On-time marker)
- <span id="page-94-0"></span>**E** <LF>Line Feed

### **Network Ports**

Description:Three 10/100 Mbps Ethernet ports (LAN1, LAN2, LAN3).

Connector:Three standard RJ-45 8-pin connectors

Frame Format for LAN1, LAN2, LAN3:

- $\blacksquare$  IEEE 802.3 (10Base-T at 10 Mbps)
- $\blacksquare$  IEEE 802.3u (Fast Ethernet at 100 Mbps)

Roles:

- $-LAN1$ :
	- Web interface (HTTP), command line interface (TELNET)
	- The default port for most NTP functions.
	- DNS, SMTP, SNMP
- n All ports respond to NTP (port 123), TIME (port 37), and DAYTIME (port 13) requests.

Factory default static IPv4 addresses:

- $LAN1192.168.0.100$
- <sup>n</sup> LAN2192.168.0.101
- <sup>n</sup> LAN3192.168.0.102

<span id="page-94-1"></span>Note: The SyncServer's network ports require Category 5 (or better) network cable.

### **Network Protocols**

The SyncServer supports the following protocols:

- $\blacksquare$  NTP (v2 RFC1119, v3 RFC1305, v4 No RFC) (Port 123)
- **NTP Unicast, Multicast**
- **No. SNTP v4 for IPv4, IPv6 and OSI (RFC 4330)**
- $\blacksquare$  TIME (RFC868) (Port 37)
- DAYTIME (RFC867) (Port 13)
- **HTTP/SSL/HTTPS (RFC2616)**
- $\blacksquare$  DHCP (RFC2131)
- **s** SSH/SCP (Internet Draft)
- $\blacksquare$  SNMP v1/v2/v3 (RFC3584)
- $MIB II (RFC1213)$
- $\blacksquare$  Telnet (RFC854)
- MD5 Authentication (RFC1321)
- **s** SMTP Forwarding
- <span id="page-95-0"></span> $\blacksquare$  IPv4 and v6

# **Web Interface Browser Compatibility**

The SyncServer web interface is compatible with:

- n Internet Explorer 6.0 and 7.0 on Windows XP
- **n** Internet Explorer 7.0 on Windows Vista
- Firefox  $2.0/3.0$  on Windows and Linux

# **Tasks**

#### In this section

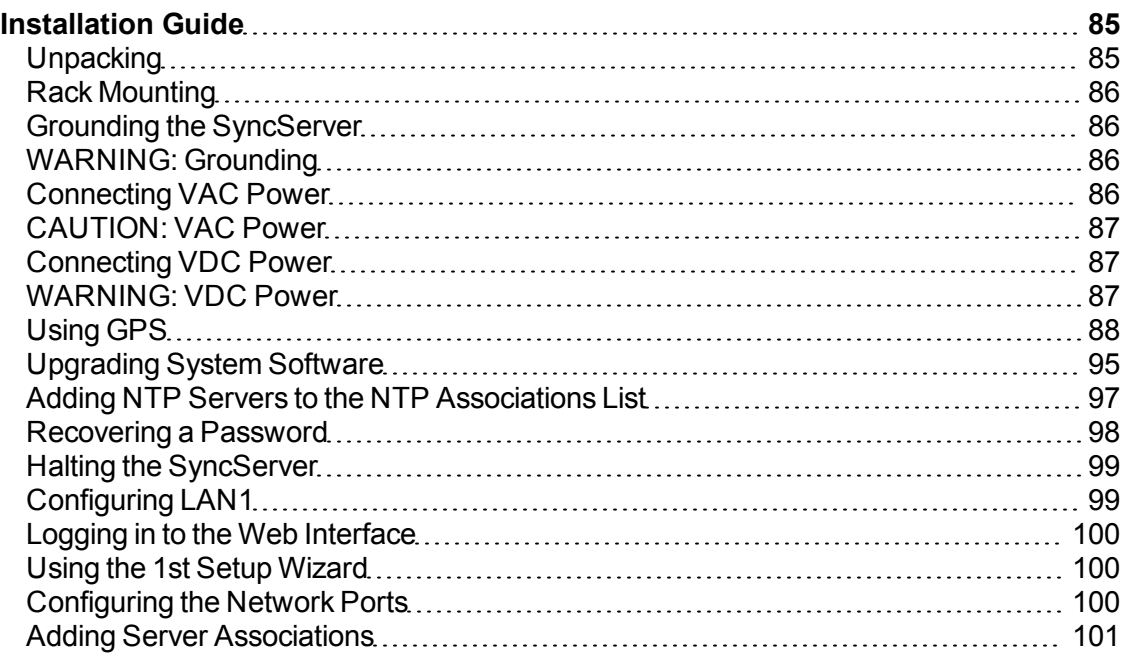

### <span id="page-96-0"></span>**Installation Guide**

To install the SyncServer in a production environment, or some other of long-term installation, follow the steps in this Installation Guide. To get the SyncServer up and running quickly in order learn about its features, consult the *Quick Start Guide* (on page [1\)](#page-12-0).

### <span id="page-96-1"></span>**Unpacking**

Open the SyncServer packaging carefully to avoid damaging its contents.

Verify that the box contains the following standard items:

- **Printed Quick Start Guide**
- **No SyncServer Network Time Server**
- VAC Power cord (unless 48VDC option is ordered)
- GPS antenna kit
	- **12V GPS antenna**
	- PVC antenna-mounting tube
	- 50 ft. Belden 9104 coaxial cable
- $\blacksquare$  2 pipe clamps
- Product CD (contains the User Guide and other supporting documentation)
- SymmTime CD (contains NTP client software)
- Standard serial cable
- Standard 6 ft. network cable

Please also verify that the box also contains any options purchased with the SyncServer.

If the box is missing any items, please contact *Symmetricom Customer Assistance* (on page [iii](#page-2-0)).

### <span id="page-97-0"></span>**RackMounting**

The SyncServer is designed for mounting in a standard 19-inch (48.26 cm) rack. Follow the rack manufacturer's instructions for mounting the SyncServer.

Avoid the following conditions:

- <sup>n</sup> **Elevated Operating Temperatures**: If the SyncServer is installed in a closed or multi-unit rack assembly, the ambient temperature of the rack environment may be greater than the SyncServer's Maximum Operating Temperature of 50°C/122°F. Install the SyncServer in an environment that is compatible with the SyncServer's operating temperature range, which is 0 °C to 50 °C, or 32 °F to 122 °F
- <sup>n</sup> **Reduced Air Flow**: Position the SyncServer with enough space above, below, and adjacent to the chassis to allow an adequate flow of air so that it may operate safely. Symmetricom recommends leaving 1.4 in. (3.6 cm) above and below the SyncServer or enough space to allow 5 CFM air flow.
- **Uneven Mechanical Loading:** Mount the equipment so as to avoid uneven mechanical loading that could cause hazardous conditions.
- <sup>n</sup> **Circuit Overloading:** Observe the power ratings on the SyncServer's nameplate and the additional load the SyncServer may place on the supply circuit.
- <span id="page-97-1"></span>**Proper Grounding:** Maintain reliable grounding (earthing) of rack-mounted equipment.

### **Grounding the SyncServer**

- <sup>n</sup> For VAC power, verify that a properly grounded three-prong outlet is available for the standard power cord.
- <sup>n</sup> Connect the Chassis Grounding Screw on the rear panel to a reliable earth ground.
- <span id="page-97-2"></span>• Verify that the equipment rack and other equipment are grounded correctly.

### **WARNING:Grounding**

Symmetricom recommends that the user connect the chassis grounding screw to a reliable earth ground.

<span id="page-97-3"></span>AVERTISSEMENT : Symmetricom recommande que le châssis soit relié à une terre fiable.

### **ConnectingVACPower**

For units equipped with the standard VAC power supply:

- Verify that the power switch, located on the rear panel, is off. (Press "O".)
- **EX** Connect the **VAC Input** connector on the rear panel to a grounded three-prong outlet using the standard power cord supplied.

### <span id="page-98-0"></span>**CAUTION:VACPower**

- n The VAC Power Supply specification reflects the overall Power Supply ratings. For UL and CE compliance the Power Supply must only be operated at 100 – 240 VAC, 50-60 Hz.
- The SyncServer should only be plugged into a grounded receptacle.

ATTENTION :

- <sup>n</sup> Les spécifications d'approvisionnement de courant alternatif ci-dessus reflètent les estimations globales d'alimentation d'énergie. Pour la conformité d'UL et de CE l'alimentation d'énergie doit être seulement opérée à 100 - 240 VCA, 50-60 hertz.
- <span id="page-98-1"></span><sup>n</sup> Relier le SyncServer à une prise de courant avec contact adéquat de mise à la terre.

### **ConnectingVDCPower**

For units equipped with the optional 48 VDC power supply:

- Use a 14 amp DC circuit breaker in series with the DC power source. Do not connect the unit directly to a DC power source without the breaker.
- Provide a circuit disconnect in series with the VDC Power input. The SyncServer DC option does not include a power switch
- $\blacksquare$  The minimum recommended wire size is 14 AWG (1.5mm2) for DC power source hook up. Don't forget to tighten the terminal screws on the input power block.
- n The VDC Power supply in the SyncServer is DC isolated. The VDC Power inputs are polarity protected so reversed DC connections will not power the unit but will also not harm the unit.
- **EX Connect VDC Power to the PRI or optionally the SEC set of terminals observing correct** polarity (+, -). The SEC set of terminals has been provided for connections to a secondary power source. Note that the PRI and SEC power connections are simply diode OR'ed, so the highest voltage source will be powering the unit.

The PRI and SEC ground terminals on the VDC Power input block are connected to the chassis. These terminals are normally used to connect to the VDC Power return line.

Note: The 48 VDC Operation Model is supplied with two 48 VDC inputs to accommodate input from an alternate VDC Power Source. Because of diode switching, the polarity can be plus-plus, plus-minus, minus-plus, or minus-minus.

### <span id="page-98-2"></span>**WARNING:VDCPower**

For the 48 VDC model of the SyncServer:

- <sup>n</sup> Use a disconnect device, such as a switch, with the appropriate voltage/current rating when connecting a VDC Power source.
- Only use the unit in an restricted area.
- $\blacksquare$  The screw torque on the Power Terminal Block is 4.5 to 5.3 inch pounds.
- The unit chassis must be grounded for proper safety.

### AVERTISSEMENT :

Sur le 48 VDC modèle du SyncServer:

- <sup>n</sup> Utilisez un dispositif de débranchement, tel qu'un commutateur, avec le classement de tension/courant approprié en connectant une source de pouvoir de DC.
- <sup>n</sup> Employez seulement l'unité dans un secteur avec l'accès limité.
- $\blacksquare$  Le couple de vis sur le TB de puissance est livres de 4.5 à 5.3 pouces.
- <span id="page-99-0"></span><sup>n</sup> Le châssis d'unité doit être fondu pour la sûreté appropriée

### **UsingGPS**

This section guides the user through the process of selecting a good site for the GPS antenna, installing the antenna, and how to use GPS when a good site isn't available.

### **Safety Considerations**

- <sup>n</sup> Avoid electrocution and RF safety hazards such as power lines and high-energy radio transmission antennas.
- n Where potential hazards exist, have a qualified technician perform the installation.
- Dbserve local codes and regulations.
- **Journal Use a lightning arrestor when needed.**
- n Antennas not rated for 12 VDC may be damaged when connected to the SyncServer. The GPS antenna supplied with the Receiver is rated for 12 VDC.
- <sup>n</sup> **Safe Antenna and Cable Connection**: An outside antenna or cable system must be properly grounded to provide some protection against built up static charges and voltage. Section 810 of the National Electrical Code, ANSI/NFPA 70 (In Canada, part 1 of the Canadian Electrical Code) provides information regarding proper grounding of the mast and supporting structure, grounding of the lead-in wire to an antenna discharge unit, size of grounding conductors, location of antenna discharge unit, connection to grounding electrodes, and requirements for the grounding electrode.
- <sup>n</sup> **Keep Antenna Clear of High Voltage Power Lines or Circuits**: Locate an outside antenna system well away from power lines and electric light or power circuits so it will never touch these power sources should it ever fail. When installing an antenna, absolutely never touch power lines, circuits, or other power sources, as this could be fatal.

### <span id="page-99-1"></span>**Selecting a Site for the Antenna**

**Roof Antenna Placement**: When selecting a site for the roof antenna, find an outdoor location that provides the best visibility of the sky and horizon. In most cases, this means locating the antenna in a high location, such as a roof top. Avoid obstructions that could block GPS satellite signals and delay acquisition.

A short mounting mast and hose clamps are provided with the roof antenna to mount the antenna to a pole or the peak of a building. The antenna mounting mast and clamps are well suited to attach the antenna to a vent pipe or mast affixed to the roof. The pipe must be rigid and able to withstand high winds without flexing.

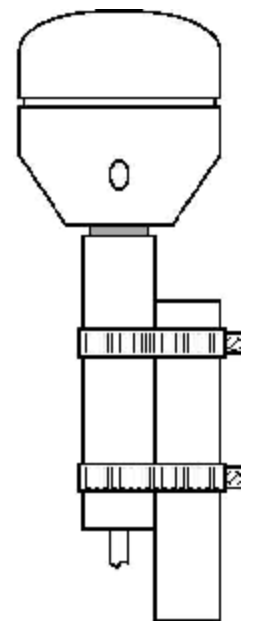

#### *A typical roof antenna mounting.*

GPS Receivers can be susceptible to reflected GPS signals called multipath signals. Multipath interference is caused by reflected signals that arrive at the antenna out of phase with the direct signal. This interference is most pronounced at low elevation angles from 10 to 20 degrees above the horizon. The height of the mast/antenna may be extended upward to lessen multipath interference. The antenna should also be at least three to six feet (1-2 m) from a reflecting surface.

Use the criteria below to select a good outdoor site for the GPS antenna.

The best locations provide:

- **J** Unobstructed views of the sky and horizon.
- Low electro-magnetic interference (EMI) and radio frequency interference (RFI) away from high-power lines, transmitting antennas, and powerful electrical equipment.
- Convenient access for installation and maintenance.
- Reasonable access for the antenna cable to reach the SyncServer.
- Safety from hazards to people and equipment.

Avoid:

- Overhanging foliage
- $B$ locked views
- Strong EMI RFI interference
- n Multipath interference (caused by adjacent structures that reflect GPS signals)

Mounting structures:

GPS antenna masts, vent pipes, or railings are usually satisfactory.

- n Radio towers may require the services of a specialist, and may be subject to signal interference.
- $\blacksquare$  Must be able to withstand very high winds.

If a good site is not available, consult *Operating in "Window Mode"* (on page [90\)](#page-101-0).

### **Installing the GPS Antenna**

- 1. Observe all relevant safety precautions and building code regulations. Avoid:
	- **Electrocution, RF, lightning, and falling hazards.**
	- RFI and EMI sources such as transmitting antennas.
	- **F** Crimping or making sharp bends in the cable.
- 2. Mount the standard L1 GPS antenna at the selected site:
	- $\blacksquare$  Position the GPS antenna vertically, with its top pointing toward the sky, and the PVC mounting mast and connector pointing down.
	- **EXECUTE THE PVC mounting mast to the structure using the pipe clamps provided** with the antenna kit.
- 3. Run the antenna cable or cables to the SyncServer. Use a lightning arrestor and grounding, as required to meet building and safety codes.
- 4. Connect the antenna cable to the **GPS Ant** connector on the rear panel.

Note: Symmetricom recommends posting a "Do not paint" notice to prevent the GPS antenna from being painted accidentally.

Tips:

- n The user can access the connector underneath the GPS antenna by removing the four recessed screws in the lower half of the GPS antenna with a Phillips-head screwdriver. It is a relatively easy task and does not violate the weatherproofing design of the antenna. Typically, users do this to attach an optional in-line amplifier inside the PVC mounting mast or to replace the standard cable with a longer one. (Avoid unscrewing the PVC mounting mast from the base of the GPS antenna as this may require a vice and lots of torque.)
- When extending the length of the cable, observe the recommended configurations in *GPS Cable Configurations/Options* (see ["Distance](#page-104-0) [Between](#page-104-0) [Antenna](#page-104-0) [and](#page-104-0) [Receiver](#page-104-0)" on page [93](#page-104-0)). Avoid exceeding the recommended lengths by combining the standard 50 foot (15.24 m) cable with the extended-length cable.

### <span id="page-101-0"></span>**Operating in "Window Mode"**

The SyncServer Network Time Servers can provide can provide excellent synchronization to UTC if the GPS receiver has an accurate fix on its position and one *current* GPS satellite most of the time. This capability is known as *Window Mode*.

When a good antenna site isn't available, the user may be able to use sites with limited visibility of GPS satellites and reduced signal strength, such as:

- $\blacksquare$  Indoors, in a window or skylight.
- Outdoors, on a balcony railing, building corner, or surrounded by tall structures (limited view)

### **Window Antenna Placement**

For window mounted antenna installations, use the window with the best view of the sky. For windows with equivalent views, orientations that face the equator are preferred. Generally more satellites will be in view toward the equator than away from it. East or west facing windows will also work. Polar facing windows will also work but in general are not preferred. Windows that have the best view of the sky are always preferred regardless of orientation.

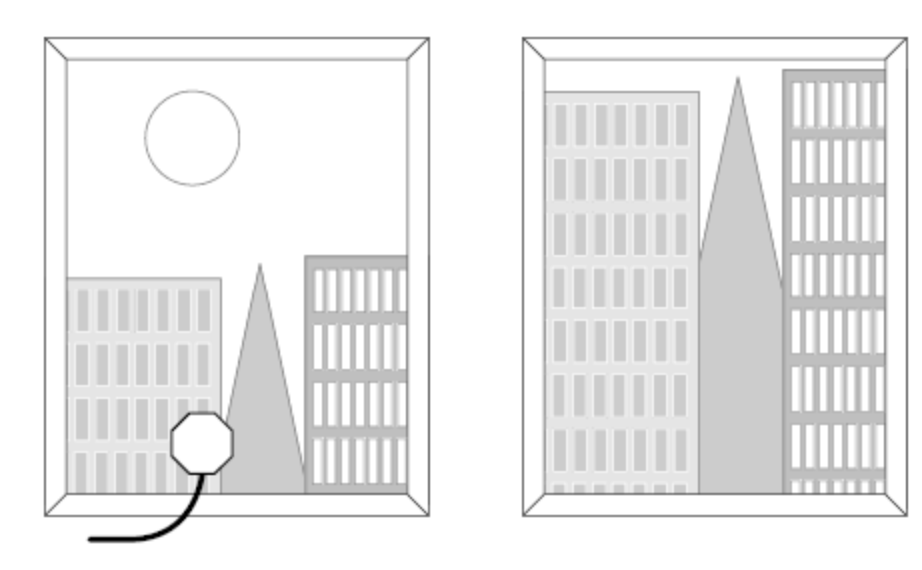

*A typical window mounting with the antenna is shown in the preferred window.*

### **Guidelines**

For best results with window mode:

- Position the antenna near the lower windowsill. This improves upward visibility of the sky.
- <sup>n</sup> If multiple sites are available, choose the one with the *widest* view of the sky and tilt the antenna toward the "opening".
- On the side of a building, the corners offer better visibility (270 degrees) than flat walls (180 degrees).
- n A SyncServer equipped with the high-stability Rubidium oscillator option can provide precise time for extended periods while GPS is unavailable.
- Secure the antenna so it won't fall or get knocked out of position.
- n To improve signal strength, test different window locations, shorten the antenna cable length, avoid unnecessary connectors, and use an in-line amplifier option. (Signal strength is visible on the **STATUS - GPS** page.)
- n Avoid windows with metallic film coatings, window blinds, overhead obstructions, and foliage, all of which can block GPS signals.
- <sup>n</sup> Verify that the **NTP - Associations** page is configured with valid NTP servers or peers that the SyncServer can rely on if GPS is unavailable.

### **Configuring Window Mode**

After setting up the antenna:

- 1. On the **TIMING - Holdover** page, set the *Time Error Limit* (milliseconds) to the highest acceptable value for absolute timing error (to UTC). Symmetricom recommends a value greater than or equal to 4 milliseconds.
- 2. On the **STATUS - GPS** page, if the GPS receiver has a valid position (latitude, longitude, altitude), the user can skip to step 3. Otherwise:
	- Determine the approximate latitude, longitude, and altitude of the GPS antenna. This can be done using a handheld GPS device, an online reference such as Google Earth, or by looking up the Latitude and Longitude information provided on the SyncServer Product Information CD-ROM.
	- <sup>n</sup> On the **REFERENCES - GPS** page, enter the approximate latitude, longitude, and altitude.
- 3. Set the *Mode* to **Position Hold** and click the **APPLY** button.

#### **Other Considerations**

The accuracy of the user-entered position affects the timing accuracy of the GPS reference. When GPS status is locked:

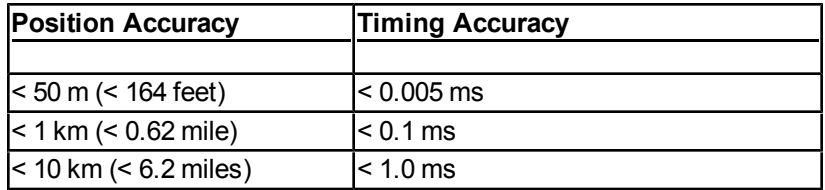

During window mode operation, if the GPS receiver is not locked to any satellites and no other Input References are available, the GPS receiver enters holdover mode and is subject to oscillator drift. Also see *Oscillators* (see ["Timing](#page-84-3) [Holdover](#page-84-3)" on page [73\)](#page-84-3).

### **Verifying the GPS Installation**

Verify the GPS antenna installation:

- 1. Press the **STATUS** button on the front panel.
- 2. Press the up arrow button to display the **GPS STATUS** screen.
- 3. When the number of **Satellites** is equal or greater than "4", **Status** should be *Locked*.
- 4. With GPS locked, the **SYNC** LED on the front panel should be green within approximately 15 minutes.

This can also be accomplished in the web interface using the **STATUS - GPS** page.

Verify synchronization over a 24-hour period to ensure that the GPS antenna installation meets requirements. This can be accomplished by:

- <sup>n</sup> Observing the **SYNC** LED or **STATUS - GPS** page.
- <sup>n</sup> Configuring alarm notification (email, SNMP) to receive notification of the **Timing GPS Source Alarm** on the **ADMIN - Alarm** page.
- <sup>n</sup> Using FIND on the LOGS messages page to search for "Timing GPS Source Alarm".

If the GPS installation does not meet requirements:

- $\blacksquare$  Review the GPS topics in this user quide
- Troubleshoot for issues with the GPS antenna and cable.
- <span id="page-104-0"></span>**Example 2 Contact Symmetricom Customer Assistance** (on page [iii\)](#page-2-0).

### **Distance Between Antenna and Receiver**

GPS satellites signals operate in the L1 band (1575.42 MHz). Practically speaking the antenna must have an unobstructed view of the sky and thus be mounted on a roof, or in some cases in a window. GPS provides continuous operation day and night.

Since the GPS signal is very weak, the antenna amplifies the signal to drive it through the cable to the receiver. Antenna cable however offers some resistance and the GPS signal strength will attenuate as it travels down the cable. GPS receiver sensitivity is finite so if the cable length is too long the signal will be too weak for the receiver to detect it. Consequently it is very important to know the distance in advance between the antenna and the receiver so that the proper cable solution can be installed.

Antenna cabling solutions typically vary depending on how far the antenna is installed from the GPS receiver. Antenna cable runs are supported from the standard 50 ft (15m) to over 1500 ft. (457 m). 150 feet (45 m) is the unaided cable length limit for many GPS timing receivers from Symmetricom.

Adding a GPS inline amplifier extends the cable length an additional 150 feet (45 m) up to a total of up to 300 ft. (90 m). The inline amplifier installs in-line with the antenna cable, using the existing antenna power. No extra wiring is required.

The GPS Down/Up converter makes cable runs of 250 to 1500 feet (75 m to 457 m) possible using a special GPS antenna that converts the signal to a lower frequency less susceptible to attenuation, and transmitting it the length of the cable, powered by an external power supply. An external power supply is provided with the GPS Down/Up converter.

The following diagram gives a summary of the cabling solutions for different distances between the antenna and receiver. For more specific cabling information see Cabling between the receiver and antenna:

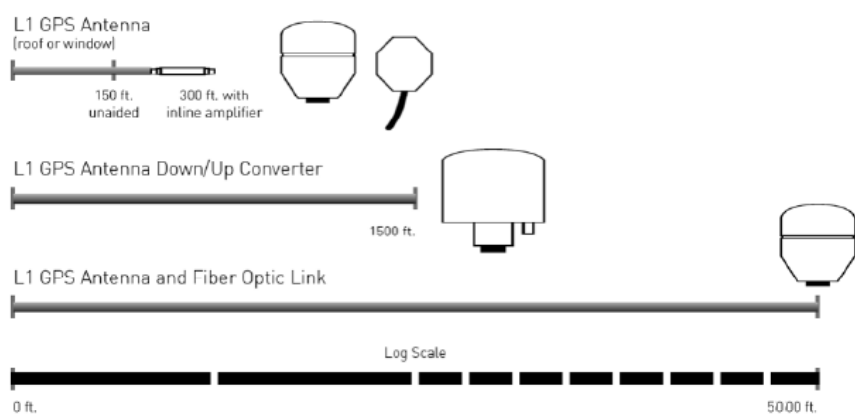

#### Cable lengths and antenna solutions

For more information about any of the options described above, please contact *Symmetricom Customer Assistance* (on page [iii](#page-2-0)).

### **Configuring GPS for Various Conditions**

This topic guides the user on how to configure the GPS receiver to operate under a variety of conditions, including reduced GPS satellite availability and mobile applications.

In all cases, Symmetricom recommends configuring the SyncServer with multiple references and/or NTP server associations to provide synchronization if a single reference such as GPS becomes unavailable.

To configure the mode and enter the position of the GPS receiver/antenna, use the **REF-ERENCES - GPS** page.

To determine the number of "current" GPS satellites, use the **STATUS - GPS** page.

### **Stationary Applications**

If the GPS antenna is in a location that provides 4 or more "current" GPS satellites on a continuous basis, Symmetricom recommends letting the SyncServer operate in its factory configuration. In that configuration, when the SyncServer starts, the GPS receiver comes up in *Survey* mode. Upon locking to four or more GPS satellites the receiver determines and averages its position. After averaging the position it shifts to *Position Hold* mode. The user can expect this type of operation when the GPS antenna is mounted outdoors in a high location that provides good clear unobstructed views of the sky and horizon in all directions.

The lack of 4 "current" GPS satellites for sufficient durations may delay or prevent the GPS receiver from determining its position and entering *Position Hold*. If the GPS antenna is in a location that continuously provides 1 or more "current" GPS satellites, the SyncServer can provide excellent synchronization to UTC once it has an accurate position and is in *Position Hold* mode. Therefore, Symmetricom recommends that the user perform the following actions (in order of priority):

- n Move the GPS antenna to a location that provides better visibility of GPS satellites and improves the strength/quality of GPS signals reaching the GPS antenna input connector. Consult the *Selecting a Site for the Antenna* (on page [88](#page-99-1)) topics.
- <sup>n</sup> Determine and enter SyncServer's position, then put the GPS receiver in *Position Hold* mode. Consult the *Latitude and Longitude* (see "[Determining](#page-146-0) [Latitude](#page-146-0) [and](#page-146-0) [Longitude](#page-146-0)" on page [135](#page-146-0)) topic.
- **Example 1** Let the SyncServer operate for 24 hours to see if it can determine its position and transition into *Position Hold* unaided.

If the number of "current" GPS satellites drops to zero, and every effort has been made to remedy this situation, the user may consider the following actions:

- <sup>n</sup> Using a SyncServer equipped with a higher-stability oscillator, such as the OCXO or Rubidium.
- <sup>n</sup> Setting the *Time Error Limit* to the highest value that meets the requirements of the application for which the SyncServer is being used. In this case, Symmetricom recommends 4

milliseconds as an acceptable value for NTP synchronization.

#### **Mobile Applications**

If the SyncServer might be transported while operating, put the GPS receiver in *Dynamic* mode. In this mode, the GPS receiver continuously updates its position. This provides:

- Much greater timing accuracy than Position Hold for mobile operation
- **EXECT:** Less timing accuracy than Position Hold for stationary operation. If the SyncServer is being used primarily for NTP synchronization, this decrease is negligible compared to the timing latency on most networks. If the SyncServer's other timing outputs are being used, the user should perform field tests to ensure that accuracy meets the requirements of the application.

Note: Avoid using Position Hold while operating the SyncServer from a location that is different from the one that the GPS receiver has. Doing so introduces timing errors that increase with the size of the difference of the latitude, longitude and altitude readings between the SyncServer and the GPS receiver.

### <span id="page-106-0"></span>**UpgradingSystemSoftware**

#### **Overview of the Software Upgrade Process**

*In its factory default configuration*, the SyncServer automatically checks for software upgrades every weekday shortly after noon local time. If an upgrade is available, the Sync-Server generates a *System Upgrade Alarm*.

The user responding to the alarm logs into the web interface. The status bar at the top of the window may show that an alarm has been triggered, and on the **STATUS - General** page, "Release Version" states that an upgrade is available.

Before upgrading, as a precaution, the user should back up the configuration of the Sync-Server (**WIZARDS - Backup**). Normally, the SyncServer transfers its settings from one version of the software to the next. However, if the upgrade process is interrupted (e.g., loss of power), the settings may be lost. Having the backup makes it possible to restore the previous settings if that happens.

The user downloads the software upgrade file from the Symmetricom web site to their workstation and then follows the steps given below for upgrading the software on the SyncServer.

Note: Please avoid decompressing the \*.tar upgrade file prior to upgrading the SyncServer. For security, the SyncServer will reject any file that has been modified or decompressed and recompressed. If needed, download a new software file from Symmetricom.

#### **Prerequisites for the System Upgrade Alarm to Work**

The SyncServer notifies the user when a software upgrade is available, provided all of the following items are true:

<sup>n</sup> The *Check for software upgrades* setting is enabled on the **SYSTEM - General** page (factory default = enabled).

- <sup>n</sup> The LAN1 port is configured correctly and has a DNS server on the **NETWORK - Ethernet** page (typically configured during installation).
- n The LAN1 port can reach Symmetricom.com on the Internet using port 80. Most proxy servers and firewall devices allow this type of traffic, but some may be configured to block it. Consult your network administrator for more information.
- <sup>n</sup> The *System Upgrade Alarm* and its notification settings are enabled on the **ADMIN - Alarms** page (factory defaults = enabled).
- The user is reachable by one or more of the Alarm notification methods: email, Alarm LED, SNMP (typically configured during installation).

#### See also:

- <sup>n</sup> *WIZARDS - Backup* (on page [57](#page-68-0))
- **SYSTEM Upgrade** (on page [40\)](#page-51-0)
- <sup>n</sup> *ADMIN - Alarms* (on page [44](#page-55-0))

### **Checking if an Upgrade is Available**

- <sup>n</sup> Check the *System Upgrade Alarm* on the **ADMIN - Alarms** page to see if a software upgrade is available.
- <sup>n</sup> Or, manually check for an upgrade by comparing the *Release Version* on the **STATUS - General** page with the *Version* at:
	- <sup>n</sup> http://update.symmetricom.com/upgrade.txt

### **Downloading the Upgrade**

- 1. Unless instructed to use another URL, download the software from *http://www- .symmetricom.com/support/online-support/ttm-product-support/software-downloads*.
- 2. Save the software to your workstation or to the USB flash drive.
- 3. (Optional) Back up the SyncServer configuration to your workstation or USB flash drive. Also see *Creating a Backup File* (on page [106](#page-117-0)).

### **Upgrading the Software**

The user can upgrade the software using any one of the three methods given below.

Note: Please wait approximately 5 - 10 minutes while the SyncServer upgrades, shuts down, and reboots. Avoid disconnecting or switching the power off during the upgrade process.

Method 1: Using the **4) USB** function on the keypad/display interface:

- 1. Insert the USB flash drive in either USB port on the front panel.
- 2. Press the **MENU** button.
- 3. Select **4) USB**.
- 4. Select **3) Upgrade Software**.
- 5. Select **1) Yes**.

Method 2: Using the **WIZARDS - Upgrade** page:
- 1. Click the **BROWSE** button (*STEP 1: Transfer Upgrade File to SyncServer*).
- 2. In the **Choose file** window, locate and double-click the upgrade file.
- 3. Click the **NEXT** button (*STEP 1: Transfer Upgrade File to SyncServer*).
- 4. Click the **FINISH** button. (*STEP 2: Perform Upgrade*).

Method 3: Using the **SYSTEM - Upgrade** page:

- 1. On the **SYSTEM - Upgrade** page, click the **BROWSE** button.
- 2. In the **Choose file** window, locate and double-click the upgrade file.
- 3. On the **SYSTEM - Upgrade** page, click the **UPLOAD** button.

The SyncServer reports "Downloading Upgrade File!"

4. Select the upgrade file in the *Current Files* window and click the **INSTALL** button.

#### **(Optional) After the upgrade:**

When the SyncServer is finished rebooting, the browser shows the login page, while the Front Panel Display shows the model, time and date.

- <sup>n</sup> Log in to the web interface and check the Release Version on the **STATUS - General** page to ensure that it matches the desired version
- Check the overall configuration to verify that the settings are still correct.

### **AddingNTPServerstotheNTPAssociationsList**

#### **About NTP Associations**

The SyncServer's factory configuration includes three NTP associations:

- <sup>n</sup> The **Hardware Clock** makes a timing reference source (e.g., GPS, Timecode) available to the NTP daemon as an NTP association. The Hardware Clock NTP association is always preferred and cannot be edited or deleted. See *TIMING - HW Clock* (on page [29](#page-40-0)) for more information.
- <sup>n</sup> **ntp1.symmetricom.com** and **time.symmetricom.com** are public NTP servers available on the Internet. These can be modified or deleted.

Having multiple associations is important for obtaining the best reliability and accuracy from the SyncServer's NTP daemon. The SyncServer uses the NTP associations to qualify one another; synchronizing with the best one and rejecting any that provide the incorrect time. If the Hardware Clock runs without an Input Reference for a sustained period of time, the Sync-Server synchronizes with one of the NTP servers instead.

#### **Configuring NTP Associations**

If the following conditions are true, the user does not need to reconfigure NTP:

- I. LAN1 is connected to the network and has Internet access through firewall port 123.
- <sup>n</sup> GPS is set up correctly and operating as a reference source.
- **No NTP servers are available on the local or wide area network.**
- The list of NTP association contains valid NTP server addresses.

### Otherwise:

- **EXECT** Correct any problems with the GPS installation.
- n Make arrangements with your IT department to open firewall port 123 so that NTP messages can travel between LAN1 and NTP servers on the Internet
- $\blacksquare$  Add any NTP servers on the local or wide area network, (LAN or WAN) as NTP associations.
- Add public NTP servers to the SyncServer's NTP Associations, as described below.

## **Adding NTP Servers to the NTP Associations**

- 1. Search the Internet for "NTP servers".
- 2. Review the lists of NTP servers on the various sites. (Stratum 1 recommended.)
- 3. Identify several NTP servers operated by trustworthy organizations, including one or two nearby.
- 4. Verify that your usage complies with the access policies of the NTP servers.
- 5. Using the SyncServer's **NTP - Config** page, under Add/Edit NTP Association:
	- **Role: Select "Server".**
	- **Address:** Enter the URL or IP address of the NTP server.
	- **Leave the other settings at their default values unless there's a reason to change** them.
- 6. Click the **RESTART** button to restart the NTP daemon.

Note: When using a URL as the NTP server address, a valid DNS server must be available for LAN1 on the **NETWORK - Ethernet** page.

# **RecoveringaPassword**

Enable *Recover Password* when setting up the SyncServer so it is available when needed. This can be done using the **ADMIN - Users** or **WIZARD-1st Setup** pages

To recover a lost or forgotten password:

- 1. Enter the username, select the **Recover Password** checkbox, and click the **LOGIN** button.
- 2. Answer the *Recovery Question* and click the **RESET** button. The SyncServer sends a message to the email address of the username.
- 3. When the email arrives, log into the SyncServer using the new password provided in the email message.
- 4. Change the password using the **ADMIN - Users** page.

If *Recover Password* wasn't enabled:

- **F** If the SyncServer has multiple user accounts, you may be able to have another user log in and change the password for you.
- If there is no other way to log into the SyncServer, use the hardware jumper to restore the factory configuration. See *Restoring the Factory Default Configuration* (on page [107](#page-118-0)).

See also: *Changes to Passwords and User Names* (see "[Properties](#page-19-0) [of](#page-19-0) [User](#page-19-0) [Names](#page-19-0) [and](#page-19-0) [Passwords](#page-19-0)" on page [8\)](#page-19-0)

### **Halting the SyncServer**

Symmetricom recommends shutting the operating system down before removing the power.

Using the keypad/display interface:

- 1. Press the **MENU** button.
- 2. Select **3) Shutdown**.
- 3. Select **1) Yes**.
- 4. Press the **ENTER** button.
- 5. When the display shows "System Stopped OK to Turn Power Off Now!" turn the power off.
- Or, using the web interface:
- 1. Go to the **SERVICES - Startup** page.
- 2. Select **Halt** and click the **APPLY** button.
- 3. Wait approximately 30 seconds before removing power.

## <span id="page-110-0"></span>**ConfiguringLAN1**

During installation, the user configures LAN1 to gain access to the web interface. After logging in to the web interface, the user can configure the remaining ports on the **NETWORK - Ethernet** page.

The factory default settings for the LAN1 network port are as follows:

- <sup>n</sup> IP Address:192.168.0.100
- Mask: 255.255.255.0
- Gateway:  $0.0.0.0$

Configure new network settings using the keypad on the front panel:

- 1. Press the **MENU** button on the front panel.
- 2. Using the number buttons, select **1) LAN1**, then **1) Config**, and configure the port as needed.
- 3. Check the new LAN1 settings by pressing the **STATUS** button repeatedly until "LAN1 STATUS" is shown.

Note: Using the keypad/display interface to configure LAN1, erases the previous settings for all of the network ports.

Also see MENU Button.

# **CAUTION: DHCP Not Available**

If the user selects DHCP, the SyncServer tries to reach a DHCP server for approximately 90 seconds before stopping. Please do not disconnect the power during this time.

ATTENTION : Si l'utilisateur choisit *DHCP,* le SyncServer essaye d'atteindre un serveur de DHCP pendant approximativement 90 secondes avant de s'arrêter. Veuillez ne pas enlever le courrant pendant ce temps.

# Logging in to the Web Interface

- 1. Get the LAN1 IP address by pressing the **STATUS** button repeatedly until the **LAN1 STATUS** screen is visible on the display.
- 2. Using Internet Explorer, enter the IP address as a URL. This displays the **Login** page.
- 3. At the SyncServer Login page, log in. The username is *admin* and password is *symmetricom*.

Note: When entering the IP address as a URL, leave off any leading zeroes in the IP address. For example, instead of 192.168.047.025, enter 192.168.47.25.

## Using the 1st Setup Wizard

Select the **WIZARDS** button and complete the **1st Setup** wizard.

- 1. Configure the SyncServer using **WIZARDS - 1st Setup**. Select the following options:
	- "Configure Password Recovery" (Ask the IT department for the IP address of the SMTP server).
	- "Send test mail when finished"
	- <sup>n</sup> "Set Local Time Zone"

Note: Reconfiguring LAN1 in the **1st Setup** wizard erases the previous network settings for all Ethernet ports.

<span id="page-111-0"></span>Also see WIZARDS - 1st Setup.

# **Configuringthe Network Ports**

Configure the remaining network ports using **NETWORK - Ethernet**.

Symmetricom Recommends:

- Using static IP addresses. (See explanation below.)
- <sup>n</sup> Using **Allowed Access** to protect the network ports from unauthorized IP addresses or address ranges.

Explanation: NTP associations and authentication may rely on static network addresses. If a DHCP server assigns a new address to a network port that has DHCP enabled, the associations and authentication may stop working.

Also see *NETWORK - Ethernet* (on page [15\)](#page-26-0).

# <span id="page-112-0"></span>**AddingServerAssociations**

NTP server and peer associations provide an important backup source of time if the Sync-Server's Input References are unavailable. Having two or more server or peer associations is important for reliability and redundancy.

Symmetricom recommends keeping the three server associations included in the factory default configuration. These point to NTP servers on the Internet operated by Symmetricom, located in USA.

(Optional) The user can add associations for NTP servers that reside on the company network:

- <sup>n</sup> For NTP servers that the user cannot configure, add *server* associations, as described below.
- <sup>n</sup> For NTP servers that the user can configure, add *peer* associations as described in Adding Peer Associations.

Note: Avoid creating *server* associations on two NTP servers that point to each other. Use *peer* associations instead.

(Optional) If the SyncServer is located outside the United States, the user can also add at least one *server* association that points to a local NTP server. This provides a shorter network path, which improves timing precision and accuracy. Often, public NTP servers are operated by national timekeeping authorities, telecommunications companies, and universities. To find a local NTP server, search the Internet for "Public NTP servers". Include the name of your country at the end of the search string. When available, select NTP servers that are stratum 1 over those that are stratum 2.

To add a server association:

- 1. Go to **NTP - Config** in the web interface.
- 2. Under *Add/Edit Association*, for **Role**, select **Server**.
- 3. For **Address**, enter an IP address (recommended) or domain name.
- 4. (Optional) Configure the other settings under *Add/Edit Association.* For more information, see NTP - Config.
- 5. Click **SAVE**.
- 6. Click **RESTART**.

After restarting, the NTP daemon sends regular requests to the server and uses the replies to compare the NTP server with other servers and peers. The NTP daemon selects the best server or peer and synchronizes with it.

Also see Configuring NTP Clients.

This page intentionally left blank

# **Using the Other Input References**

(Optional) Connect any additional Input References to the back panel and configure them, if needed:

- <sup>n</sup> For **IRIG In**, see REFERENCES Timecode.
- **1PPS In, 10MHz In** don't require any configuration.

See *SyncServer signal feature comparison* (on page [6](#page-17-0)) to see the available signals for each model of SyncServer.

#### In This section

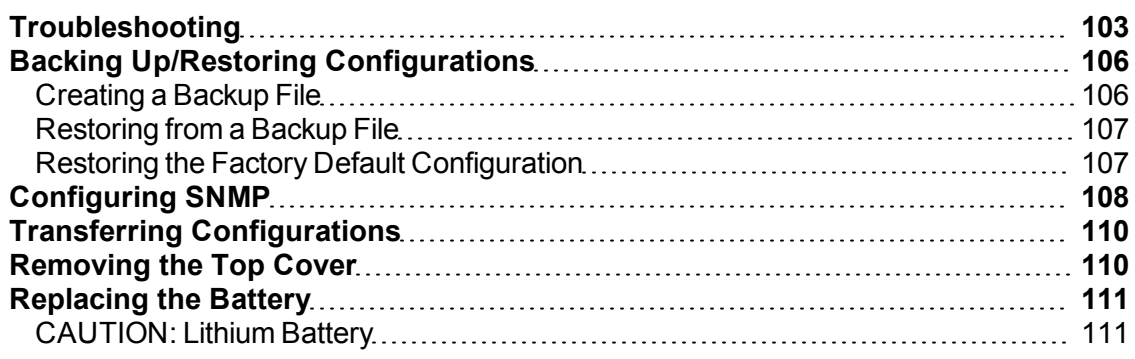

# <span id="page-114-0"></span>**Troubleshooting**

The following troubleshooting scenarios provide high-level guidance on how to solve a range of potential problems with the SyncServer.

- A bullet is a proposed solution. The user should try each solution in turn until the problem is solved.
- <sup>n</sup> A numbered step is a procedure. The user should complete the procedure to solve the problem.

For additional help, contact *Symmetricom Customer Assistance* (on page [iii](#page-2-0)).

### **Passwords**

You've tried logging in and the password doesn't work.

- <sup>n</sup> Passwords are case sensitive. Check that that **Caps Lock** isn't on.
- <sup>n</sup> Use the **Recover Password** feature, if it is available and configured.
- Have another user log in and change your password settings.

If all else fails, restore the factory default configuration using the hardware jumper. See *Restoring the Factory Default Configuration* (on page [107](#page-118-0)).

See also: *Changes to Passwords and User Names* (see "[Properties](#page-19-0) [of](#page-19-0) [User](#page-19-0) [Names](#page-19-0) [and](#page-19-0) [Passwords](#page-19-0)" on page [8\)](#page-19-0)

# **Web Interface Troubleshooting**

You can't reach the web interface.

- Check that LAN1 is physically connected to the network.
- $\blacksquare$  Ping the IP Address of LAN1.
- <sup>n</sup> Check that the LAN1 IP Address, Mask, and Gateway are valid using the **STATUS** button to display **LAN1 STATUS**.
- **EXAM1** may be disabled. If needed, turn it on using the Keypad/Display as follows:
	- 1. Press **MENU**.
	- 2. Select **1) LAN1**.
	- 3. Select **2) On/Off**.
	- 4. Select **1) On**.
- **n** The *Web Server* may be turned off.
	- <sup>n</sup> Cycle the power off and on again. Depending on the configuration of the **SERVICES - Startup** page, the web server may be available when the SyncServer finishes rebooting. See Halting the SyncServer.
	- Otherwise, log into the command line interface and turn the web server on using the *HTTP on* command. See *Command Line Interface* (on page [67](#page-78-0)).
	- <sup>n</sup> After logging in to the web interface, select **Auto** for Web Server on the **SERVICES - Startup** page.
- <sup>n</sup> The **SERVICES - HTTP** page may be configured for *Secure (Port 443) Only*. If so, edit the URL in the browser so that it begins with "https" instead of "http".

# **Alarms and Notification**

You're not receiving alarm notifications by email or snmp.

- <sup>n</sup> Check that the alarm notification settings are enabled, as shown in the Factory Default Settings for Alarms topic that follows.
- <sup>n</sup> To receive SNMP traps, verify that the **NETWORK - SNMP** and **NETWORK - SNMP Traps** pages are configured correctly.
- <sup>n</sup> To receive email notification, verify that the **SERVICES - Email** page is configured correctly.
- Verify that LAN1 is configured with a valid DNS server address.

**Factory Default Settings for Alarms**

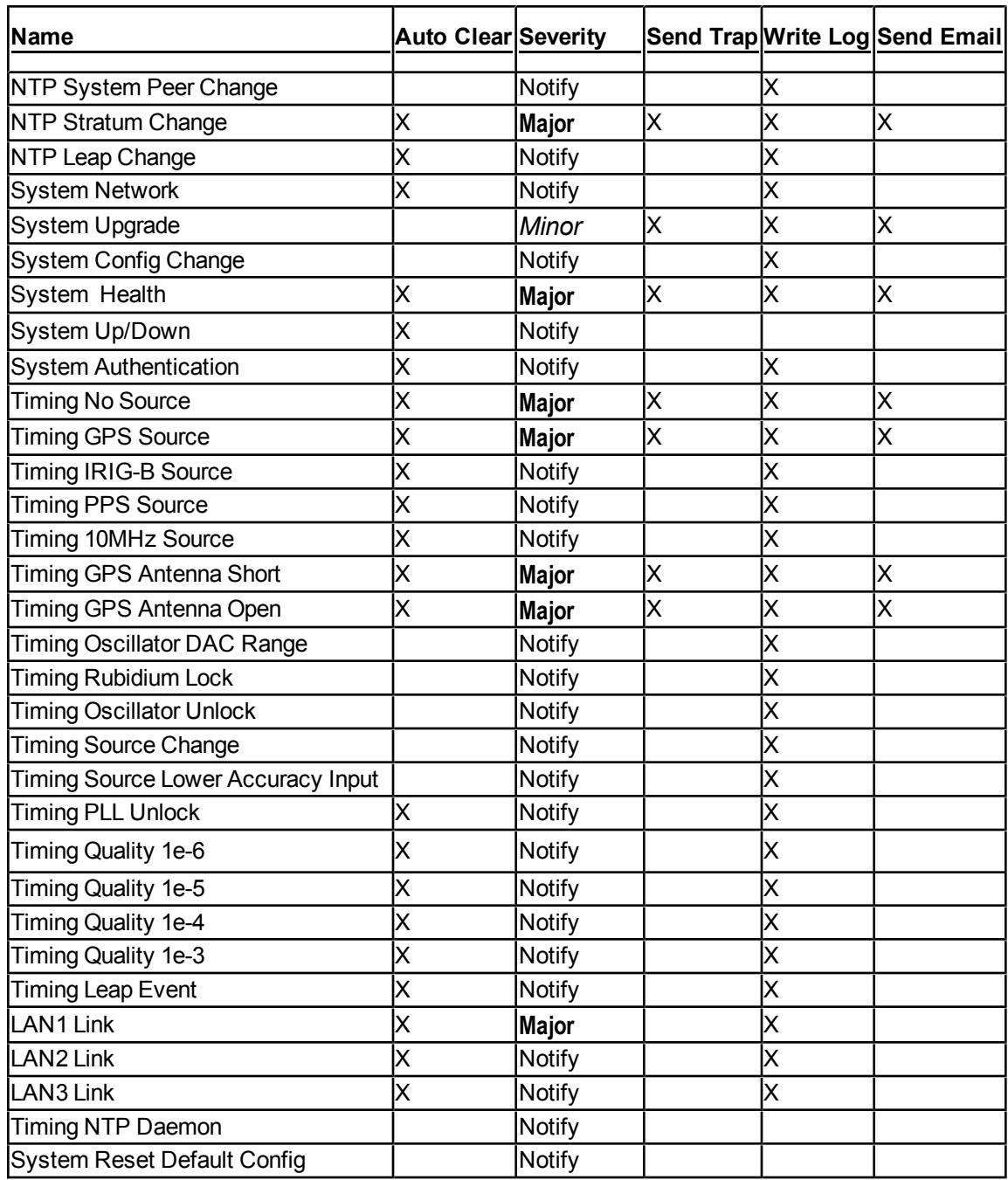

# **NTP Clients**

The NTP clients can't reach or synchronize with the SyncServer. On the SyncServer:

<sup>n</sup> The **Network** LED on the front panel should be green. Otherwise, check the physical network port connections. Also see Status LEDs.

- <sup>n</sup> Check the configuration of the network ports on the **NETWORK - Ethernet** page, described in *Configuring the Network Ports* (on page [100](#page-111-0)).
- <sup>n</sup> If the **Sync** LED on the front panel is red, the SyncServer is unsynchronized and NTP clients won't synchronize to it. Configure the SyncServer with a valid reference input and/or NTP server/peer associations. Also see *Using GPS* (on page [88](#page-99-0)), Using the Other Input References, and *Adding Server Associations* (on page [101](#page-112-0)).

# <span id="page-117-0"></span>**Backing Up/Restoring Configurations**

SyncServer's configuration settings can be saved to a "backup" file, which is useful in the following scenarios:

- n The user is testing multiple SyncServer configurations. The user saves the "original" configuration before testing, and then saves some of the more promising test configurations. When the testing is complete, the user selects the best configuration and applies it to the SyncServer.
- n The user needs to configure several SyncServers. The user configures a single Sync-Server, creates a backup file, and then uses the backup file to transfer the configuration to the remaining SyncServers.
- n The user needs a "known good configuration" in case the SyncServer's configuration is inadvertently changed or lost.

The SyncServer's backup and restore features are available from two locations:

- <sup>n</sup> From the web interface, using the **WIZARDS - Backup** and the **WIZARDS - Restore** pages.
- <sup>n</sup> From the front panel keypad, using the **MENU** button and the **4) USB** menu item.

The backup/restore features can use a variety of media:

- A USB flash drive plugged into either of the USB ports on the front panel.
- n Any directory that is accessible to a browser.

Note 1 - Not all USB flash drives are compatible with the SyncServer's USB ports. Symmetricom recommends using SanDisk cruzer micro USB devices.

Note 2 - The backup file includes the configuration of the **NETWORK - Ethernet** page. If restoring a single configuration to multiple units, if the network ports have static IP addresses, avoid IP address conflicts by changing these addresses.

Note 3 - Transferring configurations between a SyncServers with different hardware or software might not work. The user may want to back up the configuration of the "destination" SyncServer before applying the configuration of the "originating" SyncServer. One can also restore the Factory Defaults if the transfer doesn't work. See the *Restoring the Factory Default Configuration* (on page [107\)](#page-118-0) topic.

# <span id="page-117-1"></span>**Creating a Backup File**

**From the front panel keypad**

- 1. Plug a compatible USB flash drive into either USB port.
- 2. Wait 10 seconds.
- 3. Press the **MENU** button.
- 4. Select **4) USB**.
- 5. Select **1) Backup Cfg**.
- 6. When the SyncServer finishes "Saving to USB Drive", remove the USB flash drive.

#### **From the web interface**

- 1. On the **WIZARDS - Backup** web page, click the **BACKUP** button to create a backup file on the SyncServer.
- 2. Then use the **SAVE AS** or **COPY** button to download the backup file to a your workstation or a USB device.

## <span id="page-118-1"></span>**Restoring from a Backup File**

#### **From the front panel keypad**

- 1. Plug the USB flash drive into the 'target' SyncServer.
- 2. Wait 10 seconds.
- 3. Press the **MENU** button, select **4) USB**, and select **1) Restore Cfg**.
- 4. The SyncServer reports "Restoring from USB Drive" and "Shutting down, please wait..."
- 5. When the SyncServer finishes rebooting, remove the USB flash drive.

#### **From the web interface**

On the **WIZARDS - Restore** web page, select one of the following options:

- <sup>n</sup> Reset to Factory Defaults. See *Restoring the Factory Default Configuration* (on page [107\)](#page-118-0).
- Restore last backup from SyncServer.
- Restore backup from USB flash drive.
- <span id="page-118-0"></span>Restore backup from a workstation hard-drive or network directory.

### **Restoring the Factory Default Configuration**

The user may wish to restore the factory default configuration in a variety of circumstances:

- <sup>n</sup> When the password is lost and the *Recover Password* feature is disabled (Use the Hardware Jumper method).
- To erase the previous configuration prior to reconfiguring the SyncServer.
- <sup>n</sup> To erase site-specific information such as the IP addresses and the GPS position, prior to sending the SyncServer off-site.

In some cases, the user may back up the current configuration of the SyncServer prior to restoring the factory default configuration. See *Creating a Backup File* (on page [106](#page-117-1)).

Restoring the default factory configuration removes the current network settings. Afterwards, the user may need to configure the LAN1 port in order to use the web interface.

#### **Using the Web Interface**

To restore the factory configuration use the one of the following pages:

- <sup>n</sup> **SYSTEM - Factory Reset**
- <sup>n</sup> **WIZARDS - Restore** (select *Reset to Factory Defaults*).

To clear site-specific information from the SyncServer, disconnect all input network cables and GPS antenna cables from the rear of the SyncServer shortly after clicking the **APPLY** button, before the SyncServer has had time to restart.

### **Using the Hardware Jumper**

This procedure requires:

- $\blacksquare$  A jumper.
- Size 0 philips-head screwdriver
- **F** Tweezers or needle-nosed pliers for handling the jumper.

Note: Observe static protection measures while working inside the SyncServer.

To restore the factory configuration:

- 1. Halt the SyncServer as described in Halting the SyncServer.
- 2. **VERY IMPORTANT**: Remove the top cover as described in *Removing the Top Cover* (on page [110\)](#page-121-1).
- 3. Position a jumper (not supplied) across the jumper pins marked *JP4*, next to the circular battery.
- 4. (Optional) To clear site-specific information, disconnect all network and GPS antenna cables from the rear of the SyncServer and do not reconnect them.
- 5. Connect the power cable and turn the power switch on. The SyncServer restores the factory configuration.
- 6. After 100 seconds, turn the power switch off and disconnect the power cable.
- 7. Remove the jumper from the JP4 jumper pins.
- 8. Secure the top cover to the SyncServer using the screws.
- 9. Reconnect the power cable and turn the SyncServer's power on. The default factory configuration has been restored.

# <span id="page-119-0"></span>**Configuring SNMP**

On the SyncServer, SNMP:

- Responds to requests for configuration and operational information.
- <sup>n</sup> Sends traps in response to events, as configured on the **ADMIN - Alarms** page.
- Cannot be used to change the SyncServer's configuration (is read only).

SNMP-related pages on the SyncServer:

- **WIZARDS SNMP:** Configure SNMP quickly (SNMP v1 and v2c only).
- **EXECTMORK SNMP: Configure SNMP and add v3 users.**
- <sup>n</sup> **NETWORK - SNMP Traps:** Configure trap recipients.
- **ADMIN Alarms:** Select which events generate SNMP traps.

**SERVICES** - **Startup**: Stop or start the SNMP daemon, and enable/disable it from starting automatically when the SyncServer reboots.

### **Configuring the SyncServer for SNMP queries**

For SNMP v1/v2c queries, specify a *Read Community* string on the **NETWORK - SNMP** page.

For SNMP v3 queries, create *v3 Users* on the **NETWORK - SNMP** page.

Additional standard SNMP values, such as sysLocation and sysContact are also specified on the **NETWORK - SNMP** page.

The SyncServer Product CD includes a copy of the SyncServer custom MIB file that can be loaded into SNMP management stations.

#### **Configuring the SyncServer to send SNMP Traps**

**To configure SNMP to send v1 or v2c traps:**

- 1. Go to the **NETWORK -> SNMP Traps** page.
- 2. In the "Add/Edit Trap Recipient" section of the page, do the following:
- **Enter the IP Address of the destination management console.**
- Select whether it is a  $v1$  or  $v2c$  trap.
- $\blacksquare$  Enter the Community string that will be included in the trap PDU.
- **For v2c, mark Send As Inform if you want to send an INFORM-PDU. (Otherwise a** TRAP-PDU or TRAP2-PDU is sent.)
- **n** Click Save.
- <sup>n</sup> Go to the **ADMIN -> Alarms** page, and specify which events should generate SNMP traps.

#### **To configure SNMP to send v3 traps:**

NOTE! To configure SNMP to send v3 traps, you must first create a v3 user which corresponds to a user on the destination management console. (This is done through the NET-WORK -> SNMP page.)

- 1. Go to the NETWORK -> SNMP Traps page.
- 2. In the "Add/Edit Trap Recipient" section of the page, do the following:
- **Enter the IP Address of the destination management console.**
- $\blacksquare$  Select v3 as the trap type.
- $\blacksquare$  Enter the name of the v3 User you created on the NETWORK -> SNMP page.
- n Mark Send As Inform if you want to send an INFORM-PDU. (Otherwise a TRAP-PDU or TRAP2-PDU is sent.)
- Enter the 8-character Auth phrase for the user, and indicate if it is M5D or SHA1.
- $\blacksquare$  Specify an optional Priv phrase.
- **Click Save.**
- $\blacksquare$  Go to the ADMIN -> Alarms page, and specify which events should generate SNMP traps.

Use SNMP get from the destination management console (as this v3 user), to query the Sync-Server for its EngineID. You may then configure any desired SNMP v3 trap receivers on your remote management console.

NOTE: The SyncServer gets a new EngineID on every upgrade (even if "upgrading" to the same system software version you are already running). You MUST re-query the Sync-Server via SNMP get and reconfigure your v3 trap receivers to use this new EngineID.

# <span id="page-121-0"></span>**Transferring Configurations**

The user can transfer a configuration across multiple SyncServers to save time and effort, provided they are running the same *Software Version* (displayed on the **STATUS - General** page.

If you have physical access to the SyncServer, the easiest method for transferring the configuration is to use a USB flash drive and the front panel keypad.

- 1. Create a backup file on a configured SyncServer, as described in *Creating a Backup File* (on page [106\)](#page-117-1).
- 2. Restore that backup file to another SyncServer as described in *Restoring from a Backup File* (on page [107](#page-118-1)).
- 3. **IMPORTANT:** When the SyncServer reboots, immediately change the IP address of LAN1 using the front panel **MENU** button as described in *Configuring LAN1* (on page [99](#page-110-0)). This step resets all of the network port addresses and prevents network address collisions with the previous SyncServer.
- 4. Log in and use the **NETWORK - Ethernet** page to configure the network ports.
- <span id="page-121-1"></span>5. On the **SYSTEM - General** page, update the **Hostname**.

# **Removing the Top Cover**

After halting the SyncServer as described in Halting the SyncServer:

- 1. If needed, remove the SyncServer from the equipment rack.
- 2. Disconnect the power from the SyncServer.
- 3. Remove the top cover (lid):
	- $\blacksquare$  Remove the six retaining screws from the top cover.
	- In Lift the rear edge of the top cover from the chassis.
	- **SLOWLY** and firmly separate the top cover from the adhesive heatsink pad.

# <span id="page-122-0"></span>**Replacing the Battery**

To replace the battery:

- 1. To safeguard delicate instrument electronics, remove power to the SyncServer.
- 2. **VERY IMPORTANT**: Remove the SyncServer's top cover as described in *Removing the Top Cover* (on page [110\)](#page-121-1).
- 3. Locate the circular silver-colored disc-shaped lithium battery, located on the front right corner of the motherboard.
- 4. **Please do not lift or bend the metal clip**. Doing so may damage or break the battery holder, requiring repair.
- 5. Locate the sloping black plastic latch, opposite from the metal clip.
- 6. Depress the latch and slide the battery out of the holder
- 7. Dispose of the battery in accordance with local regulations.
- 8. Use the new battery to press the latch down while sliding the battery into the holder.
- <span id="page-122-1"></span>9. Re-apply power to the SyncServer.

# **CAUTION: Lithium Battery**

The SyncServer contains a Lithium Battery that maintains the system's Real Time Clock (RTC) when the SyncServer's power is off. Replace the Lithium Battery only with the same or equivalent type. Do not dispose of the Lithium Battery in a fire or incinerator, or the battery may explode. Follow disposal regulations in your area for Lithium Battery disposal.

ATTENTION : Le SyncServer contient une batterie de lithium pour maintenir l'horloge en temps réel pendent que le courant est debranché. Remplacez la batterie de lithium seulement avec une batterie de type équivalent. Ne vous débarrassez pas de la batterie de lithium dans un feu ou un incinérateur, car la batterie pourrait exploser. Débarrassez-vous de la batterie usagée de lithium selon les instructions du fabricant.

This page intentionally left blank

# **Software**

### **Upgrades**

Symmetricom makes software updates available as free downloads on the Internet.

Users are required to register in order to download software. Some export restrictions may apply.

#### **Licenses**

This product contains licensed third party software, including software available under the GPL licensing scheme. The text of each license is available in the "License" folder located on the Product Information CD-ROM that is supplied with the SyncServer. Additionally, these licenses and the source code for the related public software can be obtained by contacting *Symmetricom Customer Assistance* (on page [iii\)](#page-2-0).

These licenses include, but are not limited to the following:

- Apache Software License
- **NTP Software License**
- **n** GNU General Public License
- Net-SNMP Software License

By using the SyncServer, the user agrees to the terms of these licenses.

#### In This section

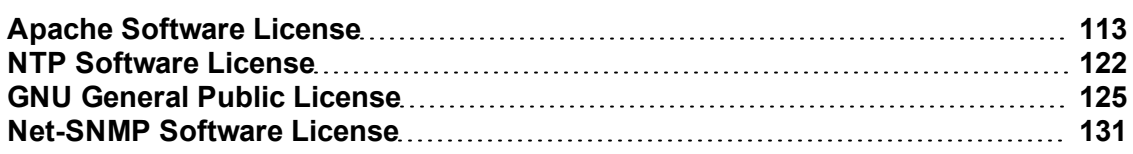

# <span id="page-124-0"></span>**Apache Software License**

```
/* ====================================================================
* The Apache Software License, Version 1.1
*
* Copyright (c) 2000-2003 The Apache Software Foundation. All rights
* reserved.
*
* Redistribution and use in source and binary forms, with or without
* modification, are permitted provided that the following conditions
* are met:
*
* 1. Redistributions of source code must retain the above copyright
    notice, this list of conditions and the following disclaimer.
*
* 2. Redistributions in binary form must reproduce the above copyright
    notice, this list of conditions and the following disclaimer in
```

```
the documentation and/or other materials provided with the
* distribution.
*
* 3. The end-user documentation included with the redistribution,
     if any, must include the following acknowledgment:
        "This product includes software developed by the
        Apache Software Foundation (http://www.apache.org/)."
    Alternately, this acknowledgment may appear in the software itself,
     if and wherever such third-party acknowledgments normally appear.
*
* 4. The names "Apache" and "Apache Software Foundation" must
    not be used to endorse or promote products derived from this
    software without prior written permission. For written
    permission, please contact apache@apache.org.
*
* 5. Products derived from this software may not be called "Apache",
    nor may "Apache" appear in their name, without prior written
    permission of the Apache Software Foundation.
*
* THIS SOFTWARE IS PROVIDED ``AS IS'' AND ANY EXPRESSED OR IMPLIED
* WARRANTIES, INCLUDING, BUT NOT LIMITED TO, THE IMPLIED WARRANTIES
* OF MERCHANTABILITY AND FITNESS FOR A PARTICULAR PURPOSE ARE
* DISCLAIMED. IN NO EVENT SHALL THE APACHE SOFTWARE FOUNDATION OR
* ITS CONTRIBUTORS BE LIABLE FOR ANY DIRECT, INDIRECT, INCIDENTAL,
* SPECIAL, EXEMPLARY, OR CONSEQUENTIAL DAMAGES (INCLUDING, BUT NOT
* LIMITED TO, PROCUREMENT OF SUBSTITUTE GOODS OR SERVICES; LOSS OF
* USE, DATA, OR PROFITS; OR BUSINESS INTERRUPTION) HOWEVER CAUSED AND
* ON ANY THEORY OF LIABILITY, WHETHER IN CONTRACT, STRICT LIABILITY,
* OR TORT (INCLUDING NEGLIGENCE OR OTHERWISE) ARISING IN ANY WAY OUT
* OF THE USE OF THIS SOFTWARE, EVEN IF ADVISED OF THE POSSIBILITY OF
* SUCH DAMAGE.
* ====================================================================
*
* This software consists of voluntary contributions made by many
* individuals on behalf of the Apache Software Foundation. For more
* information on the Apache Software Foundation, please see
* <http://www.apache.org/>.
*
* Portions of this software are based upon public domain software
* originally written at the National Center for Supercomputing Applications,
* University of Illinois, Urbana-Champaign.
*/
APACHE HTTP SERVER SUBCOMPONENTS:
The Apache HTTP Server includes a number of subcomponents with
separate copyright notices and license terms. Your use of the source
code for these subcomponents is subject to the terms and
conditions of the following licenses.
For the mod mime magic component:
/*
* mod_mime_magic: MIME type lookup via file magic numbers
* Copyright (c) 1996-1997 Cisco Systems, Inc.
*
* This software was submitted by Cisco Systems to the Apache Group in July
* 1997. Future revisions and derivatives of this source code must
* acknowledge Cisco Systems as the original contributor of this module.
* All other licensing and usage conditions are those of the Apache Group.
```

```
*
* Some of this code is derived from the free version of the file command
* originally posted to comp.sources.unix. Copyright info for that program
* is included below as required.
* -------------------------------------------------------------------
* - Copyright (c) Ian F. Darwin, 1987. Written by Ian F. Darwin.
*
* This software is not subject to any license of the American Telephone and
* Telegraph Company or of the Regents of the University of California.
*
* Permission is granted to anyone to use this software for any purpose on any
* computer system, and to alter it and redistribute it freely, subject to
* the following restrictions:
*
* 1. The author is not responsible for the consequences of use of this
* software, no matter how awful, even if they arise from flaws in it.
*
* 2. The origin of this software must not be misrepresented, either by
* explicit claim or by omission. Since few users ever read sources, credits
* must appear in the documentation.
*
* 3. Altered versions must be plainly marked as such, and must not be
* misrepresented as being the original software. Since few users ever read
* sources, credits must appear in the documentation.
*
* 4. This notice may not be removed or altered.
* -------------------------------------------------------------------
*
*/
For the modules\mappers\mod imap.c component:
  "macmartinized" polygon code copyright 1992 by Eric Haines, erich@eye.com
For the server\util_md5.c component:
/************************************************************************
* NCSA HTTPd Server
* Software Development Group
* National Center for Supercomputing Applications
* University of Illinois at Urbana-Champaign
* 605 E. Springfield, Champaign, IL 61820
* httpd@ncsa.uiuc.edu
*
* Copyright (C) 1995, Board of Trustees of the University of Illinois
*
************************************************************************
*
* md5.c: NCSA HTTPd code which uses the md5c.c RSA Code
*
* Original Code Copyright (C) 1994, Jeff Hostetler, Spyglass, Inc.
* Portions of Content-MD5 code Copyright (C) 1993, 1994 by Carnegie Mellon
     University (see Copyright below).
* Portions of Content-MD5 code Copyright (C) 1991 Bell Communications
     Research, Inc. (Bellcore) (see Copyright below).
* Portions extracted from mpack, John G. Myers - jgm+@cmu.edu
* Content-MD5 Code contributed by Martin Hamilton (martin@net.lut.ac.uk)
*
```

```
*/
```

```
/* these portions extracted from mpack, John G. Myers - \frac{1}{2} + \frac{d}{dx} + /
/* (C) Copyright 1993,1994 by Carnegie Mellon University
* All Rights Reserved.
*
* Permission to use, copy, modify, distribute, and sell this software
* and its documentation for any purpose is hereby granted without
* fee, provided that the above copyright notice appear in all copies
* and that both that copyright notice and this permission notice
* appear in supporting documentation, and that the name of Carnegie
* Mellon University not be used in advertising or publicity
* pertaining to distribution of the software without specific,
* written prior permission. Carnegie Mellon University makes no
* representations about the suitability of this software for any
* purpose. It is provided "as is" without express or implied
* warranty.
*
* CARNEGIE MELLON UNIVERSITY DISCLAIMS ALL WARRANTIES WITH REGARD TO
* THIS SOFTWARE, INCLUDING ALL IMPLIED WARRANTIES OF MERCHANTABILITY
* AND FITNESS, IN NO EVENT SHALL CARNEGIE MELLON UNIVERSITY BE LIABLE
* FOR ANY SPECIAL, INDIRECT OR CONSEQUENTIAL DAMAGES OR ANY DAMAGES
* WHATSOEVER RESULTING FROM LOSS OF USE, DATA OR PROFITS, WHETHER IN
* AN ACTION OF CONTRACT, NEGLIGENCE OR OTHER TORTIOUS ACTION, ARISING
* OUT OF OR IN CONNECTION WITH THE USE OR PERFORMANCE OF THIS
* SOFTWARE.
*/
/*
* Copyright (c) 1991 Bell Communications Research, Inc. (Bellcore)
*
* Permission to use, copy, modify, and distribute this material
* for any purpose and without fee is hereby granted, provided
* that the above copyright notice and this permission notice
* appear in all copies, and that the name of Bellcore not be
* used in advertising or publicity pertaining to this
* material without the specific, prior written permission
* of an authorized representative of Bellcore. BELLCORE
* MAKES NO REPRESENTATIONS ABOUT THE ACCURACY OR SUITABILITY
* OF THIS MATERIAL FOR ANY PURPOSE. IT IS PROVIDED "AS IS",
* WITHOUT ANY EXPRESS OR IMPLIED WARRANTIES.
*/
For the srclib\apr\include\apr md5.h component:
/*
* This is work is derived from material Copyright RSA Data Security, Inc.
*
* The RSA copyright statement and Licence for that original material is
* included below. This is followed by the Apache copyright statement and
* licence for the modifications made to that material.
*/
/* Copyright (C) 1991-2, RSA Data Security, Inc. Created 1991. All
   rights reserved.
   License to copy and use this software is granted provided that it
   is identified as the "RSA Data Security, Inc. MD5 Message-Digest
   Algorithm" in all material mentioning or referencing this software
   or this function.
   License is also granted to make and use derivative works provided
```
that such works are identified as "derived from the RSA Data

```
Security, Inc. MD5 Message-Digest Algorithm" in all material
  mentioning or referencing the derived work.
  RSA Data Security, Inc. makes no representations concerning either
  the merchantability of this software or the suitability of this
  software for any particular purpose. It is provided "as is"
  without express or implied warranty of any kind.
  These notices must be retained in any copies of any part of this
  documentation and/or software.
*/
For the srclib\apr\passwd\apr md5.c component:
/*
* This is work is derived from material Copyright RSA Data Security, Inc.
*
* The RSA copyright statement and Licence for that original material is
* included below. This is followed by the Apache copyright statement and
* licence for the modifications made to that material.
*/
/* MD5C.C - RSA Data Security, Inc., MD5 message-digest algorithm
*/
/* Copyright (C) 1991-2, RSA Data Security, Inc. Created 1991. All
   rights reserved.
  License to copy and use this software is granted provided that it
   is identified as the "RSA Data Security, Inc. MD5 Message-Digest
  Algorithm" in all material mentioning or referencing this software
  or this function.
  License is also granted to make and use derivative works provided
  that such works are identified as "derived from the RSA Data
  Security, Inc. MD5 Message-Digest Algorithm" in all material
  mentioning or referencing the derived work.
  RSA Data Security, Inc. makes no representations concerning either
   the merchantability of this software or the suitability of this
   software for any particular purpose. It is provided "as is"
  without express or implied warranty of any kind.
  These notices must be retained in any copies of any part of this
  documentation and/or software.
*/
/*
* The apr md5 encode() routine uses much code obtained from the FreeBSD 3.0
* MD5 crypt() function, which is licenced as follows:
* -------------------------------------------------------------------
* "THE BEER-WARE LICENSE" (Revision 42):
* <phk@login.dknet.dk> wrote this file. As long as you retain this notice you
* can do whatever you want with this stuff. If we meet some day, and you think
* this stuff is worth it, you can buy me a beer in return. Poul-Henning Kamp
* -------------------------------------------------------------------
*/
For the srclib\apr-util\crypto\apr md4.c component:
```
\* This is derived from material copyright RSA Data Security, Inc.

\* Their notice is reproduced below in its entirety.

#### **Software**

```
*
* Copyright (C) 1991-2, RSA Data Security, Inc. Created 1991. All
* rights reserved.
*
* License to copy and use this software is granted provided that it
* is identified as the "RSA Data Security, Inc. MD4 Message-Digest
* Algorithm" in all material mentioning or referencing this software
* or this function.
*
* License is also granted to make and use derivative works provided
* that such works are identified as "derived from the RSA Data
* Security, Inc. MD4 Message-Digest Algorithm" in all material
* mentioning or referencing the derived work.
*
* RSA Data Security, Inc. makes no representations concerning either
* the merchantability of this software or the suitability of this
* software for any particular purpose. It is provided "as is"
* without express or implied warranty of any kind.
*
* These notices must be retained in any copies of any part of this
* documentation and/or software.
*/
For the srclib\apr-util\include\apr md4.h component:
*
* This is derived from material copyright RSA Data Security, Inc.
* Their notice is reproduced below in its entirety.
*
* Copyright (C) 1991-2, RSA Data Security, Inc. Created 1991. All
* rights reserved.
*
* License to copy and use this software is granted provided that it
* is identified as the "RSA Data Security, Inc. MD4 Message-Digest
* Algorithm" in all material mentioning or referencing this software
* or this function.
*
* License is also granted to make and use derivative works provided
* that such works are identified as "derived from the RSA Data
* Security, Inc. MD4 Message-Digest Algorithm" in all material
* mentioning or referencing the derived work.
*
* RSA Data Security, Inc. makes no representations concerning either
* the merchantability of this software or the suitability of this
* software for any particular purpose. It is provided "as is"
* without express or implied warranty of any kind.
*
* These notices must be retained in any copies of any part of this
* documentation and/or software.
*/
For the srclib\apr-util\test\testdbm.c component:
/* ====================================================================
* The Apache Software License, Version 1.1
*
* Copyright (c) 2000-2002 The Apache Software Foundation. All rights
* reserved.
*
* Redistribution and use in source and binary forms, with or without
```

```
* modification, are permitted provided that the following conditions
* are met:
*
* 1. Redistributions of source code must retain the above copyright
    notice, this list of conditions and the following disclaimer.
*
* 2. Redistributions in binary form must reproduce the above copyright
    notice, this list of conditions and the following disclaimer in
    the documentation and/or other materials provided with the
    distribution.
*
* 3. The end-user documentation included with the redistribution,
    if any, must include the following acknowledgment:
        "This product includes software developed by the
        Apache Software Foundation (http://www.apache.org/)."
    Alternately, this acknowledgment may appear in the software itself,
    if and wherever such third-party acknowledgments normally appear.
*
* 4. The names "Apache" and "Apache Software Foundation" must
    not be used to endorse or promote products derived from this
    software without prior written permission. For written
    permission, please contact apache@apache.org.
*
* 5. Products derived from this software may not be called "Apache",
    nor may "Apache" appear in their name, without prior written
    permission of the Apache Software Foundation.
*
* THIS SOFTWARE IS PROVIDED ``AS IS'' AND ANY EXPRESSED OR IMPLIED
* WARRANTIES, INCLUDING, BUT NOT LIMITED TO, THE IMPLIED WARRANTIES
* OF MERCHANTABILITY AND FITNESS FOR A PARTICULAR PURPOSE ARE
* DISCLAIMED. IN NO EVENT SHALL THE APACHE SOFTWARE FOUNDATION OR
* ITS CONTRIBUTORS BE LIABLE FOR ANY DIRECT, INDIRECT, INCIDENTAL,
* SPECIAL, EXEMPLARY, OR CONSEQUENTIAL DAMAGES (INCLUDING, BUT NOT
* LIMITED TO, PROCUREMENT OF SUBSTITUTE GOODS OR SERVICES; LOSS OF
* USE, DATA, OR PROFITS; OR BUSINESS INTERRUPTION) HOWEVER CAUSED AND
* ON ANY THEORY OF LIABILITY, WHETHER IN CONTRACT, STRICT LIABILITY,
* OR TORT (INCLUDING NEGLIGENCE OR OTHERWISE) ARISING IN ANY WAY OUT
* OF THE USE OF THIS SOFTWARE, EVEN IF ADVISED OF THE POSSIBILITY OF
* SUCH DAMAGE.
  * ====================================================================
*
* This software consists of voluntary contributions made by many
* individuals on behalf of the Apache Software Foundation. For more
* information on the Apache Software Foundation, please see
* <http://www.apache.org/>.
*
* This file came from the SDBM package (written by oz@nexus.yorku.ca).
* That package was under public domain. This file has been ported to
* APR, updated to ANSI C and other, newer idioms, and added to the Apache
* codebase under the above copyright and license.
*/
For the srclib\apr-util\test\testmd4.c component:
*
* This is derived from material copyright RSA Data Security, Inc.
* Their notice is reproduced below in its entirety.
*
* Copyright (C) 1990-2, RSA Data Security, Inc. Created 1990. All
* rights reserved.
```
#### **Software**

\* \* RSA Data Security, Inc. makes no representations concerning either \* the merchantability of this software or the suitability of this \* software for any particular purpose. It is provided "as is" \* without express or implied warranty of any kind. \* \* These notices must be retained in any copies of any part of this \* documentation and/or software. \*/ For the srclib\apr-util\xml\expat\conftools\install-sh component: # # install - install a program, script, or datafile # This comes from X11R5 (mit/util/scripts/install.sh). # # Copyright 1991 by the Massachusetts Institute of Technology # # Permission to use, copy, modify, distribute, and sell this software and its # documentation for any purpose is hereby granted without fee, provided that # the above copyright notice appear in all copies and that both that # copyright notice and this permission notice appear in supporting # documentation, and that the name of M.I.T. not be used in advertising or # publicity pertaining to distribution of the software without specific, # written prior permission. M.I.T. makes no representations about the # suitability of this software for any purpose. It is provided "as is" # without express or implied warranty. # For the srclib\pcre\install-sh component: # # Copyright 1991 by the Massachusetts Institute of Technology # # Permission to use, copy, modify, distribute, and sell this software and its # documentation for any purpose is hereby granted without fee, provided that # the above copyright notice appear in all copies and that both that # copyright notice and this permission notice appear in supporting # documentation, and that the name of M.I.T. not be used in advertising or # publicity pertaining to distribution of the software without specific, # written prior permission. M.I.T. makes no representations about the # suitability of this software for any purpose. It is provided "as is" # without express or implied warranty. For the pcre component: PCRE LICENCE ------------ PCRE is a library of functions to support regular expressions whose syntax and semantics are as close as possible to those of the Perl 5 language. Written by: Philip Hazel <ph10@cam.ac.uk> University of Cambridge Computing Service, Cambridge, England. Phone: +44 1223 334714. Copyright (c) 1997-2001 University of Cambridge Permission is granted to anyone to use this software for any purpose on any computer system, and to redistribute it freely, subject to the following

restrictions:

- 1. This software is distributed in the hope that it will be useful, but WITHOUT ANY WARRANTY; without even the implied warranty of MERCHANTABILITY or FITNESS FOR A PARTICULAR PURPOSE.
- 2. The origin of this software must not be misrepresented, either by explicit claim or by omission. In practice, this means that if you use PCRE in software which you distribute to others, commercially or otherwise, you must put a sentence like this

Regular expression support is provided by the PCRE library package, which is open source software, written by Philip Hazel, and copyright by the University of Cambridge, England.

somewhere reasonably visible in your documentation and in any relevant files or online help data or similar. A reference to the ftp site for the source, that is, to

ftp://ftp.csx.cam.ac.uk/pub/software/programming/pcre/

should also be given in the documentation.

- 3. Altered versions must be plainly marked as such, and must not be misrepresented as being the original software.
- 4. If PCRE is embedded in any software that is released under the GNU General Purpose Licence (GPL), or Lesser General Purpose Licence (LGPL), then the terms of that licence shall supersede any condition above with which it is incompatible.

The documentation for PCRE, supplied in the "doc" directory, is distributed under the same terms as the software itself.

End PCRE LICENCE

For the test\zb.c component:

===============

/\* Zeusbench V1.01

This program is Copyright (C) Zeus Technology Limited 1996.

This program may be used and copied freely providing this copyright notice is not removed.

This software is provided "as is" and any express or implied waranties, including but not limited to, the implied warranties of merchantability and fitness for a particular purpose are disclaimed. In no event shall Zeus Technology Ltd. be liable for any direct, indirect, incidental, special, exemplary, or consequential damaged (including, but not limited to, procurement of substitute good or services; loss of use, data, or profits; or business interruption) however caused and on theory of liability. Whether in contract, strict liability or tort (including negligence or otherwise) arising in any way out of the use of this software, even if advised of the possibility of such damage.

Written by Adam Twiss (adam@zeus.co.uk). March 1996 Thanks to the following people for their input:

```
Mike Belshe (mbelshe@netscape.com)
  Michael Campanella (campanella@stevms.enet.dec.com)
*/
For the expat xml parser component:
Copyright (c) 1998, 1999, 2000 Thai Open Source Software Center Ltd
                               and Clark Cooper
Permission is hereby granted, free of charge, to any person obtaining
a copy of this software and associated documentation files (the
"Software"), to deal in the Software without restriction, including
without limitation the rights to use, copy, modify, merge, publish,
distribute, sublicense, and/or sell copies of the Software, and to
permit persons to whom the Software is furnished to do so, subject to
the following conditions:
The above copyright notice and this permission notice shall be included in all
copies or substantial portions of the Software.
THE SOFTWARE IS PROVIDED "AS IS", WITHOUT WARRANTY OF ANY KIND,
EXPRESS OR IMPLIED, INCLUDING BUT NOT LIMITED TO THE WARRANTIES OF
MERCHANTABILITY, FITNESS FOR A PARTICULAR PURPOSE AND NONINFRINGEMENT.
IN NO EVENT SHALL THE AUTHORS OR COPYRIGHT HOLDERS BE LIABLE FOR ANY
CLAIM, DAMAGES OR OTHER LIABILITY, WHETHER IN AN ACTION OF CONTRACT,
TORT OR OTHERWISE, ARISING FROM, OUT OF OR IN CONNECTION WITH THE
SOFTWARE OR THE USE OR OTHER DEALINGS IN THE SOFTWARE.
```
# <span id="page-133-0"></span>**NTP Software License**

This file is automatically generated from html/copyright.htm

====================================================================

Copyright Notice

[sheepb.jpg] "Clone me," says Dolly sheepishly

```
The following copyright notice applies to all files collectively
  called the Network Time Protocol Version 4 Distribution. Unless
  specifically declared otherwise in an individual file, this notice
  applies as if the text was explicitly included in the file.
     ***********************************************************************
\star \star* Copyright (c) David L. Mills 1992-2001 *
\star \star* Permission to use, copy, modify, and distribute this software and *
* its documentation for any purpose and without fee is hereby *
* granted, provided that the above copyright notice appears in all *
* copies and that both the copyright notice and this permission *
* notice appear in supporting documentation, and that the name *
* University of Delaware not be used in advertising or publicity *
* pertaining to distribution of the software without specific, *
* written prior permission. The University of Delaware makes no *
* representations about the suitability this software for any *
* purpose. It is provided "as is" without express or implied *
* warranty. *
\star \star
```
 $\mathcal{L}_\text{max}$ 

\*\*\*\*\*\*\*\*\*\*\*\*\*\*\*\*\*\*\*\*\*\*\*\*\*\*\*\*\*\*\*\*\*\*\*\*\*\*\*\*\*\*\*\*\*\*\*\*\*\*\*\*\*\*\*\*\*\*\*\*\*\*\*\*\*\*\*\*\*\*\*

The following individuals contributed in part to the Network Time Protocol Distribution Version 4 and are acknowledged as authors of this work.

- 1. [1]Mark Andrews <marka@syd.dms.csiro.au> Leitch atomic clock controller
- 2. [2]Bernd Altmeier <altmeier@atlsoft.de> hopf Elektronik serial line and PCI-bus devices
- 3. [3]Viraj Bais <vbais@mailman1.intel.com> and [4]Clayton Kirkwood <kirkwood@striderfm.intel.com> port to WindowsNT 3.5
- 4. [5]Michael Barone <michael,barone@lmco.com> GPSVME fixes
- 5. [6]Karl Berry <karl@owl.HQ.ileaf.com> syslog to file option
- 6. [7]Greg Brackley <greg.brackley@bigfoot.com> Major rework of WINNT port. Clean up recvbuf and iosignal code into separate modules.
- 7. [8]Marc Brett <Marc.Brett@westgeo.com> Magnavox GPS clock driver
- 8. [9]Piete Brooks <Piete.Brooks@cl.cam.ac.uk> MSF clock driver, Trimble PARSE support
- 9. [10]Reg Clemens <reg@dwf.com> Oncore driver (Current maintainer)
- 10. [11]Steve Clift <clift@ml.csiro.au> OMEGA clock driver
- 11. [12]Casey Crellin <casey@csc.co.za> vxWorks (Tornado) port and help with target configuration
- 12. [13] Sven Dietrich <sven dietrich@trimble.com> Palisade reference clock driver, NT adj. residuals, integrated Greg's Winnt port.
- 13. [14]John A. Dundas III <dundas@salt.jpl.nasa.gov> Apple A/UX port
- 14. [15]Torsten Duwe <duwe@immd4.informatik.uni-erlangen.de> Linux port
- 15. [16]Dennis Ferguson <dennis@mrbill.canet.ca> foundation code for NTP Version 2 as specified in RFC-1119
- 16. [17]Glenn Hollinger <glenn@herald.usask.ca> GOES clock driver
- 17. [18]Mike Iglesias <iglesias@uci.edu> DEC Alpha port
- 18. [19]Jim Jagielski <jim@jagubox.gsfc.nasa.gov> A/UX port
- 19. [20]Jeff Johnson <jbj@chatham.usdesign.com> massive prototyping overhaul
- 20. [21]Hans Lambermont <Hans.Lambermont@nl.origin-it.com> or [22]<H.Lambermont@chello.nl> ntpsweep
- 21. [23]Poul-Henning Kamp <phk@FreeBSD.ORG> Oncore driver (Original author)
- 22. [24]Frank Kardel [25]<Frank.Kardel@informatik.uni-erlangen.de> PARSE <GENERIC> driver (14 reference clocks), STREAMS modules for PARSE, support scripts, syslog cleanup
- 23. [26]William L. Jones <jones@hermes.chpc.utexas.edu> RS/6000 AIX modifications, HPUX modifications
- 24. [27]Dave Katz <dkatz@cisco.com> RS/6000 AIX port
- 25. [28]Craig Leres <leres@ee.lbl.gov> 4.4BSD port, ppsclock, Magnavox GPS clock driver
- 26. [29]George Lindholm <lindholm@ucs.ubc.ca> SunOS 5.1 port
- 27. [30]Louis A. Mamakos <louie@ni.umd.edu> MD5-based authentication 28. [31]Lars H. Mathiesen <thorinn@diku.dk> adaptation of foundation
- code for Version 3 as specified in RFC-1305
- 29. [32]David L. Mills <mills@udel.edu> Version 4 foundation: clock discipline, authentication, precision kernel; clock drivers: Spectracom, Austron, Arbiter, Heath, ATOM, ACTS, KSI/Odetics; audio clock drivers: CHU, WWV/H, IRIG
- 30. [33]Wolfgang Moeller <moeller@gwdgv1.dnet.gwdg.de> VMS port
- 31. [34]Jeffrey Mogul <mogul@pa.dec.com> ntptrace utility
- 32. [35]Tom Moore <tmoore@fievel.daytonoh.ncr.com> i386 svr4 port
- 33. [36]Kamal A Mostafa <kamal@whence.com> SCO OpenServer port
- 34. [37]Derek Mulcahy <derek@toybox.demon.co.uk> and [38]Damon Hart-Davis <d@hd.org> ARCRON MSF clock driver
- 35. [39]Rainer Pruy <Rainer.Pruy@informatik.uni-erlangen.de>

monitoring/trap scripts, statistics file handling 36. [40]Dirce Richards <dirce@zk3.dec.com> Digital UNIX V4.0 port 37. [41]Wilfredo Sánchez <wsanchez@apple.com> added support for NetInfo 38. [42]Nick Sayer <mrapple@quack.kfu.com> SunOS streams modules 39. [43]Jack Sasportas <jack@innovativeInternet.com> Saved a Lot of space on the stuff in the html/pic/ subdirectory 40. [44]Ray Schnitzler <schnitz@unipress.com> Unixware1 port 41. [45]Michael Shields <shields@tembel.org> USNO clock driver 42. [46]Jeff Steinman <jss@pebbles.jpl.nasa.gov> Datum PTS clock driver 43. [47] Harlan Stenn <harlan@pfcs.com> GNU automake/autoconfigure makeover, various other bits (see the ChangeLog) 44. [48]Kenneth Stone <ken@sdd.hp.com> HP-UX port 45. [49]Ajit Thyagarajan <ajit@ee.udel.edu>IP multicast/anycast support 46. [50]Tomoaki TSURUOKA <tsuruoka@nc.fukuoka-u.ac.jp>TRAK clock driver 47. [51]Paul A Vixie <vixie@vix.com> TrueTime GPS driver, generic TrueTime clock driver

48. [52]Ulrich Windl <Ulrich.Windl@rz.uni-regensburg.de> corrected and validated HTML documents according to the HTML DTD  $\mathcal{L}_\text{max}$ 

[53]gif

[54]David L. Mills <mills@udel.edu>

#### References

- 1. mailto:marka@syd.dms.csiro.au
- 2. mailto:altmeier@atlsoft.de
- 3. mailto:vbais@mailman1.intel.co
- 4. mailto:kirkwood@striderfm.intel.com
- 5. mailto:michael.barone@lmco.com
- 6. mailto:karl@owl.HQ.ileaf.com
- 7. mailto:greg.brackley@bigfoot.com
- 8. mailto:Marc.Brett@westgeo.com
- 9. mailto:Piete.Brooks@cl.cam.ac.uk
- 10. mailto:reg@dwf.com
- 11. mailto:clift@ml.csiro.au
- 12. mailto:casey@csc.co.za
- 13. mailto:Sven\_Dietrich@trimble.COM
- 14. mailto:dundas@salt.jpl.nasa.gov
- 15. mailto:duwe@immd4.informatik.uni-erlangen.de
- 16. mailto:dennis@mrbill.canet.ca
- 17. mailto:glenn@herald.usask.ca
- 18. mailto:iglesias@uci.edu
- 19. mailto:jagubox.gsfc.nasa.gov
- 20. mailto:jbj@chatham.usdesign.com
- 21. mailto:Hans.Lambermont@nl.origin-it.com
- 22. mailto:H.Lambermont@chello.nl
- 23. mailto:phk@FreeBSD.ORG
- 24. http://www4.informatik.uni-erlangen.de/~kardel
- 25. mailto:Frank.Kardel@informatik.uni-erlangen.de
- 26. mailto:jones@hermes.chpc.utexas.edu
- 27. mailto:dkatz@cisco.com
- 28. mailto:leres@ee.lbl.gov
- 29. mailto:lindholm@ucs.ubc.ca
- 30. mailto:louie@ni.umd.edu
- 31. mailto:thorinn@diku.dk
- 32. mailto:mills@udel.edu
- 33. mailto:moeller@gwdgv1.dnet.gwdg.de
- 34. mailto:mogul@pa.dec.com
- 35. mailto:tmoore@fievel.daytonoh.ncr.com
- 36. mailto:kamal@whence.com
- 37. mailto:derek@toybox.demon.co.uk
- 38. mailto:d@hd.org
- 39. mailto:Rainer.Pruy@informatik.uni-erlangen.de
- 40. mailto:dirce@zk3.dec.com
- 41. mailto:wsanchez@apple.com
- 42. mailto:mrapple@quack.kfu.com
- 43. mailto:jack@innovativeInternet.com
- 44. mailto:schnitz@unipress.com
- 45. mailto:shields@tembel.org
- 46. mailto:pebbles.jpl.nasa.gov
- 47. mailto:harlan@pfcs.com
- 48. mailto:ken@sdd.hp.com
- 49. mailto:ajit@ee.udel.edu
- 50. mailto:tsuruoka@nc.fukuoka-u.ac.jp
- 51. mailto:vixie@vix.com
- 52. mailto:Ulrich.Windl@rz.uni-regensburg.de
- 53. file://localhost/backroom/ntp-stable/html/index.htm
- 54. mailto:mills@udel.edu

# <span id="page-136-0"></span>**GNU General Public License**

Note! This copyright does \*not\* cover user programs that use kernel services by normal system calls - this is merely considered normal use of the kernel, and does \*not\* fall under the heading of "derived work". Also note that the GPL below is copyrighted by the Free Software Foundation, but the instance of code that it refers to (the Linux kernel) is copyrighted by me and others who actually wrote it.

Also note that the only valid version of the GPL as far as the kernel is concerned is this particular version of the license (ie v2, not v2.2 or v3.x or whatever), unless explicitly otherwise stated.

Linus Torvalds

----------------------------------------

GNU GENERAL PUBLIC LICENSE Version 2, June 1991

Copyright (C) 1989, 1991 Free Software Foundation, Inc. 59 Temple Place, Suite 330, Boston, MA 02111-1307 USA Everyone is permitted to copy and distribute verbatim copies of this license document, but changing it is not allowed.

Preamble

The licenses for most software are designed to take away your freedom to share and change it. By contrast, the GNU General Public License is intended to guarantee your freedom to share and change free software- to make sure the software is free for all its users. This General Public License applies to most of the Free Software Foundation's software and to any other program whose authors commit to using it. (Some other Free Software Foundation software is covered by the GNU Library General Public License instead.) You can apply it to your programs, too.

When we speak of free software, we are referring to freedom, not price. Our General Public Licenses are designed to make sure that you have the freedom to distribute copies of free software (and charge for this service if you wish), that you receive source code or can get it if you want it, that you can change the software or use pieces of it in new free programs; and that you know you can do these things.

To protect your rights, we need to make restrictions that forbid anyone to deny you these rights or to ask you to surrender the rights. These restrictions translate to certain responsibilities for you if you distribute copies of the software, or if you modify it.

For example, if you distribute copies of such a program, whether gratis or for a fee, you must give the recipients all the rights that you have. You must make sure that they, too, receive or can get the source code. And you must show them these terms so they know their rights.

We protect your rights with two steps: (1) copyright the software, and (2) offer you this license which gives you legal permission to copy, distribute and/or modify the software.

Also, for each author's protection and ours, we want to make certain that everyone understands that there is no warranty for this free software. If the software is modified by someone else and passed on, we want its recipients to know that what they have is not the original, so that any problems introduced by others will not reflect on the original authors' reputations.

Finally, any free program is threatened constantly by software patents. We wish to avoid the danger that redistributors of a free program will individually obtain patent licenses, in effect making the program proprietary. To prevent this, we have made it clear that any patent must be licensed for everyone's free use or not licensed at all.

The precise terms and conditions for copying, distribution and modification follow.

GNU GENERAL PUBLIC LICENSE TERMS AND CONDITIONS FOR COPYING, DISTRIBUTION AND MODIFICATION

0. This License applies to any program or other work which contains a notice placed by the copyright holder saying it may be distributed under the terms of this General Public License. The "Program", below, refers to any such program or work, and a "work based on the Program" means either the Program or any derivative work under copyright law: that is to say, a work containing the Program or a portion of it, either verbatim or with modifications and/or translated into another language. (Hereinafter, translation is included without limitation in the term "modification".) Each licensee is addressed as "you".

Activities other than copying, distribution and modification are not covered by this License; they are outside its scope. The act of running the Program is not restricted, and the output from the Program is covered only if its contents constitute a work based on the

Program (independent of having been made by running the Program). Whether that is true depends on what the Program does.

1. You may copy and distribute verbatim copies of the Program's source code as you receive it, in any medium, provided that you conspicuously and appropriately publish on each copy an appropriate copyright notice and disclaimer of warranty; keep intact all the notices that refer to this License and to the absence of any warranty; and give any other recipients of the Program a copy of this License along with the Program.

You may charge a fee for the physical act of transferring a copy, and you may at your option offer warranty protection in exchange for a fee.

2. You may modify your copy or copies of the Program or any portion of it, thus forming a work based on the Program, and copy and distribute such modifications or work under the terms of Section 1 above, provided that you also meet all of these conditions:

a) You must cause the modified files to carry prominent notices stating that you changed the files and the date of any change.

b) You must cause any work that you distribute or publish, that in whole or in part contains or is derived from the Program or any part thereof, to be licensed as a whole at no charge to all third parties under the terms of this License.

c) If the modified program normally reads commands interactively when run, you must cause it, when started running for such interactive use in the most ordinary way, to print or display an announcement including an appropriate copyright notice and a notice that there is no warranty (or else, saying that you provide a warranty) and that users may redistribute the program under these conditions, and telling the user how to view a copy of this License. (Exception: if the Program itself is interactive but does not normally print such an announcement, your work based on the Program is not required to print an announcement.)

These requirements apply to the modified work as a whole. If identifiable sections of that work are not derived from the Program, and can be reasonably considered independent and separate works in themselves, then this License, and its terms, do not apply to those sections when you distribute them as separate works. But when you distribute the same sections as part of a whole which is a work based on the Program, the distribution of the whole must be on the terms of this License, whose permissions for other licensees extend to the entire whole, and thus to each and every part regardless of who wrote it.

Thus, it is not the intent of this section to claim rights or contest your rights to work written entirely by you; rather, the intent is to exercise the right to control the distribution of derivative or collective works based on the Program.

In addition, mere aggregation of another work not based on the Program with the Program (or with a work based on the Program) on a volume of a storage or distribution medium does not bring the other work under the scope of this License.

3. You may copy and distribute the Program (or a work based on it, under Section 2) in object code or executable form under the terms of Sections 1 and 2 above provided that you also do one of the following:

a) Accompany it with the complete corresponding machine-readable

source code, which must be distributed under the terms of Sections 1 and 2 above on a medium customarily used for software interchange; or,

b) Accompany it with a written offer, valid for at least three years, to give any third party, for a charge no more than your cost of physically performing source distribution, a complete machine-readable copy of the corresponding source code, to be distributed under the terms of Sections 1 and 2 above on a medium customarily used for software interchange; or,

c) Accompany it with the information you received as to the offer to distribute corresponding source code. (This alternative is allowed only for noncommercial distribution and only if you received the program in object code or executable form with such an offer, in accord with Subsection b above.)

The source code for a work means the preferred form of the work for making modifications to it. For an executable work, complete source code means all the source code for all modules it contains, plus any associated interface definition files, plus the scripts used to control compilation and installation of the executable. However, as a special exception, the source code distributed need not include anything that is normally distributed (in either source or binary form) with the major components (compiler, kernel, and so on) of the operating system on which the executable runs, unless that component itself accompanies the executable.

If distribution of executable or object code is made by offering access to copy from a designated place, then offering equivalent access to copy the source code from the same place counts as distribution of the source code, even though third parties are not compelled to copy the source along with the object code.

4. You may not copy, modify, sublicense, or distribute the Program except as expressly provided under this License. Any attempt otherwise to copy, modify, sublicense or distribute the Program is void, and will automatically terminate your rights under this License. However, parties who have received copies, or rights, from you under this License will not have their licenses terminated so long as such parties remain in full compliance.

5. You are not required to accept this License, since you have not signed it. However, nothing else grants you permission to modify or distribute the Program or its derivative works. These actions are prohibited by law if you do not accept this License. Therefore, by modifying or distributing the Program (or any work based on the Program), you indicate your acceptance of this License to do so, and all its terms and conditions for copying, distributing or modifying the Program or works based on it.

6. Each time you redistribute the Program (or any work based on the Program), the recipient automatically receives a license from the original licensor to copy, distribute or modify the Program subject to these terms and conditions. You may not impose any further restrictions on the recipients' exercise of the rights granted herein. You are not responsible for enforcing compliance by third parties to this License.

7. If, as a consequence of a court judgment or allegation of patent infringement or for any other reason (not limited to patent issues), conditions are imposed on you (whether by court order, agreement or

otherwise) that contradict the conditions of this License, they do not excuse you from the conditions of this License. If you cannot distribute so as to satisfy simultaneously your obligations under this License and any other pertinent obligations, then as a consequence you may not distribute the Program at all. For example, if a patent license would not permit royalty-free redistribution of the Program by all those who receive copies directly or indirectly through you, then the only way you could satisfy both it and this License would be to refrain entirely from distribution of the Program.

If any portion of this section is held invalid or unenforceable under any particular circumstance, the balance of the section is intended to apply and the section as a whole is intended to apply in other circumstances.

It is not the purpose of this section to induce you to infringe any patents or other property right claims or to contest validity of any such claims; this section has the sole purpose of protecting the integrity of the free software distribution system, which is implemented by public license practices. Many people have made generous contributions to the wide range of software distributed through that system in reliance on consistent application of that system; it is up to the author/donor to decide if he or she is willing to distribute software through any other system and a licensee cannot impose that choice.

This section is intended to make thoroughly clear what is believed to be a consequence of the rest of this License.

8. If the distribution and/or use of the Program is restricted in certain countries either by patents or by copyrighted interfaces, the original copyright holder who places the Program under this License may add an explicit geographical distribution limitation excluding those countries, so that distribution is permitted only in or among countries not thus excluded. In such case, this License incorporates the limitation as if written in the body of this License.

9. The Free Software Foundation may publish revised and/or new versions of the General Public License from time to time. Such new versions will be similar in spirit to the present version, but may differ in detail to address new problems or concerns.

Each version is given a distinguishing version number. If the Program specifies a version number of this License which applies to it and "any later version", you have the option of following the terms and conditions either of that version or of any later version published by the Free Software Foundation. If the Program does not specify a version number of this License, you may choose any version ever published by the Free Software Foundation.

10. If you wish to incorporate parts of the Program into other free programs whose distribution conditions are different, write to the author to ask for permission. For software which is copyrighted by the Free Software Foundation, write to the Free Software Foundation; we sometimes make exceptions for this. Our decision will be guided by the two goals of preserving the free status of all derivatives of our free software and of promoting the sharing and reuse of software generally.

#### NO WARRANTY

11. BECAUSE THE PROGRAM IS LICENSED FREE OF CHARGE, THERE IS NO WARRANTY FOR THE PROGRAM, TO THE EXTENT PERMITTED BY APPLICABLE LAW. EXCEPT WHEN OTHERWISE STATED

IN WRITING THE COPYRIGHT HOLDERS AND/OR OTHER PARTIES PROVIDE THE PROGRAM "AS IS" WITHOUT WARRANTY OF ANY KIND, EITHER EXPRESSED OR IMPLIED, INCLUDING, BUT NOT LIM-ITED TO, THE IMPLIED WARRANTIES OF MERCHANTABILITY AND FITNESS FOR A PARTICULAR PURPOSE. THE ENTIRE RISK AS TO THE QUALITY AND PERFORMANCE OF THE PROGRAM IS WITH YOU. SHOULD THE PROGRAM PROVE DEFECTIVE, YOU ASSUME THE COST OF ALL NECESSARY SERVICING, REPAIR OR CORRECTION.

12. IN NO EVENT UNLESS REQUIRED BY APPLICABLE LAW OR AGREED TO IN WRITING WILL ANY COPYRIGHT HOLDER, OR ANY OTHER PARTY WHO MAY MODIFY AND/OR REDISTRIBUTE THE PROGRAM AS PERMITTED ABOVE, BE LIABLE TO YOU FOR DAMAGES, INCLUDING ANY GENERAL, SPECIAL, INCIDENTAL OR CONSEQUENTIAL DAMAGES ARISING OUT OF THE USE OR INABILITY TO USE THE PROGRAM (INCLUDING BUT NOT LIMITED TO LOSS OF DATA OR DATA BEING REN-DERED INACCURATE OR LOSSES SUSTAINED BY YOU OR THIRD PARTIES OR A FAILURE OF THE PROGRAM TO OPERATE WITH ANY OTHER PROGRAMS), EVEN IF SUCH HOLDER OR OTHER PARTY HAS BEEN ADVISED OF THE POSSIBILITY OF SUCH DAMAGES.

END OF TERMS AND CONDITIONS

How to Apply These Terms to Your New Programs

If you develop a new program, and you want it to be of the greatest possible use to the public, the best way to achieve this is to make it free software which everyone can redistribute and change under these terms.

To do so, attach the following notices to the program. It is safest to attach them to the start of each source file to most effectively convey the exclusion of warranty; and each file should have at least the "copyright" line and a pointer to where the full notice is found.

<one line to give the program's name and a brief idea of what it does.> Copyright (C) <year> <name of author>

This program is free software; you can redistribute it and/or modify it under the terms of the GNU General Public License as published by the Free Software Foundation; either version 2 of the License, or (at your option) any later version.

This program is distributed in the hope that it will be useful, but WITHOUT ANY WARRANTY; without even the implied warranty of MERCHANTABILITY or FITNESS FOR A PARTICULAR PURPOSE. See the GNU General Public License for more details.

You should have received a copy of the GNU General Public License along with this program; if not, write to the Free Software Foundation, Inc., 59 Temple Place, Suite 330, Boston, MA 02111-1307 USA

Also add information on how to contact you by electronic and paper mail.

If the program is interactive, make it output a short notice like this when it starts in an interactive mode:

Gnomovision version 69, Copyright (C) year name of author Gnomovision comes with ABSOLUTELY NO WARRANTY; for details type `show w'. This is free software, and you are welcome to redistribute it under certain conditions; type `show c' for details.

The hypothetical commands `show w' and `show c' should show the appropriate parts of the General Public License. Of course, the commands you use may be called something other than `show w' and `show c'; they could even be mouse-clicks or menu items--whatever suits your program.

You should also get your employer (if you work as a programmer) or your school, if any, to sign a "copyright disclaimer" for the program, if necessary. Here is a sample; alter the names:

Yoyodyne, Inc., hereby disclaims all copyright interest in the program `Gnomovision' (which makes passes at compilers) written by James Hacker.

<signature of Ty Coon>, 1 April 1989 Ty Coon, President of Vice

This General Public License does not permit incorporating your program into proprietary programs. If your program is a subroutine library, you may consider it more useful to permit linking proprietary applications with the library. If this is what you want to do, use the GNU Library General Public License instead of this License.

# <span id="page-142-0"></span>**Net-SNMP Software License**

Various copyrights apply to this package, listed in 3 separate parts below. Please make sure that you all the parts. Up until 2001, the project was based at UC Davis, and the first part covers all code written during this time. From 2001 onwards, the project has been based at SourceForge, and Networks Associates Technology, Inc hold the copyright on behalf of the wider Net-SNMP community, covering all derivative work done since then. An additional copyright section has been added as Part 3 below also under a BSD license for the work contributed by Cambridge Broadband Ltd. to the project since 2001.

Code has been contributed to this project by many people over the years it has been in development, and a full list of contributors can be found in the README file under the THANKS section.

---- Part 1: CMU/UCD copyright notice: (BSD like) -----

Copyright 1989, 1991, 1992 by Carnegie Mellon University

Derivative Work - 1996, 1998-2000 Copyright 1996, 1998-2000 The Regents of the University of California

All Rights Reserved

Permission to use, copy, modify and distribute this software and its documentation for any purpose and without fee is hereby granted, provided that the above copyright notice appears in all copies and that both that copyright notice and this permission notice appear in supporting documentation, and that the name of CMU and The Regents of the University of California not be used in advertising or publicity pertaining to distribution of the software without specific written permission.

CMU AND THE REGENTS OF THE UNIVERSITY OF CALIFORNIA DISCLAIM ALL WARRANTIES WITH REGARD TO THIS SOFTWARE, INCLUDING ALL IMPLIED WARRANTIES OF MERCHANTABILITY AND FITNESS. IN NO EVENT SHALL CMU OR THE REGENTS OF THE UNIVERSITY OF CALIFORNIA BE LIABLE FOR ANY SPECIAL, INDIRECT OR CONSEQUENTIAL DAMAGES OR ANY DAMAGES WHATSOEVER RESULTING FROM THE LOSS OF USE,

DATA OR PROFITS, WHETHER IN AN ACTION OF CONTRACT, NEGLIGENCE OR OTHER TORTIOUS ACTION, ARISING OUT OF OR IN CONNECTION WITH THE USE OR PERFORMANCE OF THIS SOFT-WARE. ---- Part 2: Networks Associates Technology, Inc copyright notice (BSD) -----Copyright (c) 2001-2002, Networks Associates Technology, Inc All rights reserved. Redistribution and use in source and binary forms, with or without modification, are permitted provided that the following conditions are met: Redistributions of source code must retain the above copyright notice, this list of conditions and the following disclaimer. \* Redistributions in binary form must reproduce the above copyright notice, this list of conditions and the following disclaimer in the documentation and/or other materials provided with the distribution. \* Neither the name of the Networks Associates Technology, Inc nor the names of its contributors may be used to endorse or promote products derived from this software without specific prior written permission. THIS SOFTWARE IS PROVIDED BY THE COPYRIGHT HOLDERS AND CONTRIBUTORS ``AS IS'' AND ANY EXPRESS OR IMPLIED WARRANTIES, INCLUDING, BUT NOT LIMITED TO, THE IMPLIED WARRANTIES OF MERCHANTABILITY AND FITNESS FOR A PARTICULAR PURPOSE ARE DISCLAIMED. IN NO EVENT SHALL THE COPYRIGHT HOLDERS OR CONTRIBUTORS BE LIABLE FOR ANY DIRECT, INDIRECT, INCIDENTAL, SPECIAL, EXEMPLARY, OR CONSEQUENTIAL DAMAGES (INCLUDING, BUT NOT LIMITED TO, PROCUREMENT OF SUBSTITUTE GOODS OR SERVICES; LOSS OF USE, DATA, OR PROFITS; OR BUSINESS INTERRUPTION) HOWEVER CAUSED AND ON ANY THEORY OF LIABILITY, WHETHER IN CONTRACT, STRICT LIABILITY, OR TORT (INCLUDING NEGLIGENCE OR OTHERWISE) ARISING IN ANY WAY OUT OF THE USE OF THIS SOFTWARE, EVEN IF ADVISED OF THE POSSIBILITY OF SUCH DAMAGE. ---- Part 3: Cambridge Broadband Ltd. copyright notice (BSD) ----- Portions of this code are copyright (c) 2001-2002, Cambridge Broadband Ltd. All rights reserved. Redistribution and use in source and binary forms, with or without modification, are permitted provided that the following conditions are met: \* Redistributions of source code must retain the above copyright notice, this list of conditions and the following disclaimer. \* Redistributions in binary form must reproduce the above copyright notice, this list of conditions and the following disclaimer in the documentation and/or other materials provided with the distribution. \* The name of Cambridge Broadband Ltd. may not be used to endorse or promote products derived from this software without specific prior written permission. THIS SOFTWARE IS PROVIDED BY THE COPYRIGHT HOLDER ``AS IS'' AND ANY EXPRESS OR IMPLIED WARRANTIES, INCLUDING, BUT NOT LIMITED TO, THE IMPLIED WARRANTIES OF MERCHANTABILITY AND FITNESS FOR A PARTICULAR PURPOSE ARE DISCLAIMED. IN NO EVENT SHALL THE COPYRIGHT HOLDER BE

LIABLE FOR ANY DIRECT, INDIRECT, INCIDENTAL, SPECIAL, EXEMPLARY, OR CONSEQUENTIAL DAMAGES (INCLUDING, BUT NOT LIMITED TO, PROCUREMENT OF SUBSTITUTE GOODS OR SERVICES; LOSS OF USE, DATA, OR PROFITS; OR BUSINESS INTERRUPTION) HOWEVER CAUSED AND ON ANY THEORY OF LIABILITY, WHETHER IN CONTRACT, STRICT LIABILITY, OR TORT (INCLUDING NEGLIGENCE OR OTHERWISE) ARISING IN ANY WAY OUT OF THE USE OF THIS SOFTWARE, EVEN IF ADVISED OF THE POSSIBILITY OF SUCH DAMAGE.
# **Listing of Memory Devices**

The following devices contain either volatile or non-volatile memory:

#### In This section

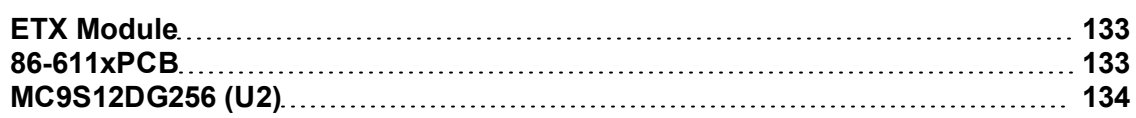

### <span id="page-144-0"></span>**ETX Module**

- **EXECTS SORAM.** The 256MB Synchronous Dynamic RAM is installed on the ETX Module in a DIMM socket. This part is used as system RAM memory for the ETX Module's x86 processor. The content in this device is volatile and is lost when the SyncServer is powered down. This part is socketed (ETX).
- **BIOS. 512KB FLASH memory used on the ETX module for system BIOS. This part is sol**dered to the ETX module. This part is not reprogrammed in normal operation. The content in this device is non-volatile and there is no procedure to clear this memory.

### <span id="page-144-1"></span>**86-611xPCB**

- **512MB Compact Flash Primary (J3). The 512MB Compact Flash device is installed on** the 86-610x PCB. This part is used as a virtual Hard Drive by the ETX Module's x86 processor. There is no procedure to clear this memory. This part is socketed (J3).
- <sup>n</sup> U41 is a Xilinx XC2S200 FPGA that is re-programmed each time the board is powered up. The program for this part is contained in J3's Compact Flash memory and is downloaded into U41 by U39. The content of this device is volatile and is lost when the board is powered down. This part is soldered to the PCB.
- **N93C46 1Kb Serial Microwire EEPROM for Intel 82551ER Fast Ethernet Controller con**figuration (U34). This non-volatile part is used at power-on to initialize registers in the Intel Fast Ethernet Controller. This part is not reprogrammed in normal operation. This part is a DIP that is mounted in an 8-pin socket.
- n M93C46 1Kb Serial Microwire EEPROM for system configuration (U40), controlled by PCI9030. This non-volatile part is used to store unit specific data. This part is a DIP that is mounted in an 8-pin socket.

# <span id="page-145-0"></span>**MC9S12DG256 (U2)**

- <sup>n</sup> (U2) 256KB Flash program memory. This Flash memory is used for microprocessor program storage. This part is not reprogrammed in normal operation. The content in this device is non-volatile and there is no procedure to clear this memory. This part is soldered to the PCB.
- <sup>n</sup> (U2) 12KB RAM. This RAM is embedded in U2 and is used as operating memory. The content in this device is volatile and is lost when the SyncServer is powered down. This part is soldered to the PCB.
- <sup>n</sup> (U2) 4KB EEPROM. This EEPROM is embedded in U2 and is used to store non-volatile configuration data. This part is soldered to the PCB.

# **Determining Latitude and Longitude**

To determine the position of the GPS antenna, use one of the following methods or resources (sorted by degree of accuracy).

- **Journalist Use a handheld GPS unit outdoors or temporarily run the SyncServer with its GPS** antenna outdoors.
- <sup>n</sup> *http://jan.ucc.nau.edu/~cvm/latlon\_find\_location.html*
- <sup>n</sup> *http://geonames.usgs.gov/pls/gnispublic*

The following reference topics also provide the approximate latitude and longitude for many locations around the world:

- <sup>n</sup> *United States* (on page [135\)](#page-146-0)
- **Canada** (on page [150\)](#page-161-0)
- <span id="page-146-0"></span>**n** *International* (on page [152](#page-163-0))

# **United States**

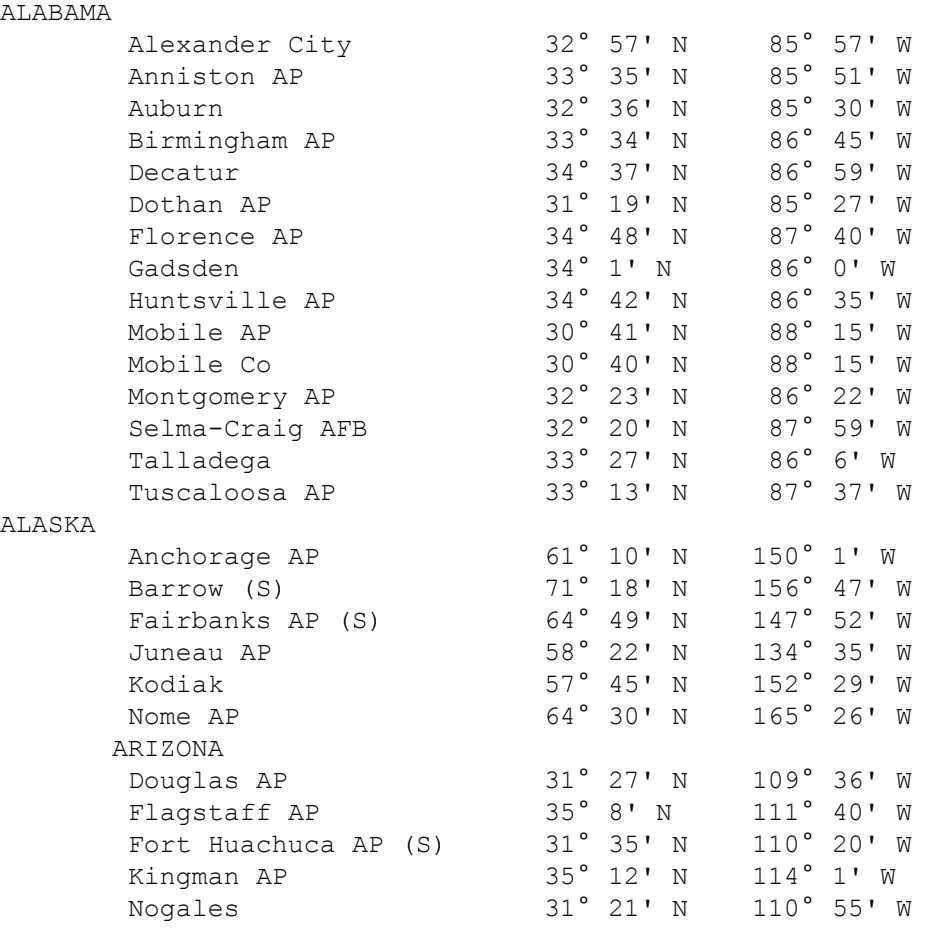

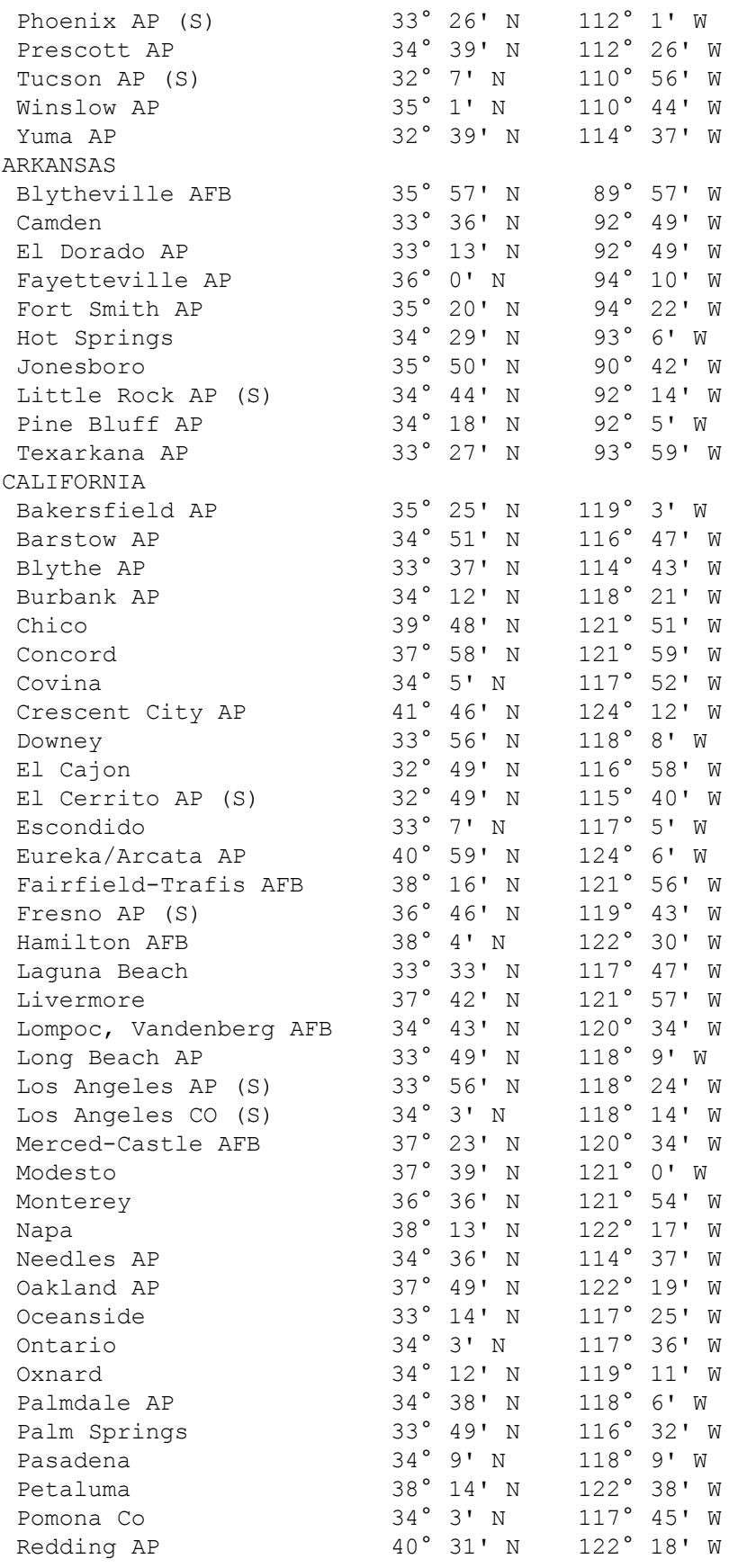

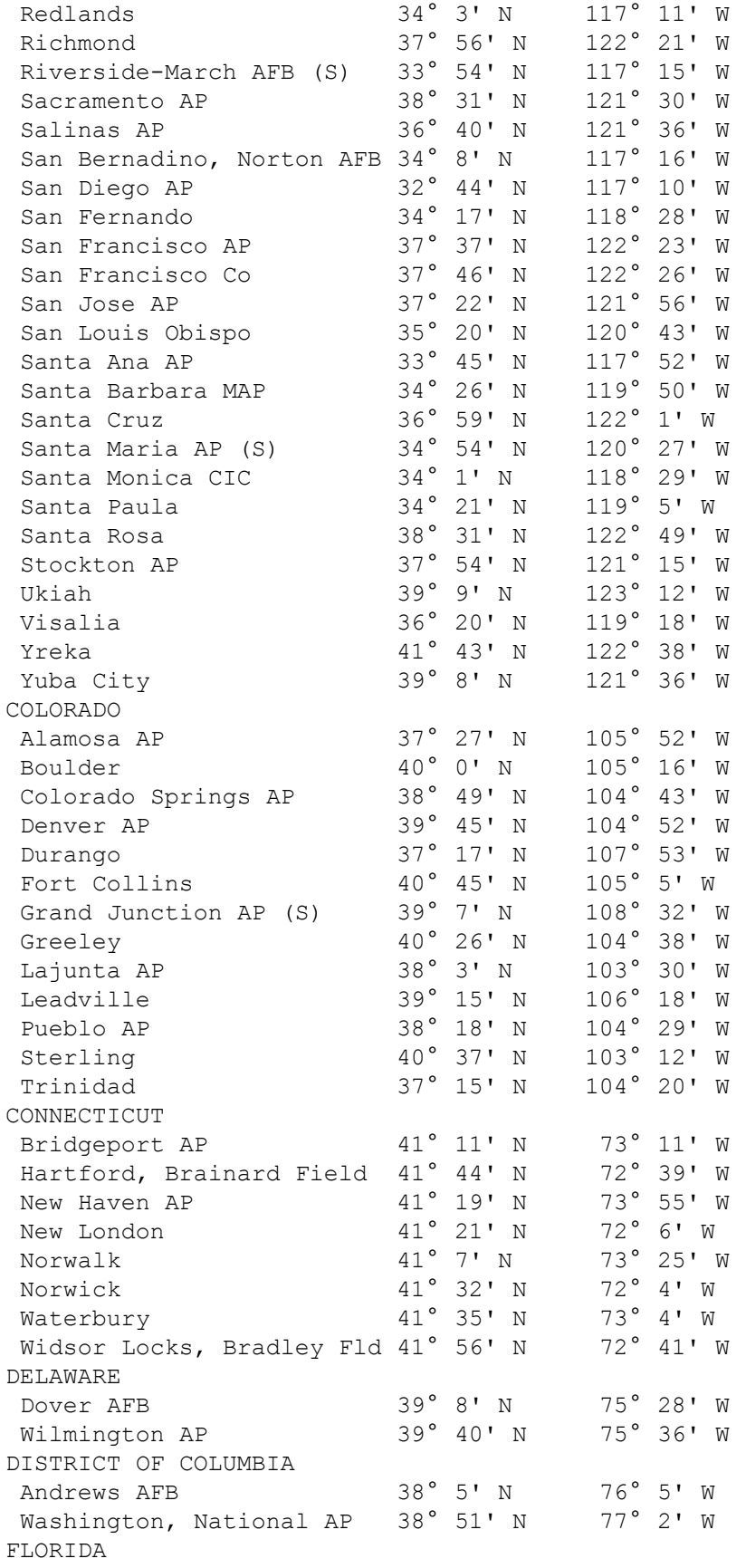

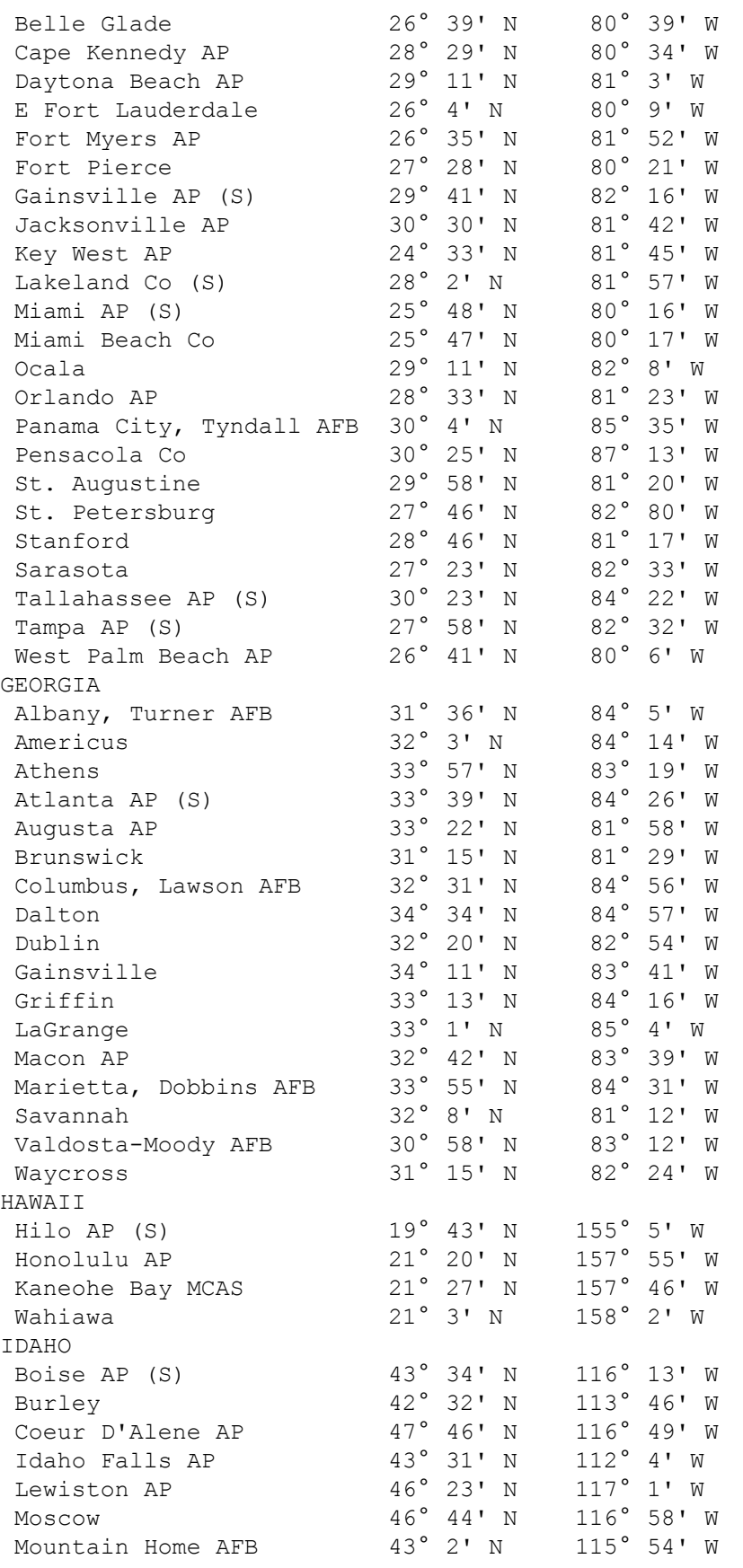

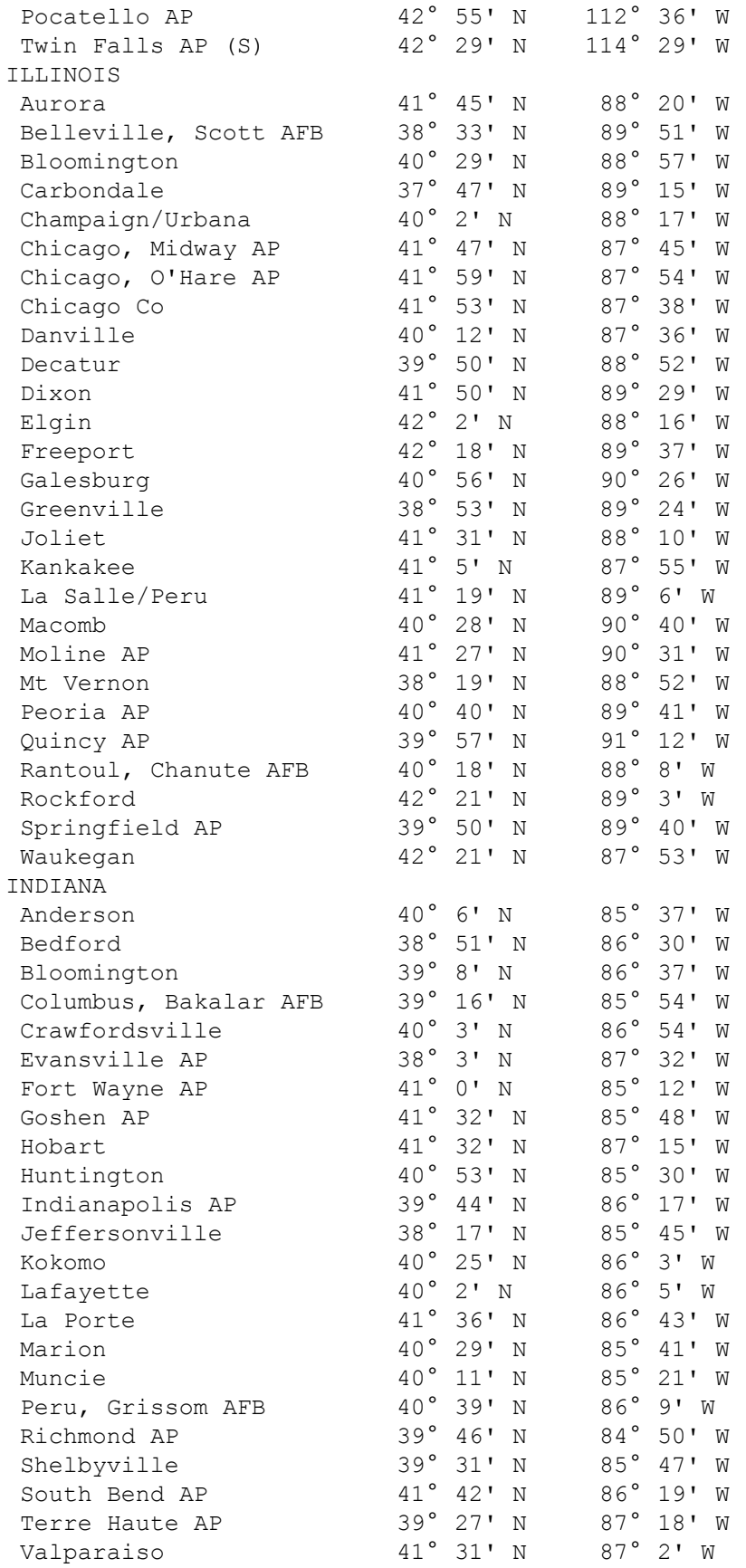

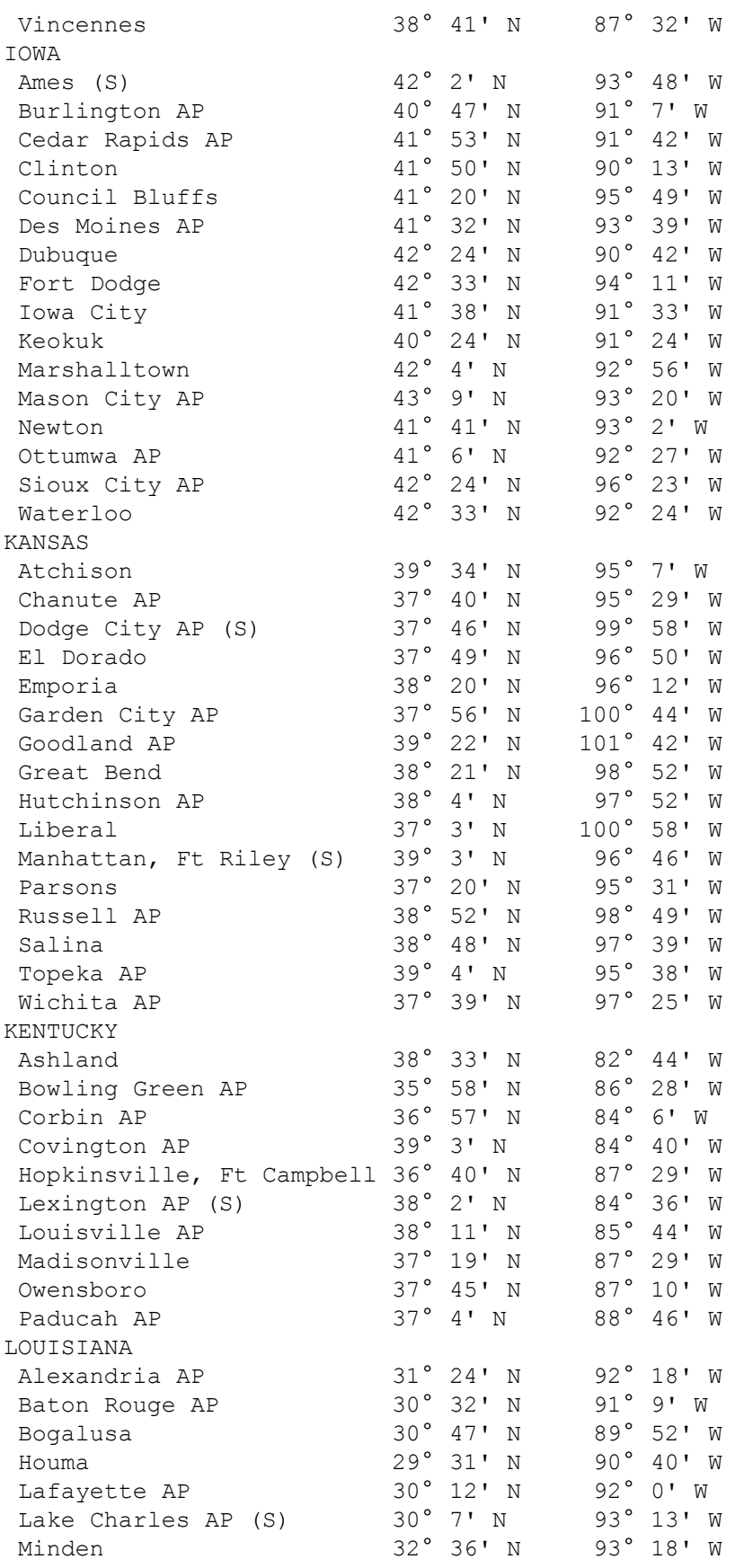

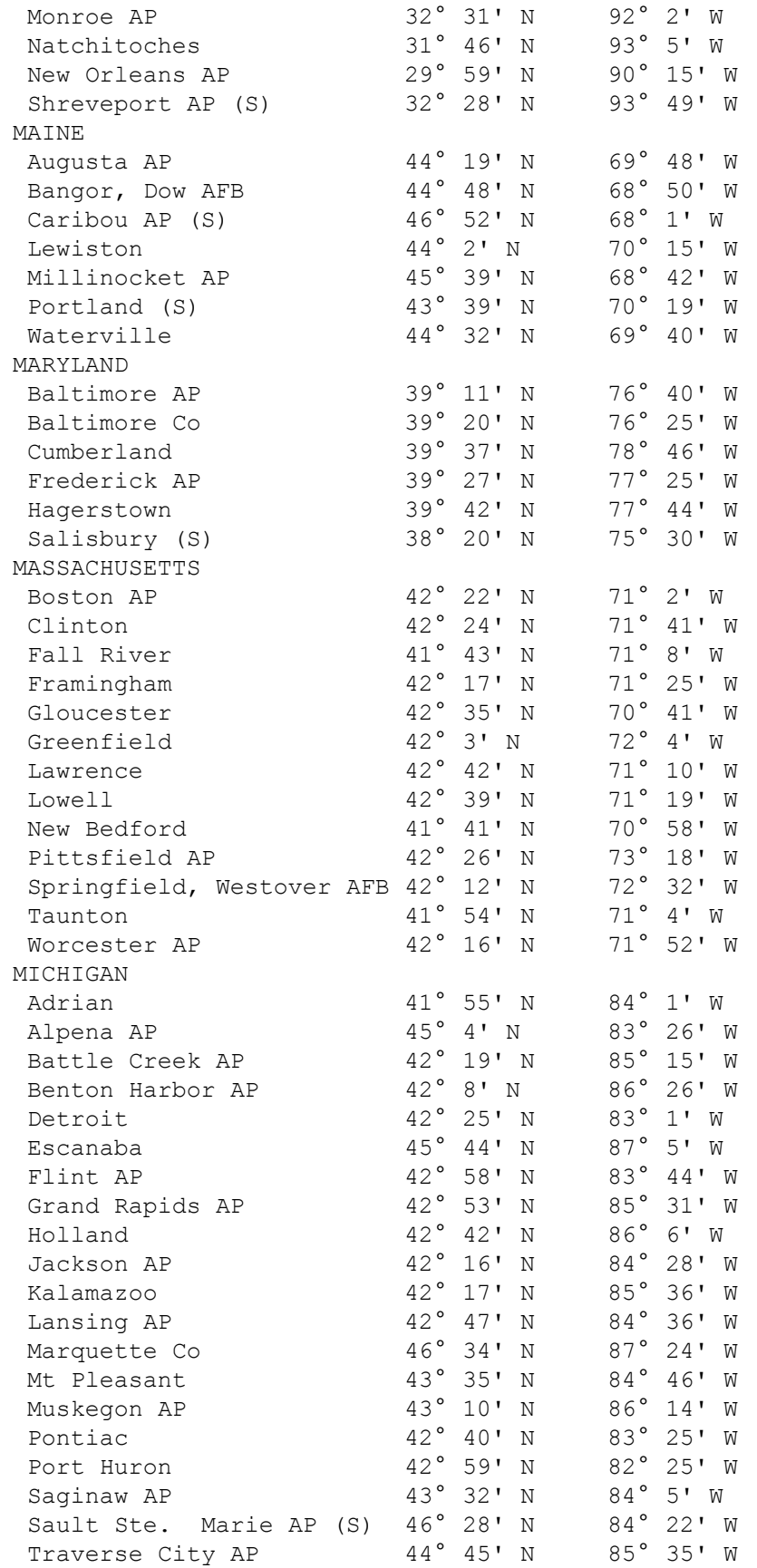

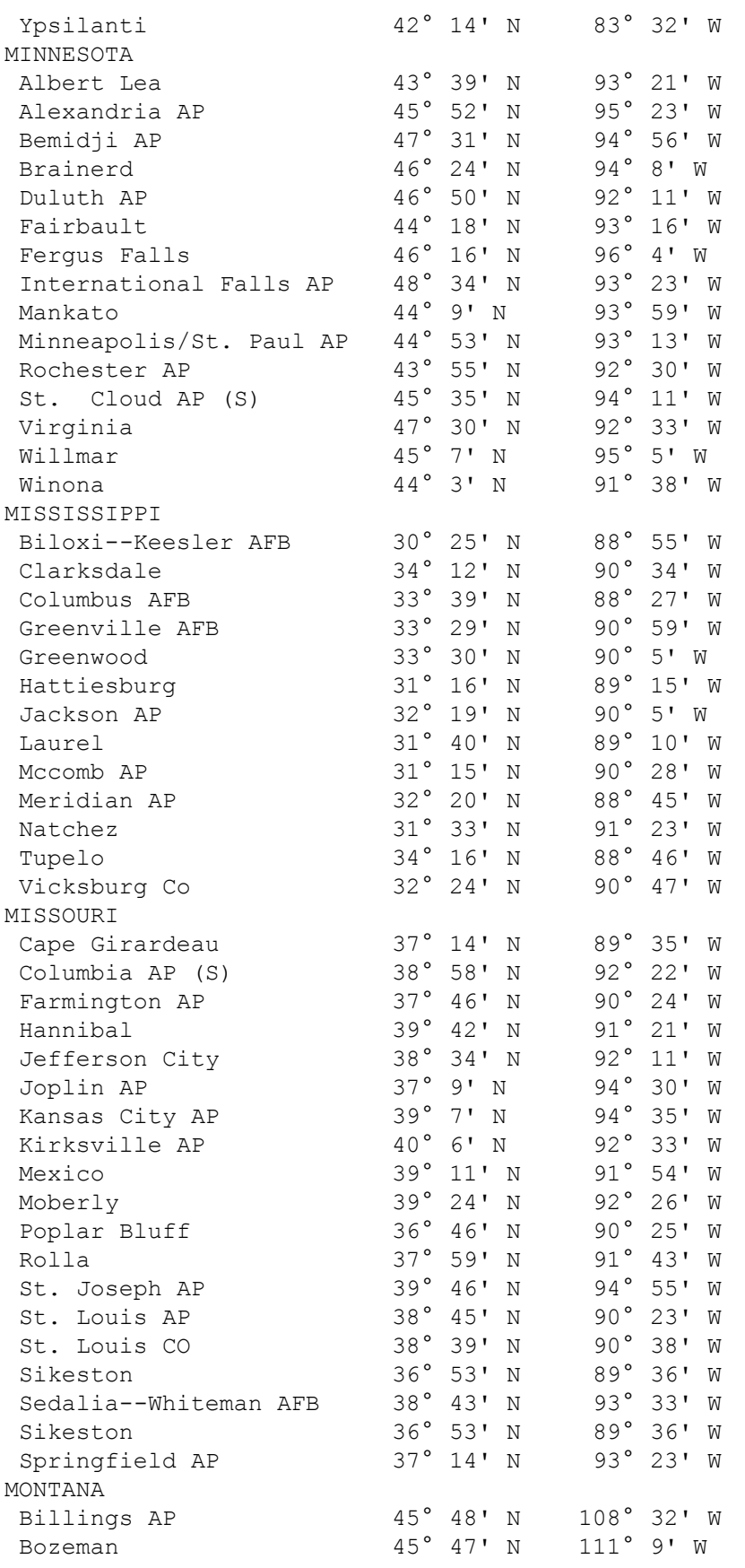

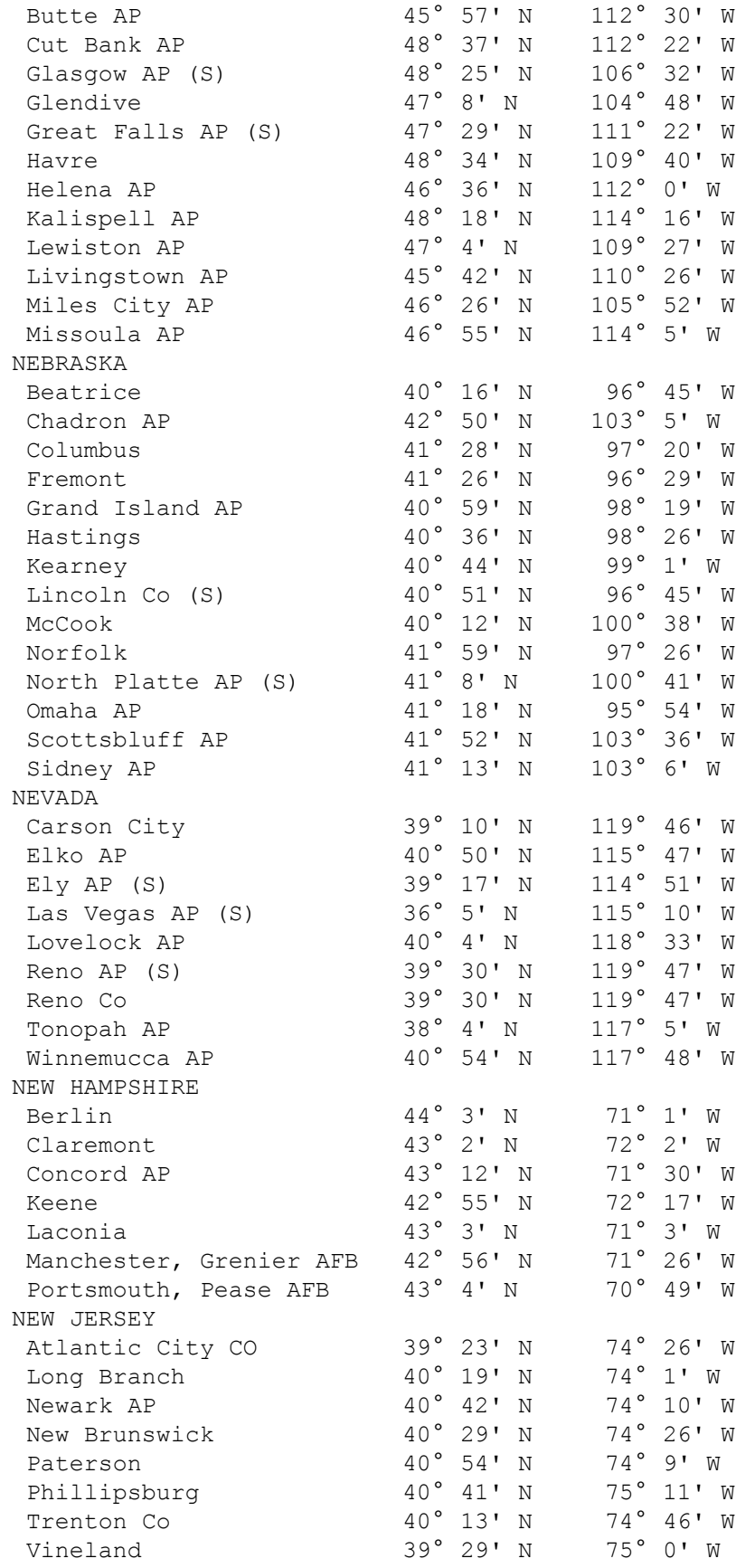

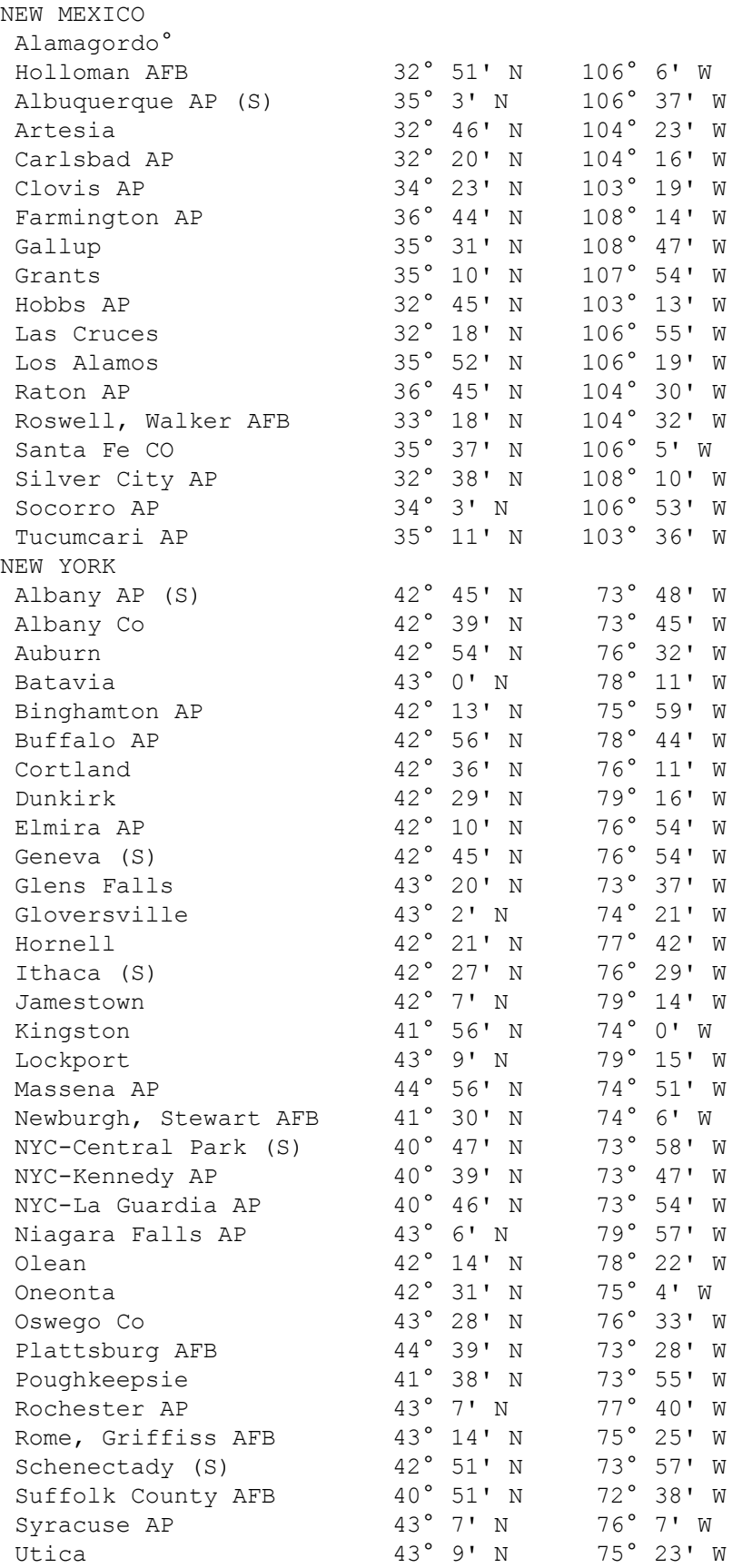

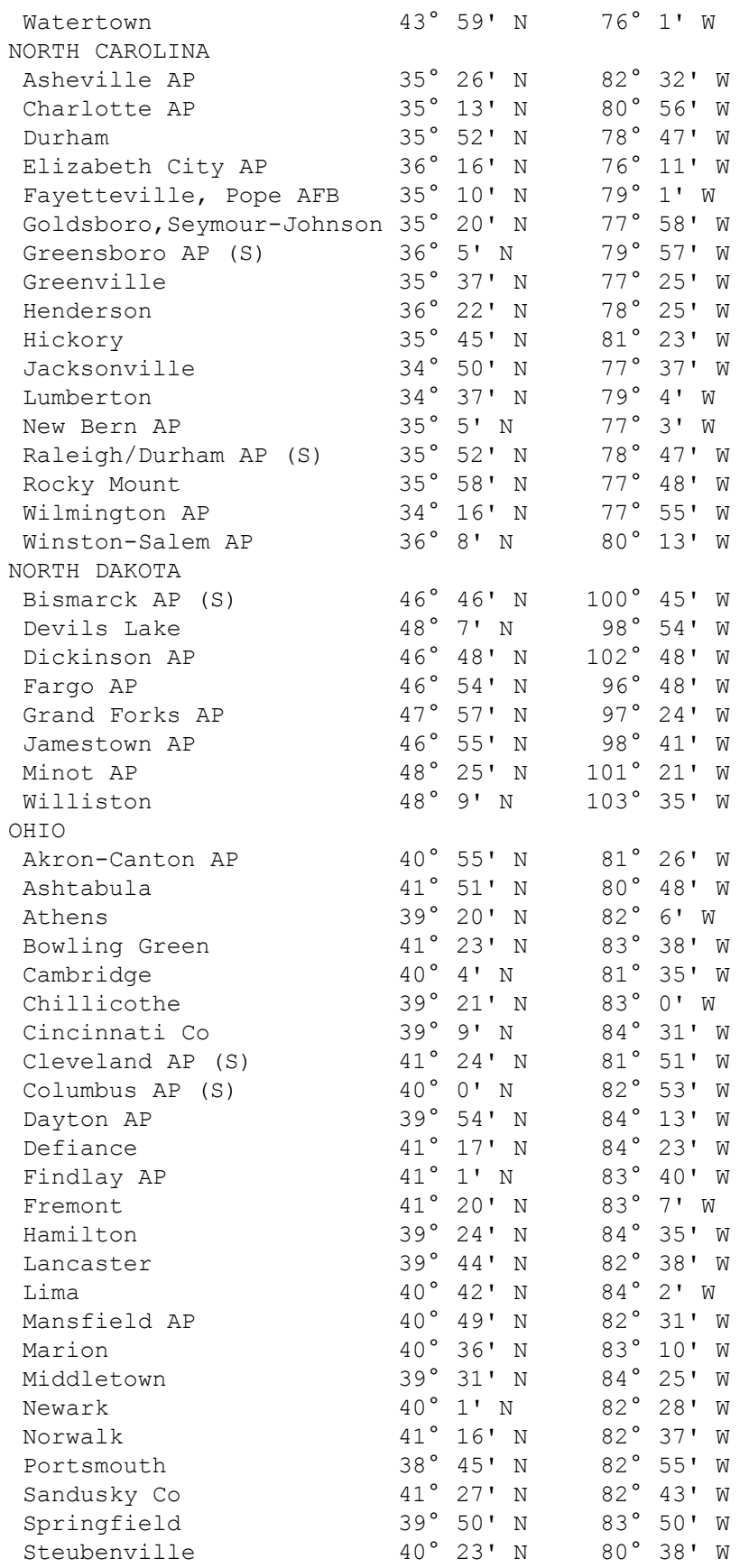

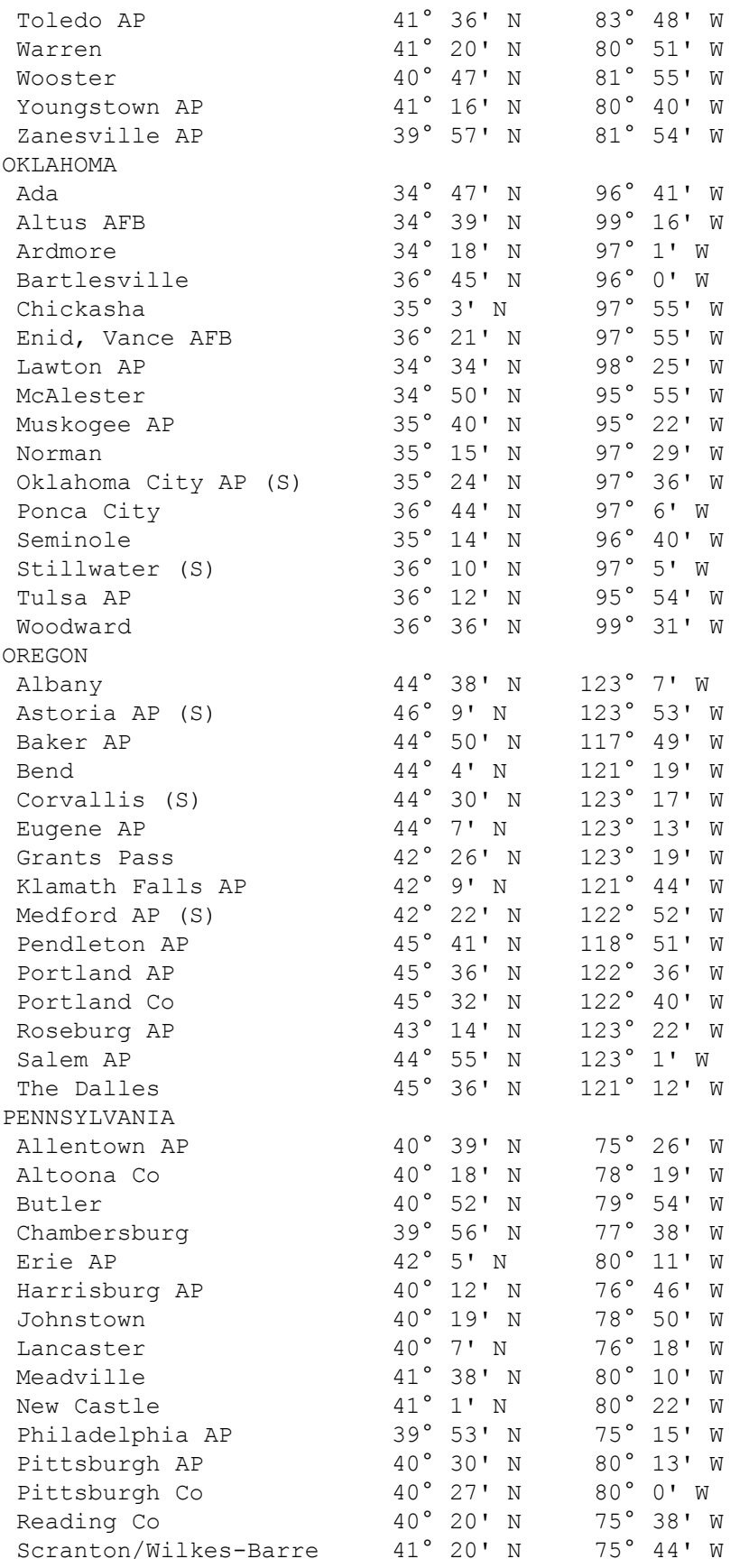

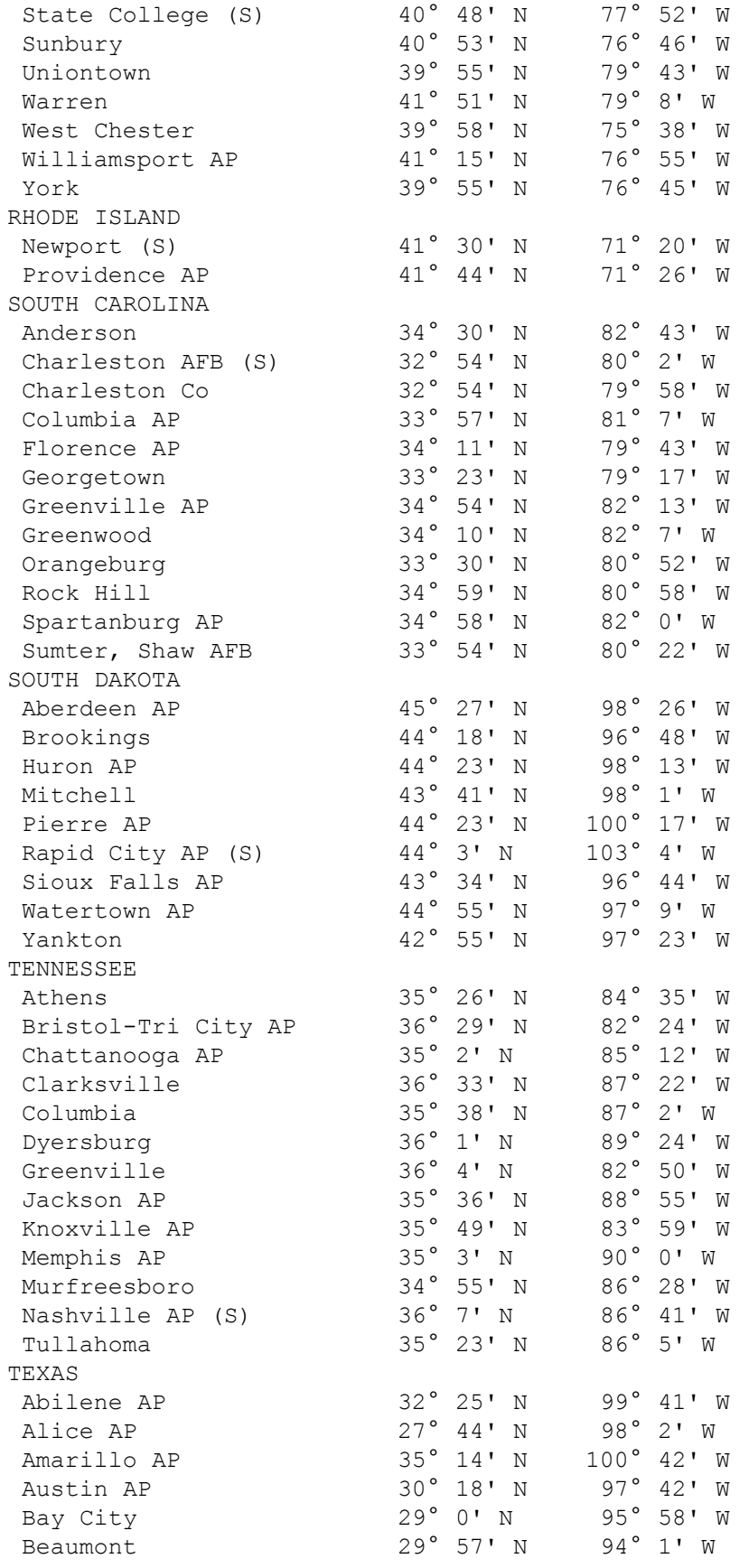

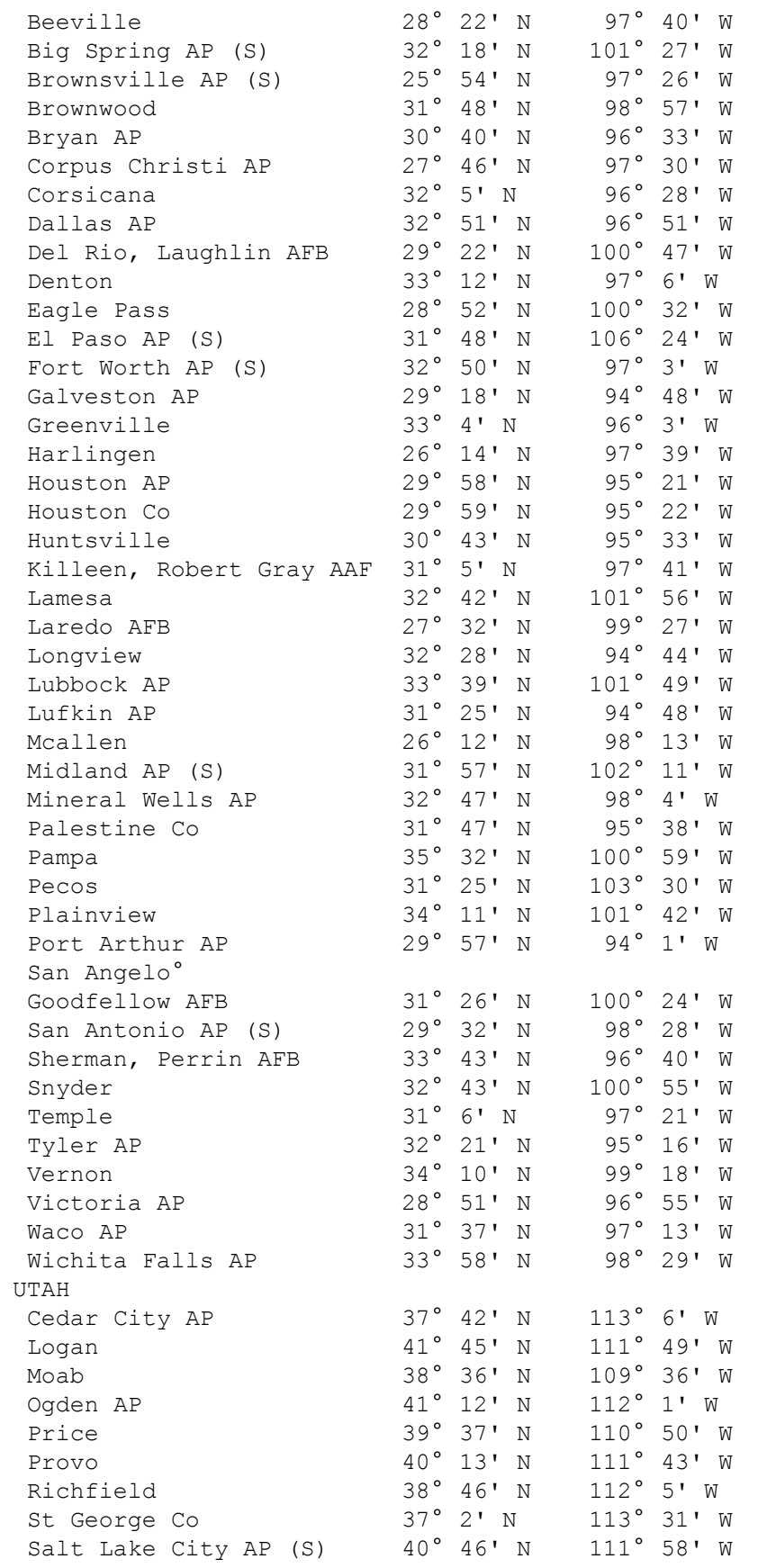

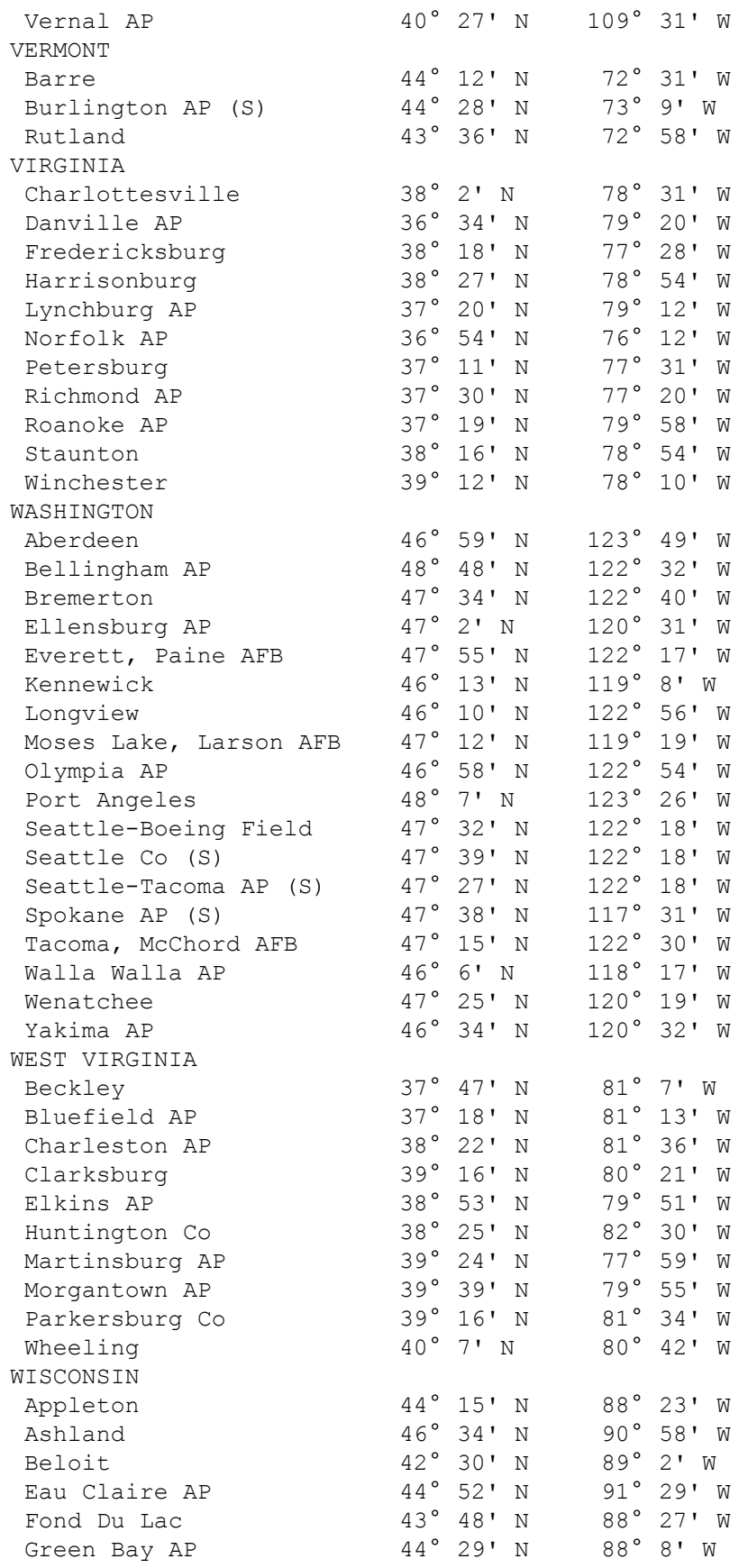

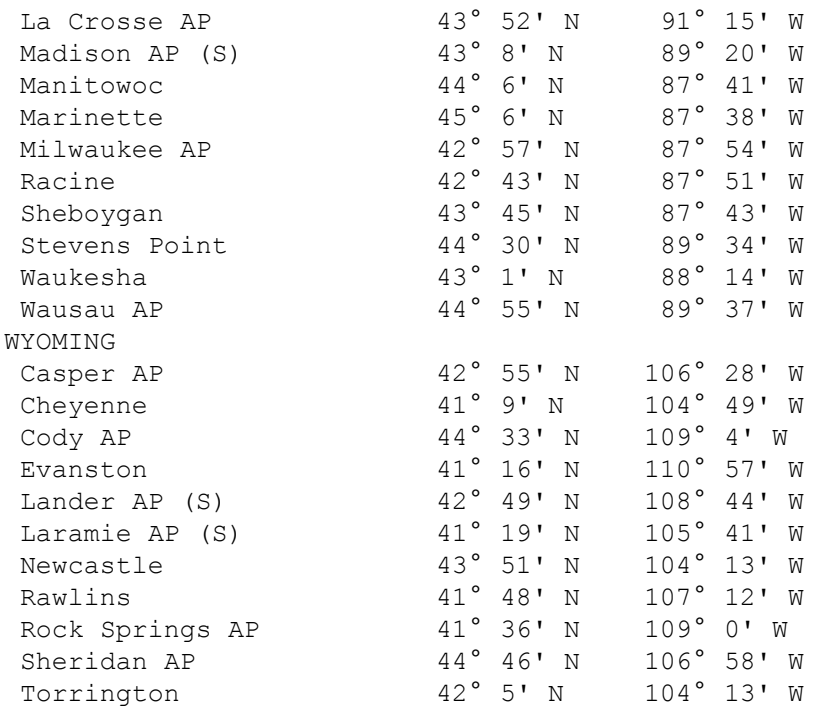

# <span id="page-161-0"></span>**Canada**

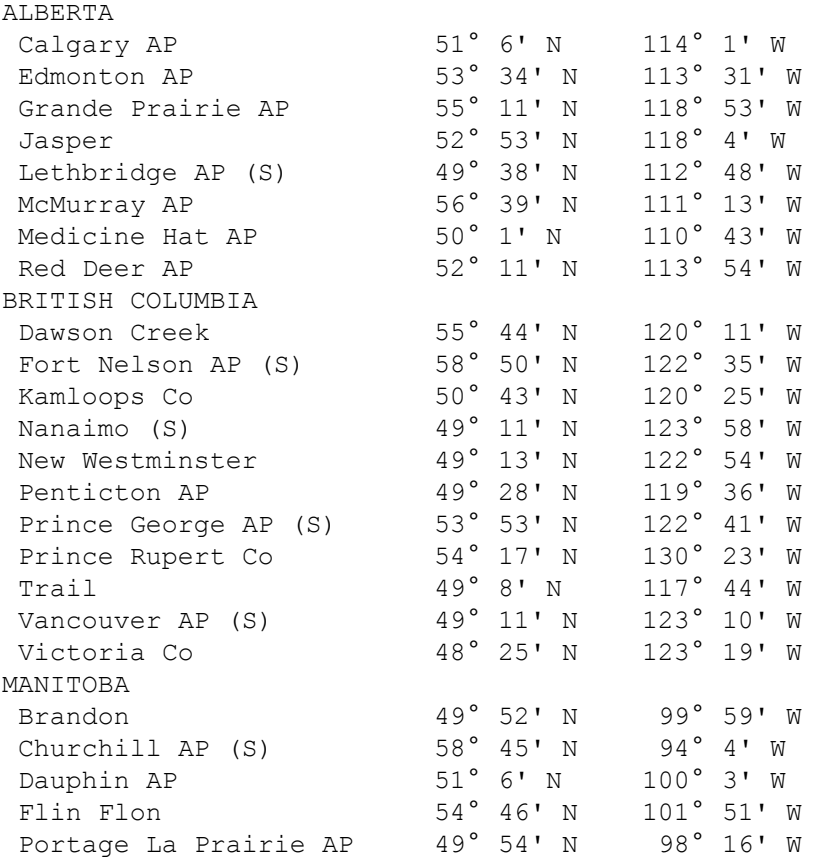

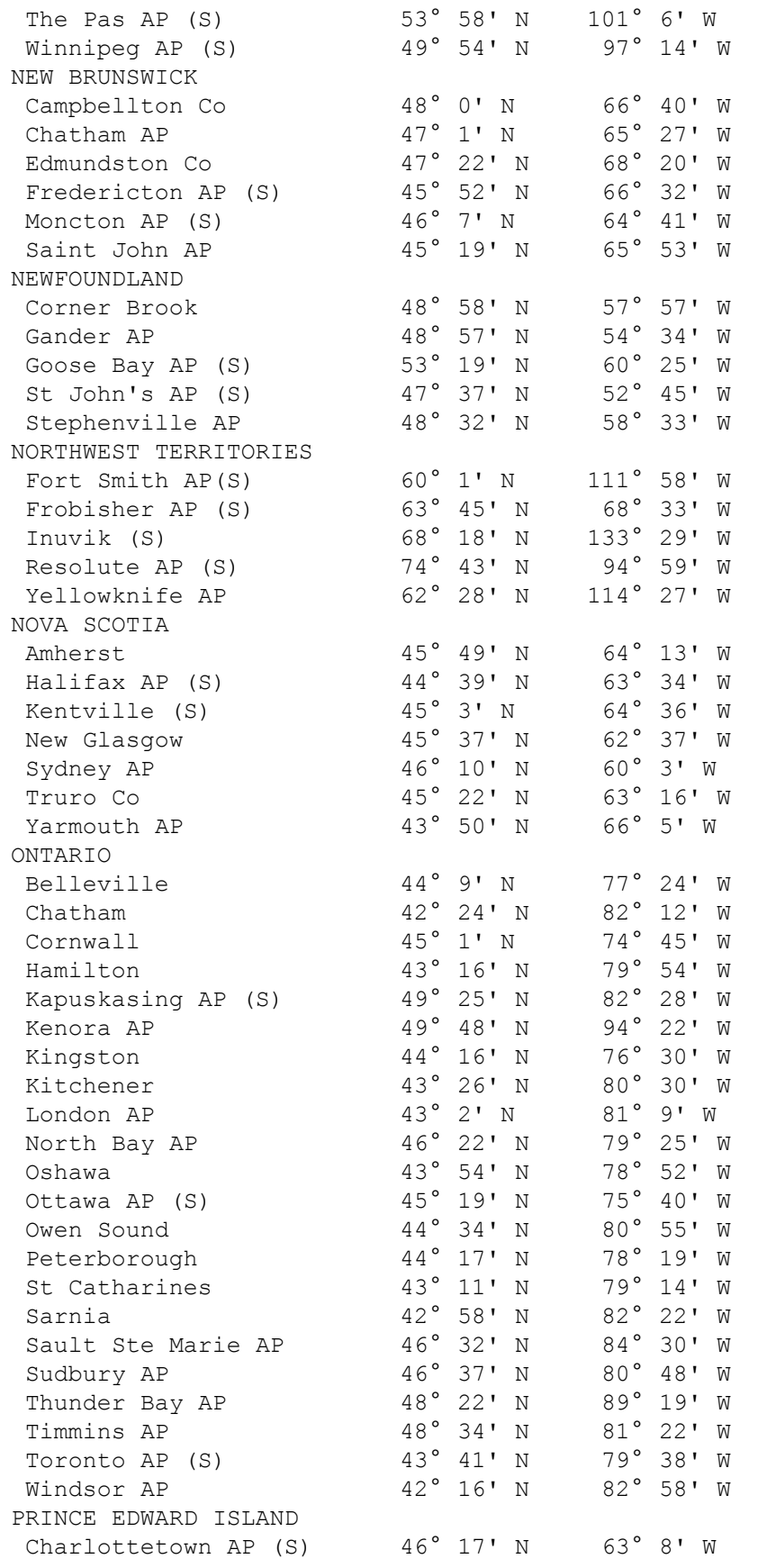

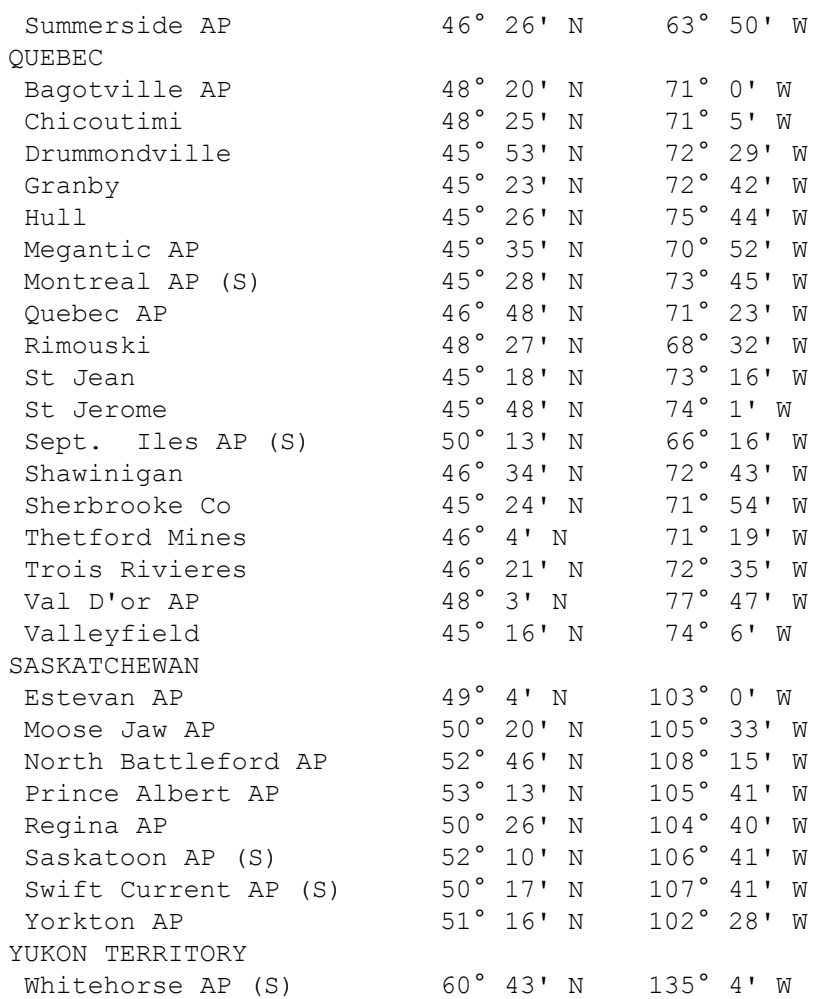

# <span id="page-163-0"></span>**International**

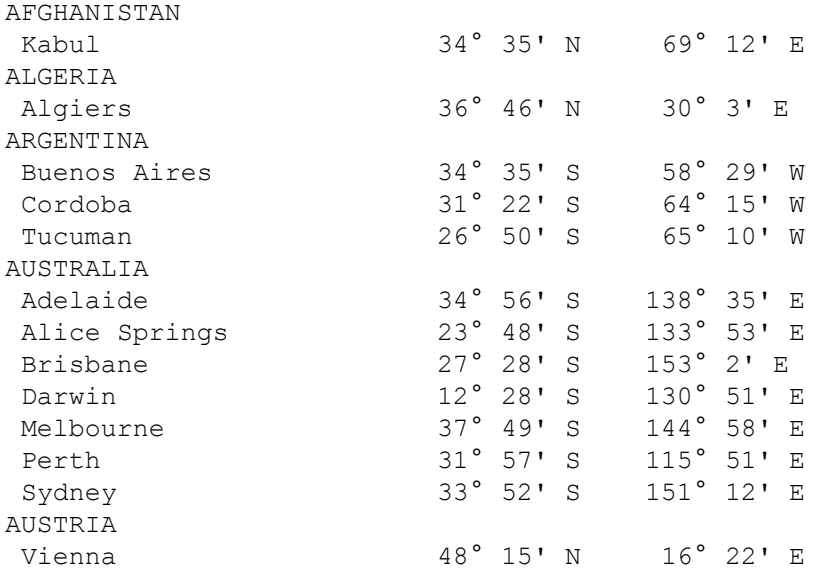

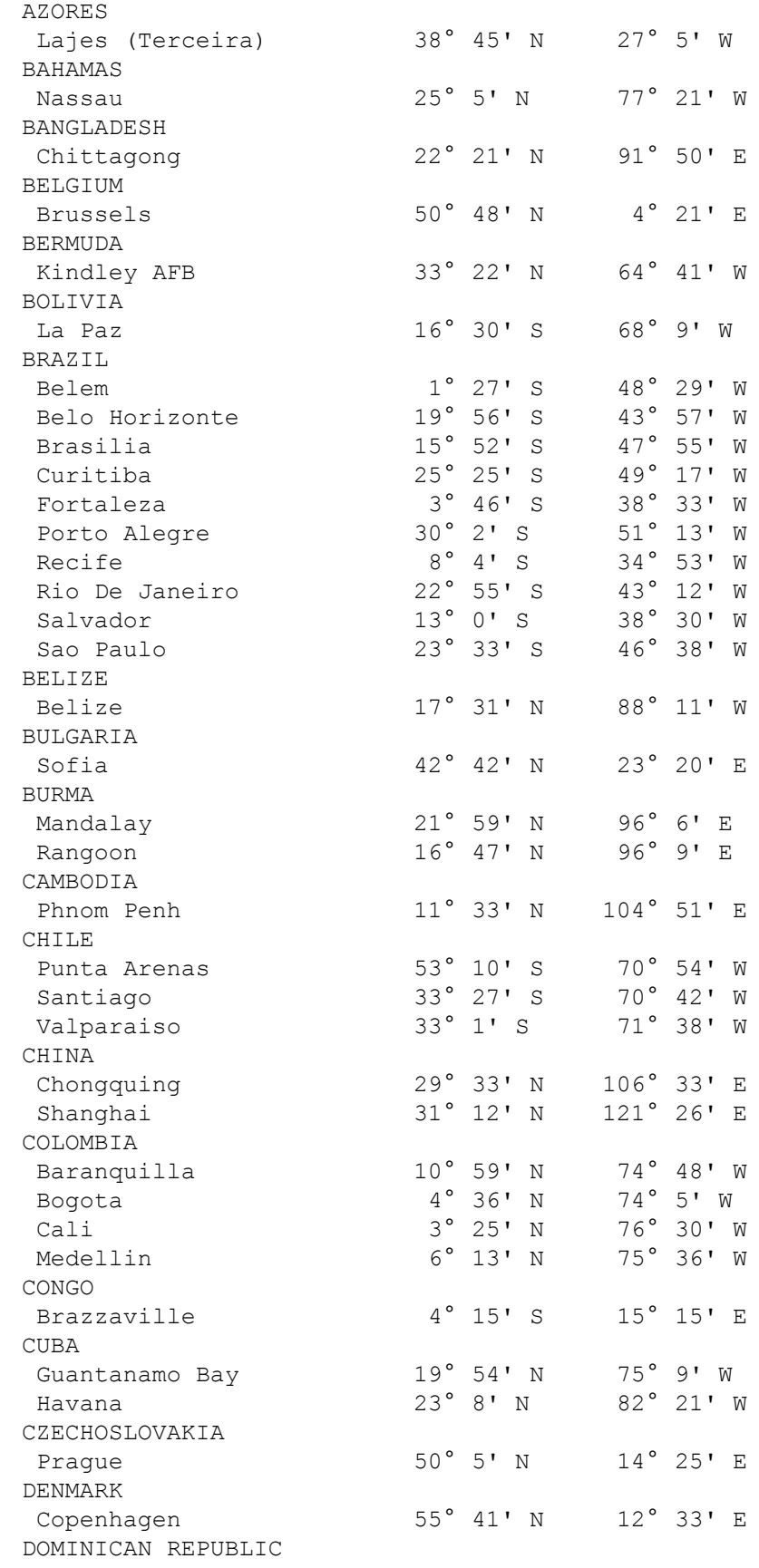

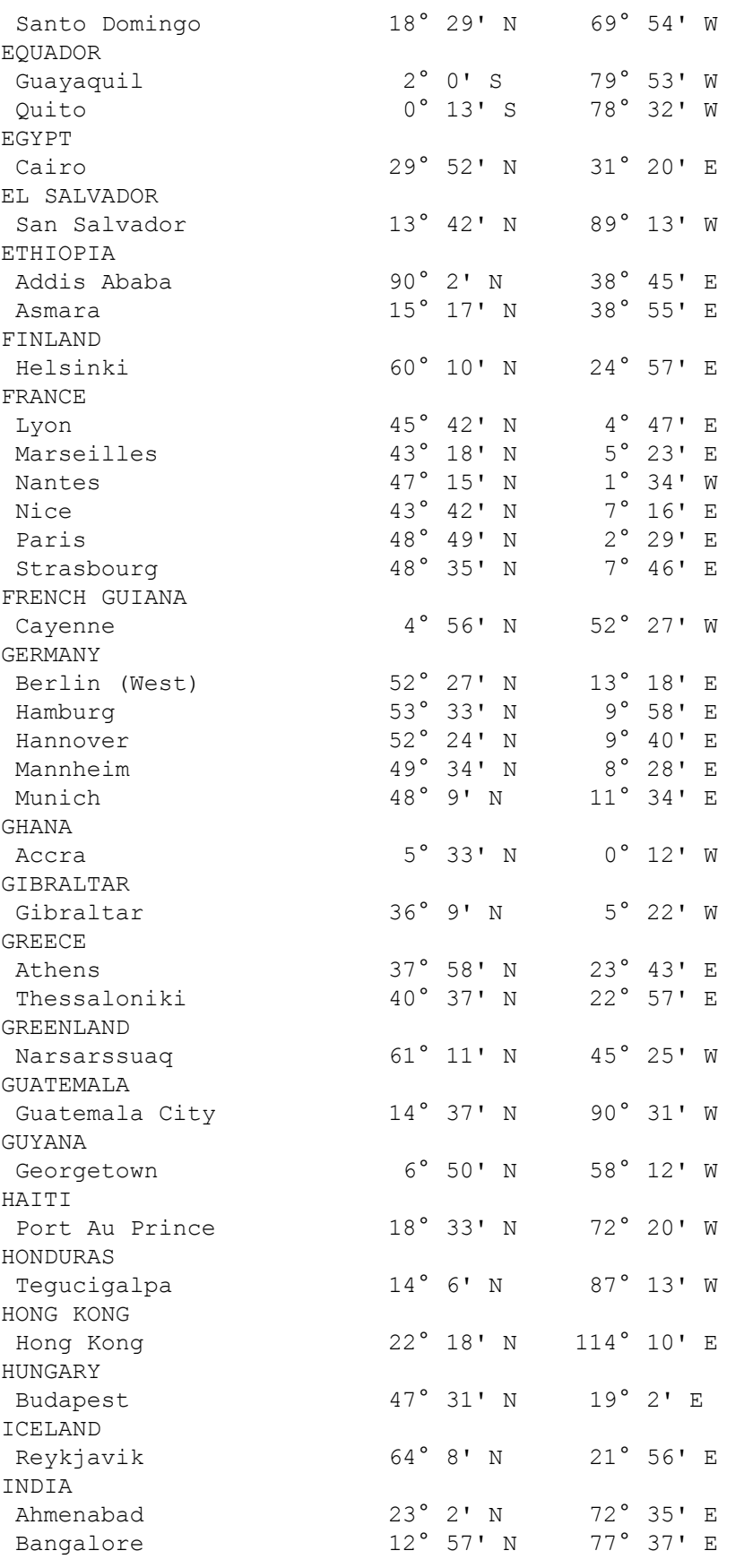

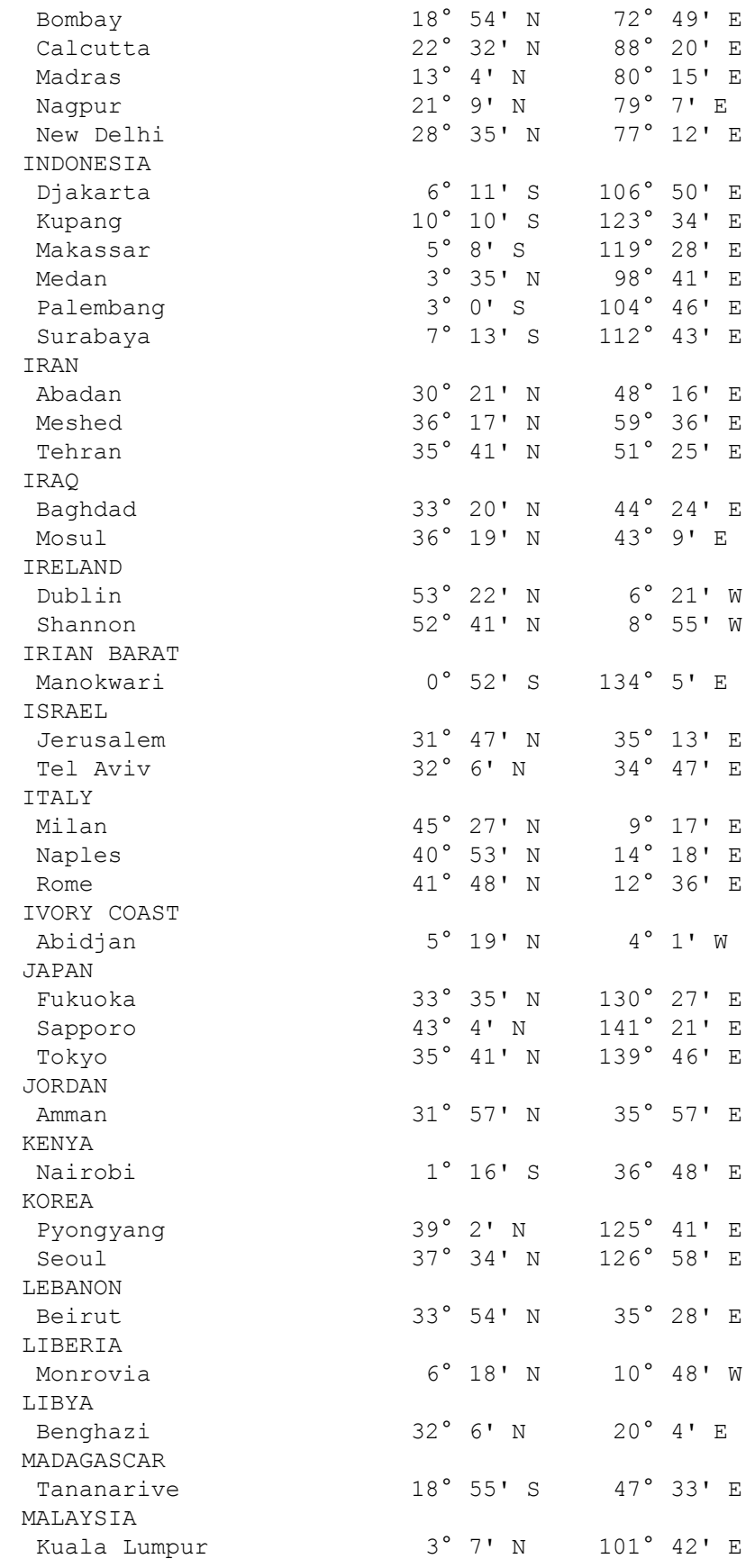

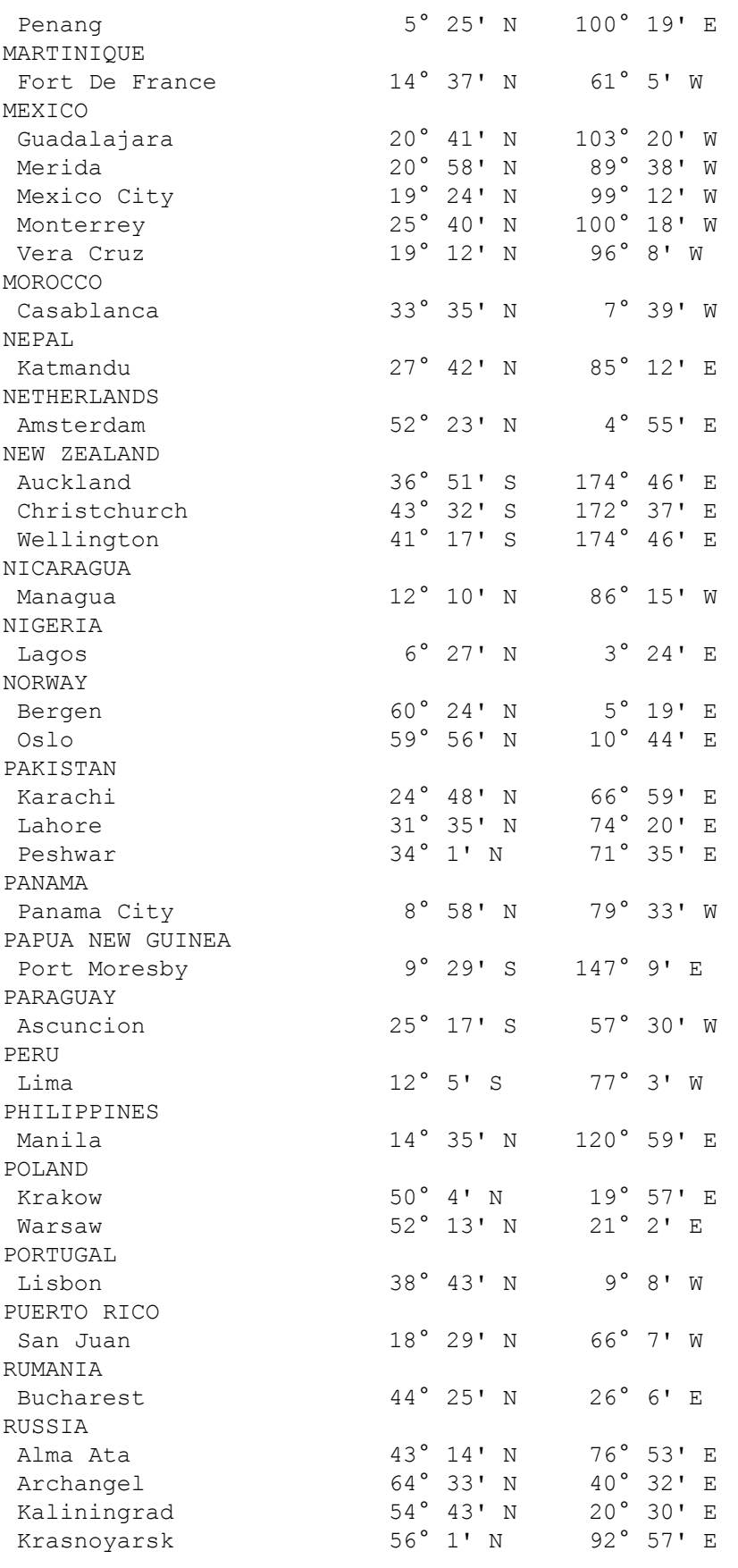

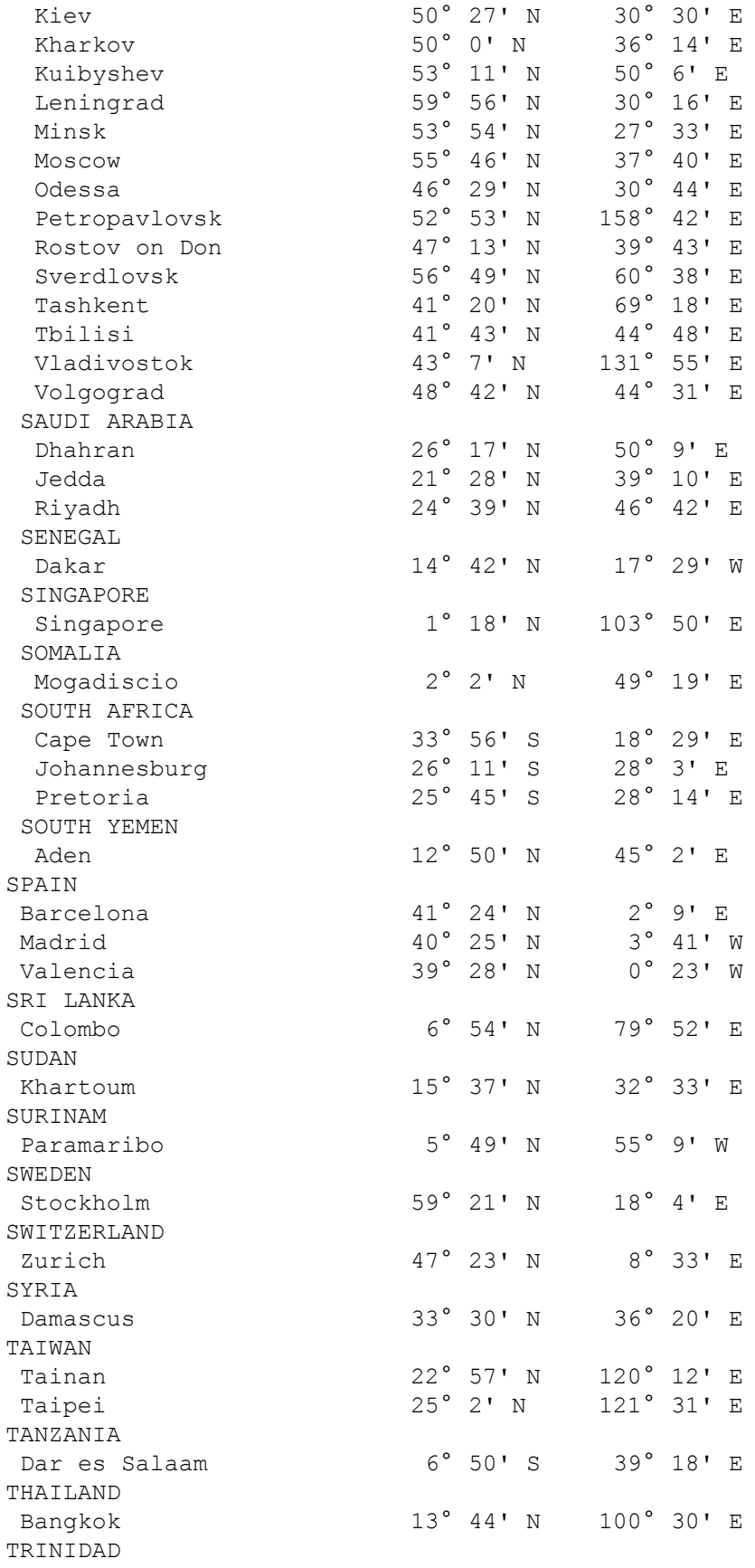

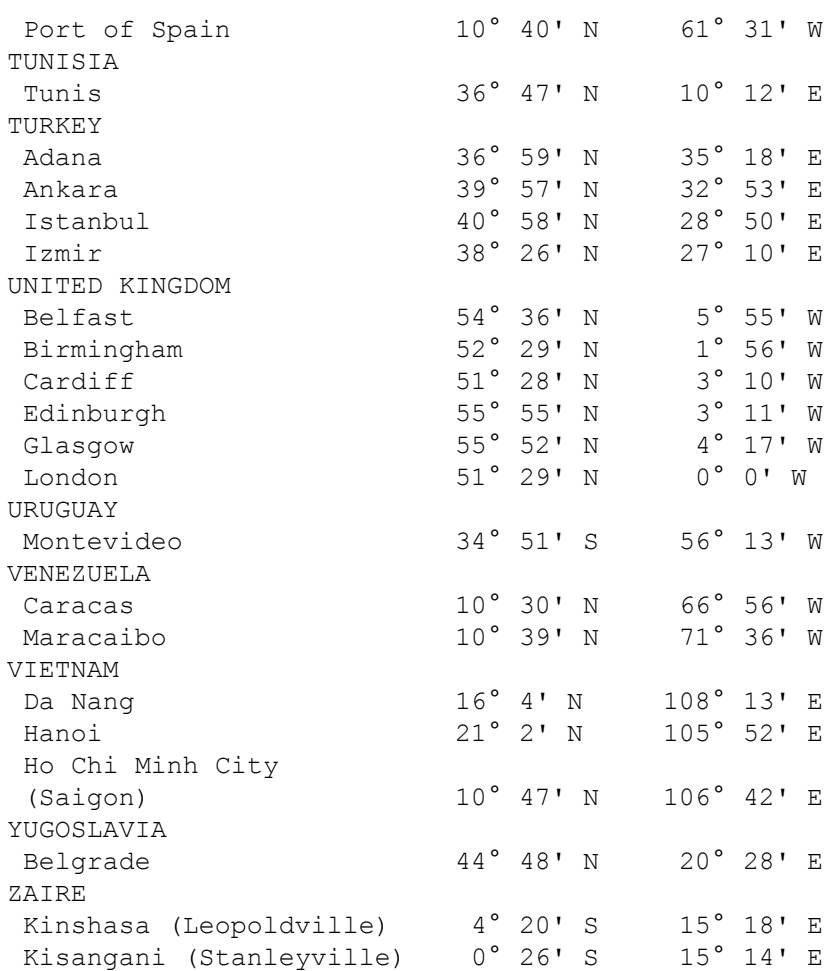

# **Factory Default Settings**

## **Login - default settings**

Login - Default Settings User Name:**admin** Password:**symmetricom**

See also: *Changes to Passwords and User Names* (see "[Properties](#page-19-0) [of](#page-19-0) [User](#page-19-0) [Names](#page-19-0) [and](#page-19-0) [Passwords](#page-19-0)" on page [8\)](#page-19-0)

## **Network Ports - default settings**

#### **Network Ports - Default Settings**

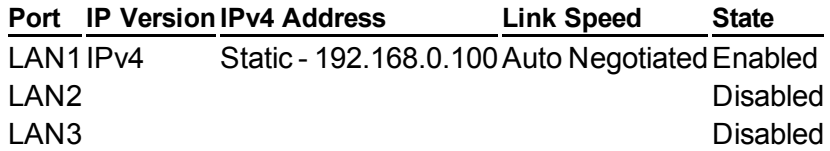

### **SNMP**

#### **SNMP - Default Settings**

**Basic Configuration**

sysLocation:**unknown**

sysName:**SyncServer**

sysContact:**admin@localhost**

Read Comunity:**symmpublic**

Write CVommunity:**symmprivate**

### **NTP**

**NTP - Default Settings**

#### **Associations**

The following default associations are configured:

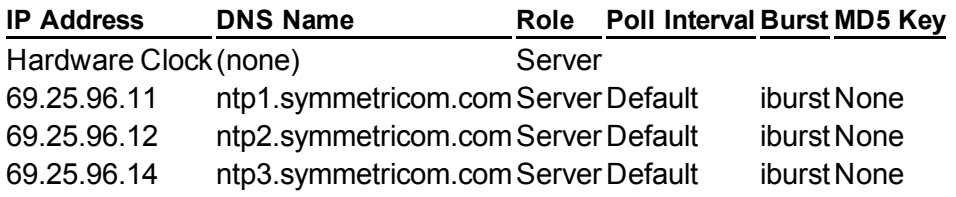

### **MD5 Keys**

MD5 Keys - Default Settings None defined

## **NTP Override Behaviour**

NTP Override Behaviour - Default Settings Configured to **Follow Standard NTP Rules**

## **TIMING**

### **TimeZone**

Time Zone - Default Settings Local Time Zone is set to **UTC**

### **Hardware Clock Configuration**

Hardware Clock Configuration - Default Settings All installed Clock Sources are **Enabled** (e.g., on an S250, the installed references are: GPS, IRIG-B, 1PPS, and 10MHz). Forced Timing Source is set to **Auto** Ignore UTC Corrections from GPS Reference (not present on S250i) – **Not Selected**

### **Holdover**

Holdover - Default Settings Holdover Configuration Time Error Limit is set to 1 (one) millisecond

### **Sysplex**

Sysplex - Default Settings Sysplex Output Configuration Autostart is set to: **No** Parity is set to: **Odd** Flywheel Quality Character is set to: **X**

# **REFERENCES**

### **GPS**

GPS - Default Settings GPS receiver set to **Survey** mode GPS Antenna Cable Delay (nS) set to 0 **(zero) nanoseconds**

### **IRIG-B**

IRIG-B Default Settings Input Mode:**Auto** Output Mode:**IRIG-B with IEEE 1344 extension** Output Type:**UTC** Cable Delay:**0 (zero) nanoseconds**

## **SYSTEM**

**System - Default Settings**

**General** Hostname - **SyncServer** Check for software upgrades is **Selected**

## **ADMIN**

### **LoginWebpageConfiguration**

Login Webpage Configuration - Default settings

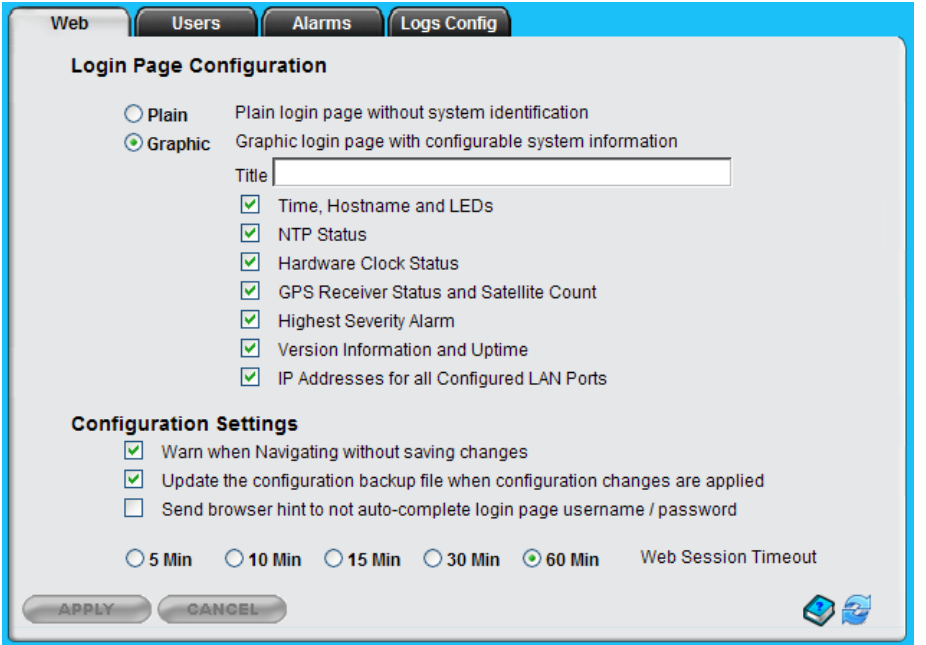

### **Users**

Users - Default Settings

Only the **admin** login is kept; all new users are deleted and their passwords cleared. The **admin** user password is reset to the default value of **symmetricom**.

See also: *Changes to Passwords and User Names* (see "[Properties](#page-19-0) [of](#page-19-0) [User](#page-19-0) [Names](#page-19-0) [and](#page-19-0) [Passwords](#page-19-0)" on page [8\)](#page-19-0)

#### **Alarms**

Alarms - Default Settings

Alarms are configured as shown in the table below:

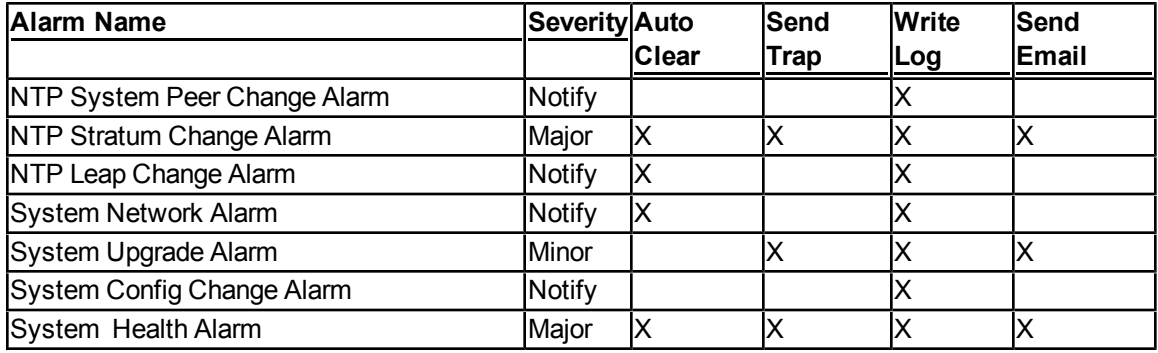

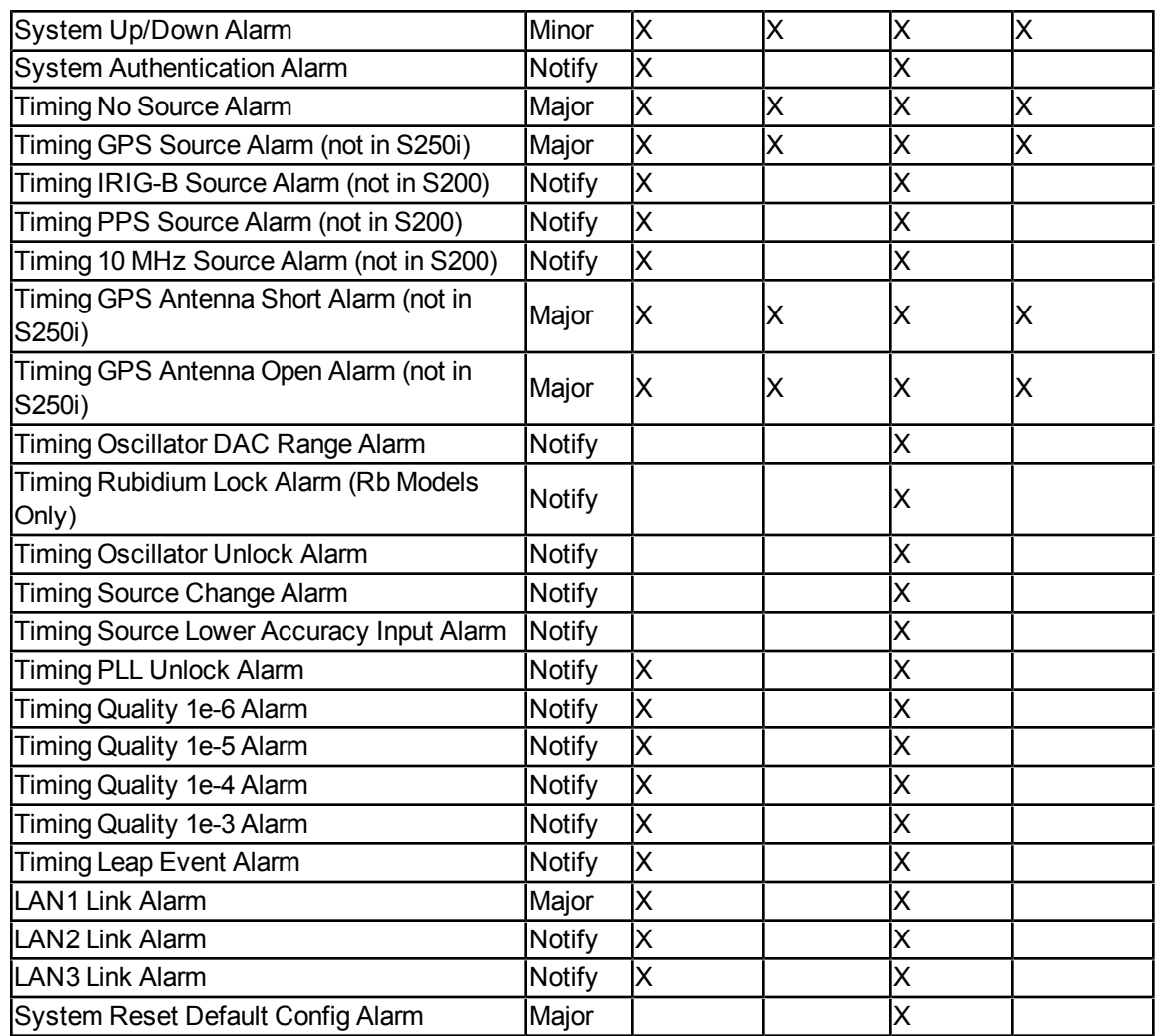

# **LogsConfig**

Logs Config - Default Settings

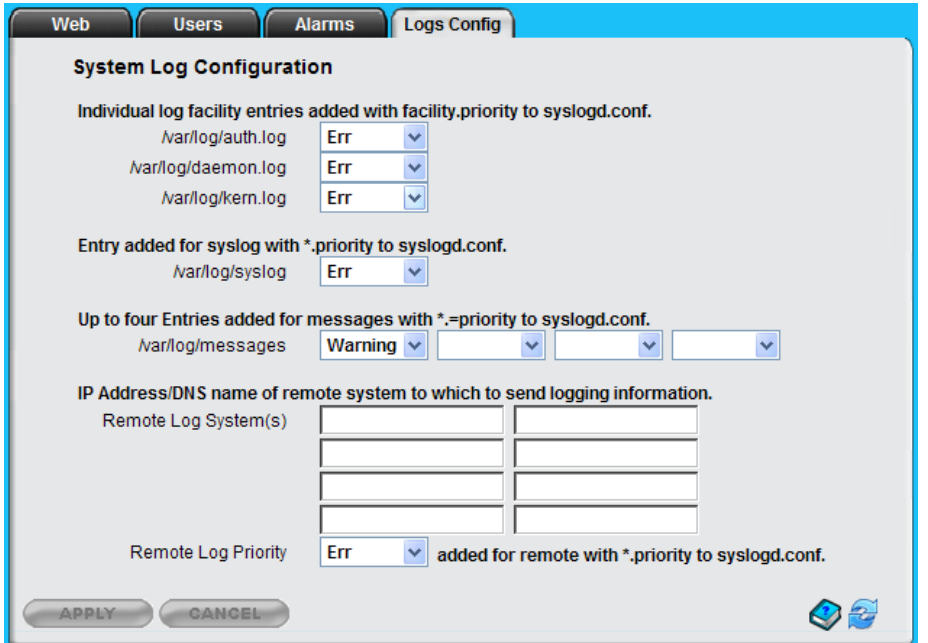

# **SERVICES**

### **Startup**

Startup - Default Settings

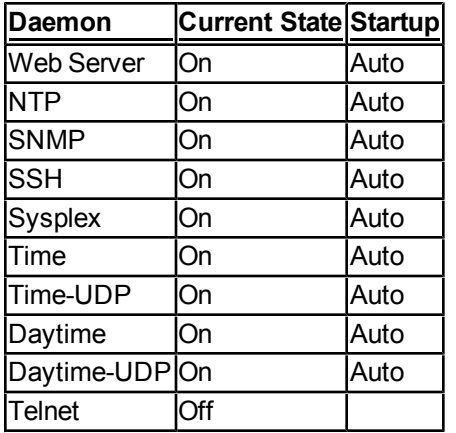

### **HTTP**

HTTP - Default Settings

<sup>n</sup> Web Server Configuration Security - **Standard (Port 80)** Only.

<sup>n</sup> Web Server Configuration Protocols – **SSL 3.0 and TLS 1.0 are checked. SSL 2.0 support, if present, is removed.**

#### **SSH**

### **SSH Security Configuration - Default Settings**

- <sup>n</sup> Protocol **SSH-2 Only**
- <sup>n</sup> Log Level **INFO**
- <sup>n</sup> Server Key Bits **768 bits**
- <sup>n</sup> Key Regeneration **3600 Seconds**

#### **Email**

SMTP Gateway:**smtp.example.com**

User1:**user@example.com**

This page intentionally left blank

# **Glossary**

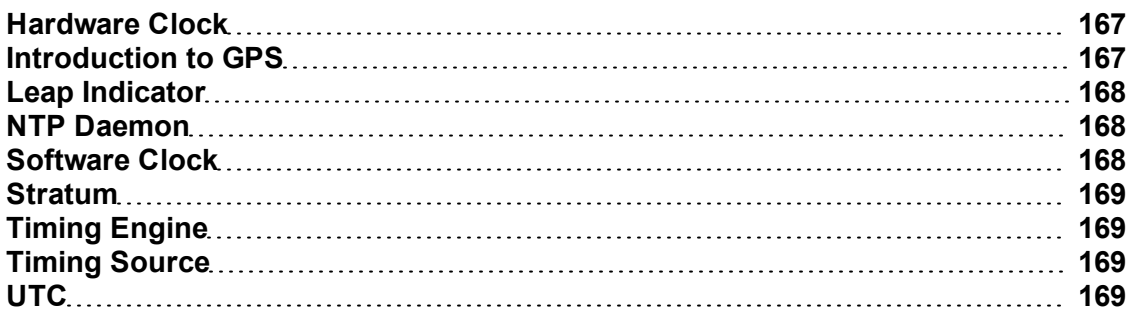

### <span id="page-178-0"></span>**Hardware Clock**

The Hardware Clock manages the Input References:

- Gets the time from the highest priority reference that is available.
- **Applies the UTC offset if the reference is GPS.**
- Passes the time to the NTP daemon.

The NTP daemon includes a preferred server association for the Hardware Clock that cannot be edited or removed.

Also see:

- <sup>n</sup> *TIMING - HW Clock* (on page [29\)](#page-40-0)
- **NTP** Config
- **n** Input References
- **Timing Engine** (on page [169\)](#page-180-1)

### <span id="page-178-1"></span>**Introduction to GPS**

The Global Positioning System (GPS) is a worldwide radio-navigation system formed from a constellation of at least 24 satellites that continuously orbit the earth. These GPS satellites have several atomic clocks that are precisely synchronized to UTC from the U.S. Naval Observatory (USNO). Coded signals are broadcast by each of the satellites with the exact time and position of the satellite. All GPS receivers use an antenna to receive these signals. Using a GPS receiver optimized for time (rather than position), it is possible to get extremely precise synchronization with the satellites' atomic clocks.

# <span id="page-179-0"></span>**Leap Indicator**

The Leap Indicator (LI) is a two-bit binary number in the NTP packet header that provides the following information:

- <sup>n</sup> Advance warning that a leap second adjustment will be made to the UTC timescale at the end of the current day. Leap seconds are events mandated by the world time authority (BIPM) in order to synchronize the UTC time scale with the earth's rotation.
- **Number 1** Whether the NTP daemon is synchronized to a timing reference. The settings on the **NTP** *- Prefs* (on page [27\)](#page-38-0) page affect LI behavior.

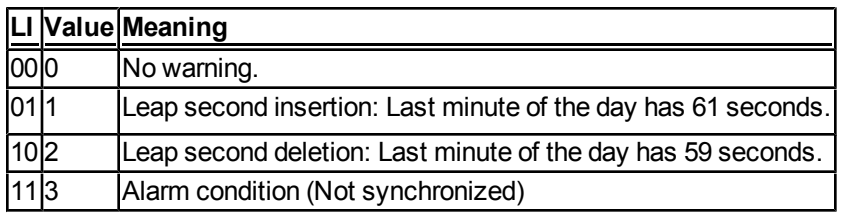

When the SyncServer or NTP daemon is started or restarted, the leap indicator is set to "11", the alarm condition. This alarm condition makes it possible for NTP clients to recognize that an NTP server (the SyncServer) is present, but that it has yet to validate its time from its time sources. Once the SyncServer finds a valid source of time and sets its clock, it sets the leap indicator to an appropriate value. The **NTP Leap Change Alarm** on the **ADMIN - Alarms** page can be configured to generate an alarm and send notifications each time the leap indicator changes state.

## <span id="page-179-1"></span>**NTP Daemon**

The Network Time Protocol (NTP) Daemon (a.k.a. "ntpd") listens for and responds to requests from NTP clients. It also sends NTP requests to each of the NTP Associations and qualifies each one. It synchronizes with the best NTP association and makes that time available to the

<span id="page-179-2"></span>See the NTP - Config topics for more information.

# **Software Clock**

The Software Clock *time* is initialized by the onboard real time clock (RTC) and controlled/adjusted by the NTP daemon (ntpd) when it has a valid peer (e.g., Hardware Clock/SYMM\_TE, factory default NTP association, user-configured peer, etc.).

The software clock time is represented on the display
#### <span id="page-180-1"></span>**Stratum**

This is an eight-bit integer that indicates the position of an NTP node within an NTP timing hierarchy. It is calculated by adding 1 to the stratum of the NTP *system peer*.

For the SyncServer, the stratum values are defined as follows:

#### **Stratum Definition**

- 0 Hardware Clock when locked.
- 1 Primary server
- 2-15 Secondary server
- 16-255 Unsynchronized, unreachable.

For example, the SyncServer is:

- $\blacksquare$  stratum 1 when the Hardware Clock (stratum 0) is synchronized to an input reference, in holdover mode, or in freerun mode.
- $\blacksquare$  stratum 2 through 15 when it is synchronized to a remote NTP server.
- **stratum 16 when it is unsynchronized, indicating that it is searching for a valid source of** timing information.

<span id="page-180-3"></span>The settings on the *NTP - Prefs* (on page [27](#page-38-0)) page affect stratum behavior.

### **Timing Engine**

<span id="page-180-0"></span>This is an equivalent term for "Hardware Clock". Please see the glossary entry for *Hardware Clock* (on page [167](#page-178-0)).

### <span id="page-180-4"></span>**Timing Source**

<span id="page-180-2"></span>A Timing Source is a reference source, such as GPS, that is available to the Hardware Clock. The number and type of Timing Sources available varies by model. See **TIMING - HW Clock**, *Forced Timing Source* for specific examples. See the *TIMING - HW Clock* (on page [29](#page-40-0)) topic for more information.

### <span id="page-180-5"></span>**UTC**

From Wikipedia: "**Coordinated Universal Time** (UTC) is a high-precision atomic time standard. UTC has uniform seconds defined by International Atomic Time (TAI), with leap seconds announced at irregular intervals to compensate for the earth's slowing rotation and other discrepancies. Leap seconds allow UTC to closely track Universal Time (UT), a time standard based not on the uniform passage of seconds, but on Earth's angular rotation."

## **Index**

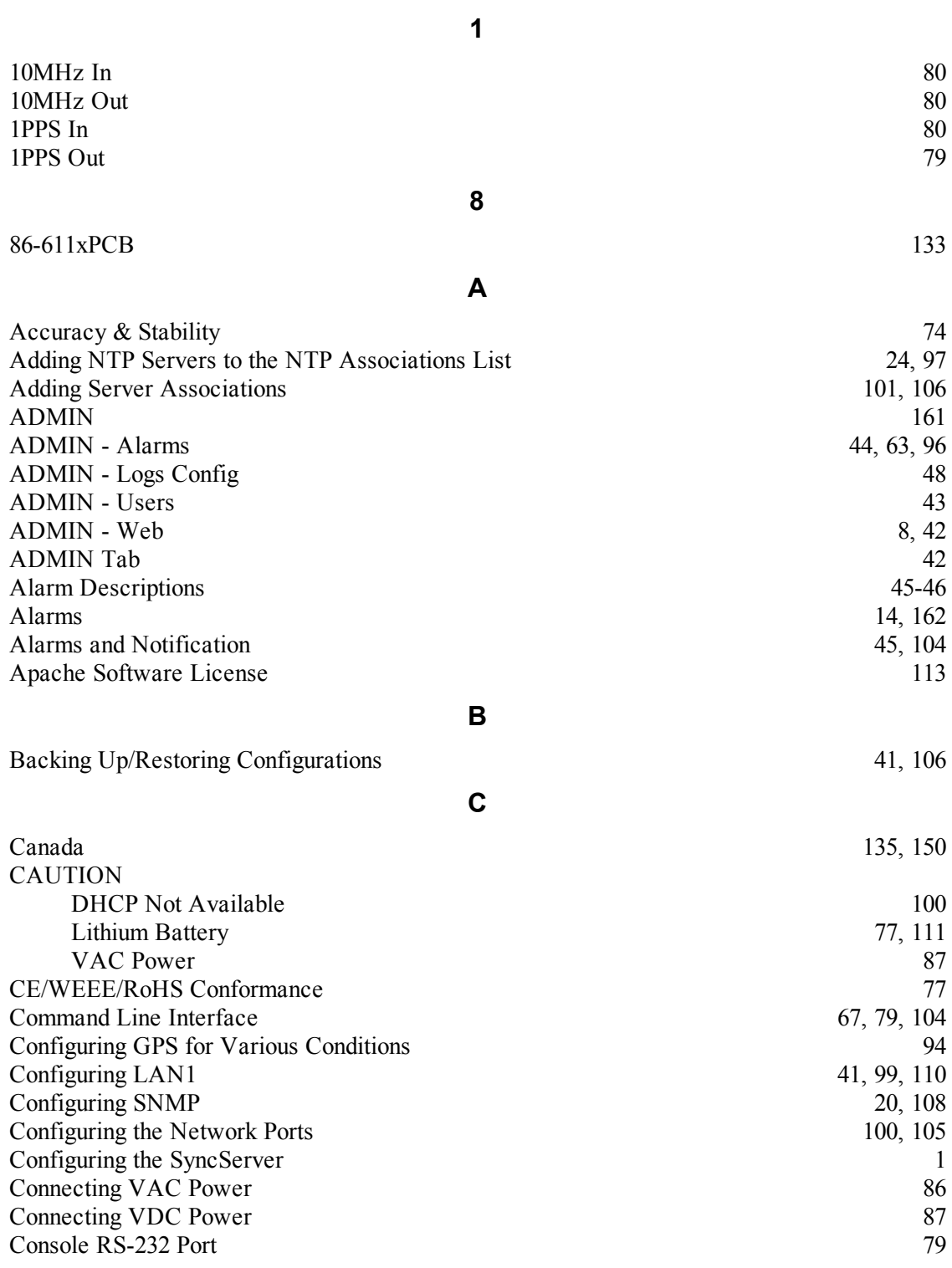

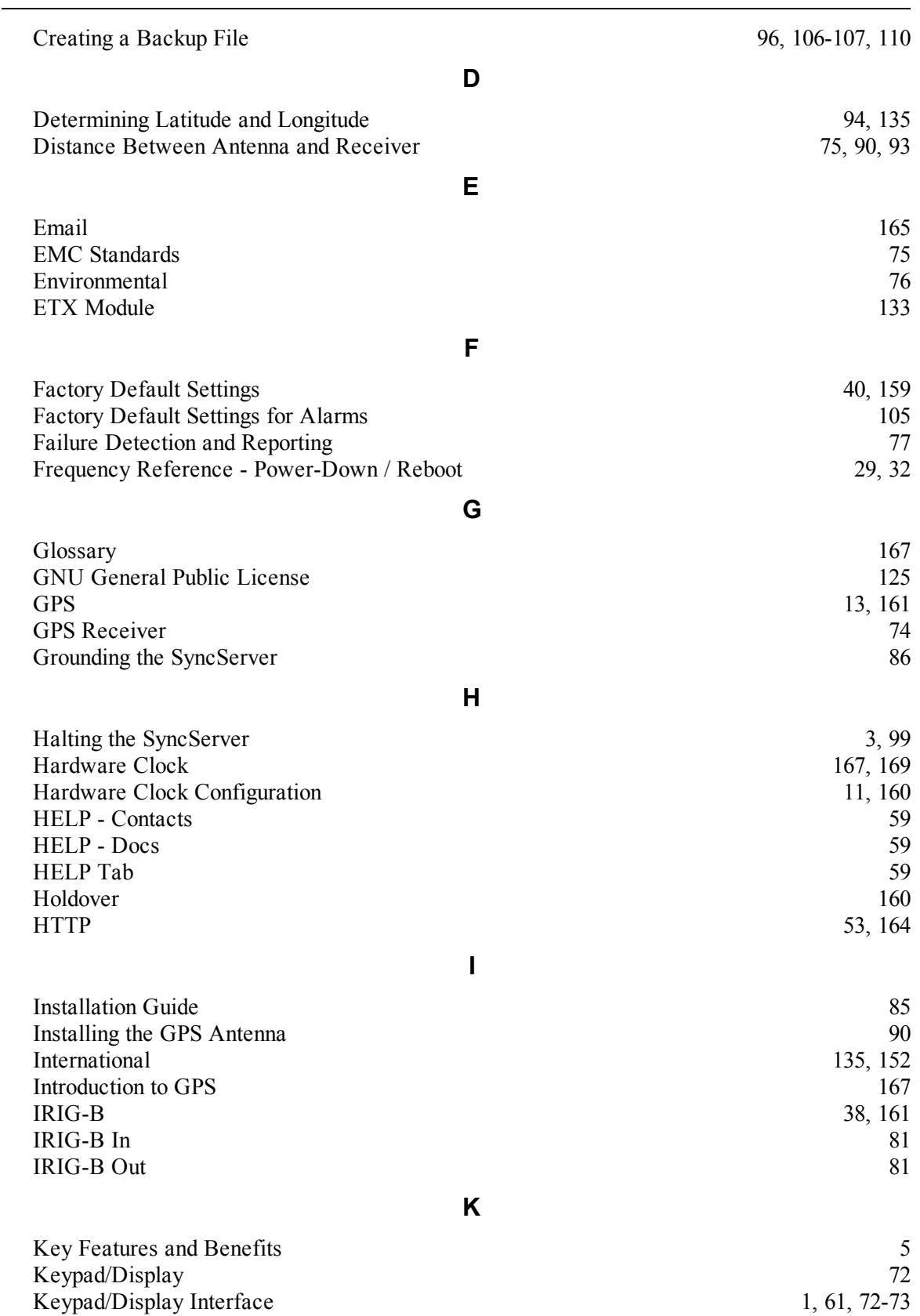

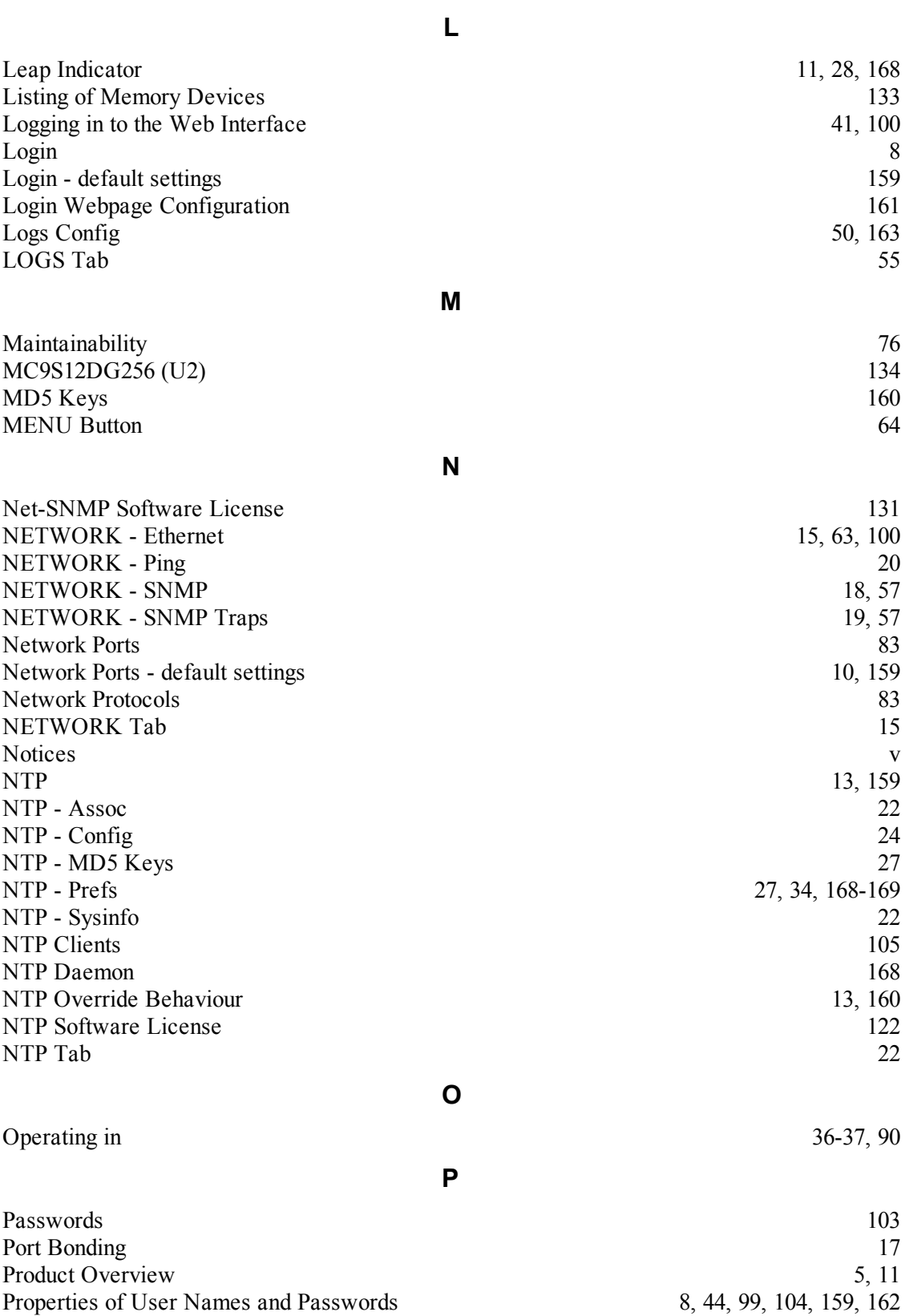

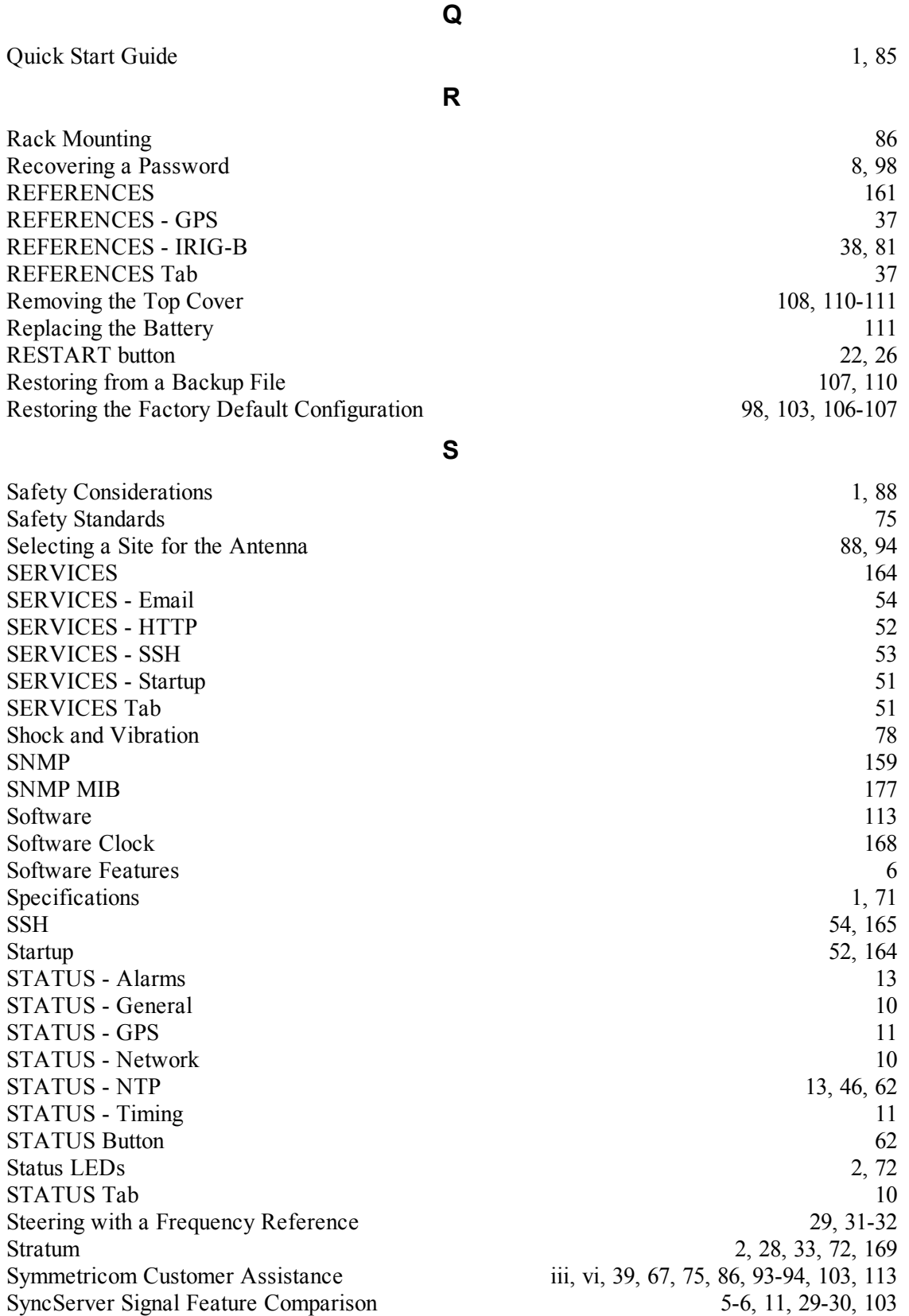

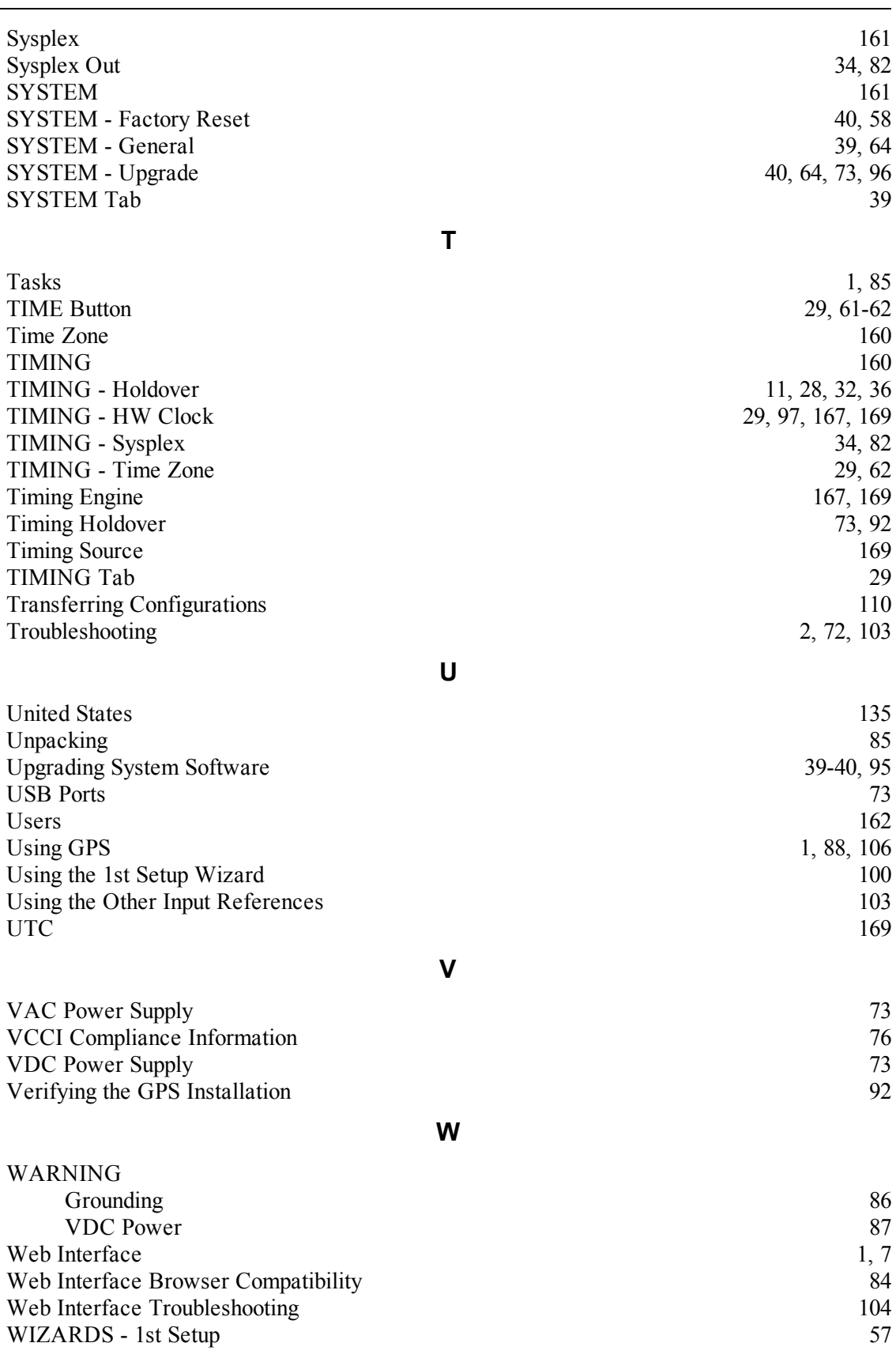

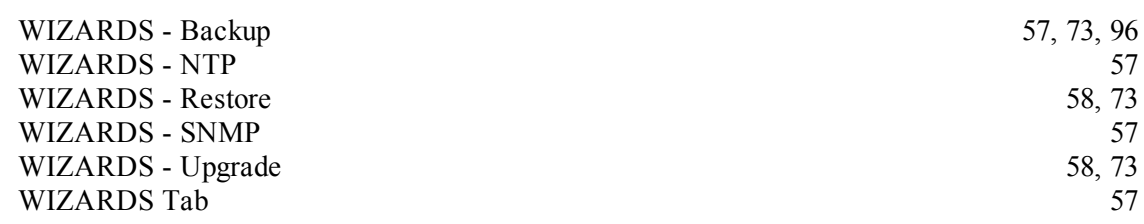

# <span id="page-188-0"></span>**Appendix A: SNMP MIB**

The following text comes from the SyncServer's Custom MIB, *symm-smi.txt*, located on the Product Information CD.

See next page.

```
SYMM-SMI DEFINITIONS ::= BEGIN
IMPORTS
OBJECT-TYPE,
MODULE-IDENTITY,
OBJECT-IDENTITY
FROM RFC-1212
DisplayString
FROM RFC1213-MIB
TRAP-TYPE
FROM RFC-1215
enterprises,
Integer32, Unsigned32
FROM RFC1155-SMI;
symmetricom MODULE-IDENTITY
      LAST-UPDATED "200906111200Z"
      ORGANIZATION "Symmetricom, Inc."
      CONTACT-INFO
         ^{\prime}Symmetricom, Inc.
                    2300 Orchard Parkway
                    San Jose, CA 95131"
       DESCRIPTION
             "This is the MIB Module for Symmetricom's enterprise specific
             parameters."
      REVISION "200906111200Z"
      DESCRIPTION "rbb - Cleaning up errors in the mib metadata"
       ::= {enterprises 9070 } --assigned by IANA
symmNetworkManagement OBJECT-IDENTITY
      STATUS current
      DESCRIPTION
             "This is the root object identifier for all MIBS under the
             Symmetricom tree."
       ::= { symmetricom 1 }
symmCmipManagement OBJECT-IDENTITY
       STATUS current
      DESCRIPTION
             "This is the root object identifier for CMIP based objects."
       ::= { symmNetworkManagement 1 }
symmSnmpManagement OBJECT-IDENTITY
      STATUS current
       DESCRIPTION
             "This is the root object identifier for SNMP based objects."
       ::= { symmNetworkManagement 2 }
symmTimePictra OBJECT-IDENTITY
      STATUS current
      DESCRIPTION
             "This is reserved for objects related to Symmetricom's TimePictra
             products."
       ::= { symmSnmpManagement 1 }
symmBroadband OBJECT-IDENTITY
      STATUS current
      DESCRIPTION
             "The subtree that contains objects related to Symmetricom's GoWide
             products."
       ::= { symmSnmpManagement 2 }
```

```
symmTTM OBJECT-IDENTITY
      STATUS current
      DESCRIPTION
            "The subtree that contains objects related to Symmetricom's
            Timing, Test and Measurement products."
      ::= { symmSnmpManagement 3 }
products OBJECT IDENTIFIER ::= {symmTTM 1}
-<br>experiment OBJECT IDENTIFIER ::= {symmTTM 99}
ts2000 OBJECT IDENTIFIER ::= {products 1}
nts OBJECT IDENTIFIER ::= {products 2}
ts2100 OBJECT IDENTIFIER ::= {products 3}
s100 OBJECT IDENTIFIER ::= {products 4}
syncserver OBJECT IDENTIFIER ::= {products 5}
xli OBJECT IDENTIFIER ::= {products 6}
version OBJECT IDENTIFIER ::= {syncserver 1}
ntpSystem OBJECT IDENTIFIER ::= {version 1}
tyming OBJECT IDENTIFIER ::= {version 2}
gps OBJECT IDENTIFIER ::= {version 3}
dialup OBJECT IDENTIFIER ::= {version 4}
net OBJECT IDENTIFIER ::= {version 5}
etc OBJECT IDENTIFIER ::= {version 6}
ntpSysLeap OBJECT-TYPE
      SYNTAX INTEGER {
                  noWarning(0),
                   addSecond(1),
                   subtractSecond(2),
                   \text{alarm}(3)}
      ACCESS read-only
      STATUS current
      DESCRIPTION 
             "NTP Leap Indicator. This is a two-bit code 
            warning of an impending leap second to be inserted
             into the NTP timescale. The bits are set before
            23:59 on the day of insertion and reset after 00:00
            on the following day. This causes the number of
            seconds (rollover interval) in the day of insertion
            to be increased or decreased by one. In the case
            of primary servers the bits are set by operator 
            intervention, while in the case of secondary servers
            the bits are set by the protocol. The two bits, 
            bit 0 and bit 1, respectively, are coded as follows:
            ===================================================
            00 no warning<br>01 last minute
                   last minute has 61 seconds
            10 last minute has 59 seconds
            11 alarm condition(clock not synchronized)
             ===================================================
            In all except the alarm condition(11), NTP itself
            does nothing with these bits, except pass them on to
            the time-conversion routines that are not part of
            NTP. The alarm condition occurs when, for whatever
            reason, the local clock is not synchronized, such 
            as when first coming up or after an extended period
            when no primary reference source is available."
::= {ntpSystem 1}
ntpSysStratum OBJECT-TYPE
      SYNTAX Integer32 (0..255)
```

```
MAX-ACCESS read-only
      STATUS current
      DESCRIPTION
            "Current NTP stratum level. This is an integer
            indicating the stratum of the local clock with
            values defined as follows:
             ================================================
            0 unspecified
            1 primary reference (e.g., calibrated atomic
                              clock, radio clock)
            2-255 secondary reference (via NTP)
            ================================================"
::= {ntpSystem 2}
ntpSysPrecision OBJECT-TYPE
      SYNTAX Integer32
      MAX-ACCESS read-only
      STATUS current
      DESCRIPTION
            "Current NTP precision value. This is a signed
            integer indicating the precision of the various
            clocks, in seconds to the nearest power of two.
            The value must be rounded to the next larger power
            of two; for instance, a 50-Hz (20ms) or 60-Hz (16.17ms)
            power-frequency clock would be assigned the value 
            -5 (31.25ms), while a 1000-Hz (1ms) crystal-controlled
            clock would be assigned the value -9 (1.95ms)."
::= {ntpSystem 3}
ntpSysRootDelay OBJECT-TYPE
      SYNTAX OCTET STRING
      MAX-ACCESS read-only
      STATUS current
      DESCRIPTION 
            "Total roundtrip delay to the primary reference 
            source at the root of the synchronization
            subnet, in seconds. Also known as root distance."
::= {ntpSystem 4}
ntpSysRootDispersion OBJECT-TYPE
      SYNTAX OCTET STRING
      MAX-ACCESS read-only
      STATUS current
      DESCRIPTION 
            "Maximum error relative to the primary reference 
            source at the root of the synchronization subnet, 
            in seconds. Only positive values greater than 
            zero are possible."
::= {ntpSystem 5}
ntpSysRefID OBJECT-TYPE
      SYNTAX DisplayString (SIZE (1.140))
      MAX-ACCESS read-only
      STATUS current
      DESCRIPTION
            "NTP Reference Clock Identifier. This is a
            32 bit code identifying the particular reference
            clock. In the case of stratum 0 (unspecified) or
            stratum 1 (primary reference), this is a four-
            octet, left-justified, zero-padded ASCII string.
            While not enumerated as part of the NTP spec, the
            following are suggested ASCII identifiers:
            ==============================================
```

```
DCN DCN routing protocol
            NIST NIST public modem
           TSP TSP time protocol
           DTS Digital Time Service
           ATOM Atomic clock (calibrated)
           VLF VLF radio (OMEGA,etc.)
           callsign Generic radio
           LORC LORAN-C radionavigation
            GOES GOES UHF environment satellite
            GPS GPS UHF satellite positioning
           ==============================================
           The following ref ids are used by the SyncServer:
            ==============================================
            GPS Satellite)
            IRIG IRIG B timecode
            PPS Ext. 1 PPS input
           PPS Ext. 1 PPS input<br>E10M Ext. 10 MHz input<br>FREE Internal Clock
                       Internal Clock
           FLY Internal Clock after the Hardware
                         Clock reference is lost
            =============================================="
::= {ntpSystem 6}
ntpSysRefTime OBJECT-TYPE
     SYNTAX DisplayString (SIZE(1..40))
     MAX-ACCESS read-only
     STATUS current
     DESCRIPTION
            "NTP Reference Timestamp. This is the time,
            in timestamp format (converted to DisplayString), 
           when the local clock was last updated. If the
            local clock has never been synchronized, the value
            is zero."
::= {ntpSystem 7}
ntpSysPoll OBJECT-TYPE
      SYNTAX Integer32
     MAX-ACCESS read-only
     STATUS current
      DESCRIPTION 
           "Minimum interval between transmitted messages, in 
           seconds as a power of two. For instance, a value 
           of six indicates a minimum interval of 64 seconds."
::= {ntpSystem 8}
ntpSysPeer OBJECT-TYPE
     SYNTAX Unsigned32
     MAX-ACCESS read-only
     STATUS current
      DESCRIPTION 
            "Current synchronization source. In stratum > 1 this
            variable returns the decimal representation of the 
            IPv4 address of its current peer. In stratum = 1 this 
            variable returns the decimal representation of the
           hardware clock which is 2981759."
::= {ntpSystem 9}
ntpSysPhase OBJECT-TYPE
      SYNTAX DisplayString (SIZE(1..40))
     MAX-ACCESS read-only
     STATUS current
     DESCRIPTION
```

```
"System clock offset from the selected source."
::= {ntpSystem 10}
ntpSysFreq OBJECT-TYPE
      SYNTAX DisplayString (SIZE(1..40))
      MAX-ACCESS read-only
      STATUS current
      DESCRIPTION
            "System clock frequency correction from ntpd."
::= {ntpSystem 11}
ntpSysError OBJECT-TYPE
      SYNTAX DisplayString (SIZE(1..40))
      MAX-ACCESS read-only
      STATUS current
      DESCRIPTION
            "Current system error from ntpd."
::= {ntpSystem 12}
ntpSysClock OBJECT-TYPE
      SYNTAX DisplayString (SIZE(1..40))
      MAX-ACCESS read-only
      STATUS current
      DESCRIPTION
             "Current system time from ntpd. This is usually 
            derived from the hardware clock but could be 
            from any other ntp source."
::= {ntpSystem 13}
ntpSysSystem OBJECT-TYPE
      SYNTAX DisplayString (SIZE(1..80))
      MAX-ACCESS read-only
      STATUS current
      DESCRIPTION
            "Description of the current system."
::= {ntpSystem 14}
ntpSysProcessor OBJECT-TYPE
      SYNTAX DisplayString (SIZE(1..40))
      MAX-ACCESS read-only
      STATUS current
      DESCRIPTION
            "Type of local processor."
::= {ntpSystem 15}
ntpSysNotrust OBJECT-TYPE
      SYNTAX INTEGER (0..1)
      ACCESS read-only
      STATUS mandatory
      DESCRIPTION
             "Force authentication."
::= {ntpSystem 16}
ntpSysPktsReceived OBJECT-TYPE 
      SYNTAX INTEGER (0..32768)
      ACCESS read-only
      STATUS mandatory
      DESCRIPTION 
            "This variable is a rollover counter which reflects 
            the number of ntp packets received by the SyncServer.
            It is valid for all versions of the SyncServer."
::= {ntpSystem 17}
```

```
ntpSysMode OBJECT-TYPE
      SYNTAX INTEGER {
                  unspecified (0),
                  symactive (1),
                  sympassive (2),
                  client (3),
                  server (4),
                  broadcast (5),
                  reservedctl (6),
                  reservedpriv (7)}
      ACCESS read-only
      STATUS mandatory
      DESCRIPTION 
            "An integer indicating the NTP association mode 
            and are coded as follows:
            ============================================
            0 unspecified
            1 symmetric active
            2 symmetric passive
            3 client
            4 server
            5 broadcast
            6 reserved for NTP control messages
            7 reserved for private use
            ============================================"
::= {ntpSystem 18}
ntpSysVersion OBJECT-TYPE
      SYNTAX DisplayString (SIZE(1..80))
      MAX-ACCESS read-only
      STATUS current
      DESCRIPTION "The version of the NTP daemon on the system."
::= {ntpSystem 19}
tymingStatus OBJECT-TYPE
      SYNTAX DisplayString (SIZE(1..80))
      MAX-ACCESS read-only
      STATUS current
      DESCRIPTION
            "Indicates what status the Hardware Clock considers 
            itself to be as a timing source defined as follows:
             ============================================
            Good HW Clock has a valid time reference.
            Bad HW Clock has no valid time reference.
             ============================================"
::= {tyminq 1}tymingSource OBJECT-TYPE
      SYNTAX DisplayString (SIZE(1..40))
      MAX-ACCESS read-only
      STATUS current
      DESCRIPTION 
            "The time or frequency source currently in use 
            by the Hardware Clock defined as follows:
             ============================================
                   None
             1 GPS
             8 IRIG
             16 External 1PPS
             24 External 10 MHz
             31 Freerun
            ============================================"
::= {tyming 2}
```

```
tymingTime OBJECT-TYPE
     SYNTAX DisplayString (SIZE(1..40))
     MAX-ACCESS read-only
     STATUS current
     DESCRIPTION 
           "The time according to the Hardware Clock in 
           the format of:
           WWW MMM dd hh:mm:ss yyyy
           defined as follows:
            ============================================
            WWW weekday
           MMM character month
            dd day of month
            hh:mm:ss time
            yyyy year
            Example Thu Sep 21 23:46:09 2006
           ============================================"
::= {tyming 3}
tymingVersion OBJECT-TYPE
     SYNTAX DisplayString (SIZE(1..40))
     MAX-ACCESS read-only
     STATUS current
     DESCRIPTION 
           "The version of the software on the SyncServer's 
           Hardware Clock."
:= {tyming 4}
tymingFlyPeriod OBJECT-TYPE
     SYNTAX INTEGER
     MAX-ACCESS read-only
     STATUS current
     DESCRIPTION 
           "This variable is not currently used and returns zero."
     := {tyming 5}
gpsPosition OBJECT-TYPE
     SYNTAX DisplayString (SIZE(1..80))
     MAX-ACCESS read-only
     STATUS current
     DESCRIPTION 
           "Returns the current position in the format of:
            A BB CC DD EEE F GGG HH II JJJ KK
           defined as follows:
            ===============================================
           A sign of the latitude 
                      (1 = \text{North}, -1 = \text{South}) BB degrees of the latitude 
            CC minutes of the latitude
           DD seconds of the latitude
            EEE milliseconds of the latitude
           F sign of the longitude
                      (1 = East, -1 = West) GGG degrees of the longitude
           HH minutes of the longitude<br>II seconds of the longitude
                    seconds of the longitude
            JJJ milliseconds of the longitude
```

```
 KK altitude in meters
            ==============================================="
::= {gps 1}
gpsUTCOffset OBJECT-TYPE
      SYNTAX INTEGER (0..127)MAX-ACCESS read-only
      STATUS current
       DESCRIPTION 
            "This variable is reserved for future use."
::= {gps 2}
gpsHealth OBJECT-TYPE
      SYNTAX DisplayString (SIZE(1..80))
      MAX-ACCESS read-only
      STATUS current
      DESCRIPTION 
            "This is the GPS' receiver health status defined as
            follows:
            ======================================================
            0 = Receiver Down The Hardware Clock can't
                                    communicate with the receiver.
            1 = Unknown Mode An undefined mode of the GPS
                                    receiver.
             2 = Acquiring Signal The receiver is attempting to
                                    track a GPS signal.
             3 = Bad Geometry The geometry of the tracked
                                     satellites is unsatisfactory for
                                     a position solution.
            4 = Propagate Mode A position estimation mode used
                                    in highly dynamic environments.
            5 = 2d Solution The receiver is able to perform 
                                     position fixes for latitude and 
                                     longitude but does not have 
                                     enough satellites for altitude.
             6 = 3d Solution The receiver is now able to 
                                     perform position fixes for 
                                     latitude, longitude and altitude.
             7 = Position Hold Position fixes are no longer 
                                     attempted, and the user entered 
                                     or surveyed position is used.
             8 = Time Valid The receiver has valid timing 
                                     information from GPS satellites 
                                     (including current leap second 
                                     information). This is the final 
                                    state for all configured GPS modes.
            ======================================================"
::= {gps 3}
gpsSatlist OBJECT-TYPE
      SYNTAX DisplayString (SIZE(1..128))
      MAX-ACCESS read-only
      STATUS current
      DESCRIPTION 
            "Displays the GPS satellite tracking information in the
```
format of:

N,X1,Y1,Z1,...,XN,YN,ZN

defined as follows:

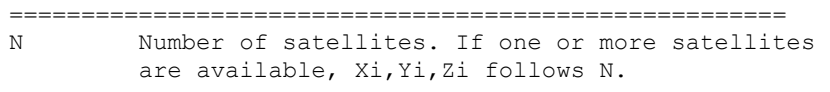

- Xi Satellite vehicle number.
- Yi Satellite signal strength in dBW where less than -200 dBW means no signal.
- Zi Zi can be either T or C. T(racking) means the SyncServer receives the information from the satellite but the information is not used in its timing solution. C(urrent) means the SyncServer currently uses satellite information in its timing solution.

Examples

 For no satellites: <u>0</u>

> For one satellite with vehicle number 16: 1,16,C,-158

For six satellites: 6,12,C,-156,14,C,-155,8,T,-162,24,C,-158,18,C,161,6,C,-160 ======================================================"

 $::=$  {gps 4}

gpsMode OBJECT-TYPE SYNTAX DisplayString (SIZE(1..80)) MAX-ACCESS read-only STATUS current DESCRIPTION "The mode of the GPS receiver defined as follows: ====================================================== Receiver Mode: Survey.

> The receiver is surveying and averaging its position. When it has finished surveying, the receiver switches to Position Hold mode. Survey mode and Position Hold mode are appropriate for static applications, such as a typical server room environment. This is the default mode when the SyncServer starts.

Receiver Mode: Dynamic.

The GPS receiver surveys continuously to determine its position and doesn't switch to another mode. This mode must be initiated by a user, and is appropriate for mobile applications such as ships, land vehicles, and aircraft. The degree of accuracy this mode offers is fine for NTP time over networks, but is less than optimal for the IRIG-B, 1 PPS, 10 MHz outputs available on some SyncServer models.

Receiver Mode: Hold.

The GPS receiver has completed Survey mode and switched to

```
this mode, or the user has manually entered a position and 
            forced it into this mode. The accuracy and stability of the 
            SyncServer's timing outputs are optimal when the receiver 
            has its exact position and is in this mode.
            ======================================================"
::= {gps 5}
etcVersion OBJECT-TYPE
      SYNTAX DisplayString (SIZE(1..80))
      MAX-ACCESS read-only
      STATUS current
      DESCRIPTION 
            "Version info for SyncServer system."
::= {etc 1}
etcSerialNbr OBJECT-TYPE
      SYNTAX DisplayString (SIZE(1..40))
      MAX-ACCESS read-only
      STATUS current
      DESCRIPTION 
            "Unique serial number factory programmed into each unit."
::= {etc 2}
etcModel OBJECT-TYPE
      SYNTAX DisplayString (SIZE(1..40))
      MAX-ACCESS read-only
      STATUS current
      DESCRIPTION 
            "Model type factory programmed into each unit."
::= {etc 3}
etcUpgrade OBJECT-TYPE
      SYNTAX DisplayString (SIZE(1..1024))
      MAX-ACCESS read-only
      STATUS current
      DESCRIPTION 
            "Describes whether or not an upgrade is available from
            the upgrade server described as follows:
            ======================================================
            0 No upgrade is available.
            1 An upgrade is available.
            ======================================================"
::= {etc 4}
etcUpgradeServer OBJECT-TYPE
      SYNTAX DisplayString (SIZE(1..1024))
      MAX-ACCESS read-only
      STATUS current
      DESCRIPTION 
            "Address of the server where new upgrades can be
            downloaded."
::= {etc 5}
etcAlarmString OBJECT-TYPE
      SYNTAX DisplayString (SIZE(0..1024))
      MAX-ACCESS read-only
      STATUS current
      DESCRIPTION 
            "Defines the format for the system alarm traps. This is 
            only valid embedded in a trap message."
::= {etc 6}
etcAlarm TRAP-TYPE
```
ENTERPRISE symmetricom VARIABLES {etcAlarmString} DESCRIPTION "The trap provides notification of Hardware Clock, NTP, system, and network alarms events. The user can configure which alarms send traps on the ADMIN - Alarms page." ::= 0

END

This page intentionally left blank